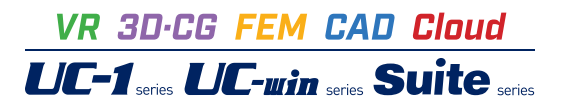

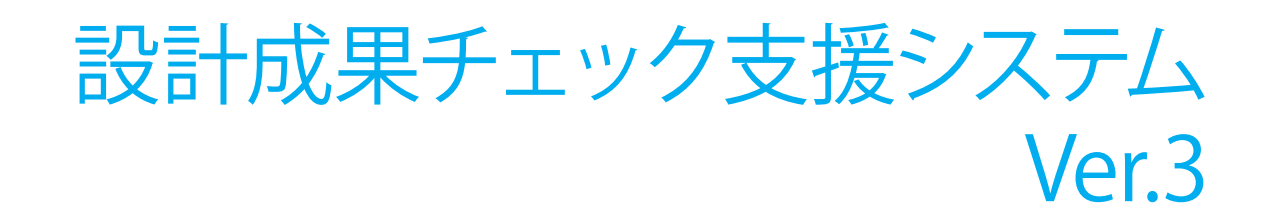

**Operation Guidance 操作ガイダンス**

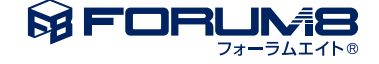

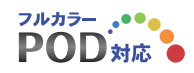

# 本書のご使用にあたって

本操作ガイダンスは、おもに初めて本製品を利用する方を対象に操作の流れに沿って、操作、入力、処理方 法を説明したものです。

ご利用にあたって

ご使用製品のバージョンは、製品「ヘルプ」のバージョン情報よりご確認下さい。 本書は、表紙に掲載のバージョンにより、ご説明しています。 最新バージョンでない場合もございます。ご了承下さい。

本製品及び本書のご使用による貴社の金銭上の損害及び逸失利益または、第三者からのいかなる請求につ いても、弊社は、その責任を一切負いませんので、あらかじめご了承下さい。 製品のご使用については、「使用権許諾契約書」が設けられています。

※掲載されている各社名、各社製品名は一般に各社の登録商標または商標です。

© 2023 FORUM8 Inc. All rights reserved.

目次

# 6 第1[章 製品概要](#page-5-0)

- 6 1 [プログラム概要](#page-5-0)
- 7 2 [フローチャート](#page-6-0)
- 7 2-1 [橋梁構造物](#page-6-0)Web照合システム
- 8 2-2 [橋梁構造物概算値チェックシステム](#page-7-0)
- 9 2-3 耐震性能照査システム (システムC・D)
- 10 第2章 システムA(橋梁構造物Web[照合チェックシステム\)](#page-9-0)
- 10 1 [検索・照合](#page-9-0)
- [13 2](#page-12-0) 登録
- 15 第3章 システムB[\(橋梁構造物概算値チェックシステム\)](#page-14-0)
- 15 1 [ボックスカルバート](#page-14-0)
- 15 1-1 [データ入力](#page-14-0)
- 22 1-2 [計算確認](#page-21-0)
- 23 2 [コンクリート橋](#page-22-0)
- 23 2-1 [データ入力](#page-22-0)
- 26 2-2 [計算確認](#page-25-0)
- [27 3](#page-26-0) 鋼橋
- 27 3-1 [データ入力](#page-26-0)
- 30 3-2 [計算確認](#page-29-0)
- [31 4](#page-30-0) 擁壁
- 31 4-1 [擁壁データ入力](#page-30-0)
- 37 4-2 [計算確認](#page-36-0)
- 38 第4章 システムC[橋梁下部工耐震性能静的照査システム\)](#page-37-0)
- 38 1 [設計条件\(基本条件\)](#page-37-0)
- 39 2 [構造物形状の登録\(上部構造\)](#page-38-0)
- 40 3 [構造物形状の登録\(下部構造\)](#page-39-0)
- 41 3-1 [初期入力](#page-40-0)
- [43 3](#page-42-0)-2 形状
- [46 3](#page-45-0)-3 材料
- [49 3](#page-48-0)-4 基礎
- [50 3](#page-49-0)-5 荷重
- [58 3](#page-57-0)-6 部材
- [62 3](#page-61-0)-7 考え方
- 66 3-8 [基礎選択\(地層\)](#page-65-0)
- 68 3-9 [杭基礎\(計算条件\)](#page-67-0)
- 71 3-10 [杭基礎\(杭配置\)](#page-70-0)
- [74 3](#page-73-0)-11 杭基礎(材料)
- 75 3-12 杭基礎([杭体データ](#page-74-0))
- 76 3-13 杭基礎([予備計算・結果確認](#page-75-0))
- 78 3-14 [杭基礎\(フーチング形状\)](#page-77-0)

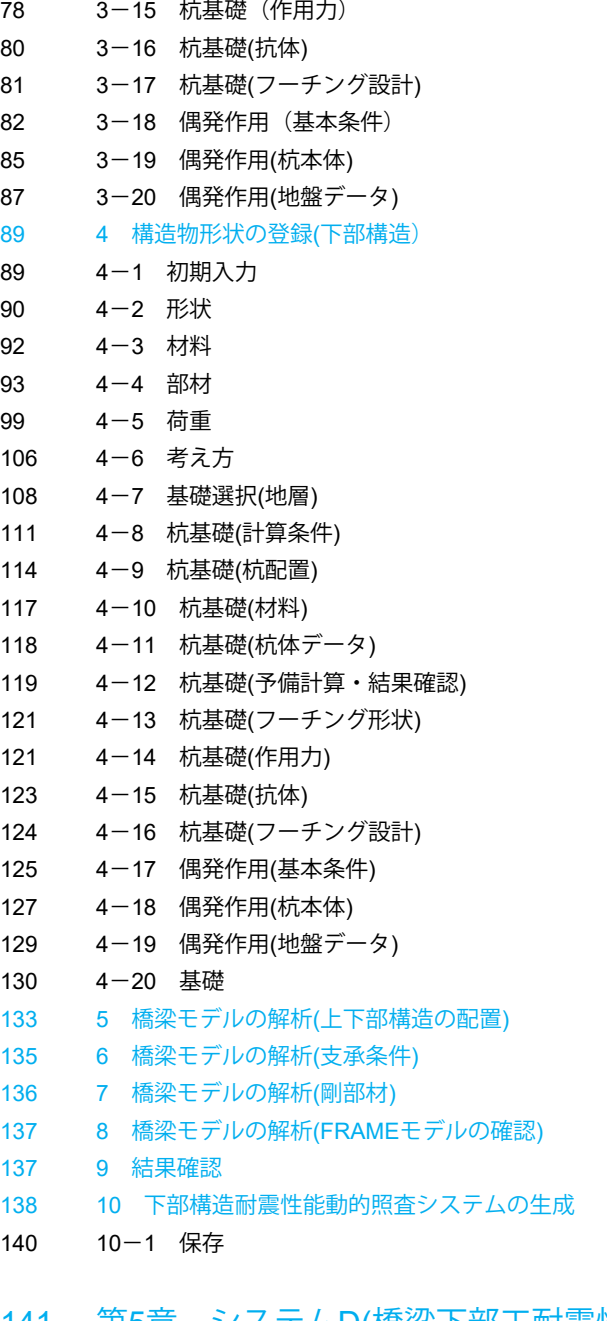

- 141 第5章 システムD([橋梁下部工耐震性能動的照査システム](#page-140-0))
- 142 1 計算([減衰定数と固有値解析](#page-141-0))
- [144 2](#page-143-0) 計算
- [145 2](#page-144-0)-1 保存
- 146 第6章 [Q&A](#page-145-0)

# <span id="page-5-0"></span>第1章 製品概要

# 1 プログラム概要

# 設計成果チェック支援システムとは

土木構造物に限らず構造物の設計において性能照査の方法が高度化し、照査が適切になされているか否かを設計の最終段 階で即時に判断することが困難になってきています。

例えば、発注者側においては、チェックシステムが構築されていないために納品された設計報告書に重大な瑕疵が有るか否 かの判断を短期間に行うのが困難な状況にあり、構造寸法や使用材料に大幅な変更を要するような重大な瑕疵を見逃さな いためのチェックシステムが望まれていると考えられます。

また、発注者のみならず、設計者側においても、現在、設計中の構造物計算が妥当であるか否かをチェックすることができ、 設計ミスを防止するシステムが必要であるものと考えられます。

本システムは、『土木構造物の設計において重大な瑕疵が有るか否かのチェックを正確かつ短時間で実現するため、過去の 近似構造物との照合確認機能、及び、必要最小限の条件設定による比較設計照査機能を有する設計成果チェック支援シス テムの開発を行い、効率的で無駄のない構造物の照査、設計ミスの回避を実現する』ことを目的としています。

そのために、本システムに要求される最も重要な機能は、

(1)既に設計されている案件について「設計に重大な瑕疵が無いことを保証する」、または、「設計に重大な瑕疵がある可能 性を指摘する」機能。

(2)煩雑な手続きを排して、できる限り簡単な入力で必要最小限の照査を行い結論を得ることができる機能である と考えています。

### **NEDO**事業に採択

本システムは、独立行政法人新エネルギー・産業技術総合開発機構(NEDO)より公募された、平成21年度第2回「イノベー ション推進事業(産業技術実用化開発助成事業)」に採択されました(2009年8月)。本事業は、優れた先端技術シーズや大 学等の技術シーズを実用化に効率的に結実させることを通じて、我が国技術水準の向上、イノベーションの促進を図るた め、優れた技術の実用化開発に対し助成を行うことを目的とします。今回の公募では、258件中150件の助成事業の採択を 決定され、事業期間は、平成21年8月~平成23年2月の約1年半となります。

※NEDOは、New Energy and Industrial Technology Development Organizationの略です。

### システム全体

本設計成果チェック支援システムは、上記の目的を達成するために、下表に示す4つのシステムで構成されています。

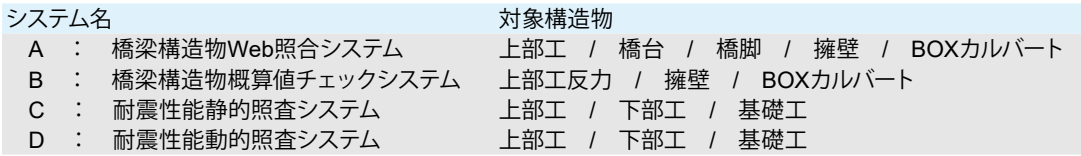

(1)橋梁構造物Web照合システム(以下「システムA」と略す)は、サーバで管理されたインターネット上で利用するWebシステム になります。

(2)橋梁構造物概算値チェックシステム(以下「システムB」と略す)は、擁壁、BOXカルバートを対象に部材厚、鉄筋量をチェッ クするシステムになります。

(3)橋梁下部工耐震性能静的照査システム(以下「システムC」と略す)は、橋台、橋脚を対象に耐震性能について静的照査を行 うシステムになります。

(4)橋梁下部工耐震性能動的照査システム(以下「システムD」と略す)は、橋脚を対象に耐震性能について動的照査を行うシ ステムになります。

- <span id="page-6-0"></span>2 フローチャート
- 2-1 橋梁構造物Web照合システム

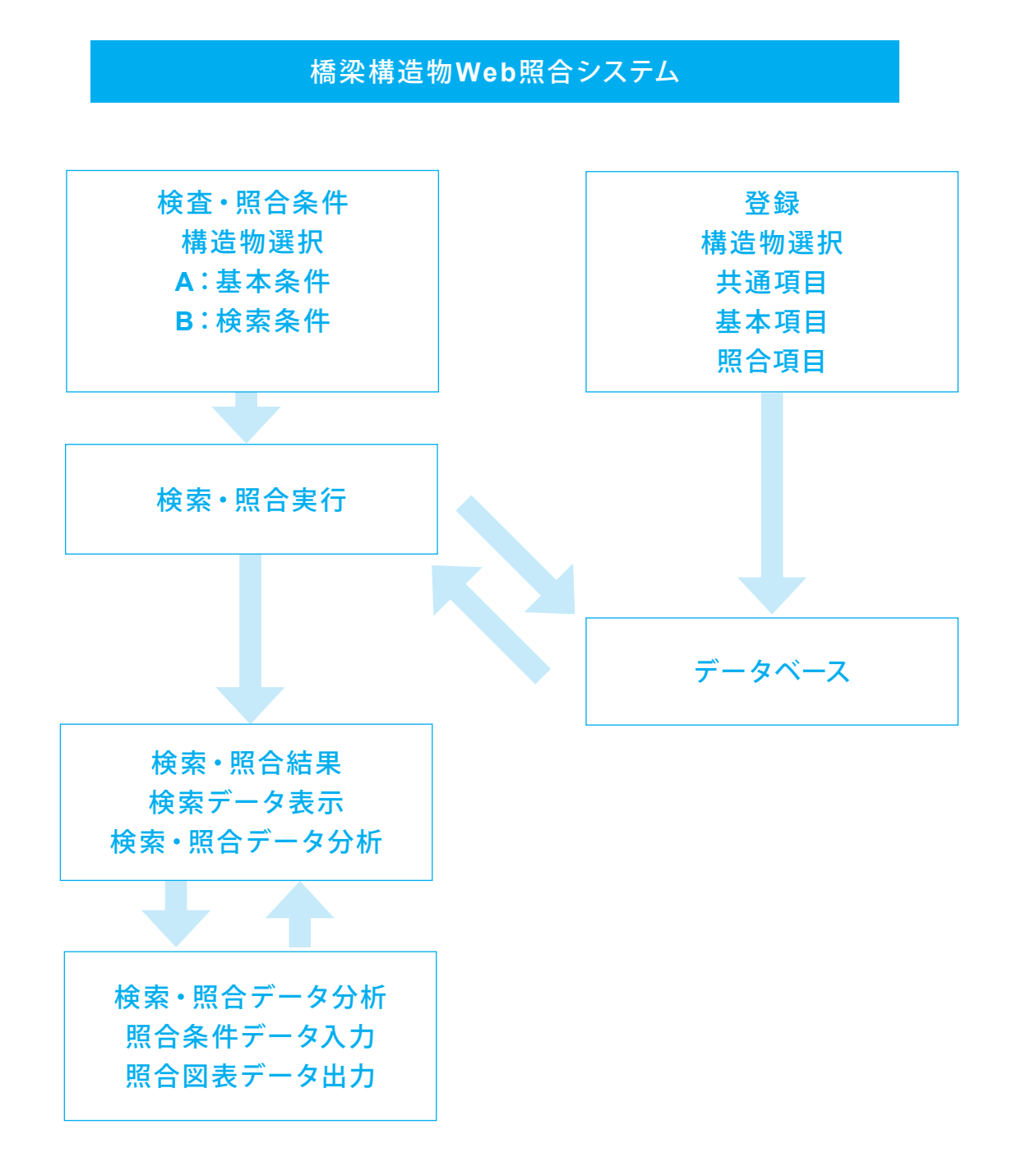

<span id="page-7-0"></span>2-2 橋梁構造物概算値チェックシステム

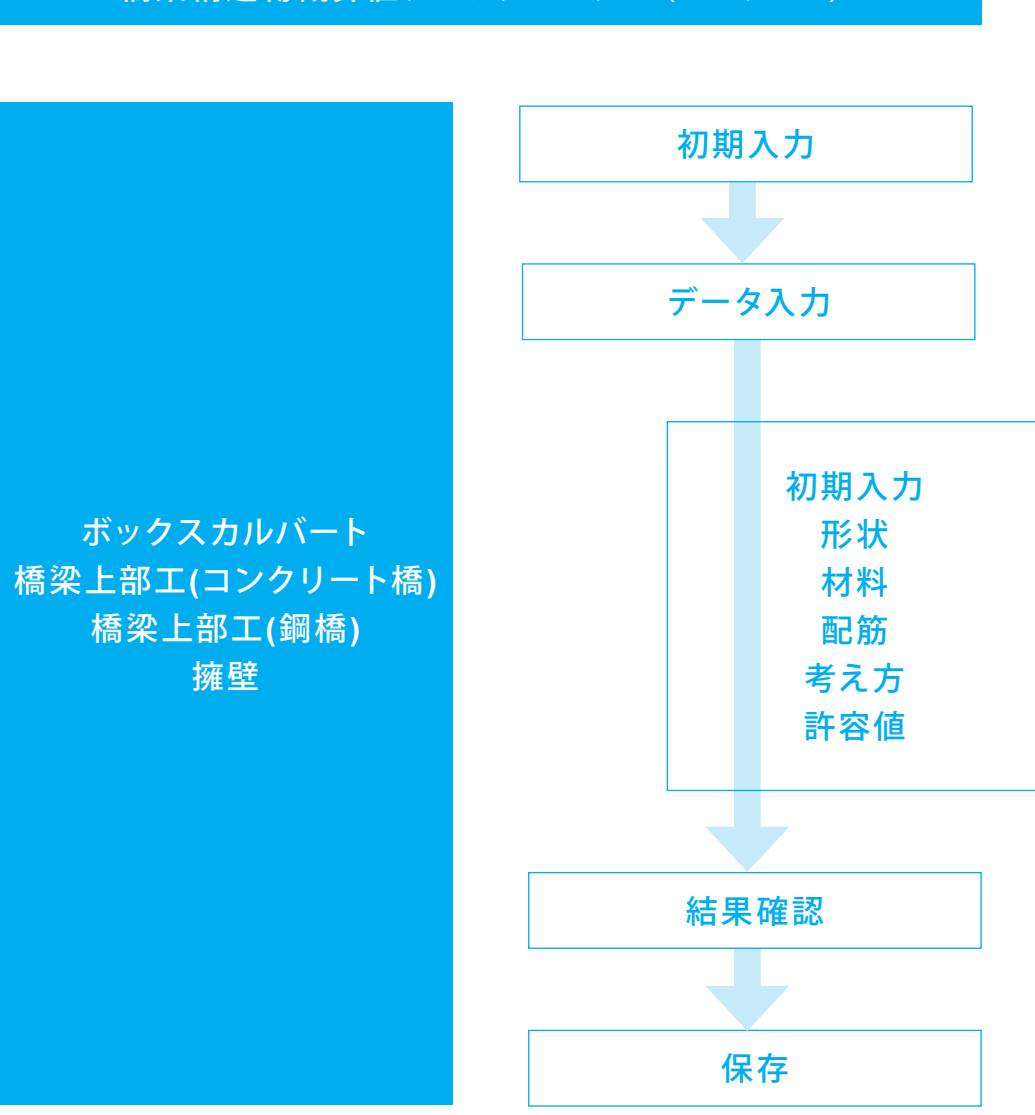

橋梁構造物概算値チェックシステム(システム**B**)

# <span id="page-8-0"></span>2-3 耐震性能照査システム(システムC・D)

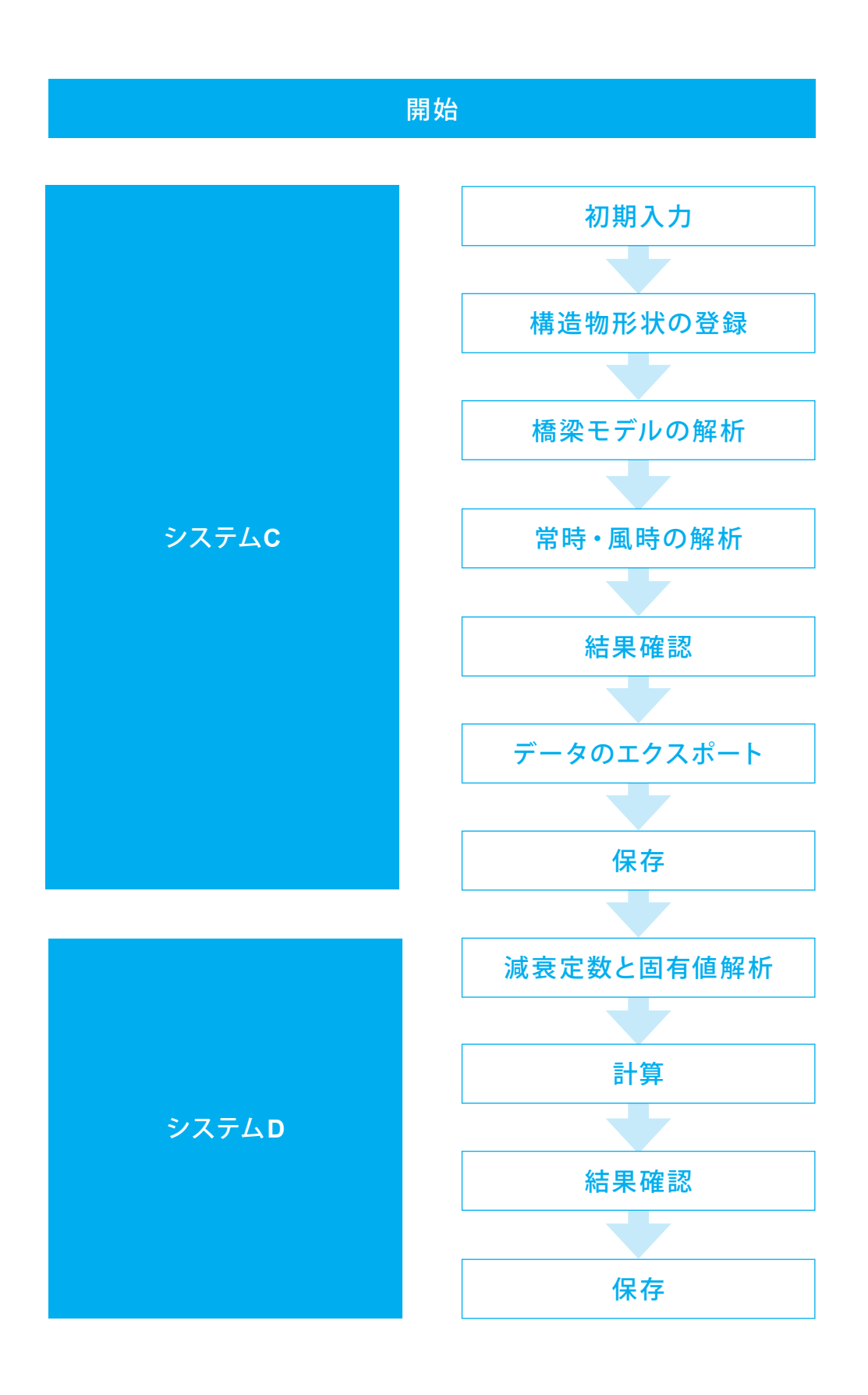

# <span id="page-9-0"></span>第2章 システムA(橋梁構造物Web照合チェックシステム)

システムAは、サーバで管理されたインターネット上で利用するWebシステムになります。橋梁(上部構造、橋台、橋脚)、 BOXカルバート、擁壁を対象に、各種指標(例えば、上部構造では、支間長、桁高、車道幅員、etc)のデータベースを構築し、 検索項目に該当する過去の構造物事例をリストアップした上で、必要に応じて、チェック対象である成果物の形状(寸法、鋼 材量など)が平均的であるか特異なものであるかを照合し、適正をチェックすることができます。

# 1 検索・照合

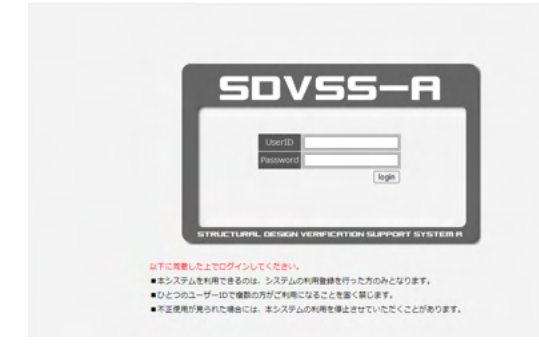

橋梁構造物Web照合チェックシステムにログインしてくださ い。

検索・照合をクリックしてください。

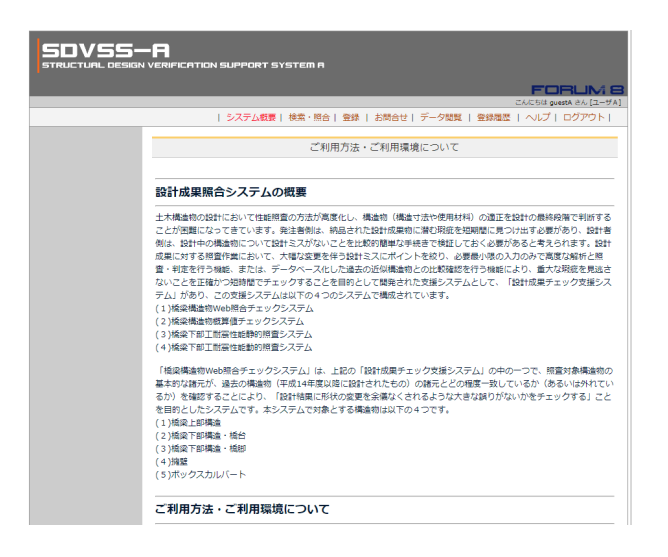

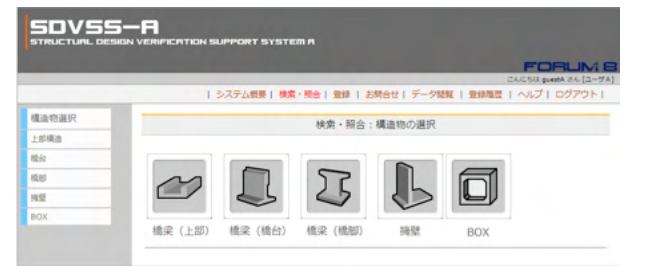

検索・照合をする対象の構造物を選択します。

ここでは、BOXを選びます。

橋梁構造物Web照合チェックシステムで検索・照合および登録 可能な構造物の種類 (Q1-12参照) https://www.forum8.co.jp/faq/win/seika-qa.htm#q1-12

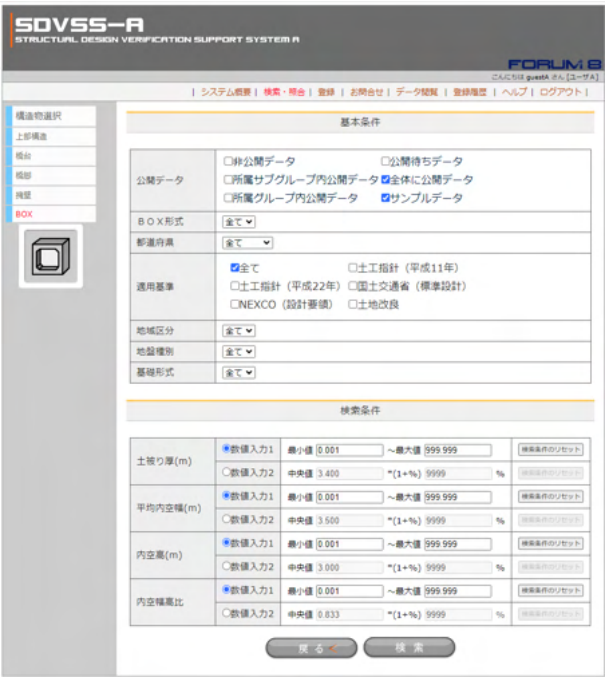

| 戻るく | 照合

東京都 1

東京都 2

東京都 4 東京都 5

東京都 6

東京都 7

東京都 8

東京都 9

東京都 10

東京都 11

東京都 12

東京都 13

東京都 14

東京都 15

東京都 16

東京都 17

東京都 18

東京都 19

東京都 20

東京都

1連 詳細

1連 詳細

1連 詳細 1連 |<br>1連 |<br>1連 |

1連 詳細

1連 詳細

1連 详細

1進 詳細

1連 詳細

1連 詳細

1連 詳細

1進 詳細

1連 詳細

1連 詳細

1連 | 詳細

1連 詳細

1連 詳細

 $1$ 連 詳細

 $1\textcolor{red}{\mathsf{H}}$ 详细

223 2011/02/18 FORUMS FORUMS FORUMS

226 2011/03/03 FORUM8 FORUM8 FORUM8

228 2011/03/03 FORUM8 FORUM8 FORUM8

229 2011/03/03 FORUM8 FORUM8 FORUM8

230 2011/03/03 FORUM8 FORUM8 FORUM8

231 2011/03/03 FORUMB FORUMB FORUMB

233 2011/03/03 FORUMB FORUMB FORUMB

234 2011/03/03 FORUM8 FORUM8 FORUM8

235 2011/03/03 FORUMS FORUMS FORUMS

236 2011/03/03 FORUMB FORUMB FORUMB

237 2011/03/03 FORUM8 FORUM8 FORUM8

238 2011/03/03 FORUM8 FORUM8 FORUM8

239 2011/03/03 FORUM8 FORUM8 FORUM8 240 2011/03/03 FORUM8 FORUM8 FORUM8

241 2011/03/03 FORUM8 FORUM8 FORUM8

242 2011/03/03 FORUM8 FORUM8 FORUM8

243 2011/03/03 FORUMS FORUMS FORUMS

244 2011/03/03 FORUMS FORUMS FORUMS

2011/03/03 FORUMB FORUMB FORUMB

2011/03/03 FORUMB FORUMB FORUMB

**SDVSS—A**<br>Structurl design verification support system f

 $\overline{227}$ 

232

**構造物選択** 上部構造

梅台

楼脚

88

O

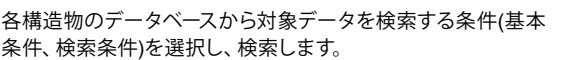

ここでは、公開データにサンプルデータにチェックをいれ、検 索をクリックします。

### 条件に合う検索結果を一覧表示します。 [詳細]ボタンをクリックすると登録データの表示します。

420件の登録データがあり、この登録データと照合します。

照合をクリックします。

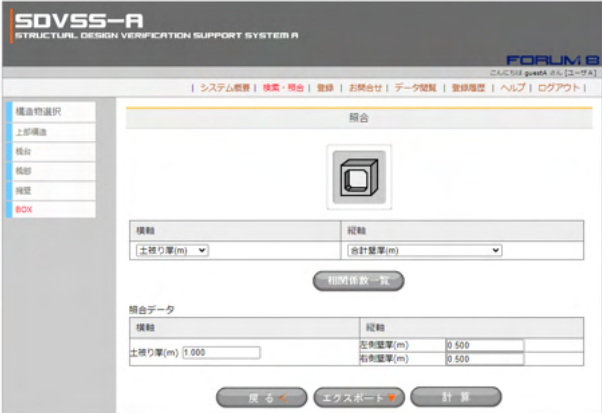

対象構造物に対して照合条件を設定します。 表示するグラフの横軸と縦軸に対する照合項目を1つずつ選択 し、対応する照合データを入力します。

[相関係数一覧]ボタンをクリックすると、相関係数一覧が別タ ブに表示されます。

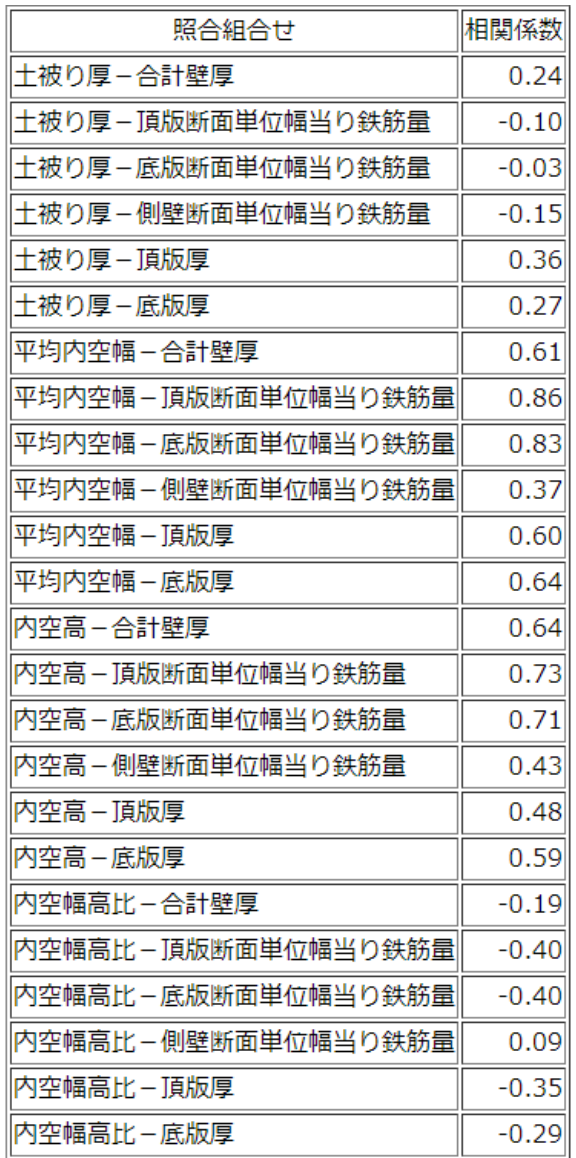

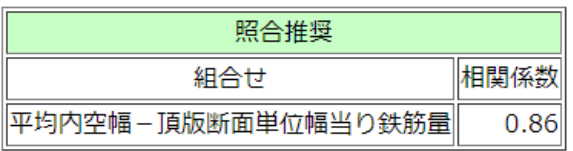

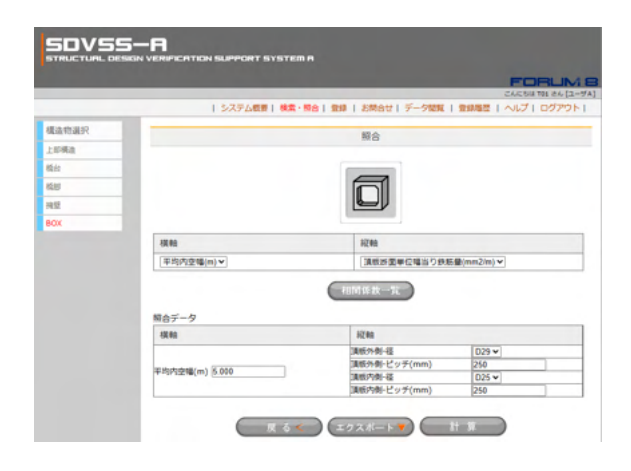

相関係数一覧が表示されます。

「平均内空幅-頂版断面単位幅当り鉄筋量」が照合推奨とな りましたので、この組合で照合します。

照合条件(グラフの横軸と縦軸に対する項目、照合データ)を設 定し、その結果をグラフに表示します。

照合用のデータを入力します。 ここでは、下記のように入力します。

照合データ 横軸 平均内空幅:5.000m

縦軸 頂版外側-径:D29 頂版外側-ピッチ:250 頂版内側-径:D25 頂版内側-ピッチ:250

計算をクリックしてください。

<span id="page-12-0"></span>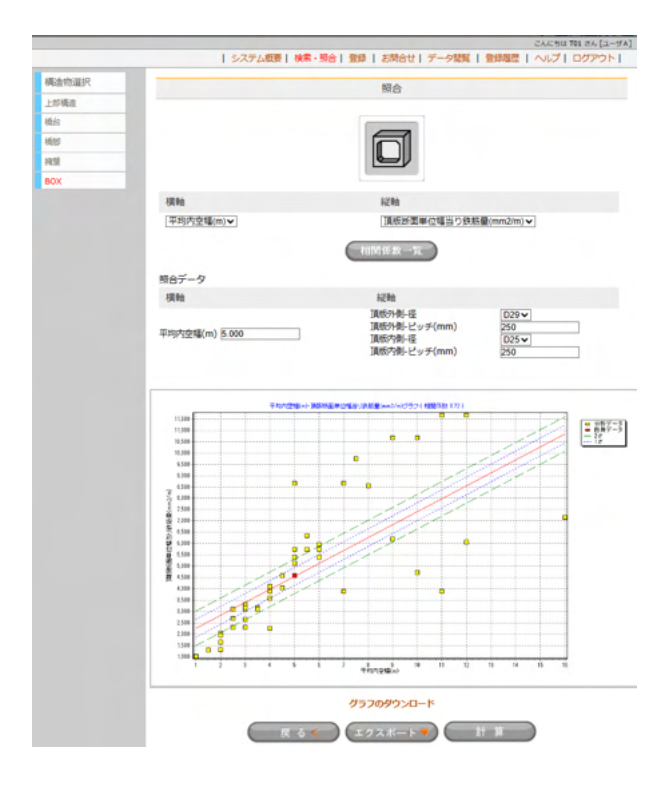

#### グラフが表示され、「グラフのダウンロード」をクリックするこ とで表示されているグラフを「.GIF」形式でダウンロードでき ます。

[エクスポート]ボタンをクリックすることでグラフデータをCSV ファイル形式でダウンロードできます。

横軸と縦軸に検索・照合する項目を設定いただき、軸項目の組 合せからグラフにて構造物の適性を確認します。 (Q1-1参照) https://www.forum8.co.jp/faq/win/seika-qa.htm#q1-1

橋梁構造物Web照合チェックシステムの照合では何をもって 設計の妥当性を評価 (Q1-13参照)

https://www.forum8.co.jp/faq/win/seika-qa.htm#q1-13

橋梁構造物Web照合チェックシステムの分析・照合グラフの見 かた

(Q1-15参照)

https://www.forum8.co.jp/faq/win/seika-qa.htm#q1-15

# 2 登録

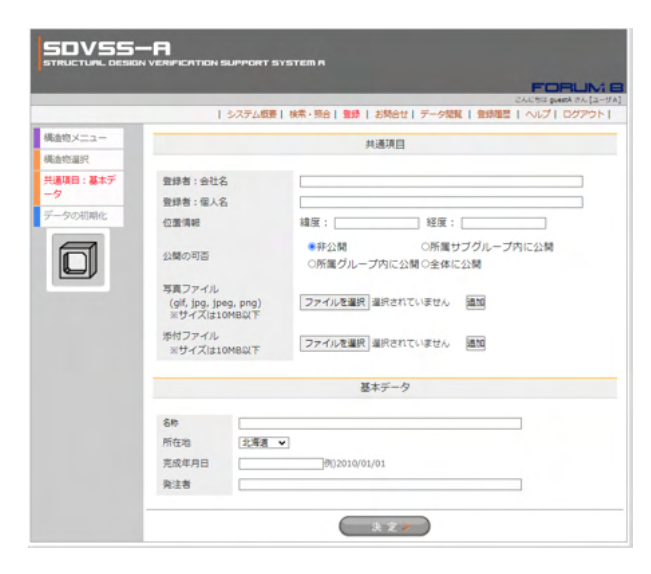

対象の構造物を選択後、構造物の設計調書等に基づいて、各 種諸元を本システムのデータベースに登録します。

BOXの場合、下記を入力します。 共通項目・基本データ BOX:基本データ BOX:形状データ BOX:鉄筋配置データ BOX:基礎データ

Ver.3より道示H29のデータとして登録できます。 (Q1-16参照) https://www.forum8.co.jp/faq/win/seika-qa.htm#q1-46

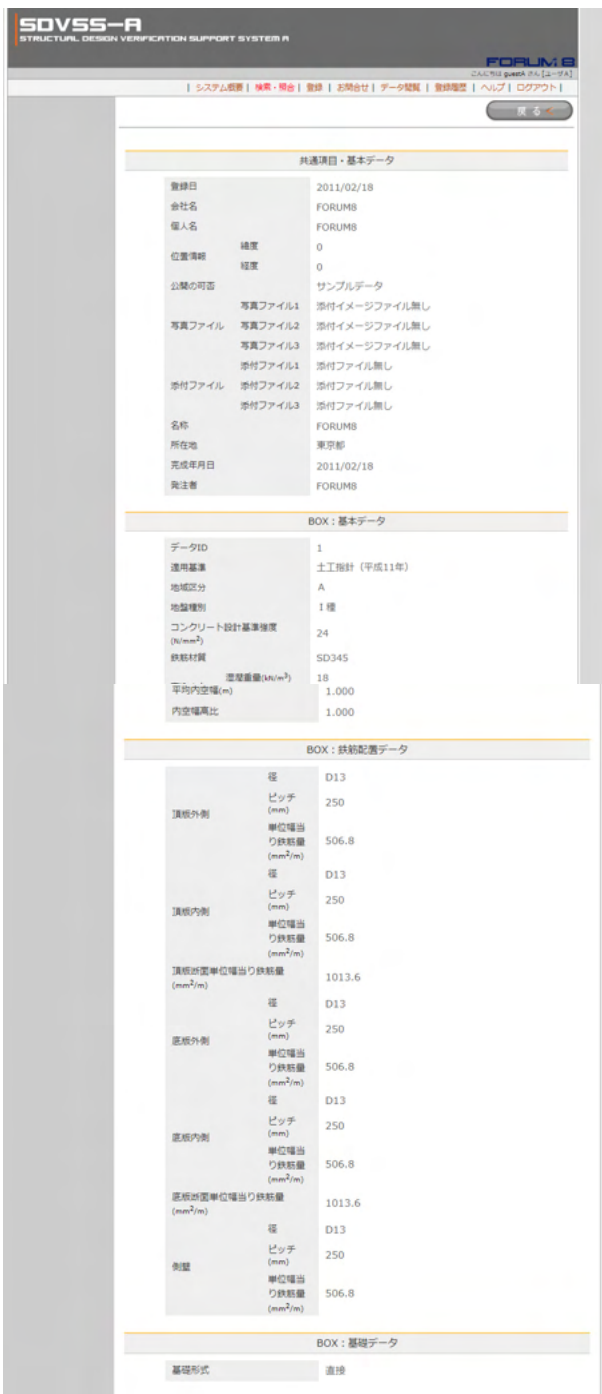

入力済みデータの画面です。

システムAに登録されたデータの情報漏えいについての対策 (Q1-9参照) https://www.forum8.co.jp/faq/win/seika-qa.htm#q1-9

データ登録時に保存したSDVファイルのインポートが可能と なっています。 (Q1-16参照) https://www.forum8.co.jp/faq/win/seika-qa.htm#q1-16

橋梁構造物Web照合チェックシステムで登録した情報を非公 開としたいが可能です。 (Q1-22参照)

https://www.forum8.co.jp/faq/win/seika-qa.htm#q1-22

構造物情報の保存と読込み手順

<保存手順>

1.構造物情報の設定を「データ確認」まで進めます。

2.画面再下端に表示されている「エクスポート」ボタンをクリッ クします。

 このとき、ダウンロード領域として設定されたフォルダに当 該ファイル (\*.sdv) がダウンロードされます。

<読込手順> 1.[登録]メニューをクリックします。 2.「ファイルを選択」ボタンをクリックします。 3.任意の「\*.sdv」ファイルを選択し[開く]ボタンで画面を閉じま す。

4.インポートボタンをクリックします。

(Q1-36参照)

https://www.forum8.co.jp/faq/win/seika-qa.htm#q1-36

# <span id="page-14-0"></span>第3章 システムB(橋梁構造物概算値チェックシステム)

# 1 ボックスカルバート

本プログラムは、適用基準や基礎形式、またはBOXカルバートの内空幅・高さなどの情報を設定することにより、BOXカル バートの形状を自動決定します。

更に、この自動決定されたデータを基に成果物等の既存設計のデータを作成することにより、配筋を自動決定する機能を有 しています。

〔使用サンプルデータ:Sample2.NBX〕

各入力項目の詳細については製品の【ヘルプ】をご覧ください。

「橋梁構造物概算値チェックシステム(BOXカルバート)Ver.3」を起動させてください。

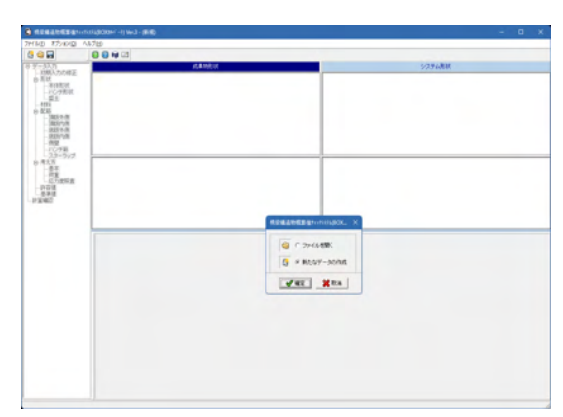

# 1-1 データ入力

初期入力

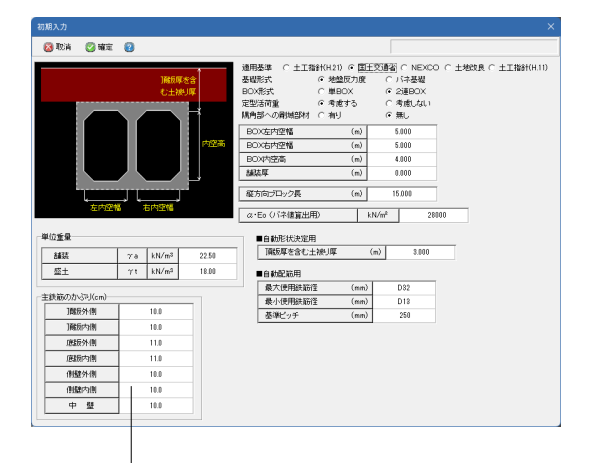

### 主鉄筋のかぶり

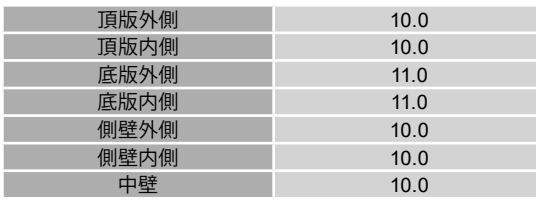

橋梁構造物概算値チェックシステム(BOXカルバート)を起動さ せてください。

「新たなデータの作成」が選択されていることを確認してくだ さい。 確定をクリックしてください。初期入力画面が展開されます。

システム Bで は、『 擁 壁 (Ver.12.01.00) 』、『 ボックス (Ver.12.14.00)』の設計データの読込が可能でございます。 (Q1-6参照) https://www.forum8.co.jp/faq/win/seika-qa.htm#q1-6 (Q1-25参照) https://www.forum8.co.jp/faq/win/seika-qa.htm#q1-25

表示された初期入力画面に、詳細を入力します。

入力後 確定 をクリックしてください。

適用基準 <国土交通省> 基礎形式 <地盤反力度> BOX形式 <2連BOX> 定型活荷重 <考慮する> 隅角部への鋼材部材 <無し>

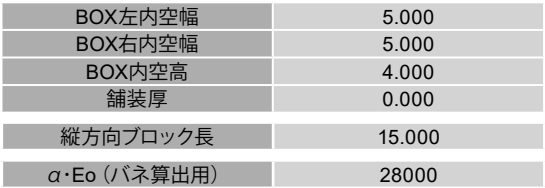

#### ■自動形状決定用

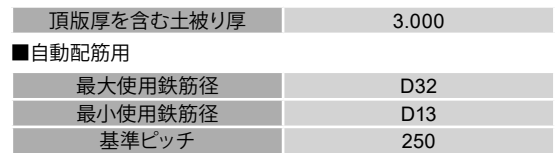

単位重量

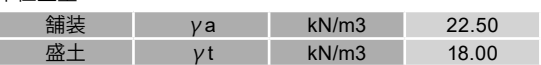

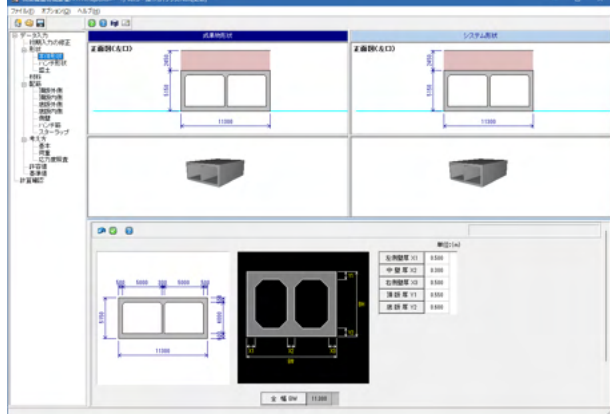

形状

# ■本体形状

「本体形状」をクリックしてください。 下記拡大図をご確認ください。

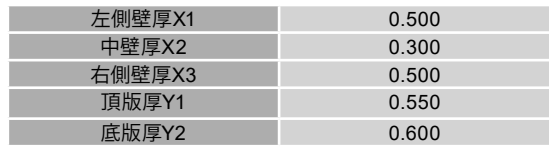

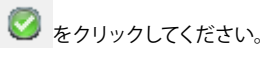

# ■ハンチ形状

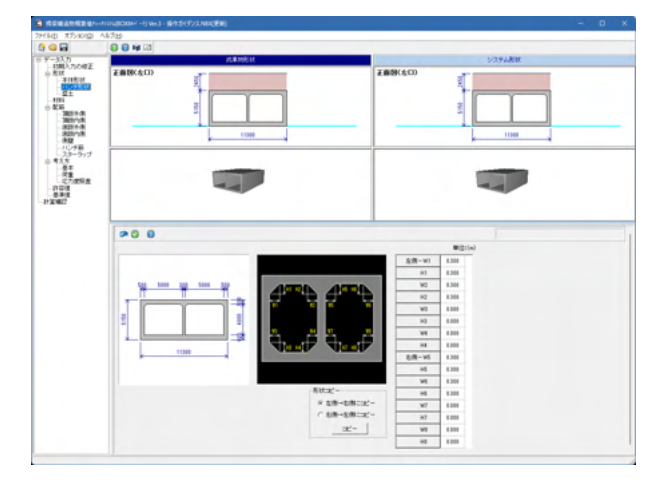

「ハンチ形状」をクリックしてください。 拡大図に従って入力してください。 ※設定に変更はありません。

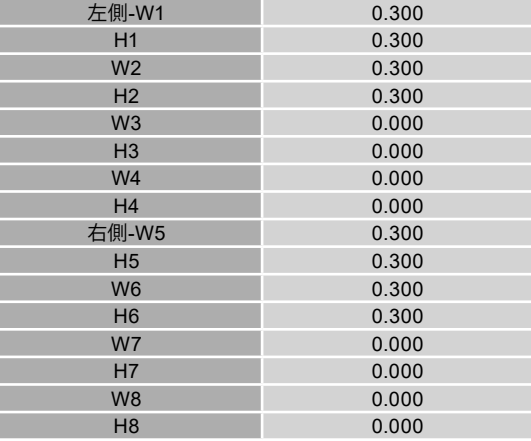

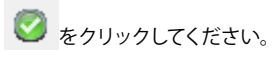

# ■盛土

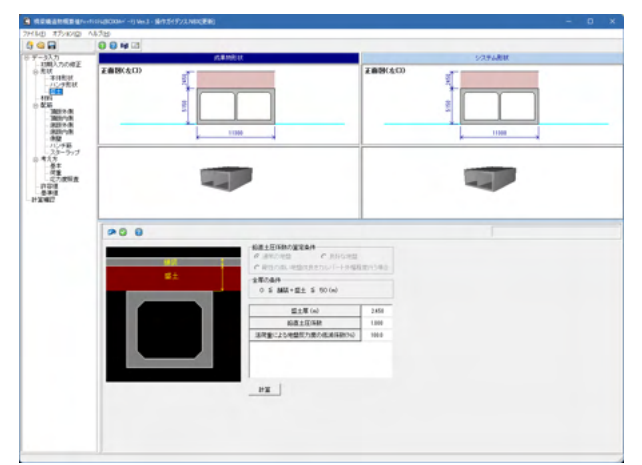

「盛土」をクリックしてください。 拡大図をご確認ください。

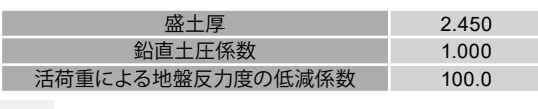

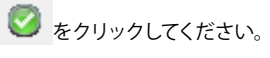

# 材料

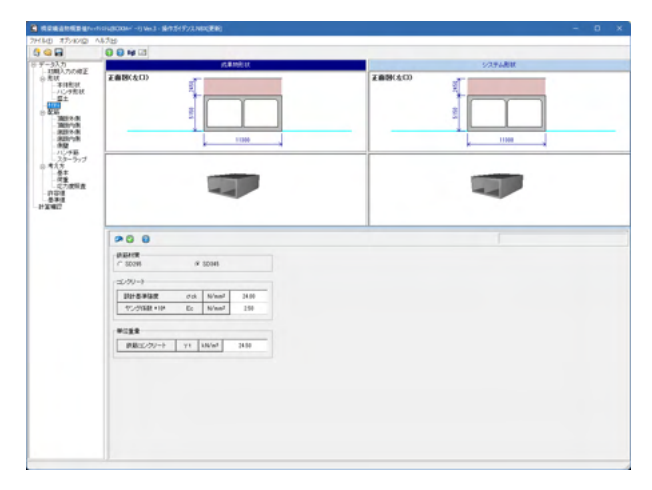

「材料」をクリックしてください。 ……。。。。。<br>拡大図に従って入力してください。

鉄筋材質 <SD345>

コンクリート

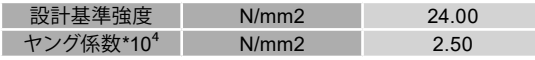

単位重量

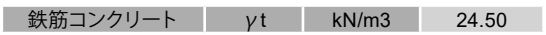

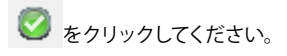

# 配筋

# ■頂版外側

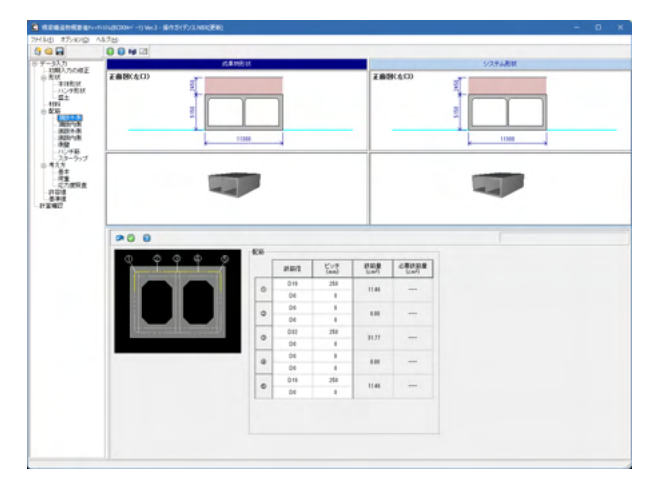

「頂版外側」をクリックしてください。 拡大図をご確認ください。

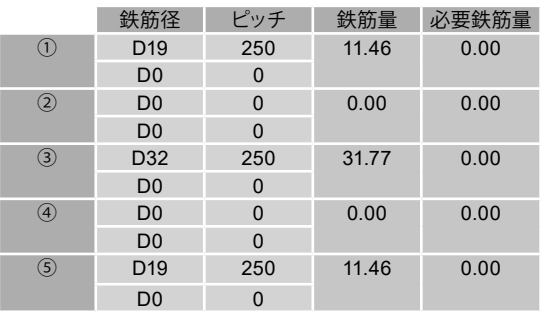

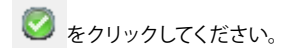

# ■頂版内側

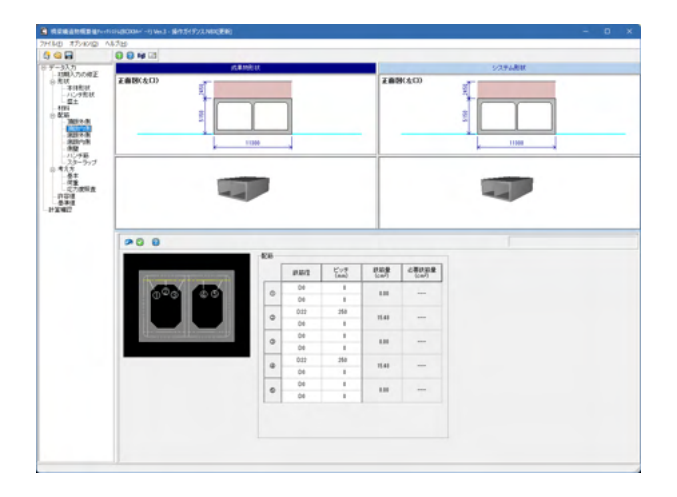

「頂版内側」をクリックしてください。 拡大図をご確認ください。

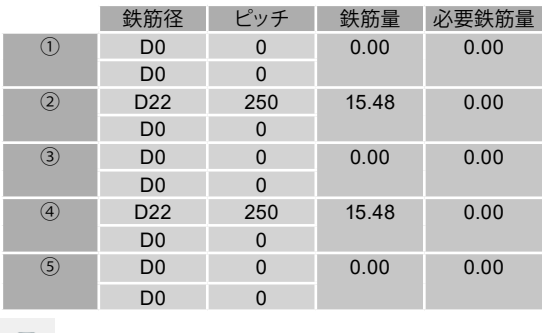

● をクリックしてください。

■底版外側

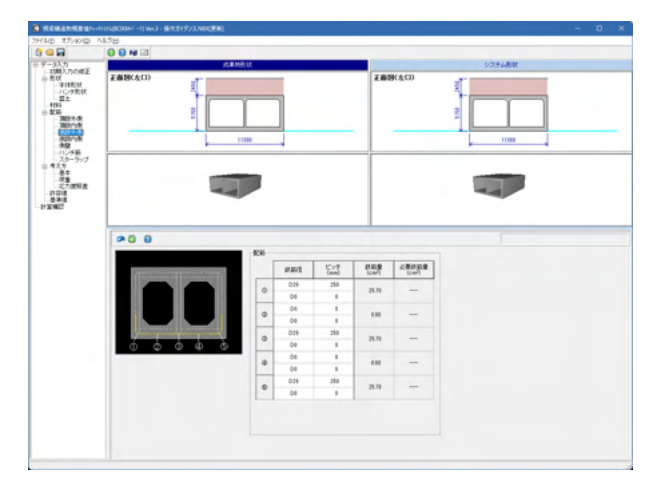

「底版外側」をクリックしてください。 拡大図をご確認ください。

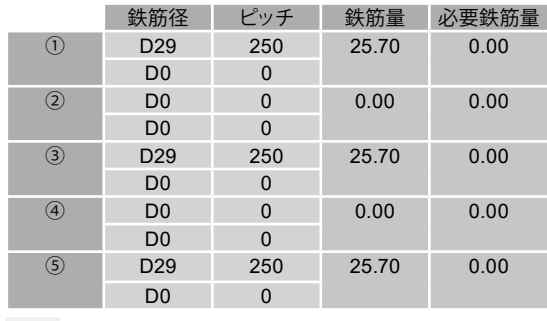

● をクリックしてください。

### ■底版内側

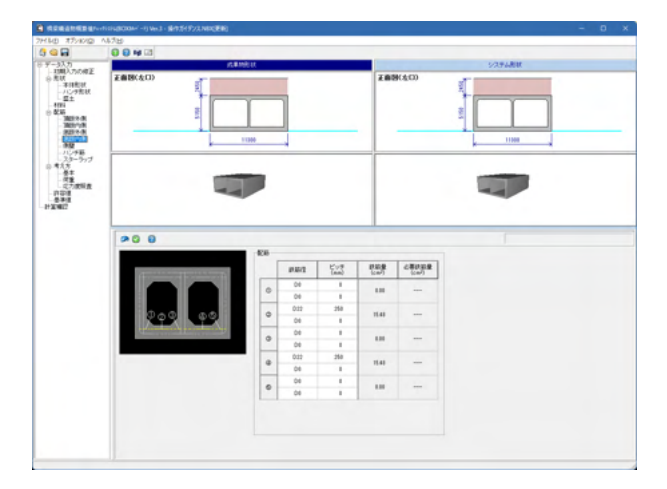

「頂版内側」をクリックしてください。 拡大図をご確認ください。

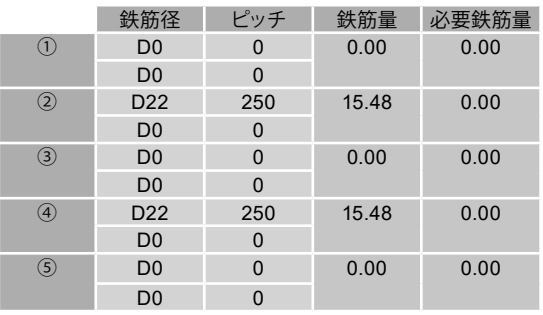

● をクリックしてください。

### ■側壁

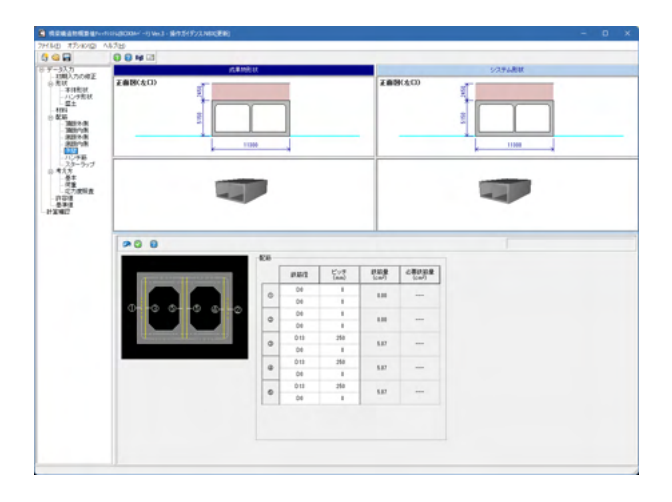

「側壁」をクリックしてください。 拡大図をご確認ください。

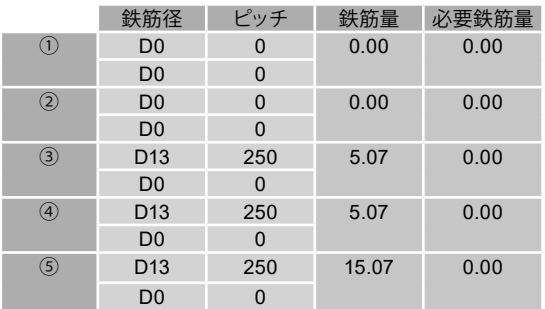

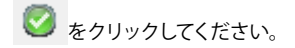

# ■ハンチ筋

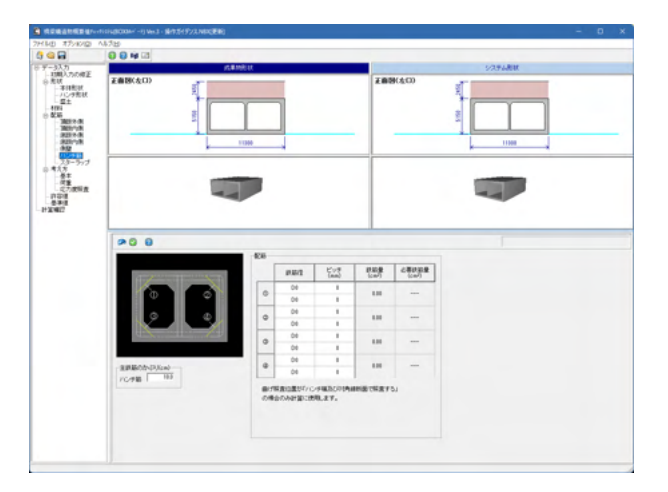

「ハンチ筋」をクリックしてください。 拡大図をご確認ください。

主鉄筋のかぶり ハンチ筋<10.0>

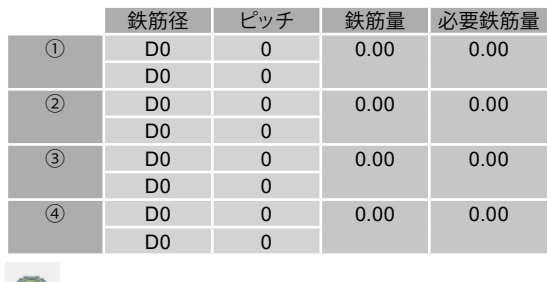

● をクリックしてください。

# ■スターラップ

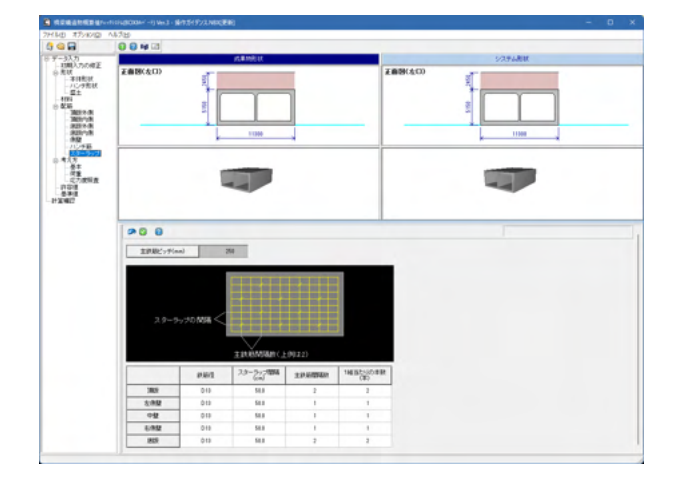

「スターラップ」をクリックしてください。 拡大図をご確認ください。

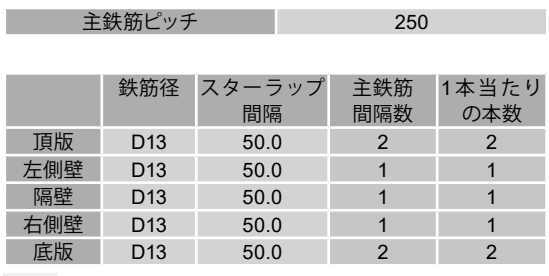

● をクリックしてください。

# 考え方

■基本

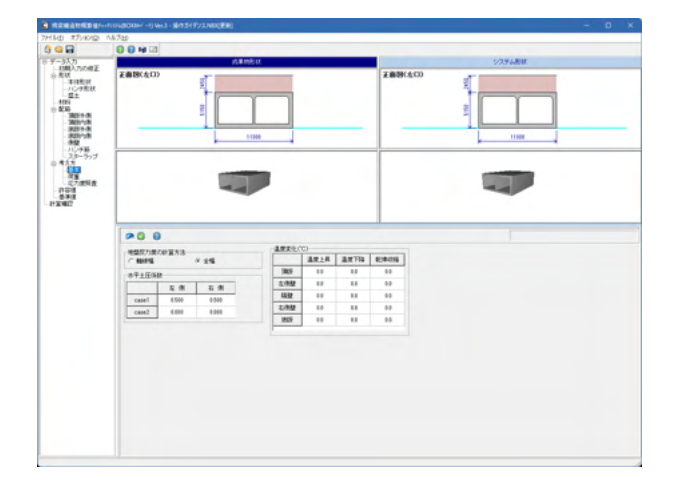

「基本」をクリックしてください。 拡大図をご確認ください。

地盤反力度の計算方法<全幅>

水平土圧係数

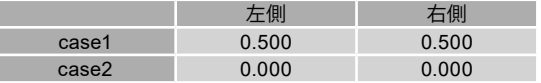

温度変化

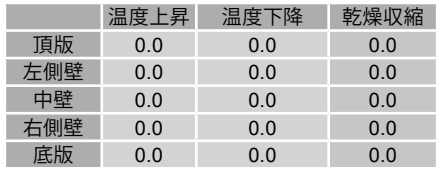

● をクリックしてください。

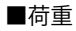

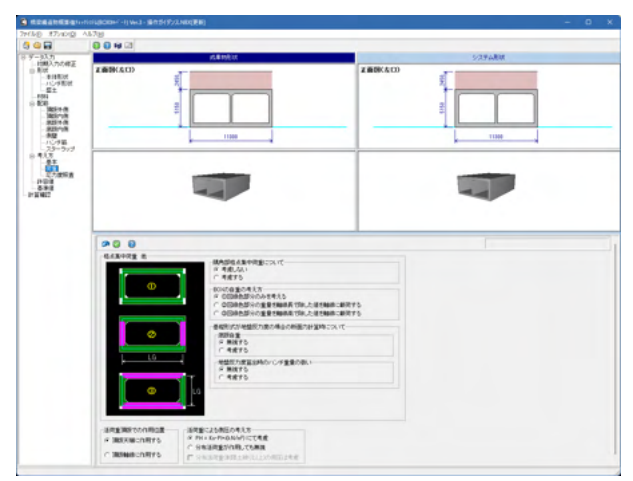

「荷重」をクリックしてください。 拡大図をご確認ください。

隅角部格点集中荷重について <考慮しない>

BOXの自重の考え方 <①図緑色部分のみを考える>

基礎形式が地盤反力度の場合の断面力計算時について <無視する>

地盤反力度算出時のハンチ重量の扱い <無視する>

活荷重頂版での作用位置 <頂版天盤に作用する>

活荷重による側圧の考え方<PH=Ko・Pl+i(kN/m2)にて考慮>

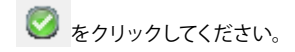

### ■応力度照査

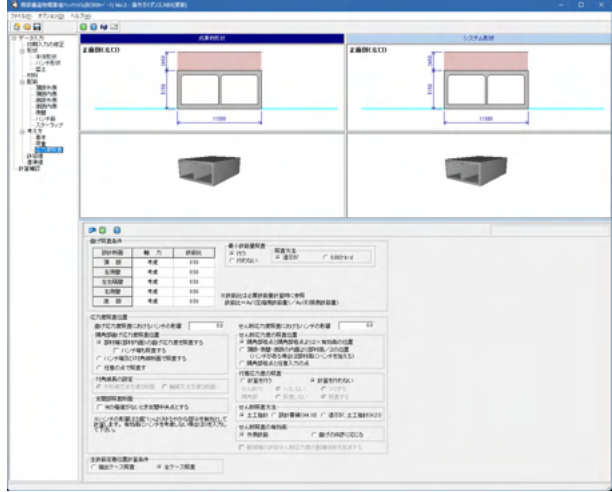

「応力度照査」をクリックしてください。 拡大図をご確認ください。

曲げ照査条件

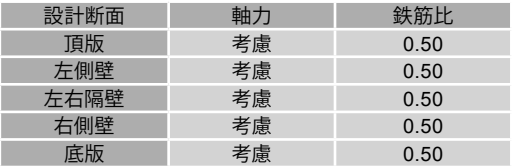

最小鉄筋量照査

<行う 照査方法:道示Ⅳ>

応力度照査位置 曲げ応力度照査におけるハンチの影響 <0.0> せん断応力度照査におけるハンチの影響 <0.0> 隅角部曲げ応力度照査位置 <部材端(部材内面)の曲げ応力 度を照査する> ハンチ端も照査する <チェックなし>

支間部照査断面 Mの極値がないとく支間中央点とする <チェックなし> せん断応力度の照査位置 <隅角部格点と隅角部格点より2 ×有効高の位置> 付着応力度の照査 <計算を行わない> せん断照査方法 <土木指針> せん断照査の有効高 <外側鉄筋> 主鉄筋定着位置計算条件 <全ケース照査>

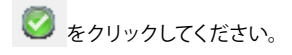

# 許容値

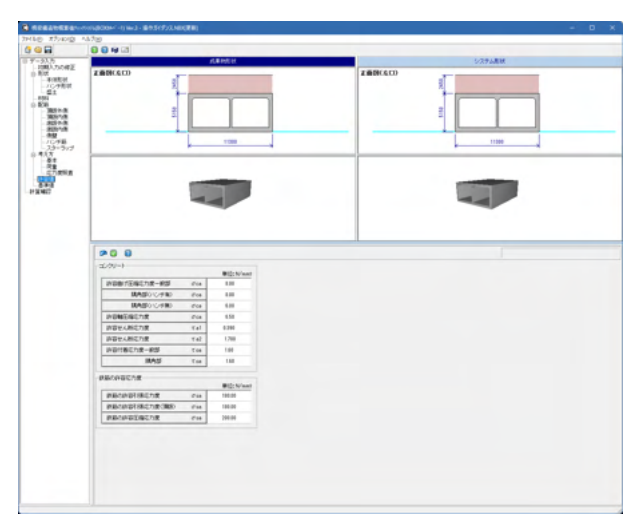

「許容値」をクリックしてください。 拡大図をご確認ください。

### コンクリート

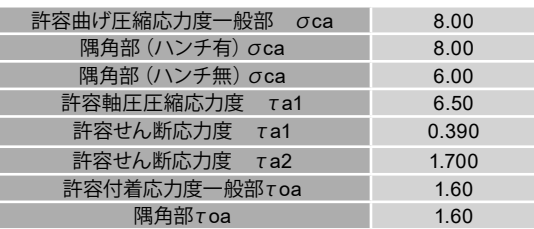

### 鉄筋の許容応力度

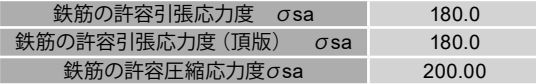

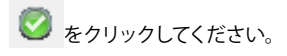

# 基準値

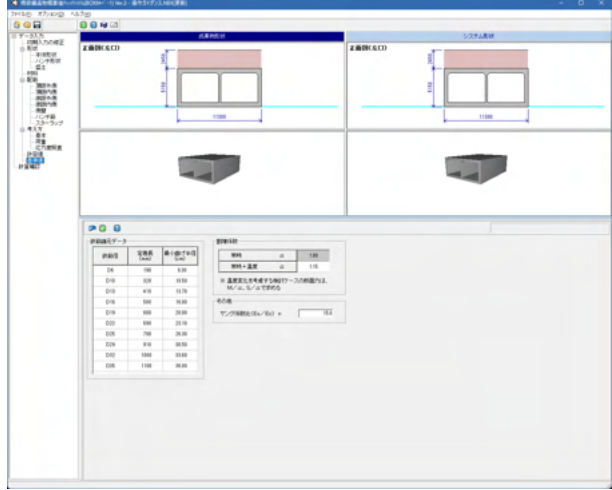

「基準値」をクリックしてください。 拡大図をご確認ください。

鉄筋諸元データ

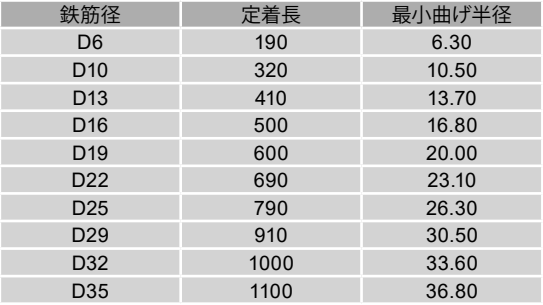

### 割増係数

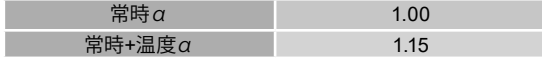

その他

П

ヤング係数比(Es/Ec)n <15.0>

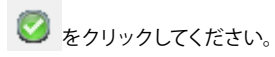

# <span id="page-21-0"></span>1-2 計算確認

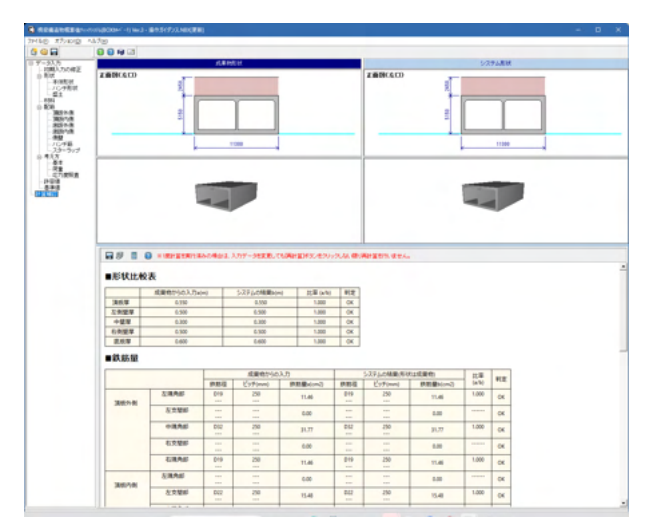

「計算確認」をクリックしてください。

計算は以下のようなタイミングで行われるので注意して下さ い。

■ [新規作成]で、まだ一度も[計算確認]をしていない。 ツリーメニューの[計算確認]を選択した瞬間、計算が実行さ れ、結果が表示されます。

■ 一度[計算確認]をした後、入力データを変更した。 この場合、ツリーメニューの[計算確認]を選択した時に表示さ れるのは入力データ変更前の結果です。変更した入力データを 反映させた計算結果を確認するときは[計算確認]画面の上部 に[再計算]ボタンがありますので、これを押下して下さい。

成果物として提出された設計書をチェックすることが目的であ るため、計算書作成機能はありません。 (Q1-30参照) https://www.forum8.co.jp/faq/win/seika-qa.htm#q1-30

最適化計算から得られた配筋情報をBOXカルバートの設計・ 3D配筋へ反映することは可能です。 (Q1-43参照) https://www.forum8.co.jp/faq/win/seika-qa.htm#q1-43

#### 保存

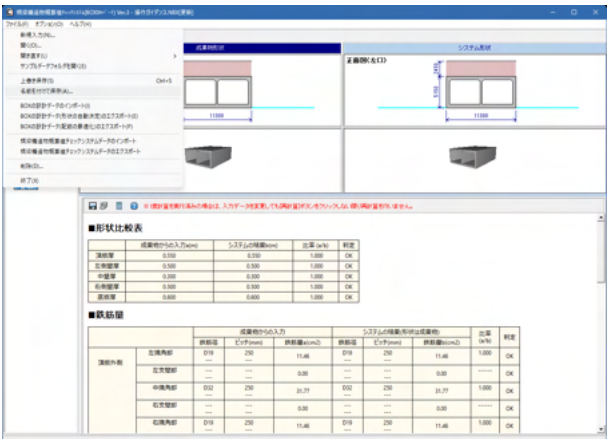

■ 名前を付けて保存  $\overline{\phantom{a}}$   $\overline{\phantom{a}}$   $\overline{\phantom{a}}$   $\overline{\phantom{a}}$   $\overline{\phantom{a}}$   $\overline{\phantom{a}}$ 保存する場所(J): | ■ <mark>ドキュメント</mark> 更新日時 名前 律類  $\bigcap_{\pi-L}$ ファイル フォルダー mediadrive 2022/11/10 13:19 ファイル フォルダー<br>ファイル フォルダー<br>ファイル フォルダー **Gal My Data Sources** 2022/12/07 9:13 ■ wy bata sources<br>■ Office のカスタム テンプレート 2022/11/21 9:59 デスクトップ Outlook ファイル 2023/09/15 11:11 ファイル フォルダー ファイル フォルター<br>ファイル フォルダー<br>ファイル フォルダー PDFelement 2022/11/24 13:45 2023/01/24 9:18 <mark>ー</mark> Zoom<br>----新しいフォルダー ライブラリ 2023/06/22 17:18 ファイル フォルダー ■ 新しいフォルダー (2) 2023/07/13 13:45 ファイル フォルダー  $\overline{\mathcal{L}}$  $\overline{PC}$  $\sum_{\mathbf{x} \in \mathbb{N}^{n-1}}$ ファイル名(<u>N)</u>  $\overline{\phantom{a}}$ 保存(S) ファイルの種類(T): HTMLファイル(\*.htm,\*.html)  $\overline{\phantom{a}}$ キャンセル -<br>- 出力範囲<br>- C すべて(<u>A</u>) オプション 画像形式 BMP形式  $\overline{\phantom{a}}$ C ^-ジ指定(G) ページカタE ページまで① ○ 現在のページ(E)

上部メニューより、「ファイル」-「名前を付けて保存」をクリッ クしてください。

または ■ をクリックしてください。

作成したファイルを保存します。 ファイル名を付け、「保存」をクリックします。

作成したファイルを保存します。 ファイル名を付け、「保存」をクリックします。

# <span id="page-22-0"></span>2 コンクリート橋

本プログラムは、橋梁の上部構造スパン、総幅員および形式などの情報から大まかな全体重量と死荷重反力等の算定を行 い、耐震反力照査に用いられている上部構造物死荷重反力が適切であるか否かを判断するプログラムです。

〔使用サンプルデータ:Sample1.NBC〕

「PC連結げた橋 設計の手引き(案)、社団法人プレストレスト・コンクリート建設業協会、平成10年6月」のプレテンション方 式3径間連結Tげた橋を参考に、当社において任意に条件を設定し、データを作成しました。 各入力項目の詳細については製品の【ヘルプ】をご覧ください。

「橋梁構造物概算値チェックシステム(コンクリート橋)Ver.3」を起動します。

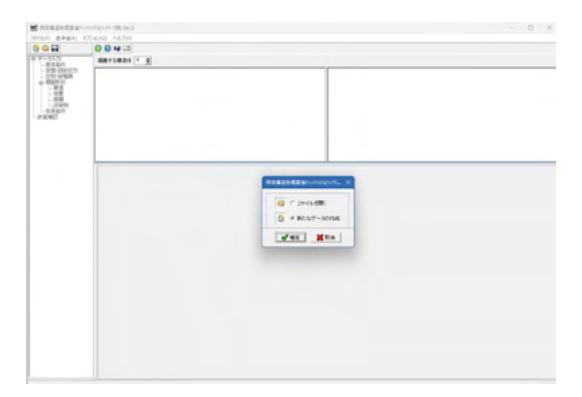

「新たなデータの作成」が選択されていることを確認してくだ さい。 確定をクリックしてください。

# 2-1 データ入力

### 基本条件

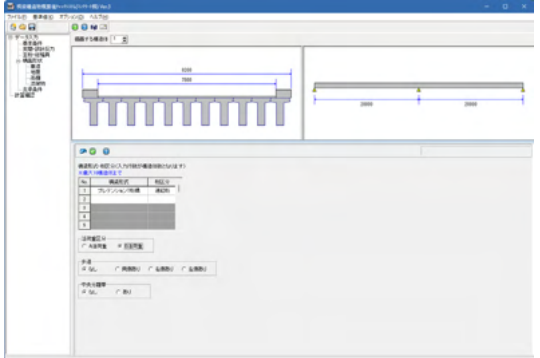

「基本条件」をクリックしてください。 拡大図をご確認ください。

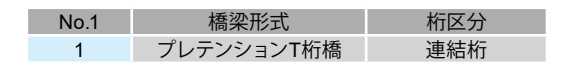

活荷重区分 <B活荷重> …… \_\_\_\_\_\_\_\_\_<br>歩道 くなし> 中央分離帯 <なし>

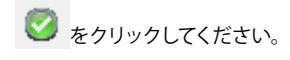

# 支間・設計反力

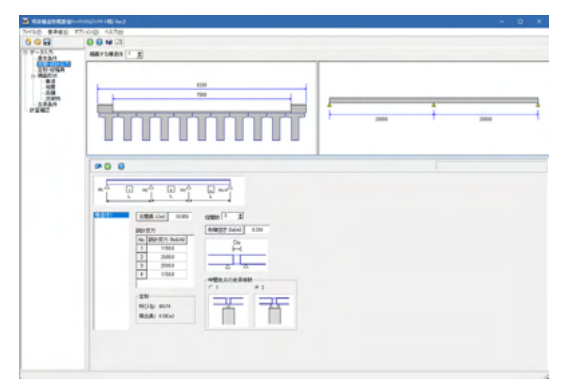

「支間・設計反力」をクリックしてください。 拡大図をご確認ください。

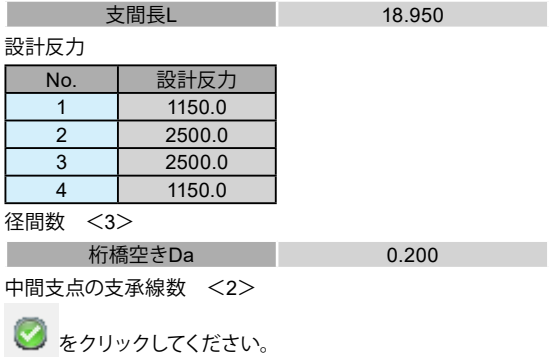

# 主桁・総幅員

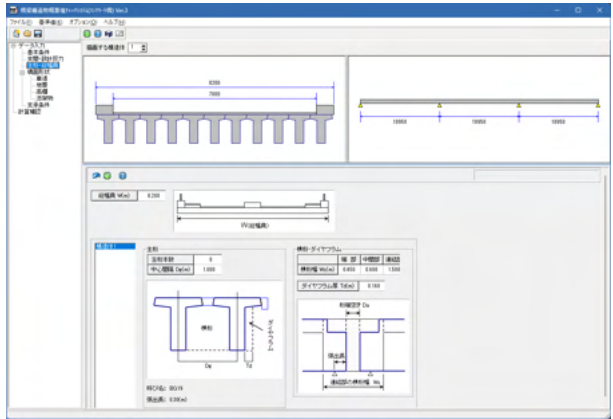

「主桁・総幅員」をクリックしてください。 拡大図をご確認ください。

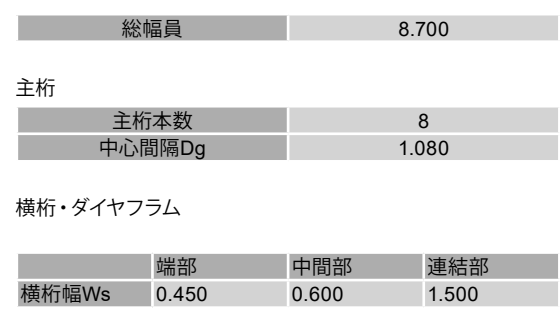

**タイヤフラム厚Td 0.160** 

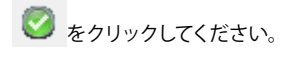

### 橋面形状

# ■車道

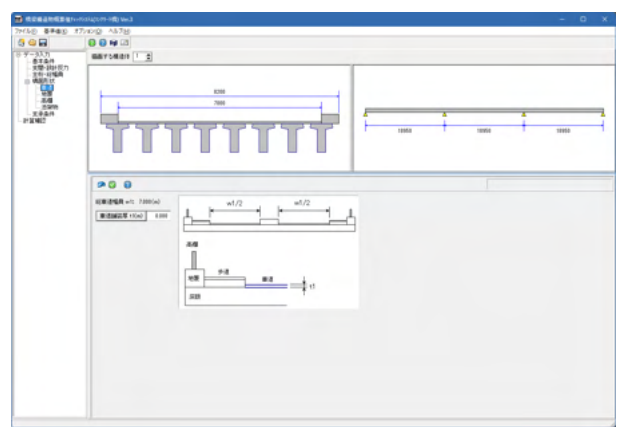

「車道」をクリックしてください。

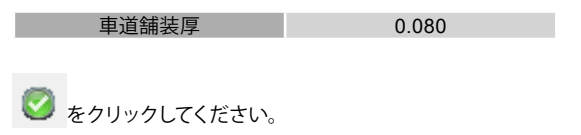

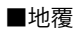

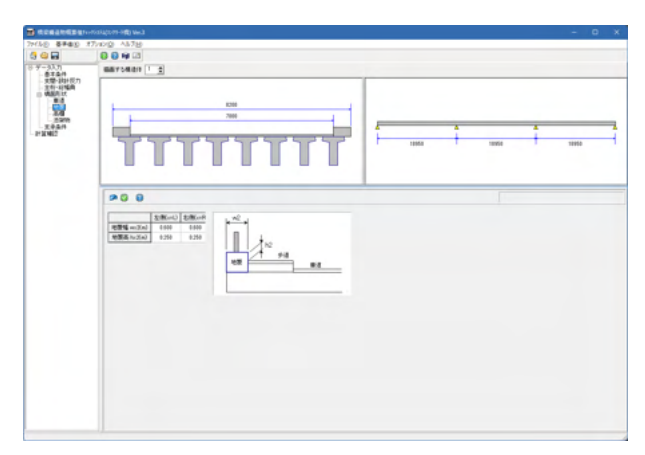

「地覆」をクリックしてください。 拡大図をご確認ください。

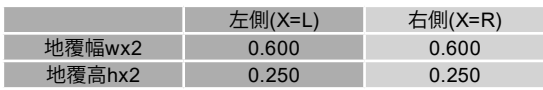

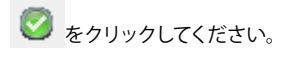

### ■高欄

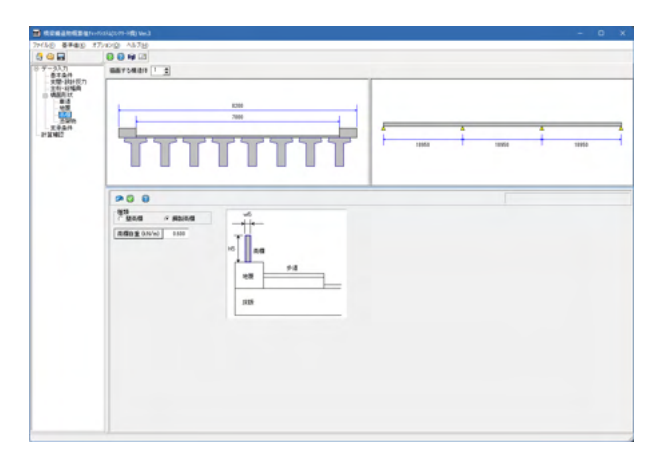

「高欄」をクリックしてください。 拡大図をご確認ください。

種類 <鋼製高欄>

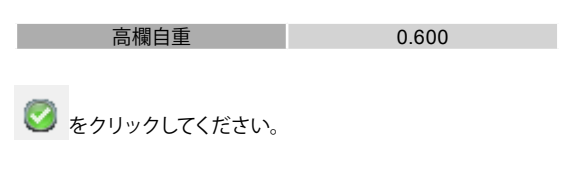

### ■添架物

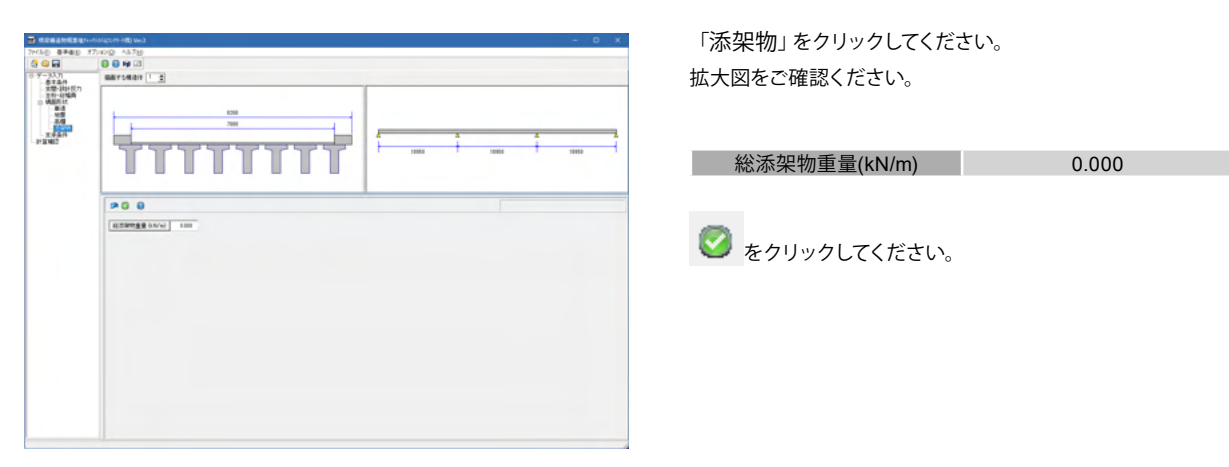

# 支承条件

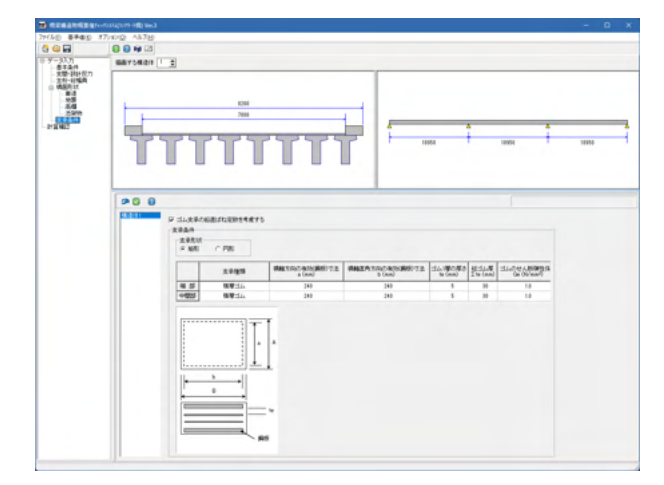

「支承条件」をクリックしてください。 拡大図をご確認ください。

ゴム支承の鉛直ばね定数を考慮に入れる チェックを入れて下さい。

支承形状 <矩形>

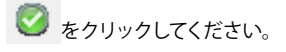

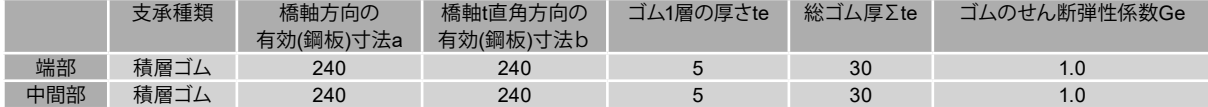

# <span id="page-25-0"></span>2-2 計算確認

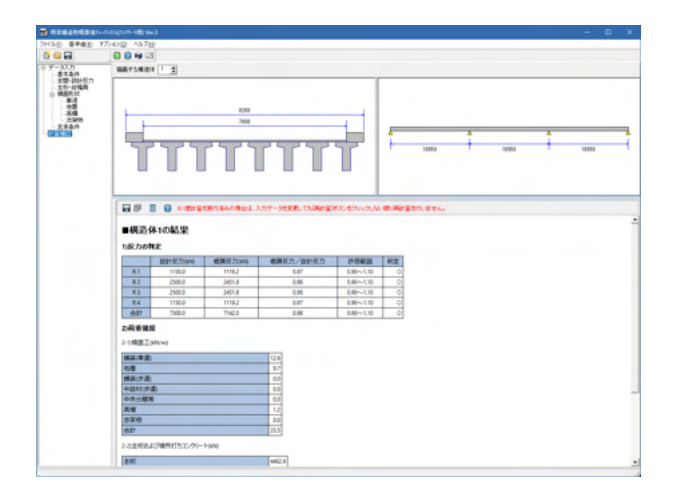

# 保存

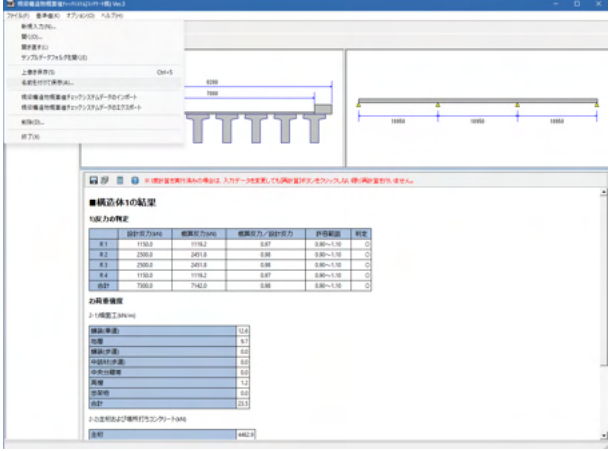

「計算確認」をクリックしてください。

計算は以下のようなタイミングで行われるので注意して下さ い。

■ [新規作成]で、まだ一度も[計算確認]をしていない。 ツリーメニューの[計算確認]を選択した瞬間、計算が実行さ れ、結果が表示されます。

■一度[計算確認]をした後、入力データを変更した。 この場合、ツリーメニューの[計算確認]を選択した時に表示さ れるのは入力データ変更前の結果です。変更した入力データを 反映させた計算結果を確認するときは[計算確認]画面の上部 に[再計算]ボタンがありますので、これを押下して下さい。

上部メニューより、「ファイル」-「名前を付けて保存」をクリッ クしてください。

または ■ をクリックしてください。

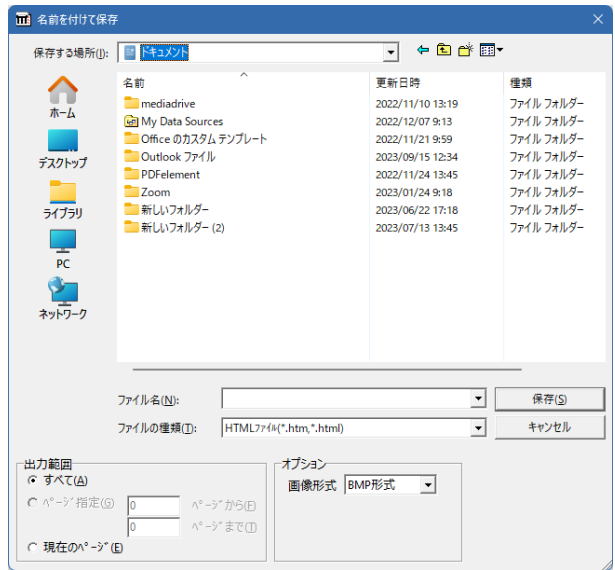

作成したファイルを保存します。 ファイル名を付け、「保存」をクリックします。

# <span id="page-26-0"></span>3 鋼橋

本プログラムは、橋梁の上部構造スパン、総幅員および形式などの情報から大まかな全体重量と死荷重反力等の算定を行 い、耐震反力照査に用いられている上部構造物死荷重反力が適切であるか否かを判断するプログラムです。

〔使用サンプルデータ:Sample1.NBM〕

「PC床版を有するプレストレスしない連続合成2主桁橋の設計例と解説、社団法人日本橋梁建設協会、平成13年7月」の3径 間連続合成2主桁橋の設計計算例を参考に、当社において任意に条件を設定し、データを作成しました。

各入力項目の詳細については製品の【ヘルプ】をご覧ください。

「橋梁構造物概算値チェックシステム(鋼橋)Ver.3」を起動します。

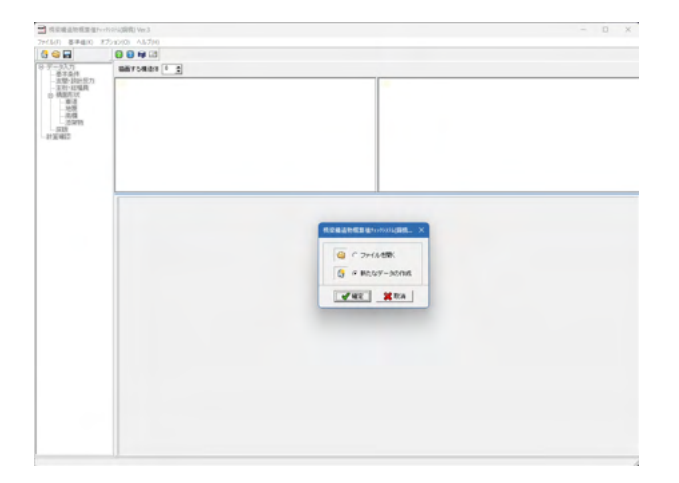

「新たなデータの作成」が選択されていることを確認してくだ さい。 確定をクリックしてください。

# 3-1 データ入力

# 基本条件

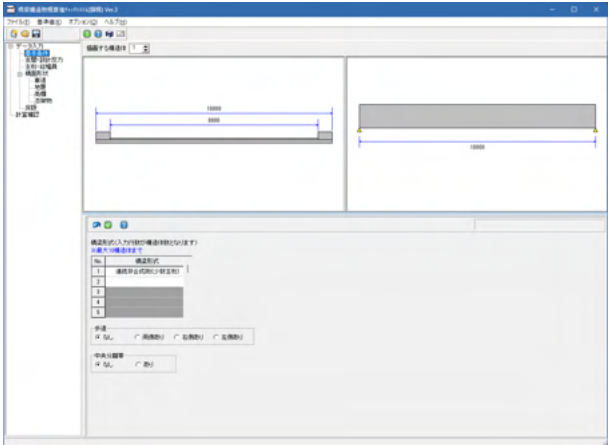

「基本条件」をクリックしてください。 拡大図をご確認ください。

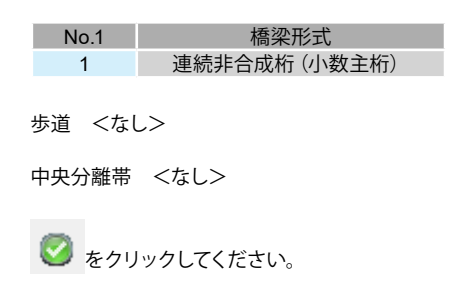

### 支間・設計反力

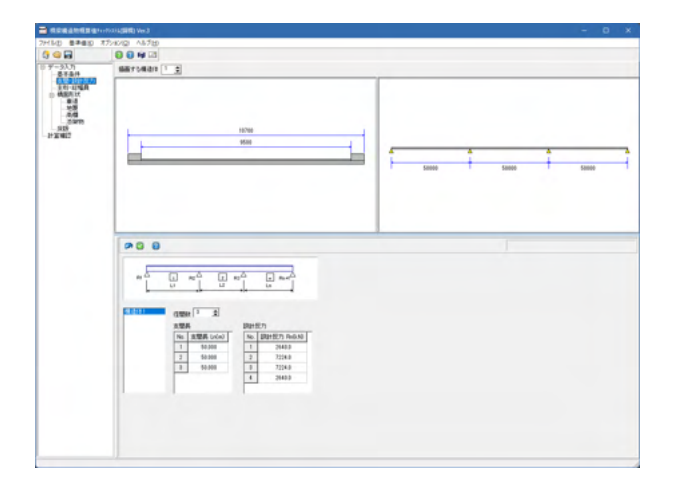

「支間・設計反力」をクリックしてください。 拡大図をご確認ください。

径間数 <3>

支間長

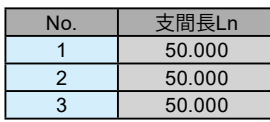

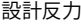

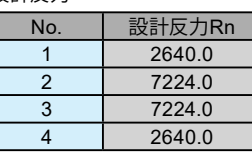

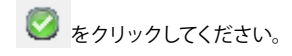

主桁・総幅員

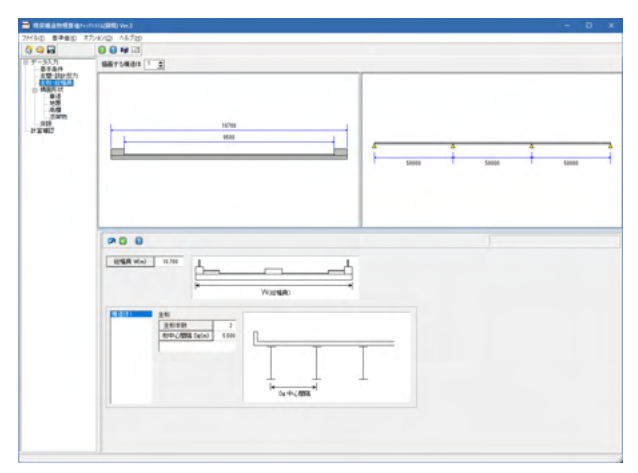

「主桁・総幅員」をクリックしてください。 エー・・・・・・。。。

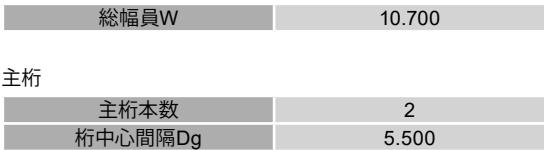

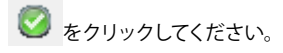

### 橋面形状

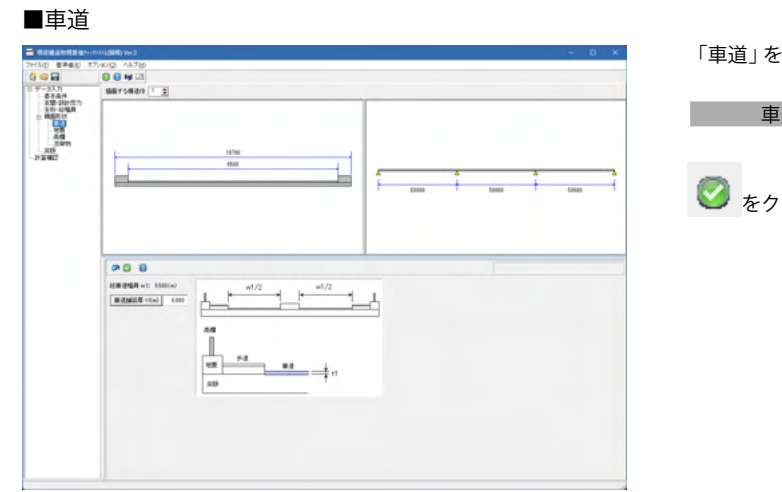

「車道」をクリックしてください。

**東道舗装厚t1** 0.080 ● をクリックしてください。

# ■地覆

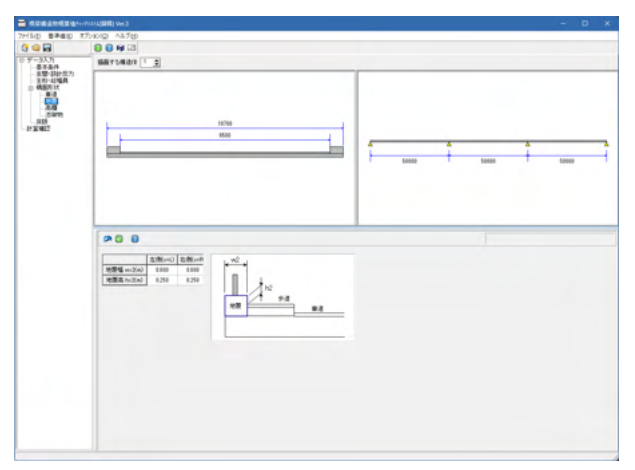

「地覆」をクリックしてください。 拡大図をご確認ください。

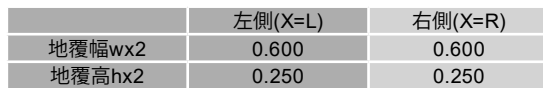

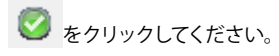

# ■高欄

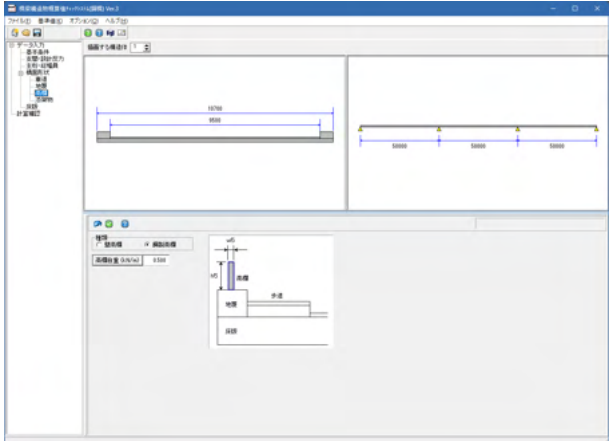

「高欄」をクリックしてください。 拡大図をご確認ください。

種類 <鋼製高欄>

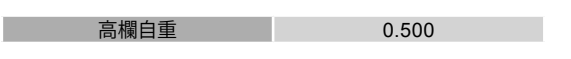

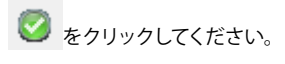

### ■添架物

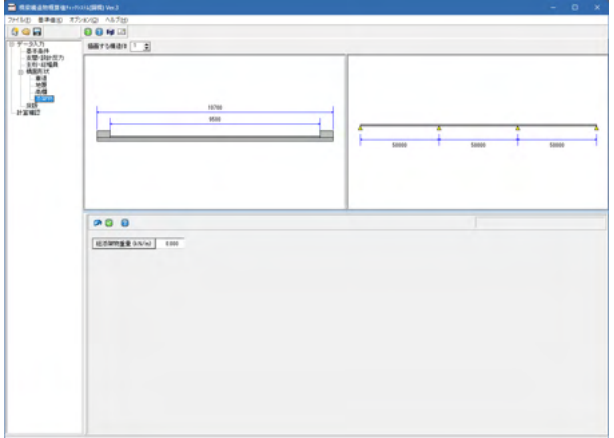

「添架物」をクリックしてください。 拡大図をご確認ください。

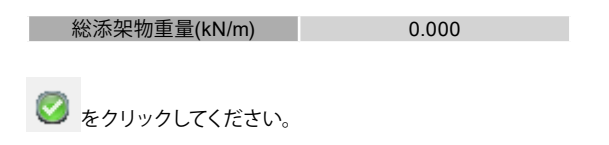

<span id="page-29-0"></span>底版

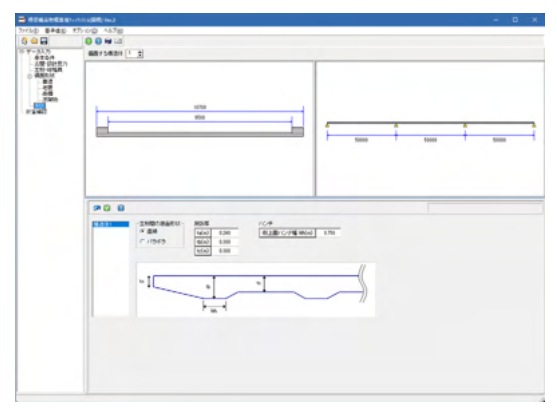

# 3-2 計算確認

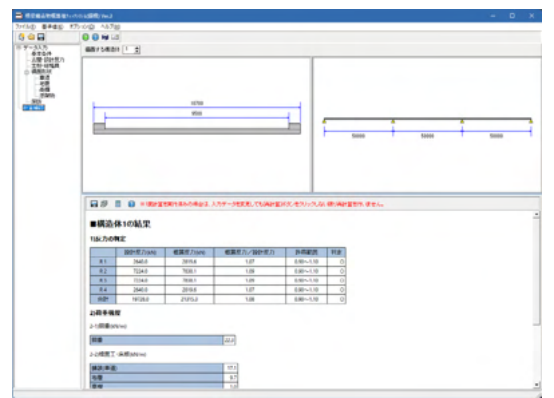

### 保存

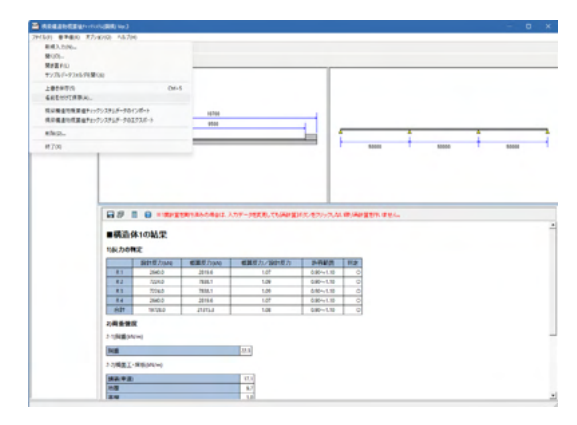

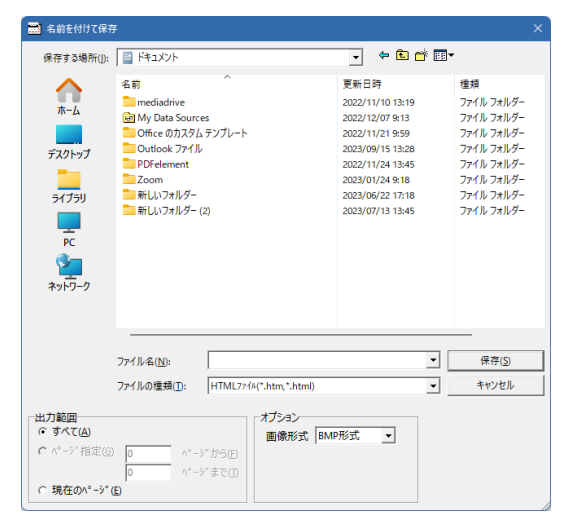

「底版」をクリックしてください。 拡大図をご確認ください。

主桁間の底面形状 <直線>

床版厚

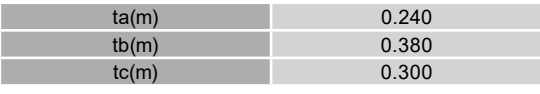

桁上面ハンチ幅Wh 0.750

# ● をクリックしてください。

「計算確認」をクリックしてください。

計算は以下のようなタイミングで行われるので注意して下さ い。

■ [新規作成]で、まだ一度も[計算確認]をしていない。

ツリーメニューの[計算確認]を選択した瞬間、計算が実行さ れ、結果が表示されます。

■一度[計算確認]をした後、入力データを変更した。 この場合、ツリーメニューの[計算確認]を選択した時に表示さ れるのは入力データ変更前の結果です。変更した入力データを 反映させた計算結果を確認するときは[計算確認]画面の上部 に[再計算]ボタンがありますので、これを押下して下さい。

上部メニューより、「ファイル」-「名前を付けて保存」をクリッ クしてください。

または ■ をクリックしてください。

作成したファイルを保存します。 ファイル名を付け、「保存」をクリックします。

# <span id="page-30-0"></span>4 擁壁

本プログラムは、比較対象となる成果物データと自動計算のためのシステム用データの入力によって、 システム推奨形状自動決定と成果物の形状による鉄筋最適化を行います。 結果確認は入力された成果物自体の妥当性チェックと推奨形状に対する比較照査で構成されています。

〔使用サンプルデータ:Sample3.nrw〕

[土木構造物\_擁壁類\_数値表により設計番号520]に準じます。形状タイプは逆T型、荷重条件はレベル1地震時、地盤種別は Ⅱ種、基礎形式は直接基礎です。

各入力項目の詳細については製品の【ヘルプ】をご覧ください。

「橋梁構造物概算値チェックシステム(擁壁)Ver.3」を起動します。

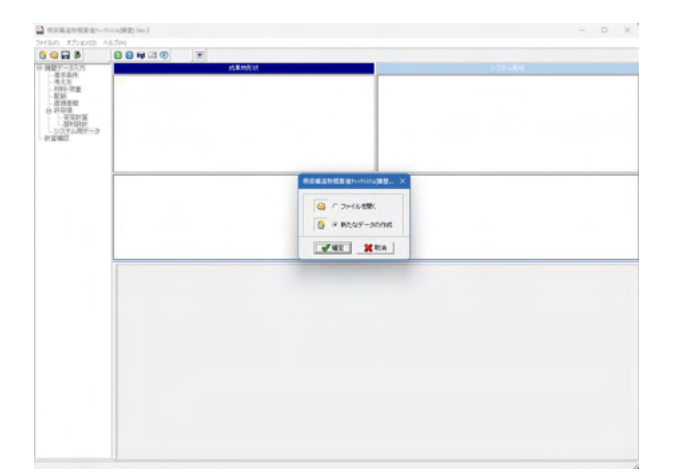

「新たなデータの作成」が選択されていることを確認してくだ さい。 確定をクリックしてください。

UC-1製品の擁壁データを読込むことは可能です。 (Q1-26参照) https://www.forum8.co.jp/faq/win/seika-qa.htm#q1-26

# 4-1 擁壁データ入力

# 基本条件

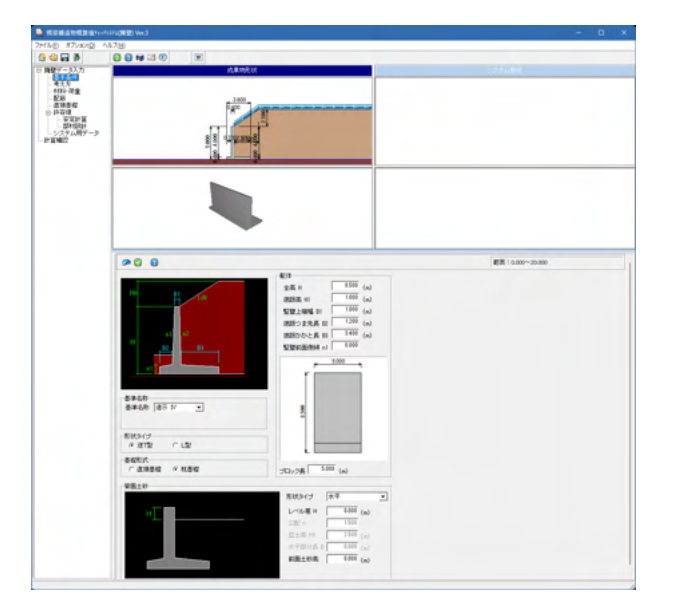

「基本条件」をクリックしてください。

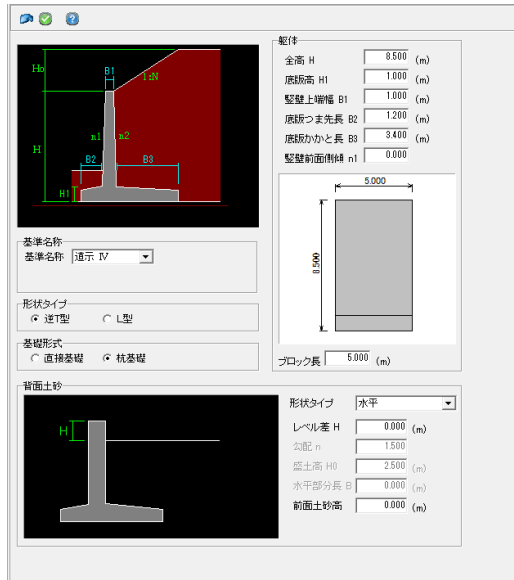

拡大図に従って入力してください。

### 躯体

全高H <8.500> 底版高H1 <1.000> 堅壁上端幅B1 <1.000> 底版つま先長B2 <1.200> 底版かかと長B3 <3.400> 堅壁前面側傾n1 <0.000> ブロック長 <5.000>

# 基準名称

基準名称 <道示Ⅳ>

#### 形状タイプ <逆T型>

基礎形式

<杭基礎>

### 背面土砂

形状タイプ <水平> レベル差H <0.000> 前面土砂高 <0.000>

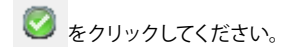

# 考え方

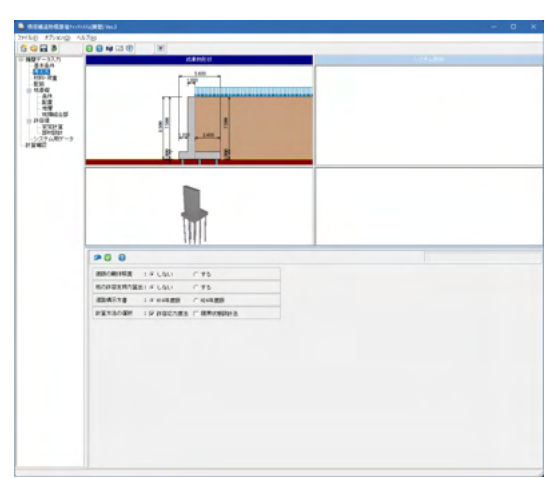

### 材料・荷重

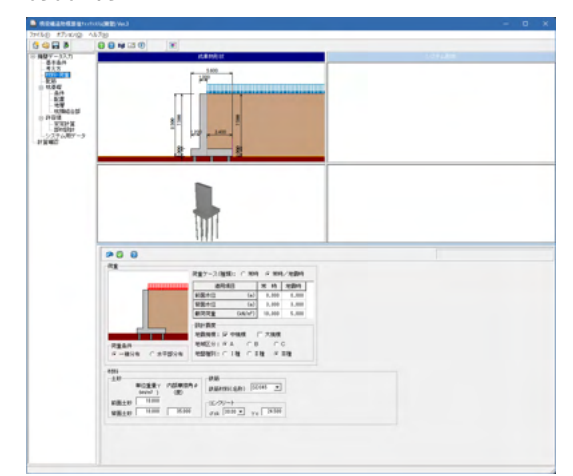

「考え方」をクリックしてください。 拡大図に従って入力してください。

底版の剛体照査 <しない> 杭の許容し辞職算出 <しない> 道路橋示方書 <H14年度版> 計算方法の選択 <許容応力度法>

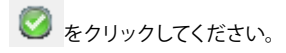

「材料・荷重」をクリックしてください。 拡大図に従って入力してください。

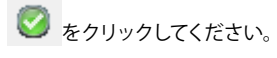

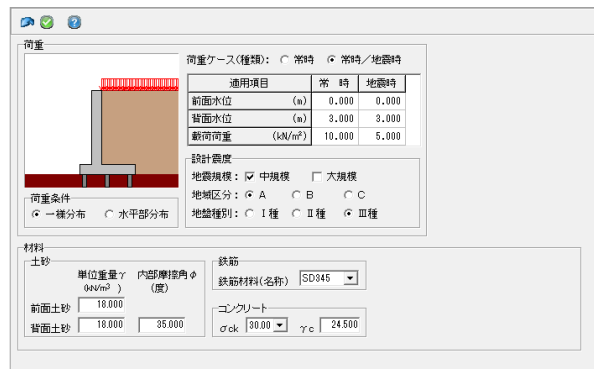

拡大図に従って入力してください。

# 荷重

Ī

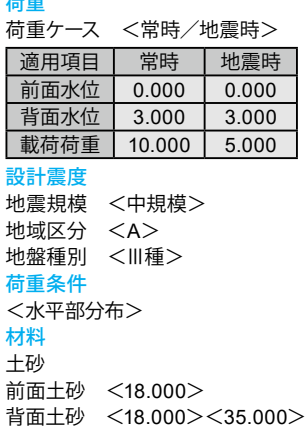

#### 鉄筋材料(名称) <SD345>

コンクリート  $\sigma$ ck <30.00>  $\gamma$ c <24.500>

● をクリックしてください。

# 配筋

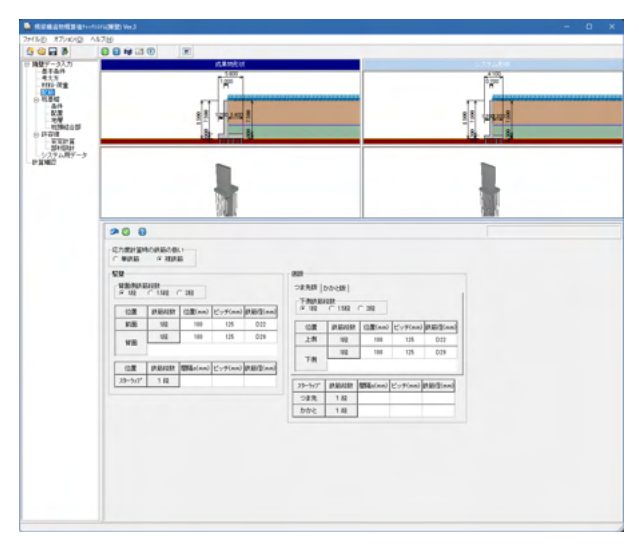

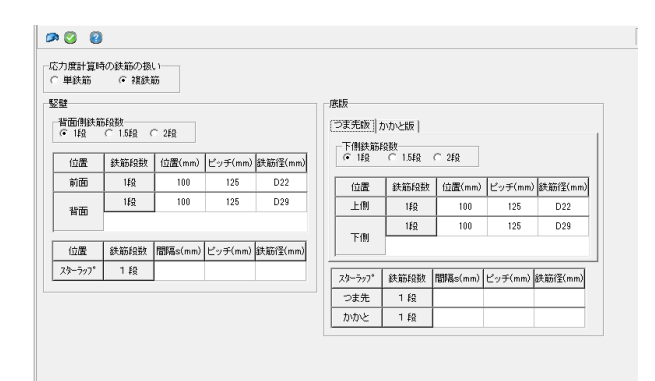

「配筋」をクリックしてください。 拡大図をご確認ください。

応力度計算時の鉄筋の扱い <複鉄筋>

# 堅壁

背面側鉄筋段数 < 1段>

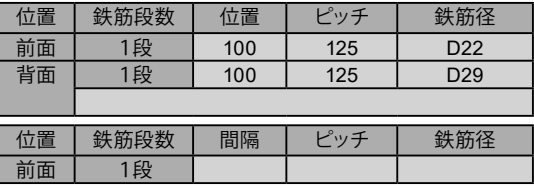

配筋(つま先版) 下側鉄筋段数 < 1段>

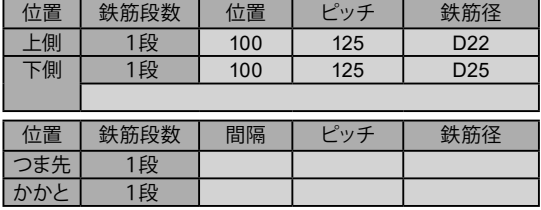

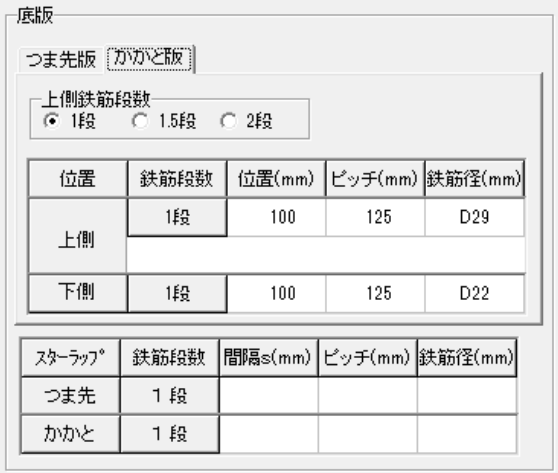

配筋(かかと版) 上側鉄筋段数 <1段>

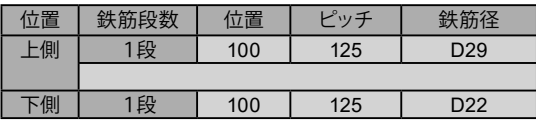

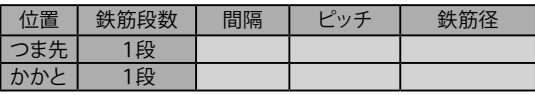

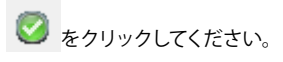

# 杭基礎

■条件

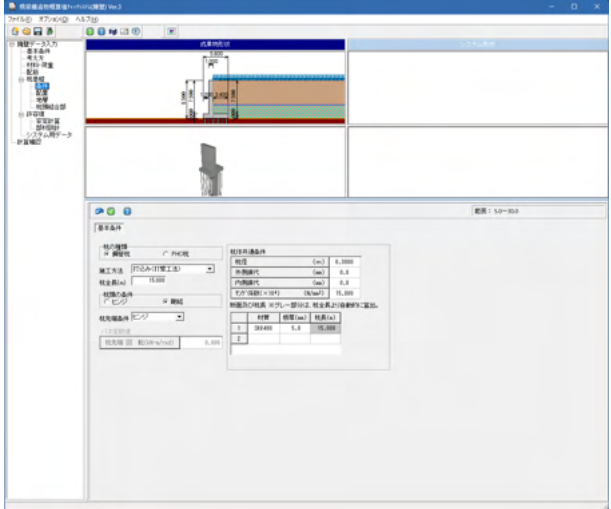

「条件」をクリックしてください。

拡大図をご確認ください。

杭の種類 <鋼管杭> 施工方法 <打込み(打撃工法)> 杭全長 <15.000> 杭頭の条件<剛結> **杭先端条件 <ヒンジ>** 

杭体共通条件

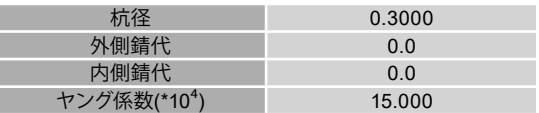

#### 断面及び杭長

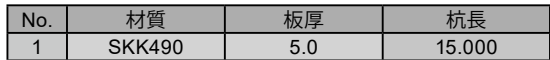

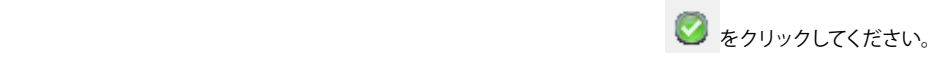

■配置

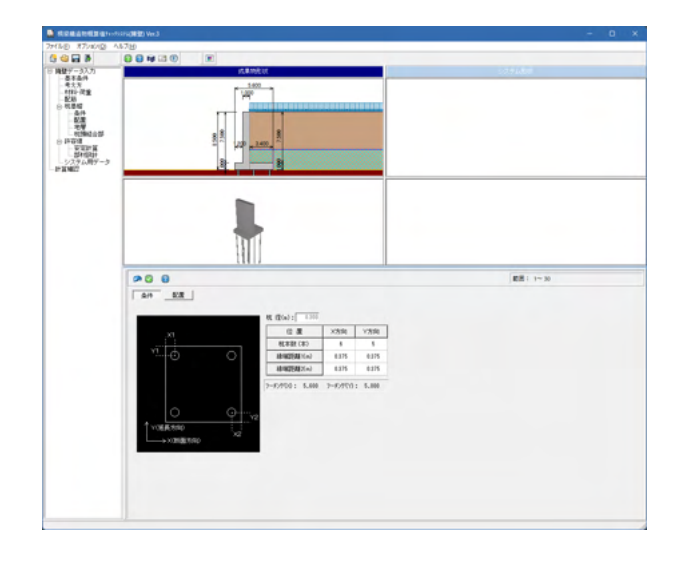

「配置」をクリックしてください。 拡大図をご確認ください。

杭径 <0.300>

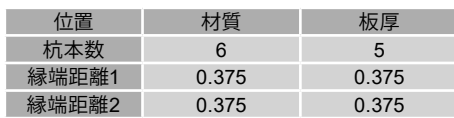

● をクリックしてください。

### ■地層

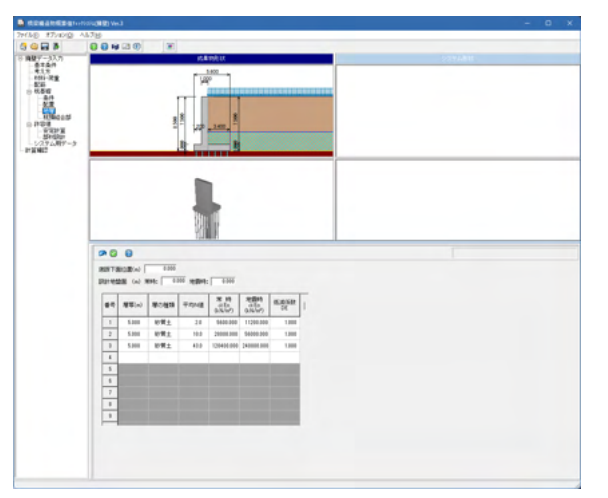

「地層」をクリックしてください。 拡大図をご確認ください。

底版下面位置 <0.000> 設計地盤面 常時<0.000> 地震時<0.000>

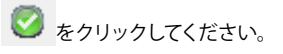

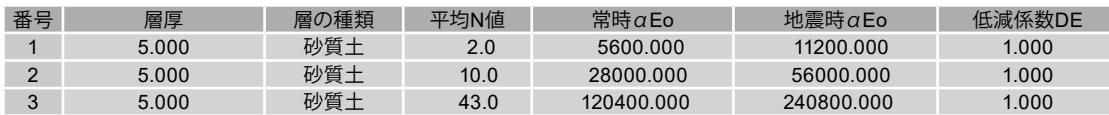

### ■杭頭結合部

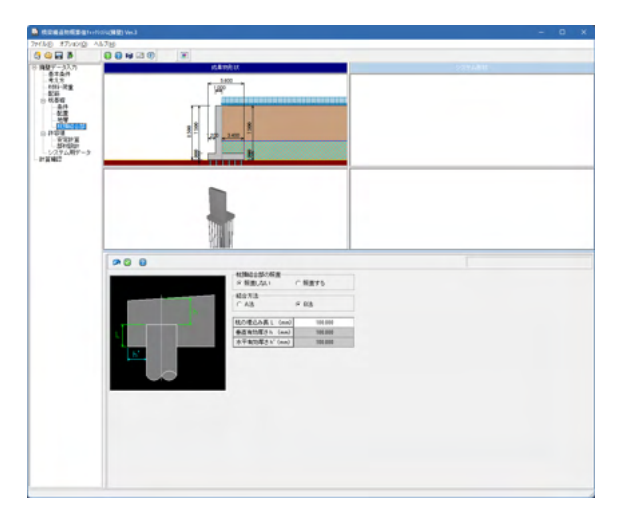

「杭頭結合部」をクリックしてください。 拡大図をご確認ください。

杭頭結合部の照査 <照査しない>

結合方法 <B法>

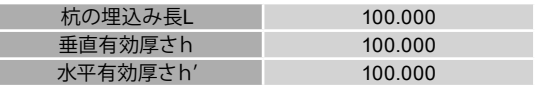

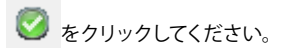

# 許容値

### ■安定計算

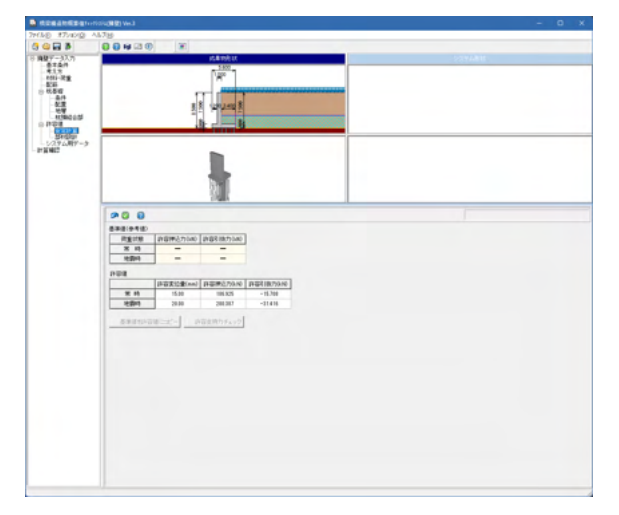

「安定計算」をクリックしてください。 拡大図をご確認ください。

基準値(参考値)

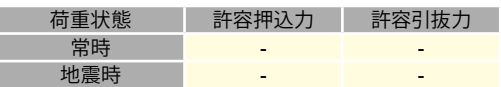

### 許容値

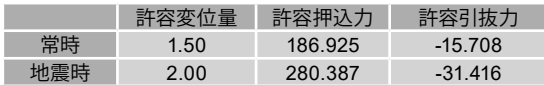

● をクリックしてください。

### ■部材設計

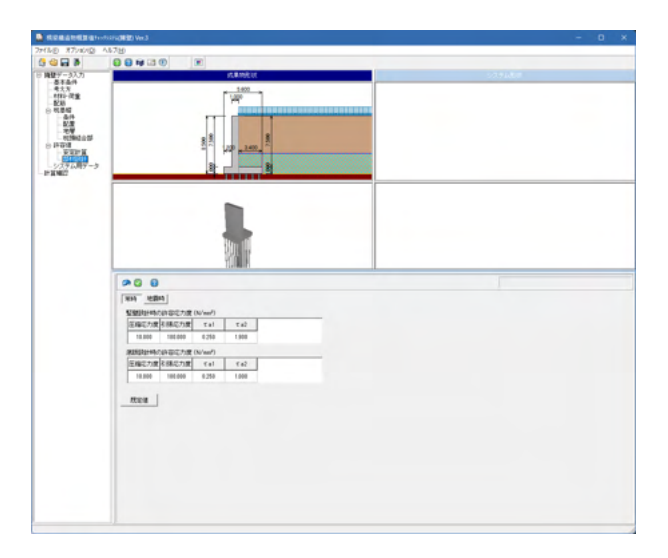

「部材設計」をクリックしてください。 拡大図をご確認ください。

#### 常時

堅壁設計時の許容応力度

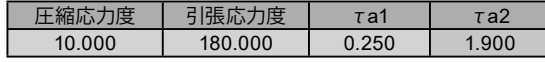

底版設計時の許容応力度

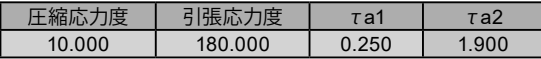

# 地震時

堅壁設計時の許容応力度

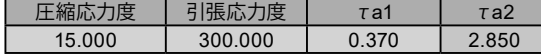

### 底版設計時の許容応力度

● をクリックしてください。

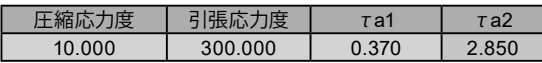

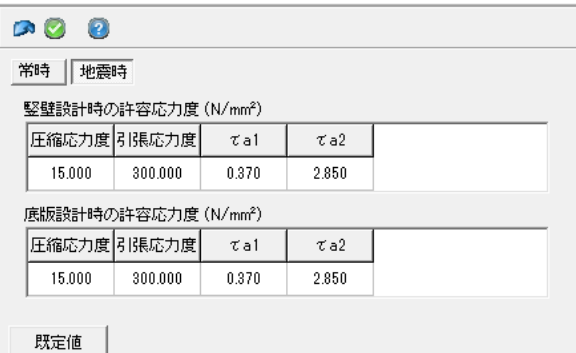

### ■システム用データ

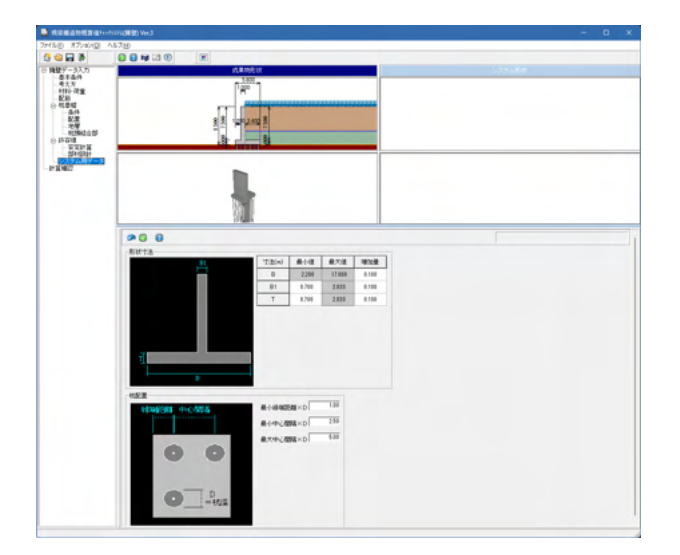

「システム用データ」をクリックしてください。 拡大図をご確認ください。

### 形状寸法

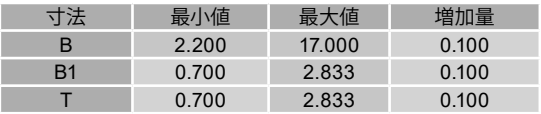

### 杭配置

最小縁端距離\*D <1.00> 最小中心間隔\*D <2.50> 最大中心間隔\*D <5.00>

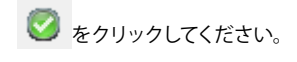
# 4-2 計算確認

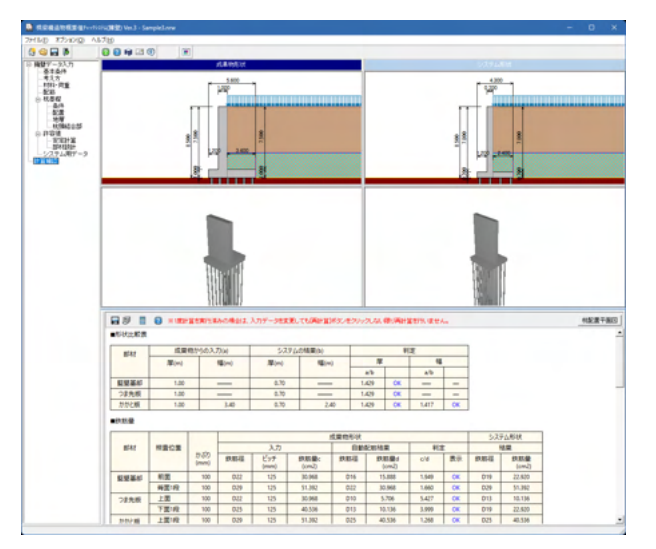

「計算確認」をクリックしてください。

計算実行後に各種入力画面にて入力値を変更されましても、 即座に計算結果へは反映されません。

このような場合は、本画面にて必ず再計算を実行してくださ い。

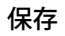

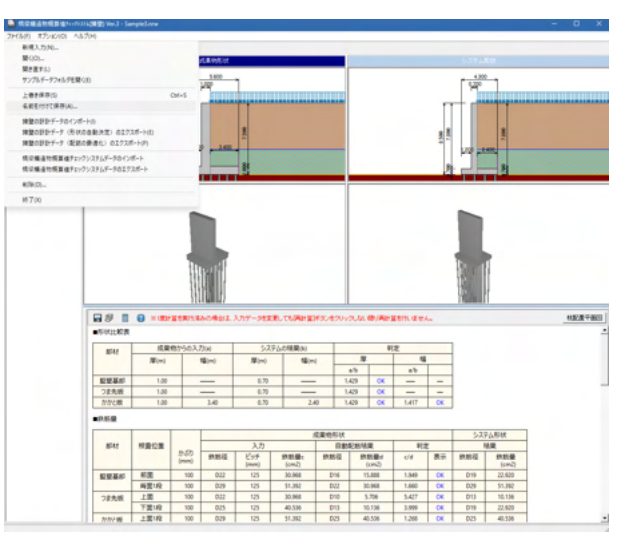

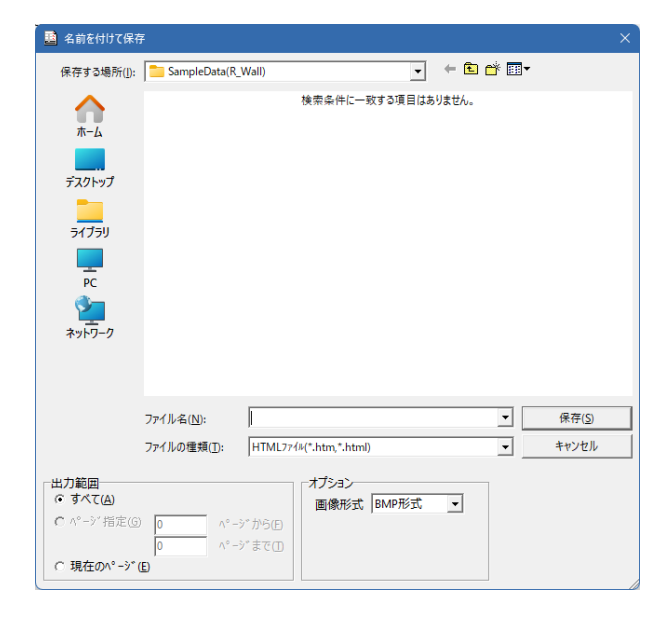

上部メニューより、「ファイル」-「名前を付けて保存」をクリック してください。

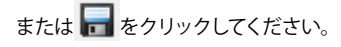

作成したファイルを保存します。 ファイル名を付け、「保存」をクリックします。

# 第4章 システムC橋梁下部工耐震性能静的照査システム)

「橋梁下部工耐震性能静的照査システム」では、以下の機能をサポートします。 橋梁モデルの解析

上部構造と下部構造の組み合わせにより、橋梁モデルを作成し、その解析を行います。

下記の結果を得ることができます。

- ・固有周期
- ・設計水平震度
- ・分担重量
- ・下部構造に作用する慣性力

[使用サンプルデータ:Pile(SystemC).PFV] 各入力項目の詳細については製品の【ヘルプ】をご覧ください。 「橋梁下部工耐震性能静的照査システム」を起動します。

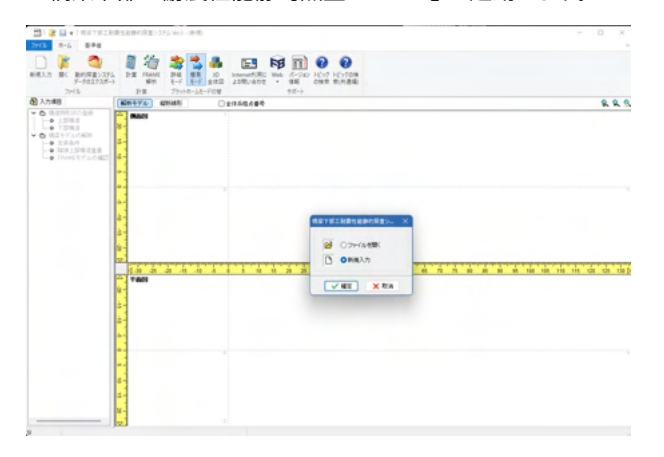

「新規入力」が選択されていることを確認して下さい。 確定をクリックしてください。 すると「基本条件」が展開されます。

# 1 設計条件(基本条件)

# 基本条件

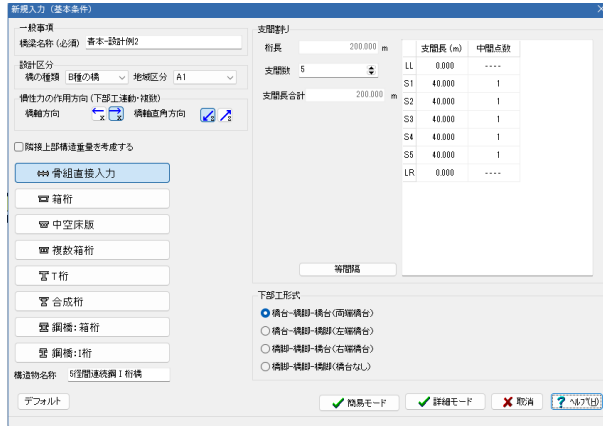

「基本条件」をクリックしてください。 拡大図に従って入力し、確定をクリックしてください。

# 一般事項

橋梁名称(必須)<青本-設計例2>

# 設計区分

橋の種類 <B種の橋> 地域区分 <A1>

#### 慣性力の作用方向(下部工連動・複数)

橋軸方向<右方向> 橋軸直角方向 <左斜め下Z> 隣接上部構造重量 考慮しない

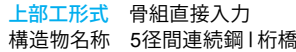

#### 支間割り

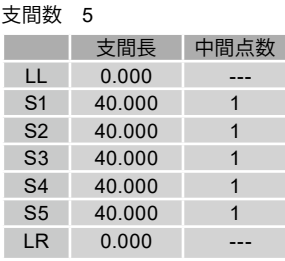

下部工形式 橋台-橋脚-橋台(両端橋台)

[詳細モード] をクリックします。

# 2 構造物形状の登録(上部構造)

# 寸法

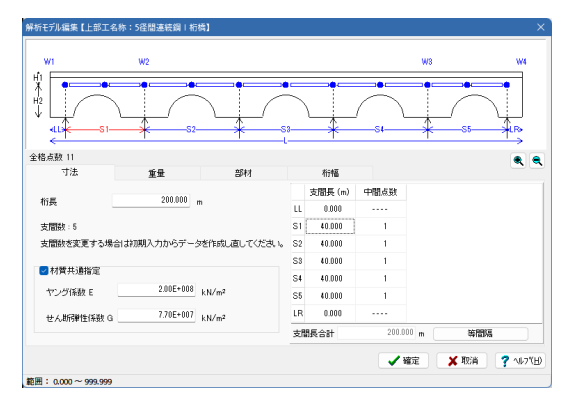

#### 拡大図に従って入力してください。

桁長 <200.000> 支間数 <5>

材質共通指定 ヤング係数E <2.00E+008> せん断弾性係数G <7.70E+007>

#### 重量

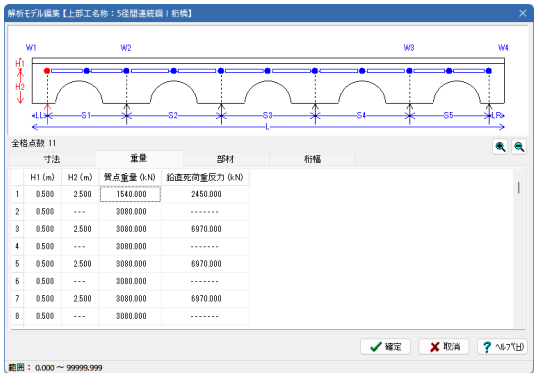

# 部材

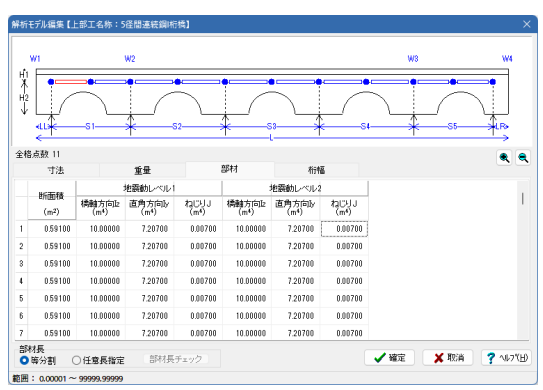

#### 「重量」タブをクリックしてください。 拡大図に従って入力してください。

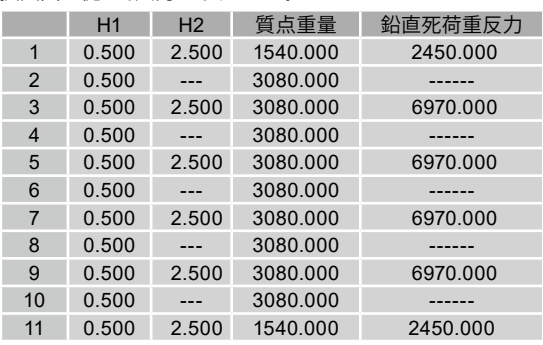

「部材」 タブをクリックしてください。 拡大図に従って入力してください。

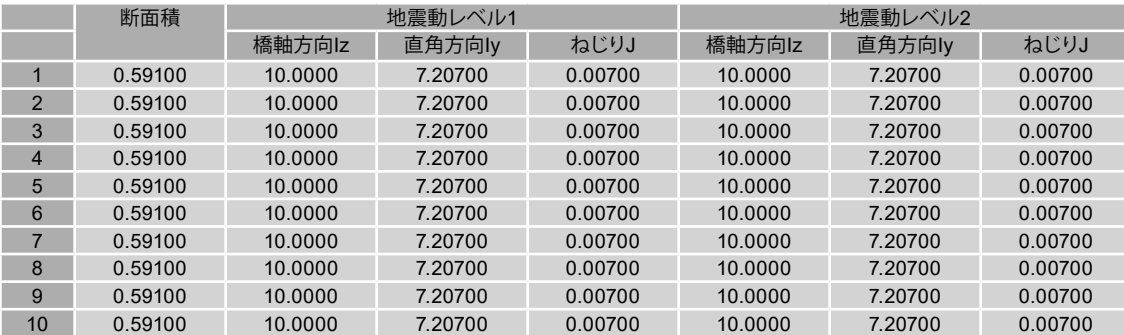

桁幅

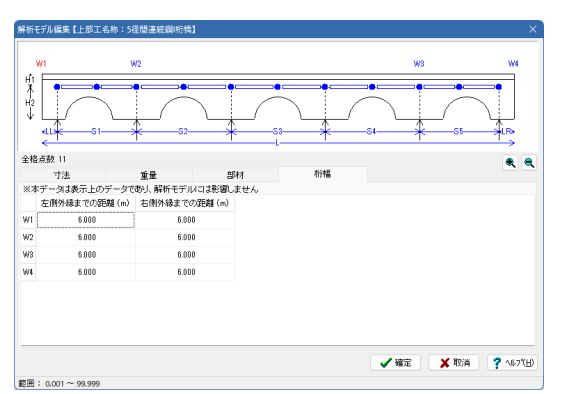

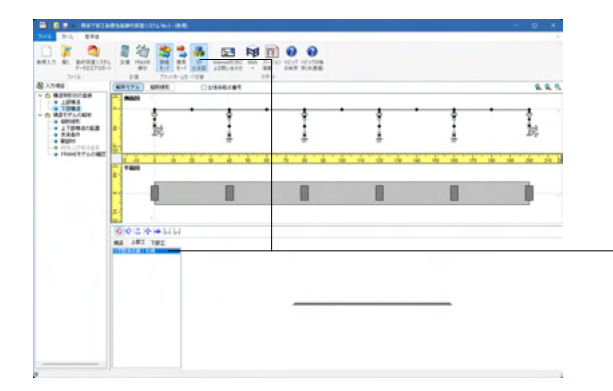

「桁幅」をクリックしてください。 拡大図に従って入力してください。

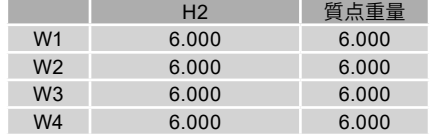

全て入力後、確定をクリックしてください。

※上部「3D全体図」を押し、構造物名称に「5径間連続鋼Ⅰ桁 橋」と入力されていることを確認します。

# 3 構造物形状の登録(下部構造)

下部構造(橋台の設計・杭基礎の設計計算の連動) ※下部構造では、「橋台」・「橋脚」の2回入力を行います。

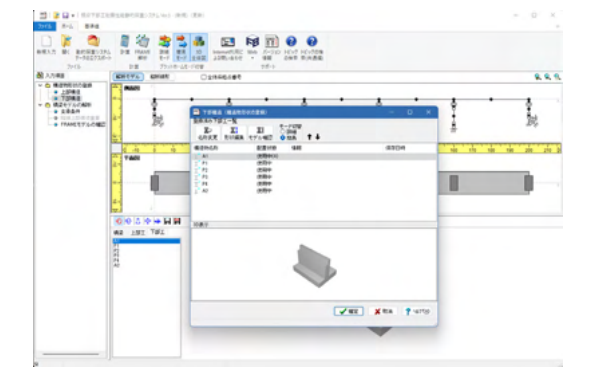

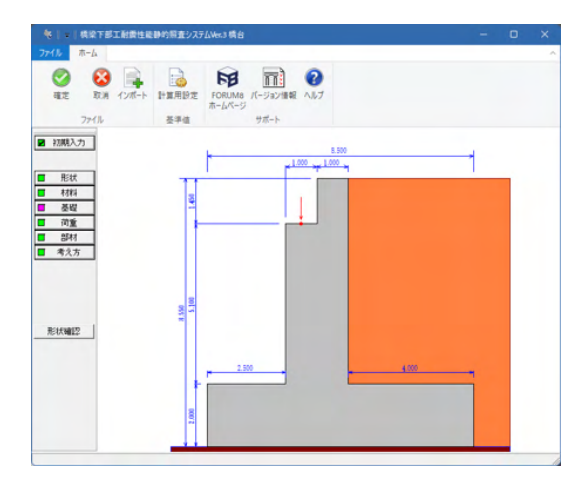

「下部構造」をクリックしてください。

「登録済み下部工一覧」より、モード切替:詳細を選び、 「A1」を選択し、形状編集をクリックします。

橋梁下部工耐震性能静的照査システムVer.3 橋台 が起動しま す。

Ver.3から、必要最低限の入力による『簡易モード』と汎用性に 配慮した『詳細モード』の2つのアプローチによるチェック機構 に対応しました。一般的な橋梁形式であれば『簡易モード』で チェックを行い、特殊な橋梁形式や一歩踏み込んだチェックが 必要であれば『詳細モード』をご利用いただくなど、シーンに応 じたチェックが可能となりました。

簡易モードでは、①上部構造は骨組み直接入力となる、②橋脚 の柱断面、柱形状として、面取り・テーパー・中空は対応できな いなどの制約があります。例えば、複数の下部構造の中で、一 部の橋脚が中空断面である場合には、その橋脚だけを『詳細 モード』に切り替えてチェックデータを作成することも出来ま す。

ガイダンスでは詳細モードでの入力を致します。

橋梁下部工耐震性能静的照査システムの下部工照査にて杭基 礎とのデータ連動により照査することは可能です。 (Q1-40参照) https://www.forum8.co.jp/faq/win/seika-qa.htm#q1-40

# 3-1 初期入力

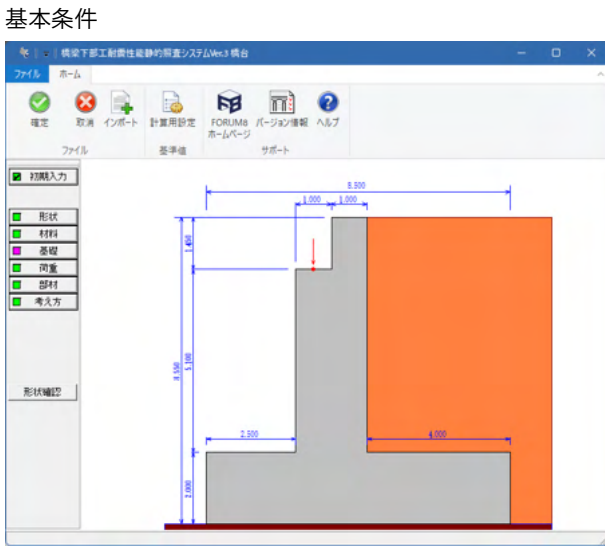

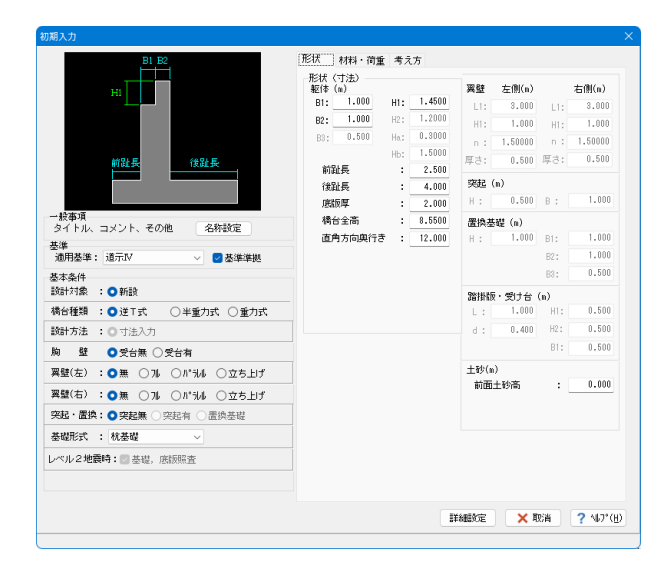

「初期入力」をクリックしてください。

拡大図に従って入力してください。

#### 基本条件

基準 適用基準 <道示IV>

基本条件 設計対象:新設 橋台種類:逆T式 設計方法:寸法入力 胸壁:受台無 翼壁(左):無 翼壁(右):無 突起・置換:突起無 基礎形式:杭基礎

形状

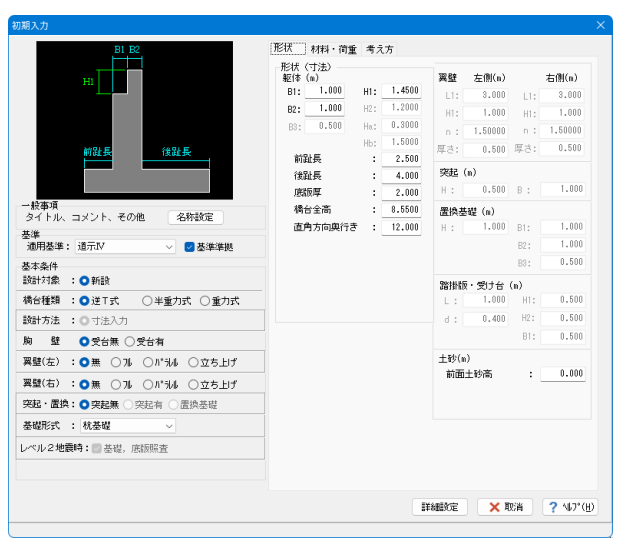

#### 拡大図に従って入力してください。

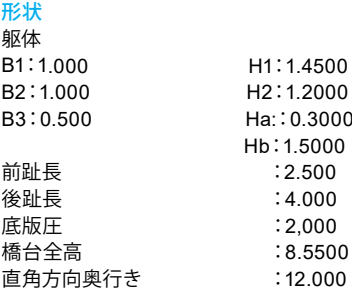

翼壁 左側、右側 L1:3.000 H1:1.000 n:1.50000 厚さ:0.500

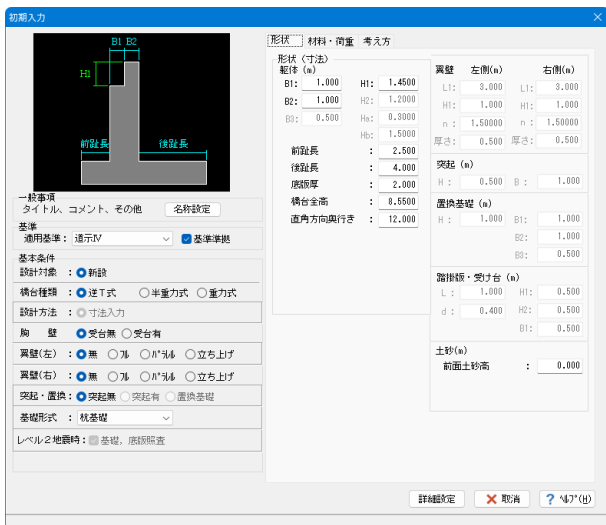

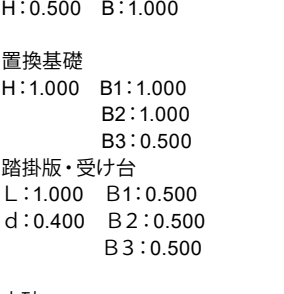

突起

土砂 全面土砂高:0.000

# 材料・荷重

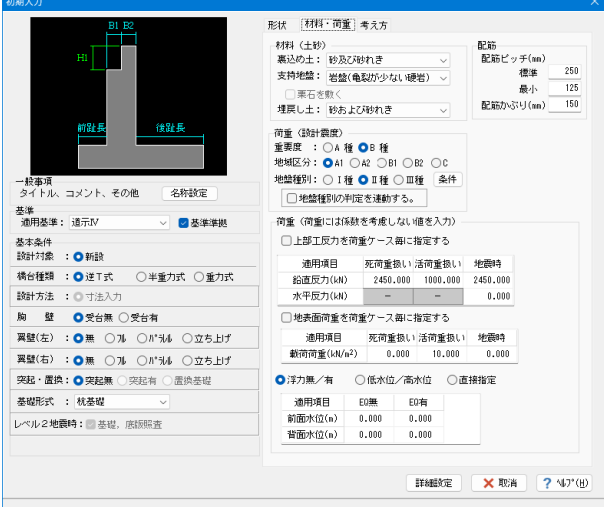

#### 「材料・荷重」タブをクリックしてください。 拡大図に従って入力してください。

# 材料・荷重

材料(土砂) 裏込め土 :砂及び砂れき 支持地盤 :岩盤(亀裂が少ない硬岩) 埋戻し土 :砂および砂れき

# 荷重(設計震度)

重量度 : B種 地域区分 :A1 地盤種別 :Ⅱ種

#### 荷重

上部工反力を荷重ケース毎に指定する (チェックなし)

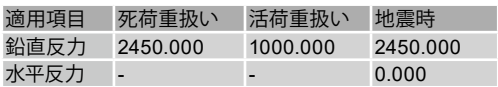

#### 地表面荷重を荷重ケース毎に指定する

(チェックなし)

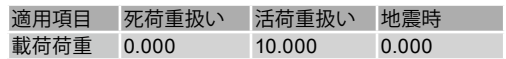

#### 浮力無/有にチェック

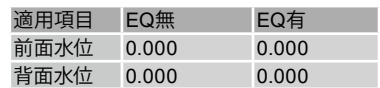

配筋 配筋ピッチ 標準:250 最小:125 配筋かぶり:150

# 考え方

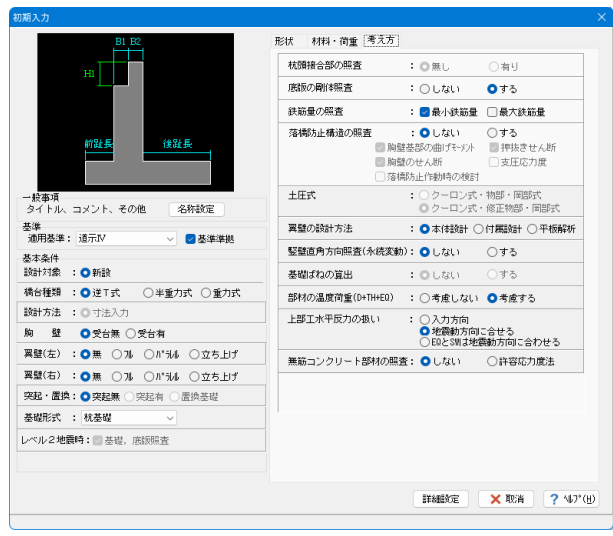

#### 考え方 杭頭結合部の照査 :無し

「考え方」タブをクリックしてください。 下記に従って入力してください。

底版の剛体照査 : する 鉄筋量の照査 :最小鉄筋量 落橋防止構造の照査 :しない 土圧式 :クローン式・修正物部・岡部式 翼壁の設計方法 :本体設計 竪壁直角方向の照査:しない 部材の温度荷重:考慮する 上部工水平反力の扱い :地震動方向に合わせる 無筋コンクリート部材の照査:しない

全て入力後、詳細設定をクリックしてください。

# 3-2 形状

#### 躯体

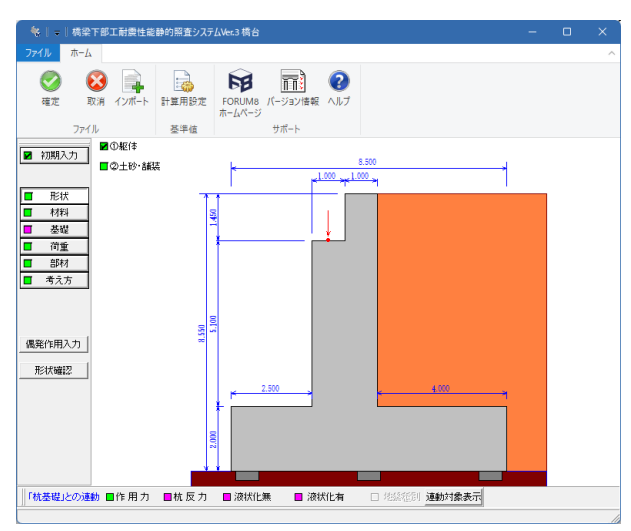

側面形状

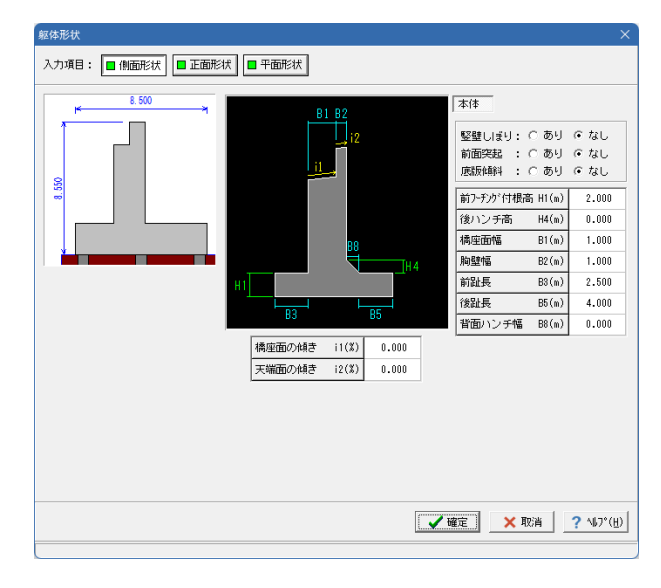

「形状」 - 「①躯体」 をクリックしてください。

# 拡大図に従って入力してください。

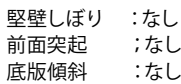

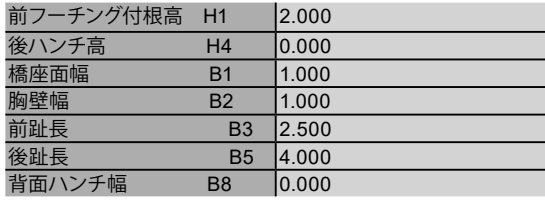

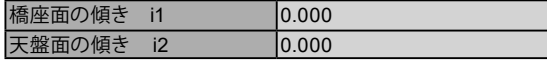

# 正面形状

# 共通

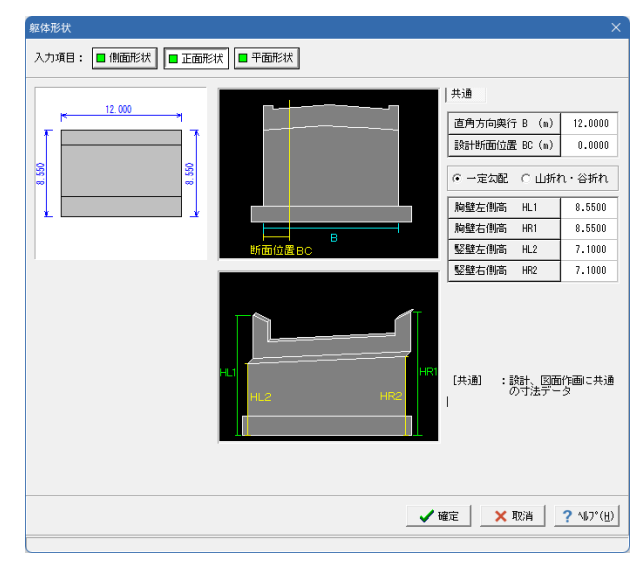

「正面形状」をクリックしてください。 拡大図に従って入力してください。

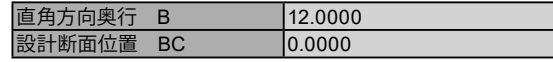

一定匂配

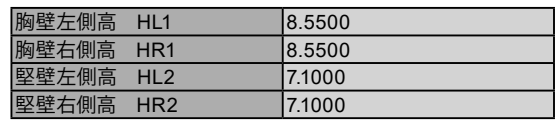

#### 平面形状

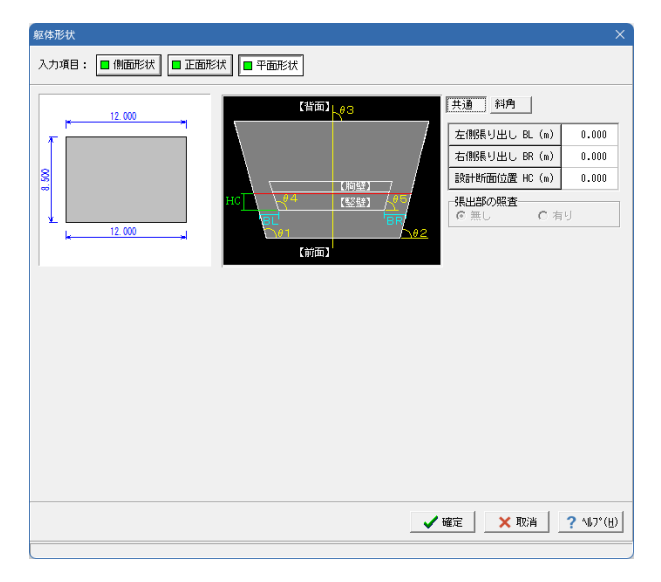

### 斜角

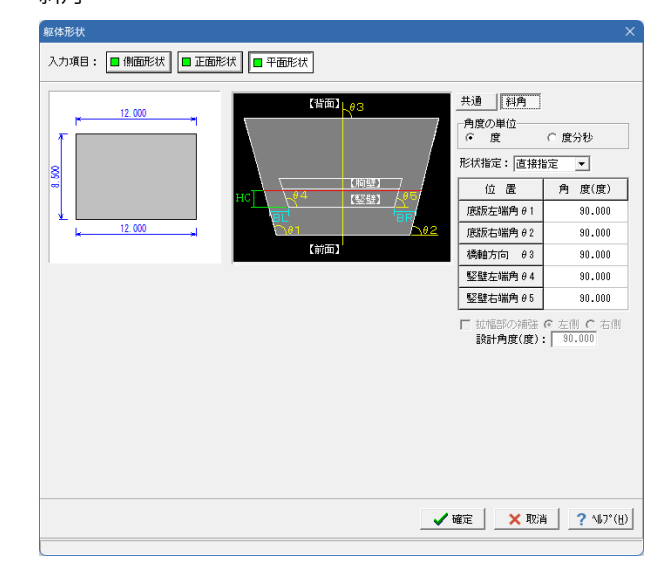

#### 「平面形状」をクリックしてください。 拡大図に従って入力してください。

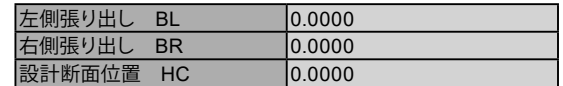

# 張出部の照査

<無し>

#### 「斜角」をクリックしてください。

角度の単位 <度>

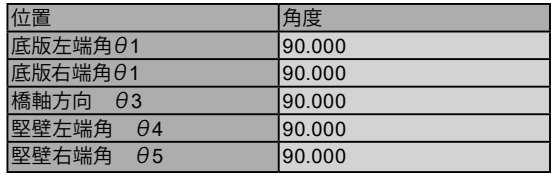

#### 全て入力後、確定をクリックしてください。

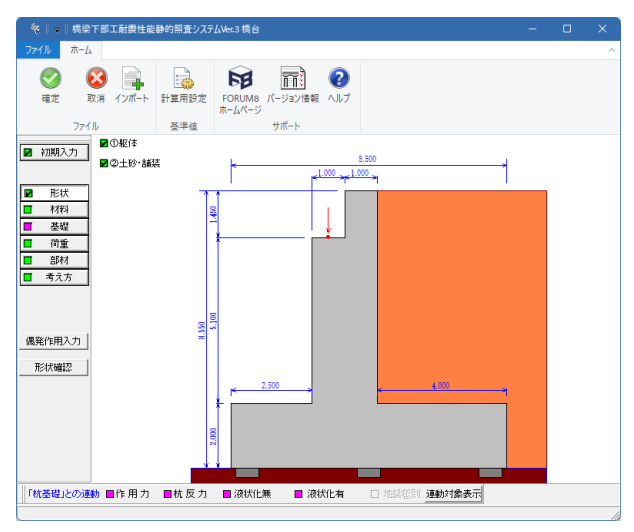

### 背面土砂-基本条件

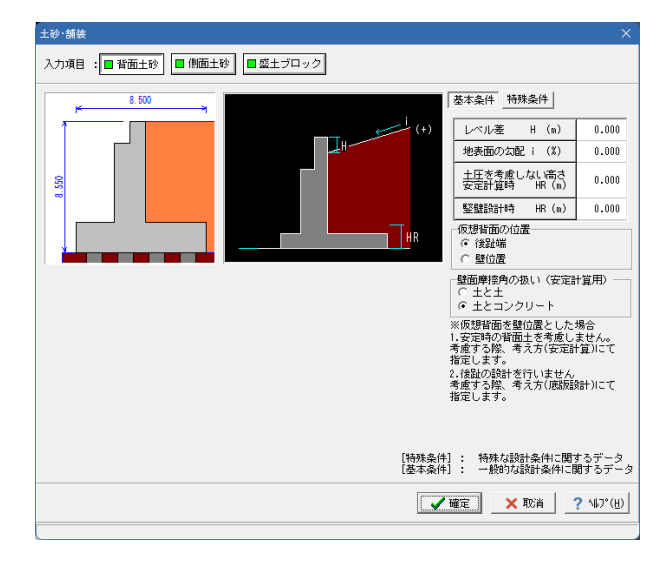

#### 背面土砂-特殊条件

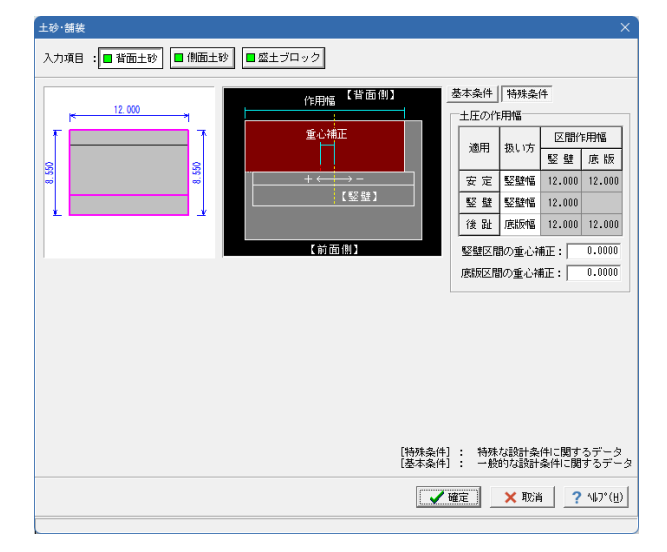

#### 「②土砂・舗装」をクリックしてください。

#### 拡大図に従って入力してください。

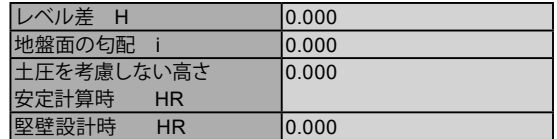

#### 仮想背面の位置:後趾端

側面摩擦角の扱い:土とコンクリート

#### 「特殊条件」をクリックしてください。 拡大図に従って入力してください。

### 土圧の作用幅

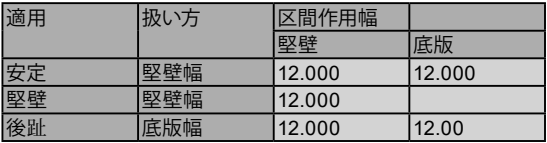

堅壁区間の重心補正:0.0000 底版区間の重心補正:0.0000

側面土砂

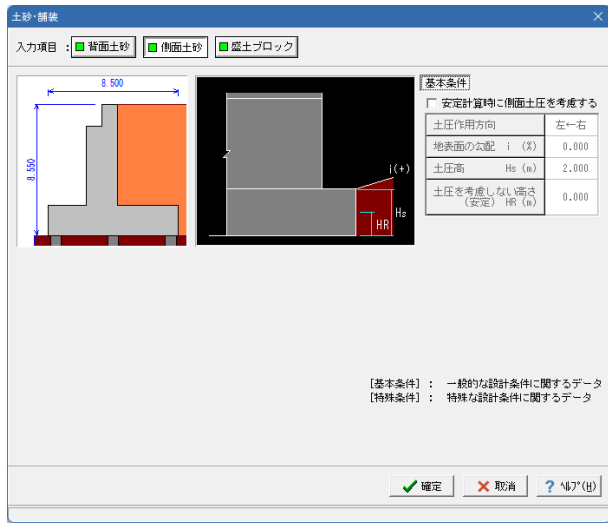

盛土ブロック

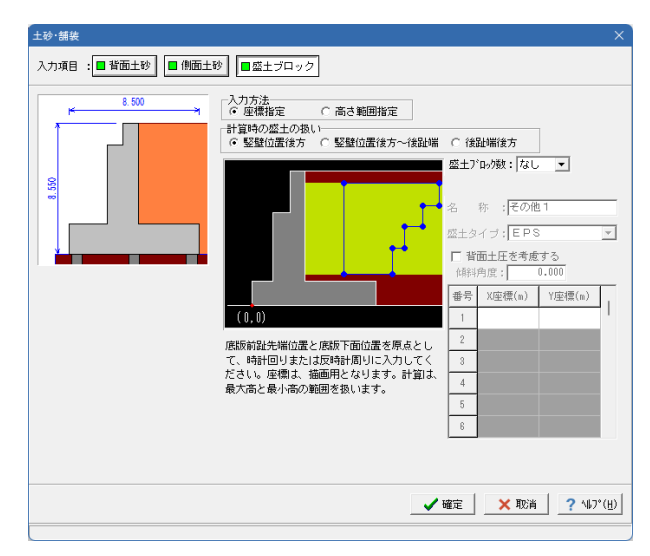

「側面土砂」をクリックしてください。

※設定に変更はありません。

「盛土ブロック」をクリックしてください。 ※設定に変更はありません。

全て確認後、確定をクリックしてください。

# 3-3 材料

躯体

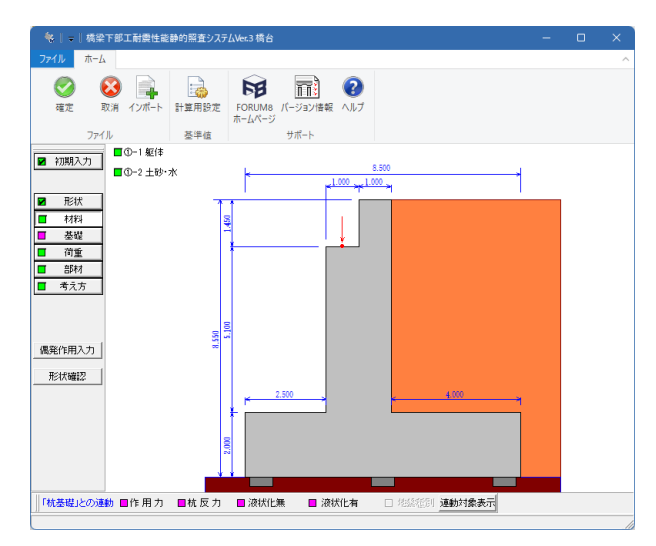

「材料」-「①-1 躯体」をクリックしてください。

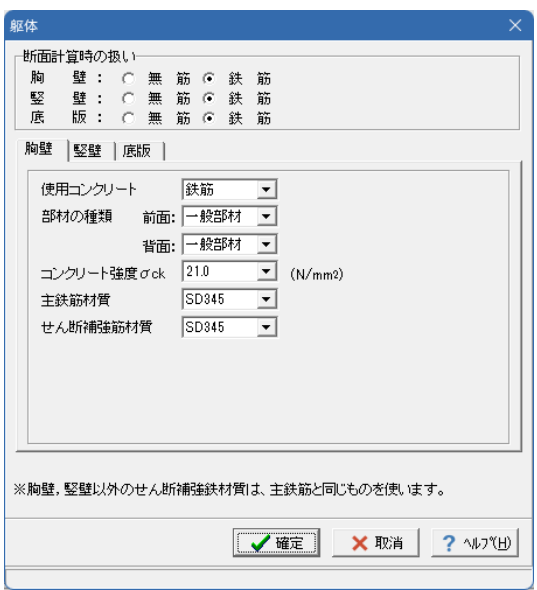

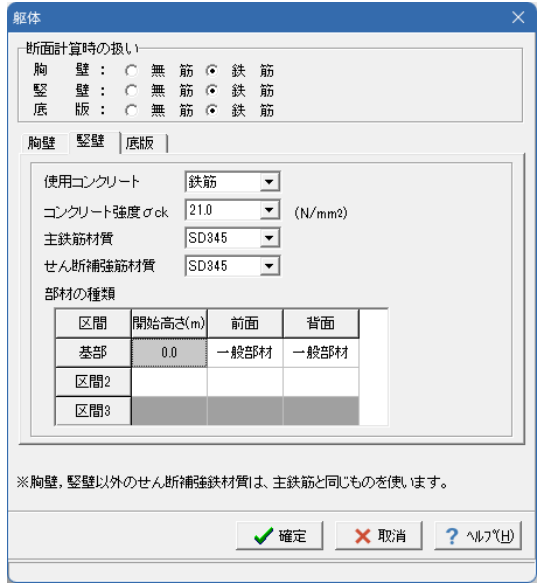

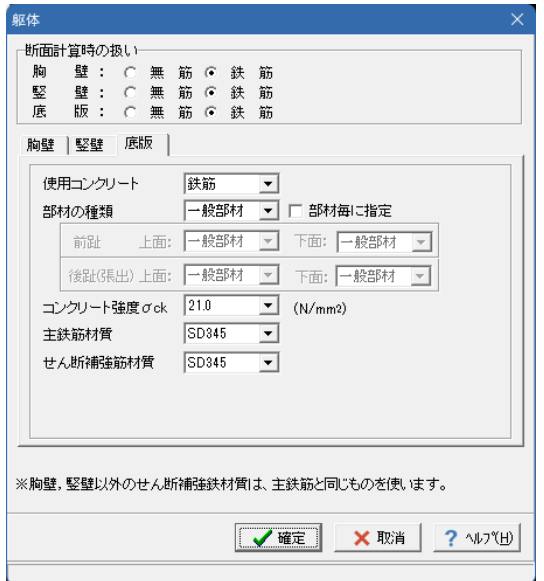

拡大図に従って入力してください。

断面計算時の扱い 胸壁 :鉄筋 堅壁 :鉄筋 底版 :鉄筋

胸壁タブ

使用コンクリート:鉄筋 部材の種類(前面、背面):一般部材 コンクリート強度:21.0 主鉄筋材質:SD345 せん断補強筋:SD345

竪壁タブをクリックしてください。

使用コンクリート:鉄筋 コンクリート強度: 21.0 主鉄筋材質:SD345 ー…………<br>せん断補強筋: SD345

部材の種類

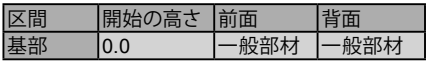

底版タブをクリックしてください。

使用コンクリート:鉄筋 部材の種類:一般部材 ー・・・ー・・・<br>部材毎に指定:チェックなし コンクリート強度: 21.0 主鉄筋材質:SD345 せん断補強筋:SD345

全て確認後、確定をクリックしてください。

# 土砂・水

#### 基本条件

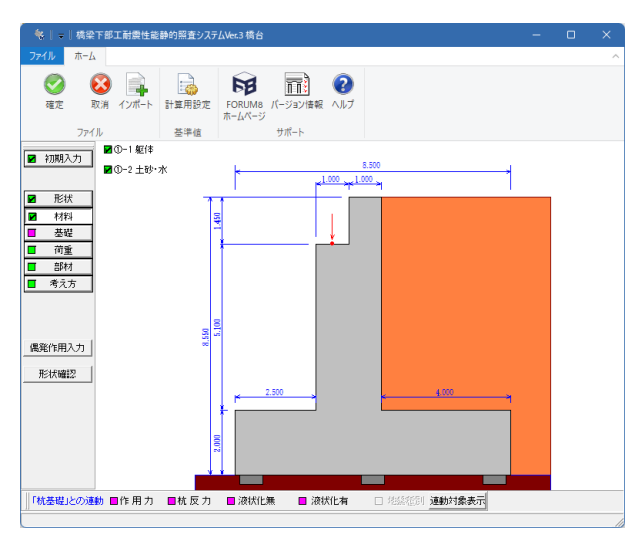

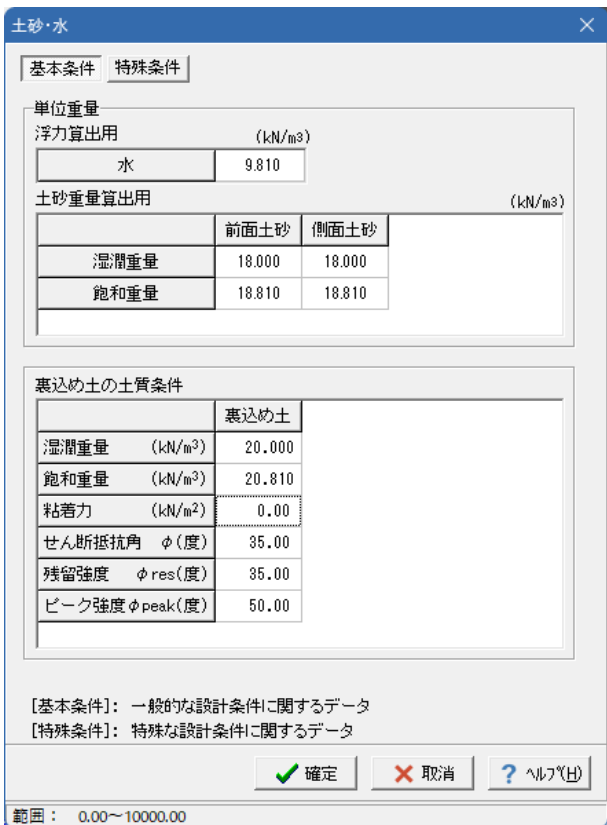

#### 「①-2 土砂・水」をクリックしてください。

拡大図に従って、「基本条件」の入力を行ってください。

単位重量 浮力算出用 水:9.810

土砂重量算出用

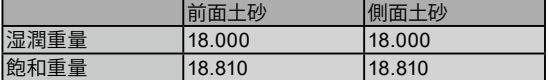

#### 裏込め土の土質条件

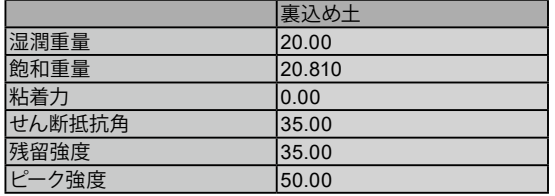

### 特殊条件

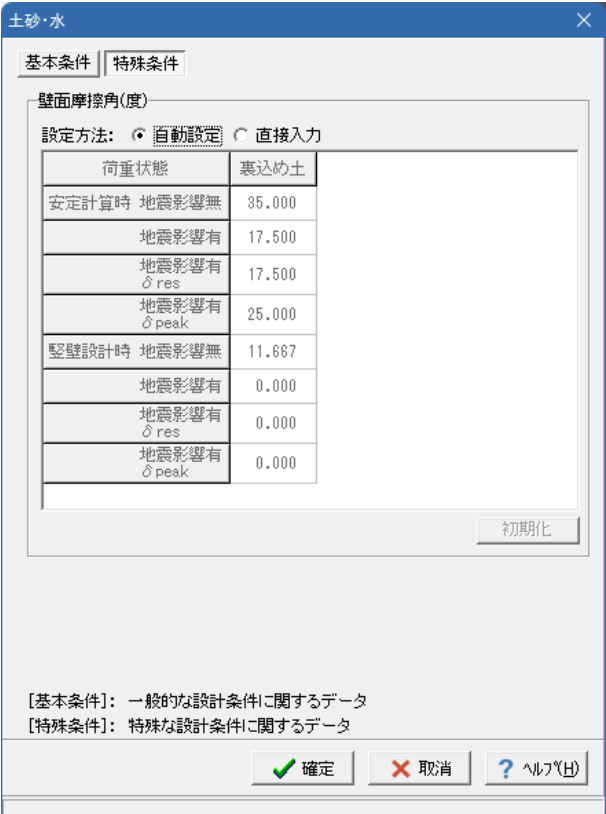

「特殊条件」をクリックしてください。

※設定に変更はありません。

全て入力後、確定をクリックしてください。

# 3-4 基礎

杭頭結合部

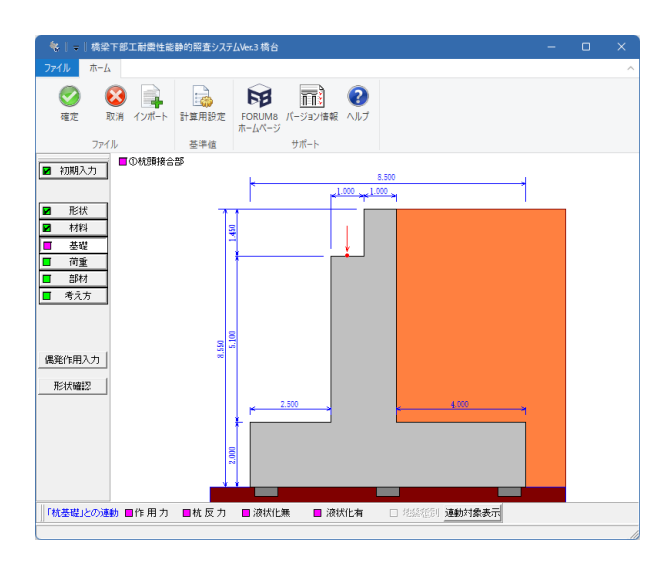

「基礎」-「①杭頭接合部」をクリックしてください。

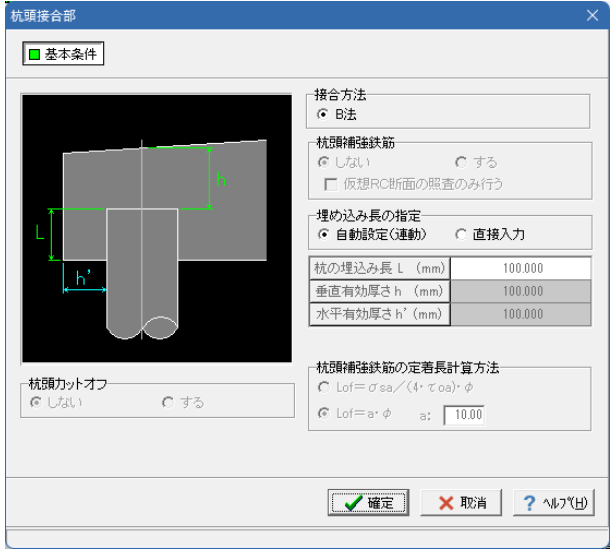

# 拡大図に従って入力してください。

接合方法 <B法>

※その他設定に変更はありません。

入力を確認後、確定をクリックしてください。

# 3-5 荷重

# 荷重の扱い

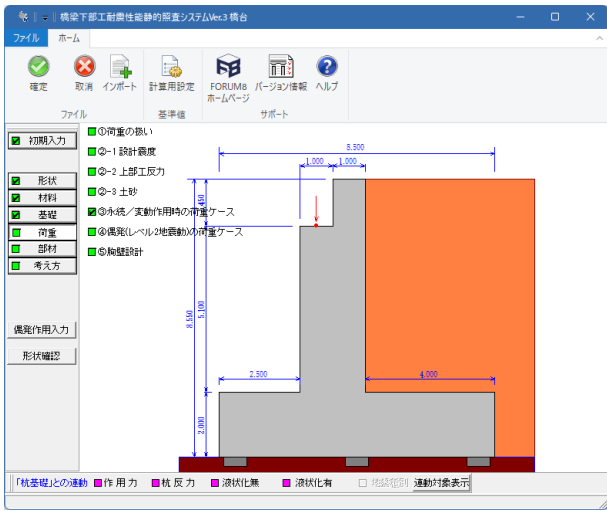

荷重の扱い  $\times$ ■ 水位を指定する □ 経意王圧の直接指定 □ 任意荷重を指定する □ 直角方向の作用ケースを指定する √確定 X 取消 ? ^ルフ (H)

「荷重」-「①荷重の扱い」をクリックしてください。

「水位を指定する」にチェックがしてあることを確認してくださ い。

確定をクリックしてください。

#### 設計震度

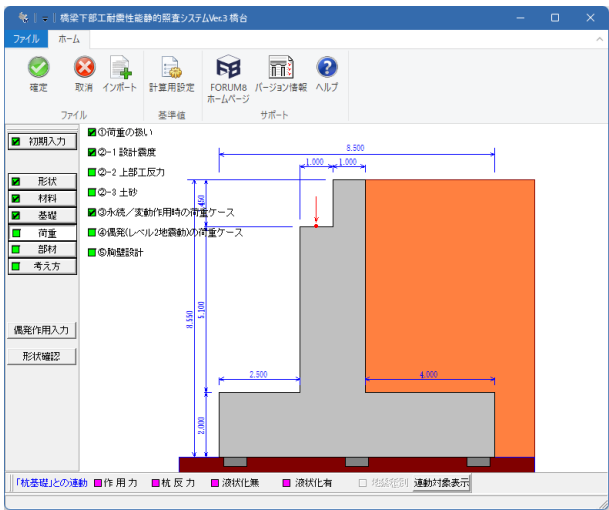

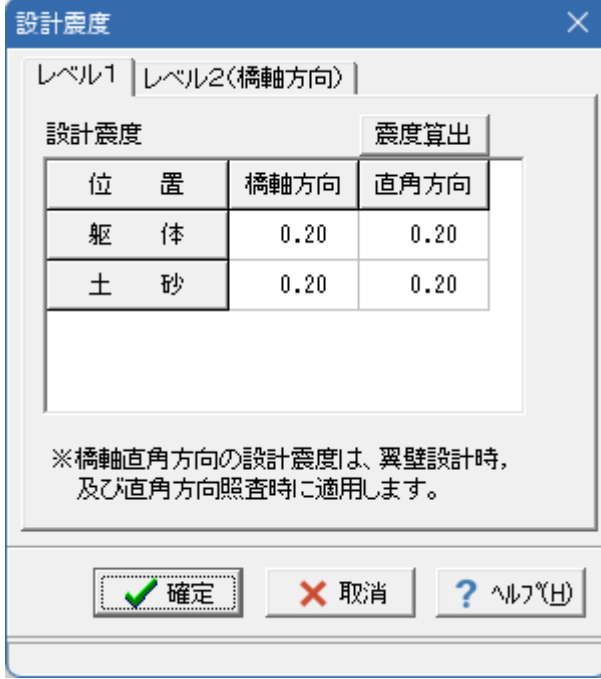

レベル1 震度算出

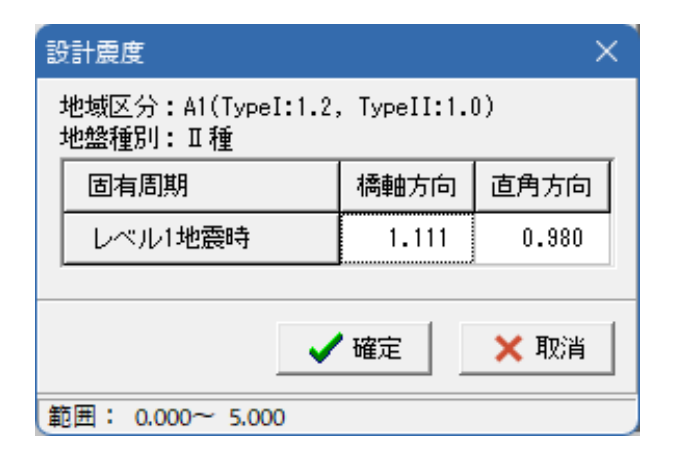

「荷重」-「②-1 設計震度」をクリックしてください。

#### 拡大図に従って入力してください。

#### レベル1

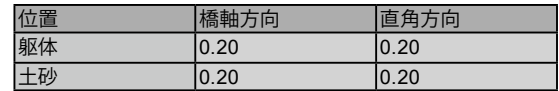

※レベル1を入力後、「震度算出-設定」をクリックしてくださ い。 確定ボタンを押してください。

設計震度

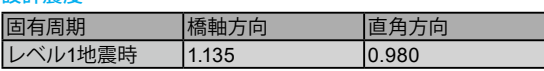

#### レベル2(橋軸方向)

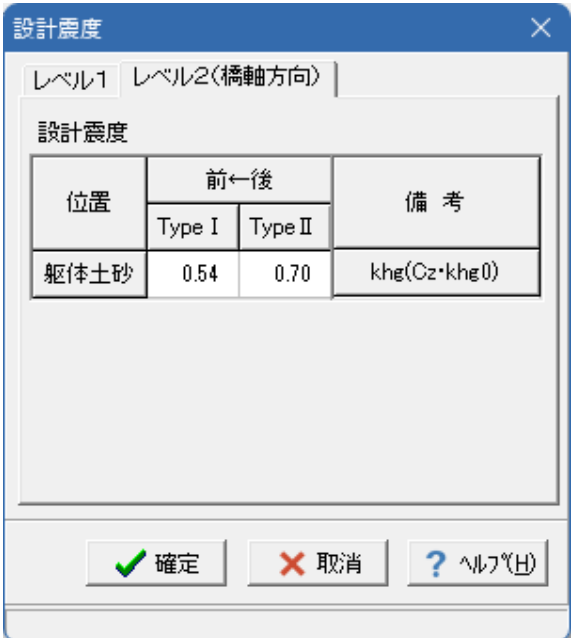

上部工反力

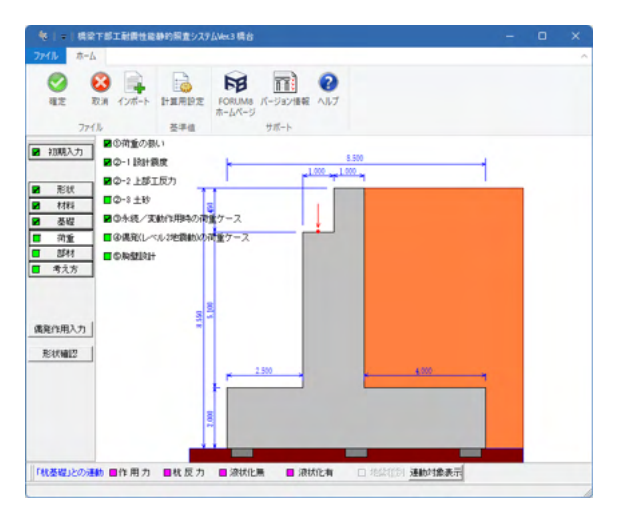

共通設定

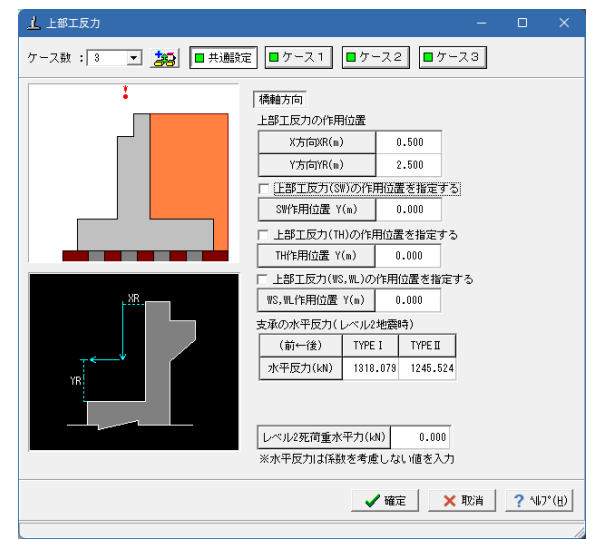

「レベル2(縦軸方向)」タブをクリックしてください。 拡大図に従って入力してください。 ※設定に変更はありません。

レベル2(縦軸方向)

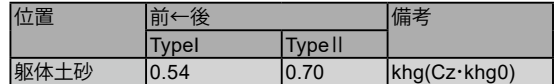

全て入力後、確定をクリックしてください。

「荷重」-「②-2 上部工反力」をクリックしてください。

#### 拡大図に従って入力してください。

#### 共通設定

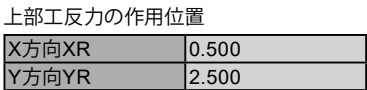

上部工反力の作用位置(SW)を指定する:0.000 上部工反力の作用位置(TH)を指定する:0.000 上部工反力の作用位置(WS、WL)を指定する:0.000

支承の水平反力(レベル2地震時)

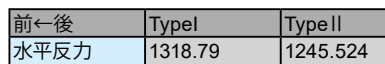

レベル2死荷重水平力:0.000

# ケース1

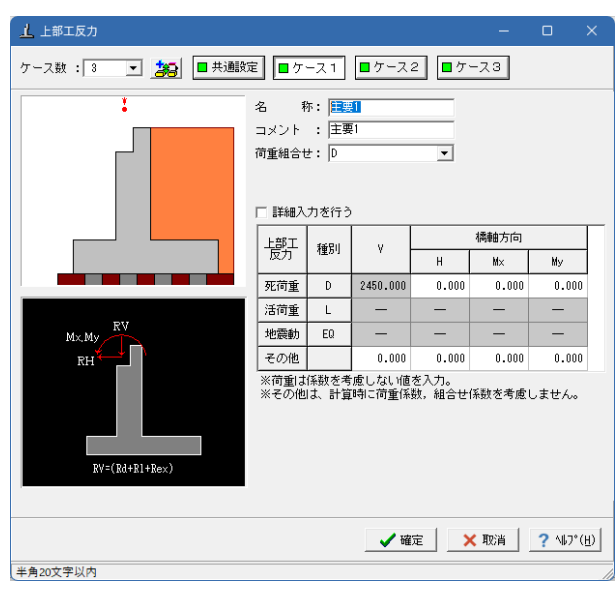

### 「ケース1」をクリックしてください。 拡大図に従って入力してください。

# ケース1

名称 :主要1 コメント:主要1 荷重組合せ:D

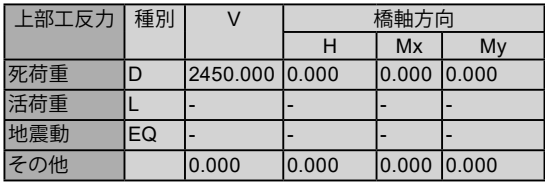

ケース2

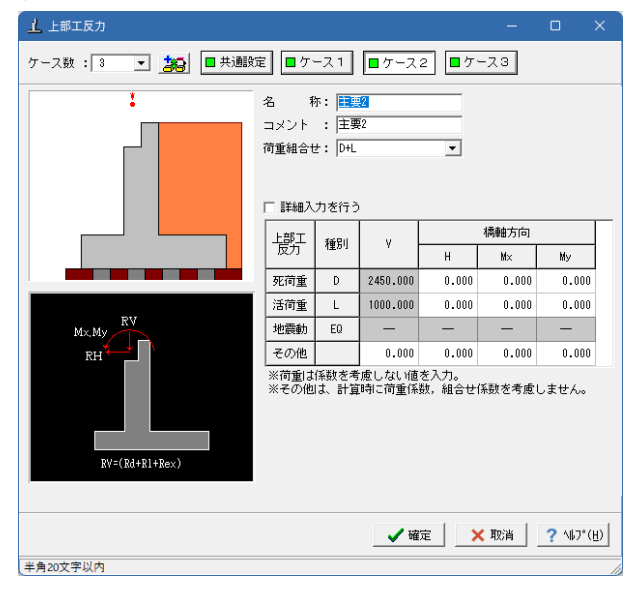

「ケース2」をクリックしてください。 拡大図に従って入力してください。

ケース2 名称 :主要2 ー ::<br>コメント:主要2 荷重組合せ::D+L

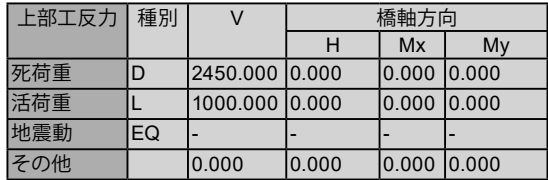

「ケース3」をクリックしてください。 拡大図に従って入力してください。

ケース3

名称 :主要3 コメント:主要3 荷重組合せ::D+TH+EQ

上

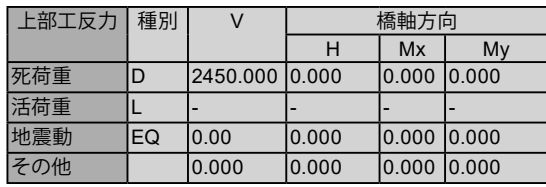

全て入力後、確定をクリックしてください。

# ケース3

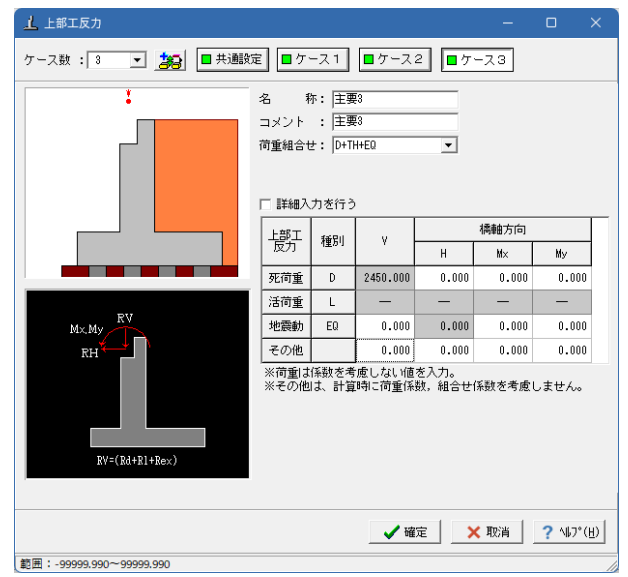

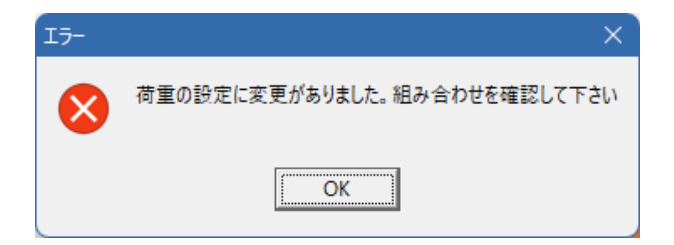

### 土砂

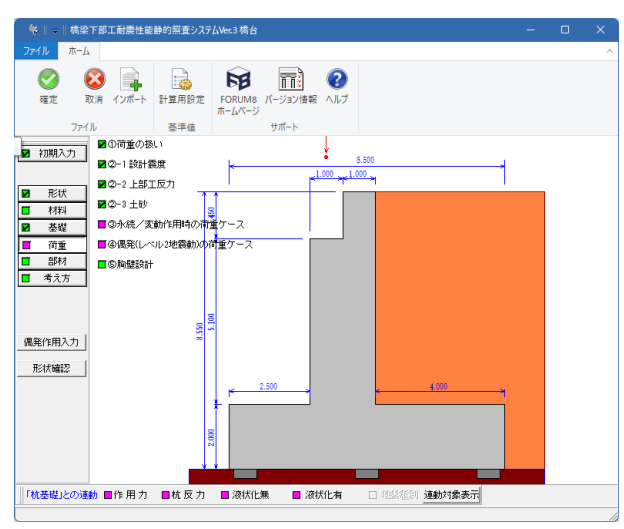

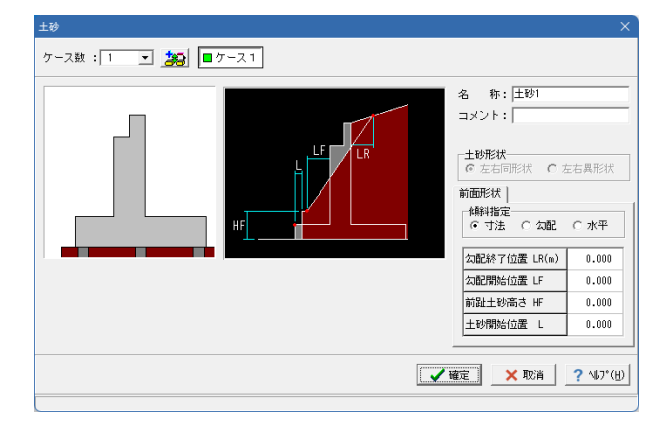

# 永続**/**変動作用時の荷重ケース

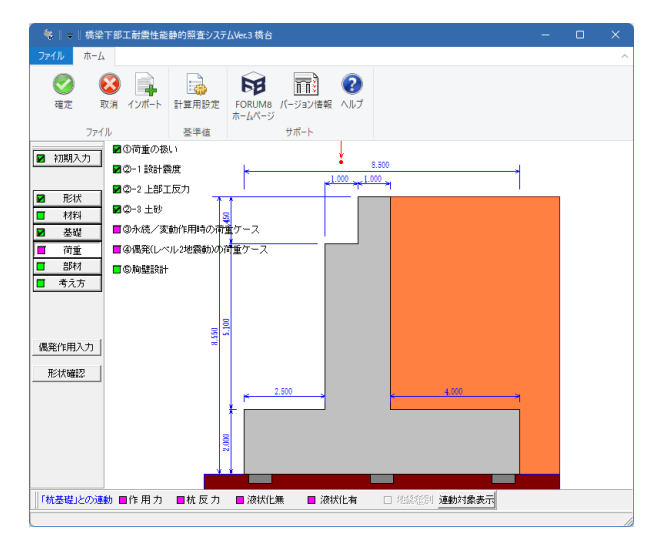

※確定をクリックすると左記エラーが表示されますが、OKをク リックしてください。

「荷重」-「②-3 土砂」をクリックしてください。

※設定に変更はありません。

全て確認後、確定をクリックしてください。

「荷重」-「③永続/変動作用時の荷重ケース」をクリックしてく ださい。

# ケース1 常時1(水位1)

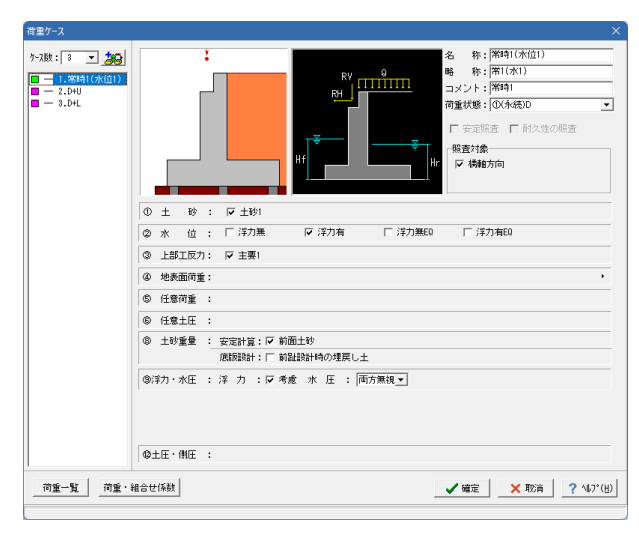

拡大図に従って入力してください。

ケース数:3

#### ケース1

名称:常時1(水位1) 略称:常1(水1) コメント:常時1 荷重状態:①(永続)D

照査対象:橋軸方向にチェック

①土砂:土砂1にチェック ②水位:浮力有にチェック ③上部工反力:主要1にチェック ⑧土砂重量:前面土砂にチェック ⑨浮力・水圧:考慮にチェック、両方無視を選びます

# ケース2 常時2(水位1)

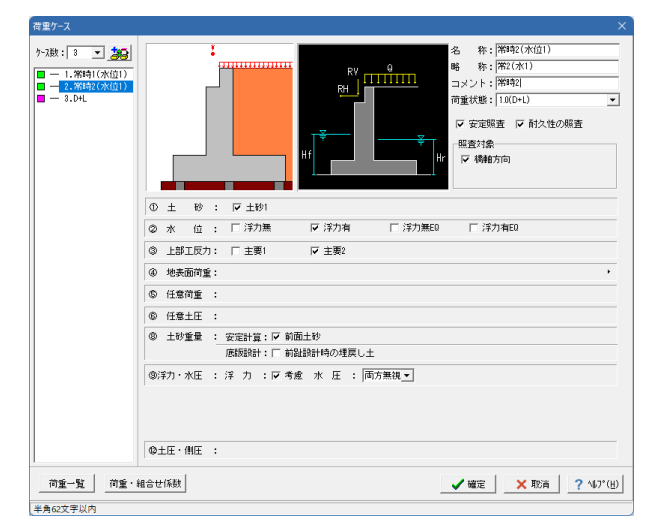

# ケース3 地震時(水位2)

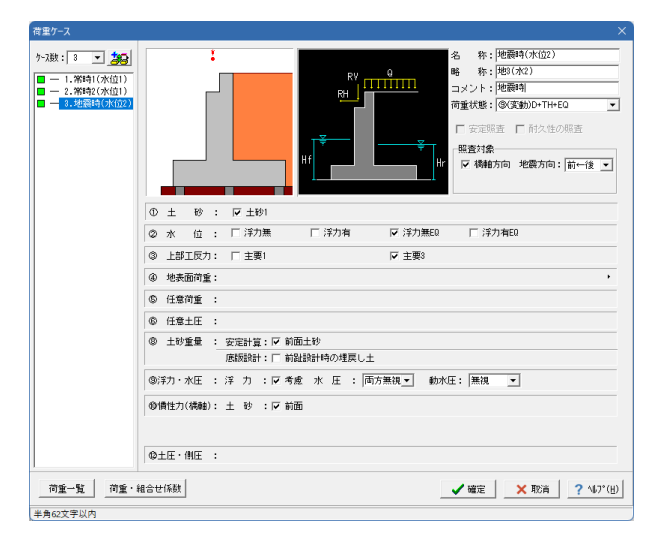

#### 拡大図に従って入力してください。

#### ケース2

名称:常時2(水位1) 略称:常2(水1) コメント:常時2 荷重状態:1.0(D+L)

安定照査、耐久性の照査にチェック

照査対象:橋軸方向にチェック

①土砂:土砂1にチェック ②水位:浮力有にチェック ③上部工反力:主要2にチェック ⑧土砂重量:前面土砂にチェック ⑨浮力・水圧:考慮にチェック、両方無視を選びます

拡大図に従って入力してください。

#### ケース3

名称:地震時(水位2) 略称:地3(水2) コメント:地震時 荷重状態:⑨変動D+TH+EQ

照査対象:橋軸方向にチェック、地震方向:前←後

①土砂:土砂1にチェック ②水位:浮力有無EQにチェック ③上部工反力:主要3にチェック ⑧土砂重量:前面土砂にチェック ⑨浮力・水圧:考慮にチェック、両方無視を、無視選びます ⑩慣性力(橋軸):前面

全て確認後、確定をクリックしてください。

# 偶発(レベル**2**地震動)の荷重ケース

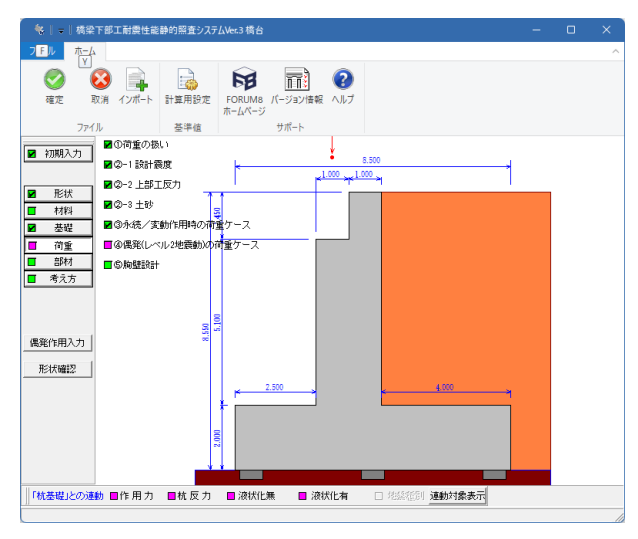

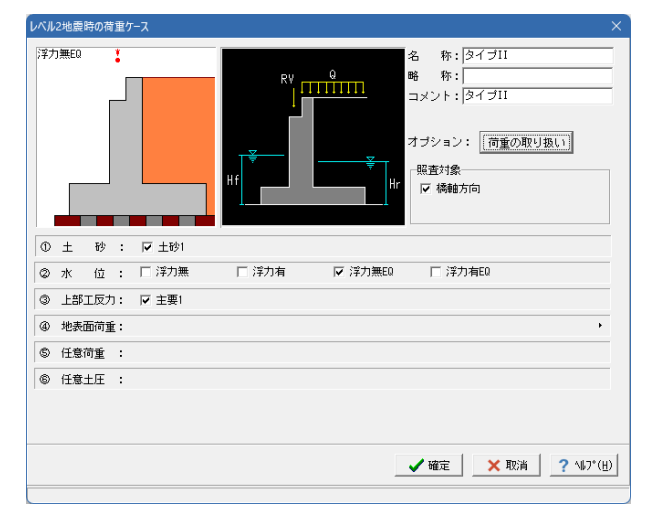

荷重の取り扱い 安定計算 作用荷重 鉛直力 水平力 考慮 前面土砂 考慮 側面土砂(前趾区間) 無視 無視 (以外) 考慮 考慮 一底版設計 任意荷重:「 考慮する 浮力無EQ | H浮力·水圧· ■ 浮力考慮 (レベル21ま浮力考慮固定) F水圧 ○ 背面のみ ○ 両方無視 ○ 前面のみ ⊙ 両方考慮 ● ● 確定 X 取消 ? ^ルフ (H)

「荷重」-「④偶発(レベル2地震動)の荷重ケース」をクリック してください。

拡大図に従って入力してください。

名称:タイプII コメント:タイプII 照査対象:橋軸方向にチェック

荷重の取り扱いをクリックしてください。 変更なし

①土砂:土砂1にチェック ②水位:浮力無EQにチェック ③上部工反力:主要1にチェック

全て確認後、確定をクリックしてください。

# 胸壁設計

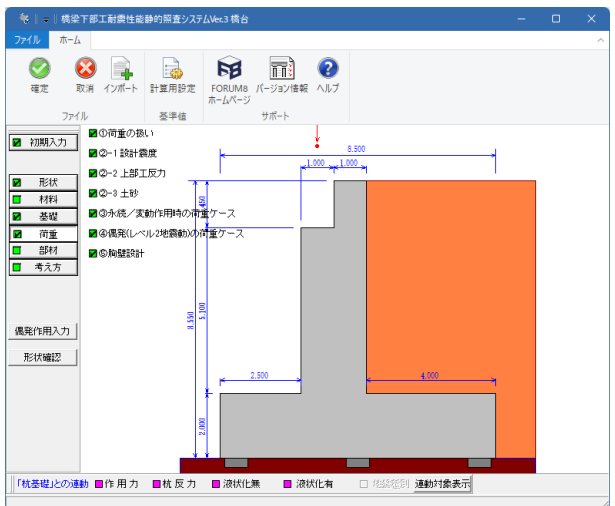

「荷重」-「⑤胸壁設計」をクリックしてください。

基本条件 特殊条件 任意荷重

※設定に変更はありません。

全て確認後、確定をクリックしてください。

#### 基本条件

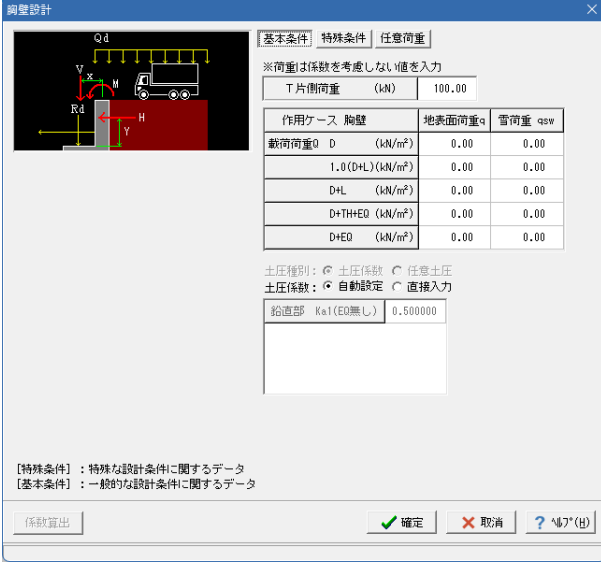

#### 特殊条件

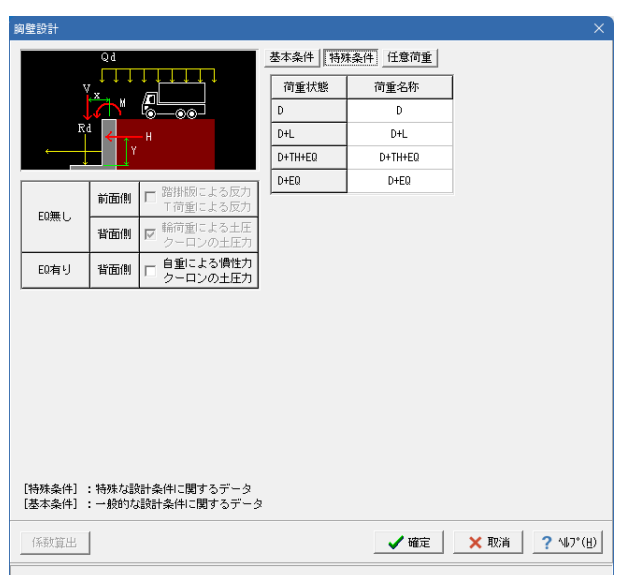

#### 任意荷重

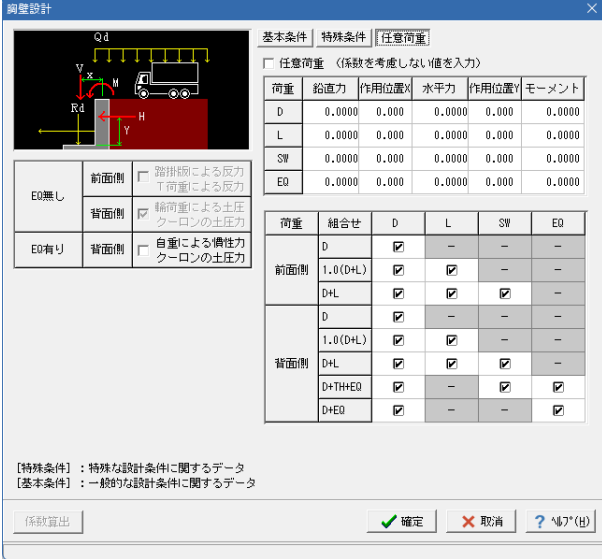

# 3-6 部材

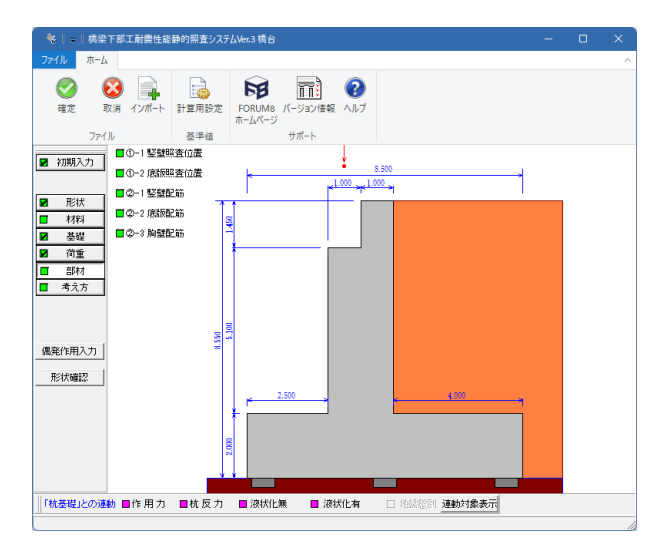

竪壁照査位置

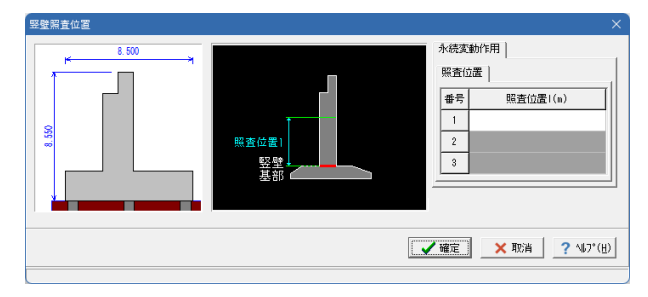

「部材」 -「12-1 竪壁照査位置」をクリックしてください。

永続変動作用タブ、詳細位置に何も入力されていないか確認 後、確定をクリックしてください。

# 底版照査位置

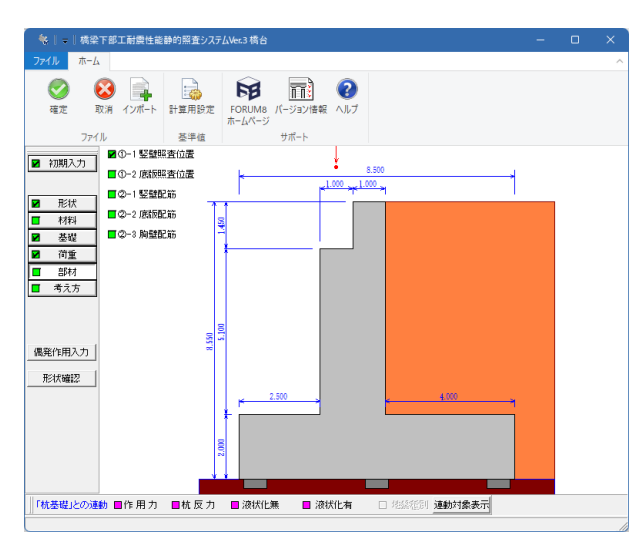

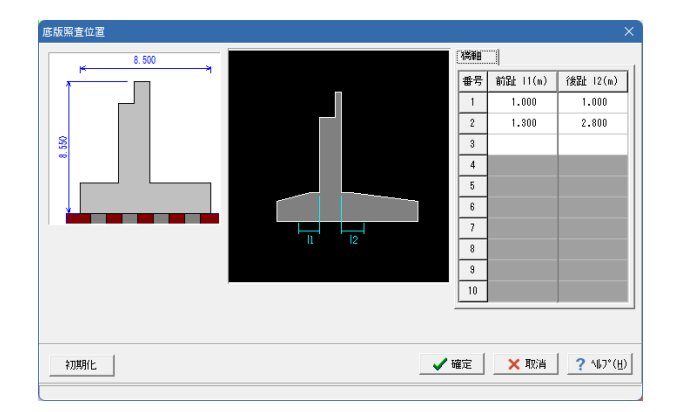

「部材」 -「12-2 底版照査位置」をクリックしてください。

橋軸に下記数値を入力し、確定をクリックしてください。

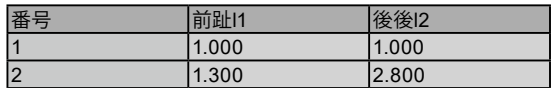

# 竪壁配筋

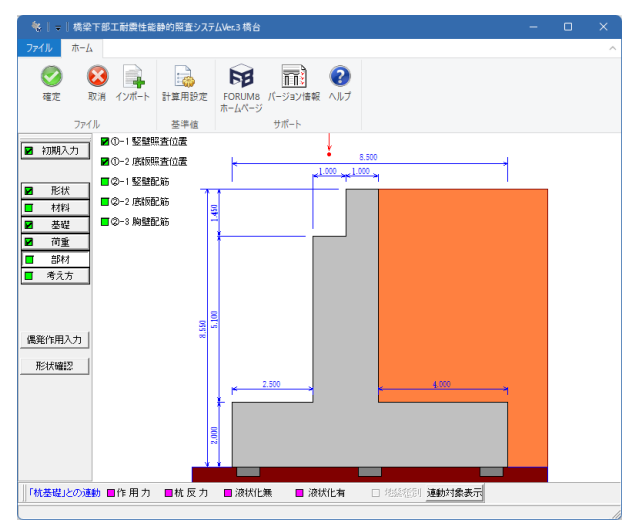

「部材」 - 「②-1 竪壁配筋」 をクリックしてください。 拡大図に従って入力してください。

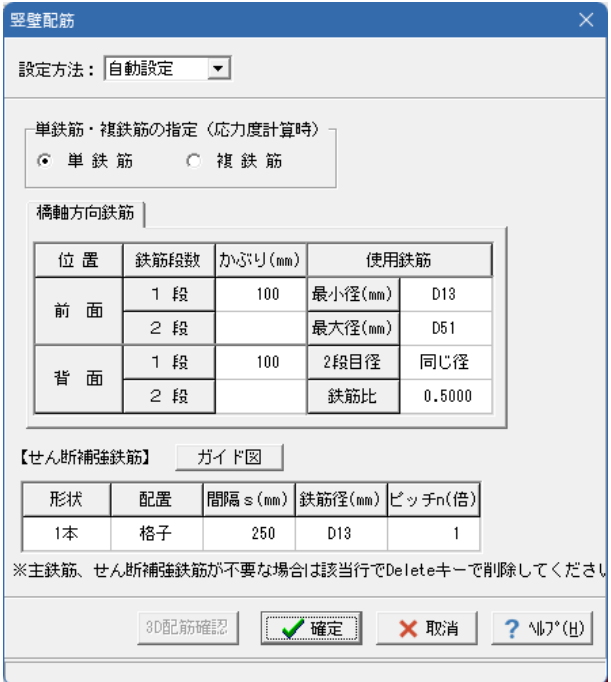

#### 底版配筋

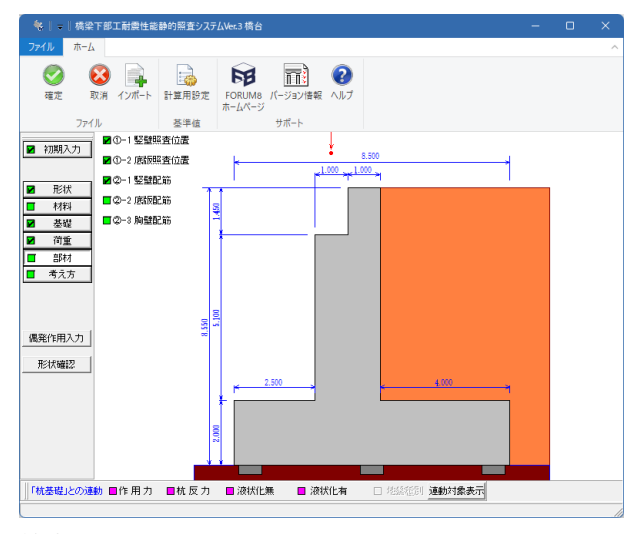

#### 前趾

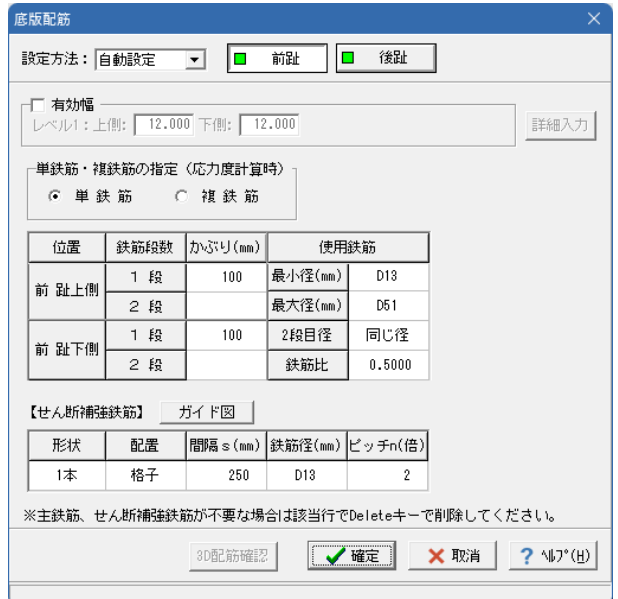

「拡大図に従って入力してください。

設定方法:自動設定

単鉄筋・複鉄筋の指定 <単鉄筋>

橋軸方向鉄筋

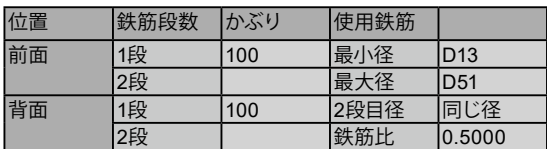

せん断補強鉄筋】

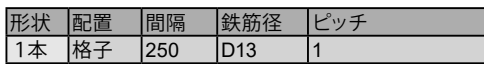

全て入力後、確定をクリックしてください。

「部材」-「②-2 底版配筋」をクリックしてください。

拡大図に従って入力してください。

# 前趾

設定方法:自動設定

有効幅 <チェックなし>

単鉄筋・複鉄筋の指定 <単鉄筋>

橋軸方向鉄筋

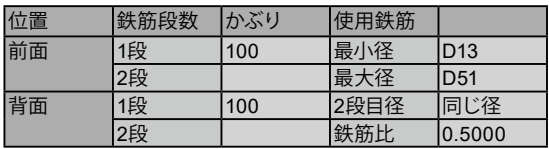

#### 【せん断補強鉄筋】

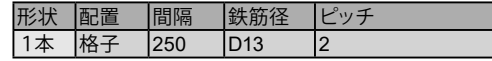

後趾

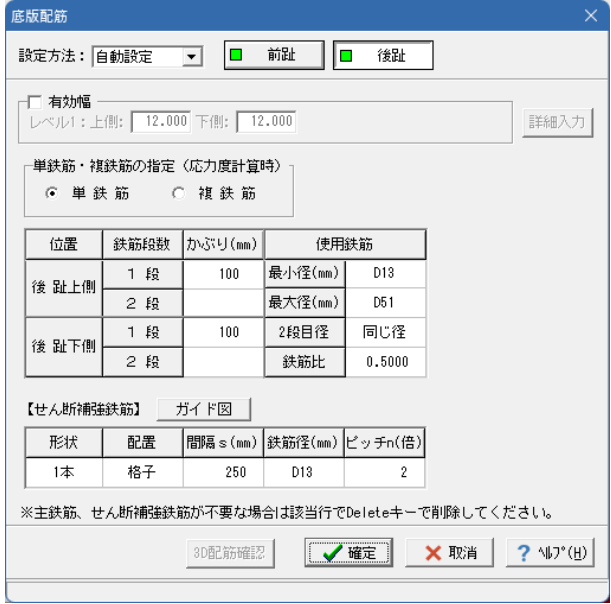

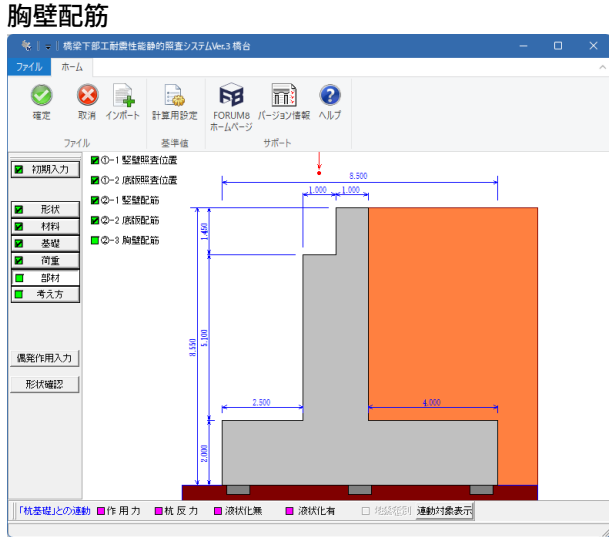

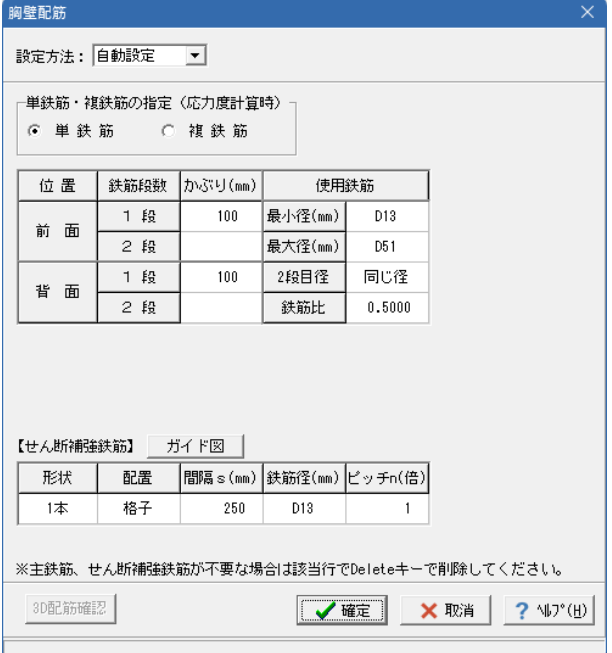

「後趾」をクリックしてください。 拡大図に従って入力してください。

# 後趾

設定方法:自動設定 有効幅 <チェックなし> 単鉄筋・複鉄筋の指定 <単鉄筋>

橋軸方向鉄筋

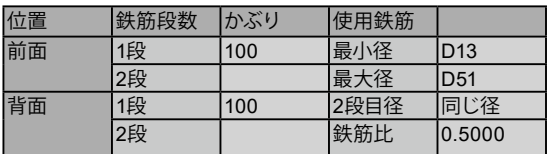

【せん断補強鉄筋】

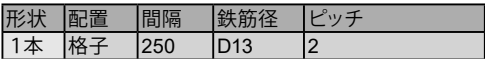

全て入力後、確定をクリックしてください。

「部材」 - 「2 -3 胸壁配筋」 をクリックしてください。

拡大図に従って入力してください。

設定方法:自動設定 単鉄筋・複鉄筋の指定 <単鉄筋>

橋軸方向鉄筋

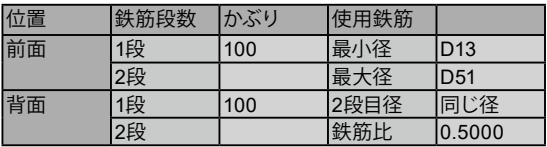

# 【せん断補強鉄筋】

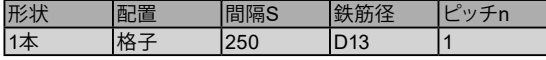

全て入力後、確定をクリックしてください。

# 3-7 考え方

# 安定計算

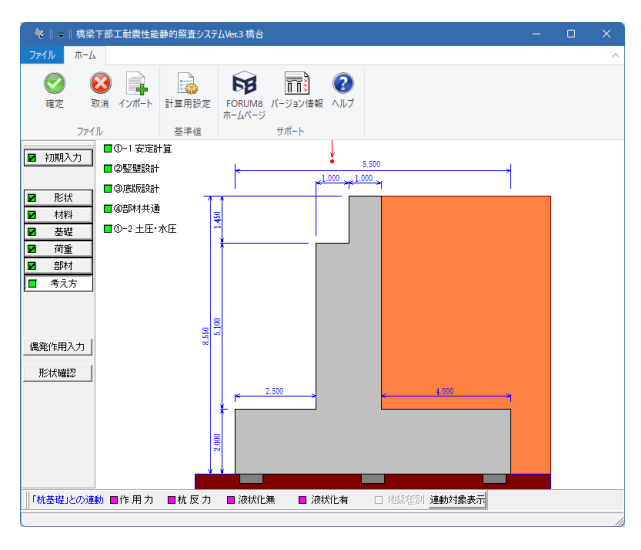

基本条件

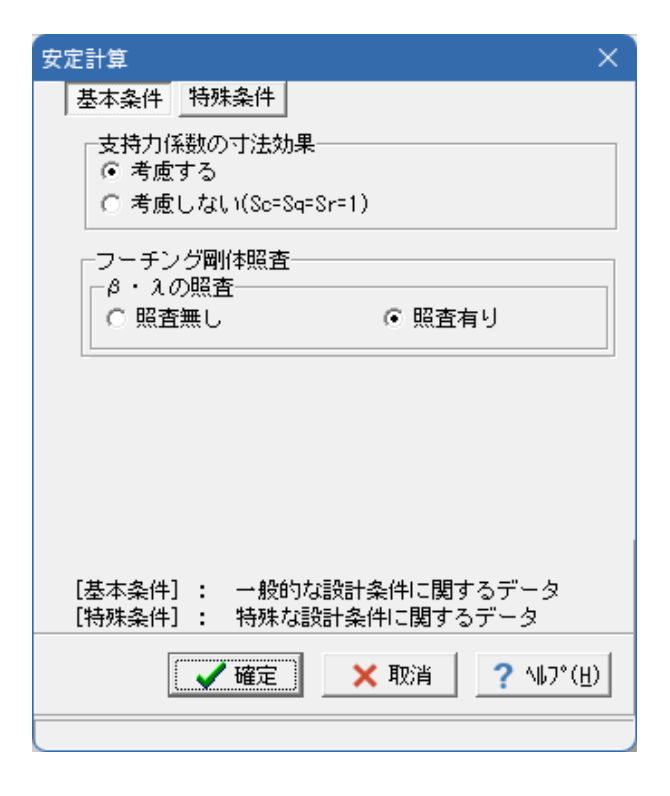

「考え方」-「①-1 安定計算」をクリックしてください。

「基本条件」をクリックし、左記図と同様箇所にチェックをし てください。

特殊条件

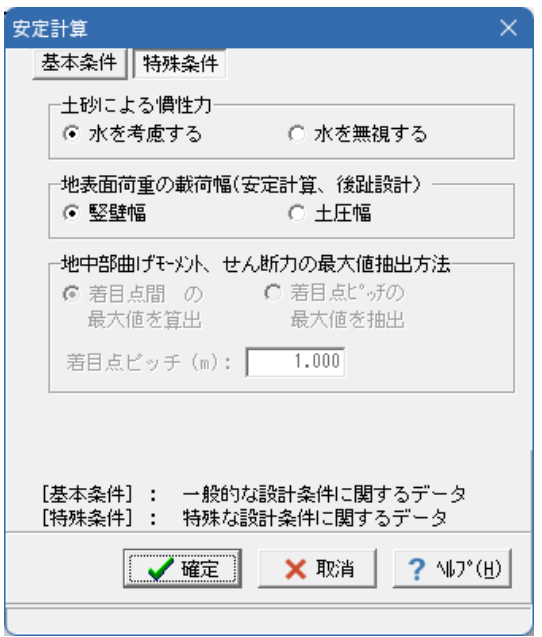

# 竪壁設計

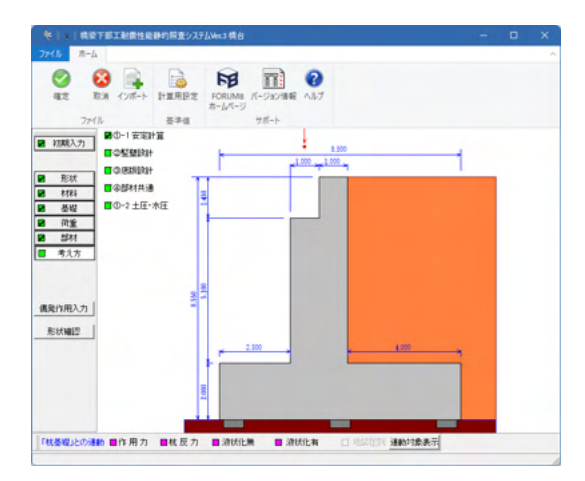

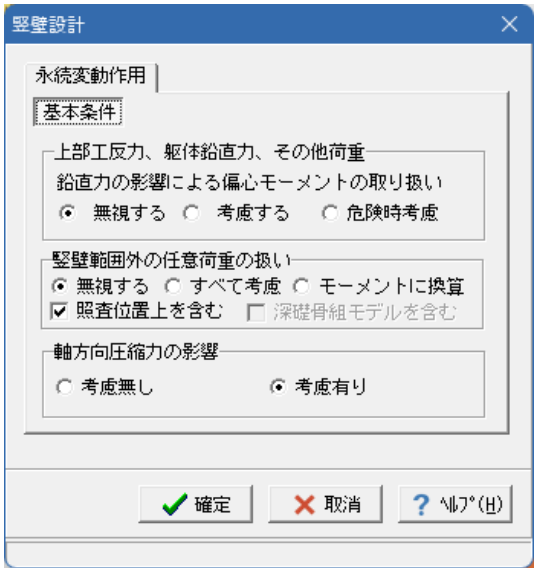

「特殊条件」をクリックし、左記拡大図と同様箇所にチェック があることを確認してください。

全て入力後、確定をクリックしてください。

「考え方」-「②竪壁設計」をクリックしてください。

拡大図と同様箇所にチェックがされていることを確認後、確定 をクリックしてください。

# 底版設計

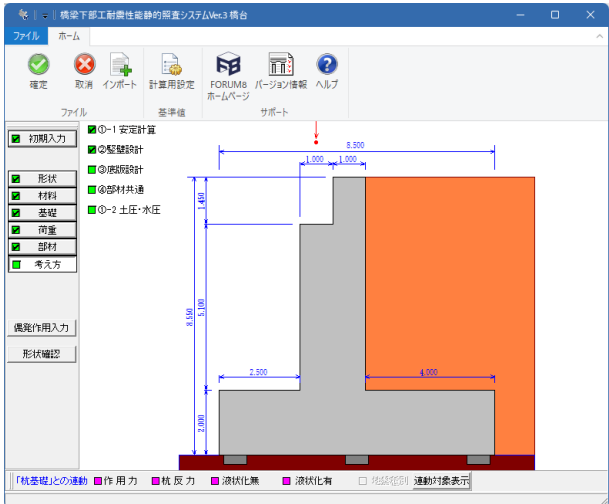

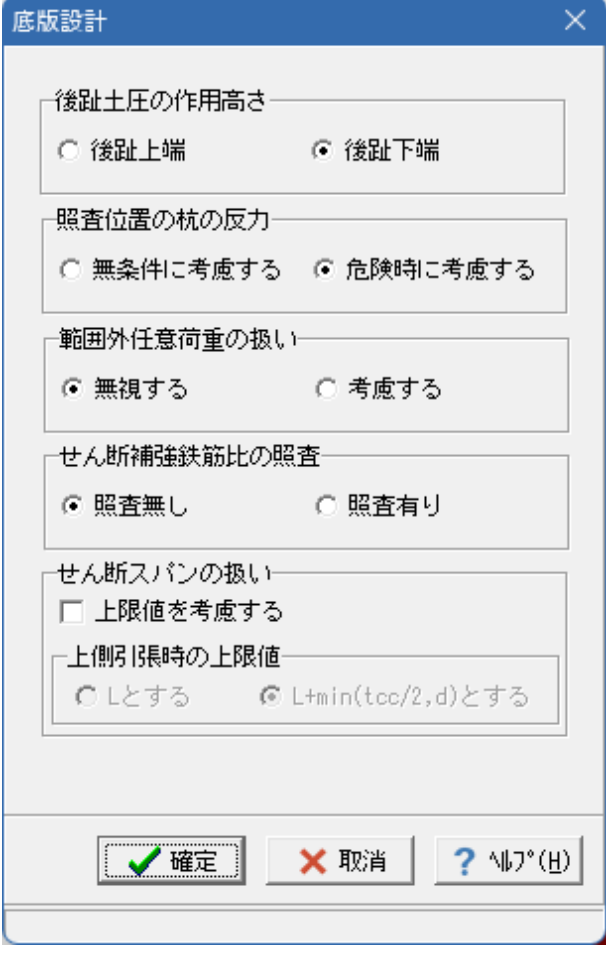

「考え方」-「③ 底版設計」をクリックしてください。

拡大図と同様箇所にチェックが入っていることを確認後、確定 をクリックしてください。

### 部材共通

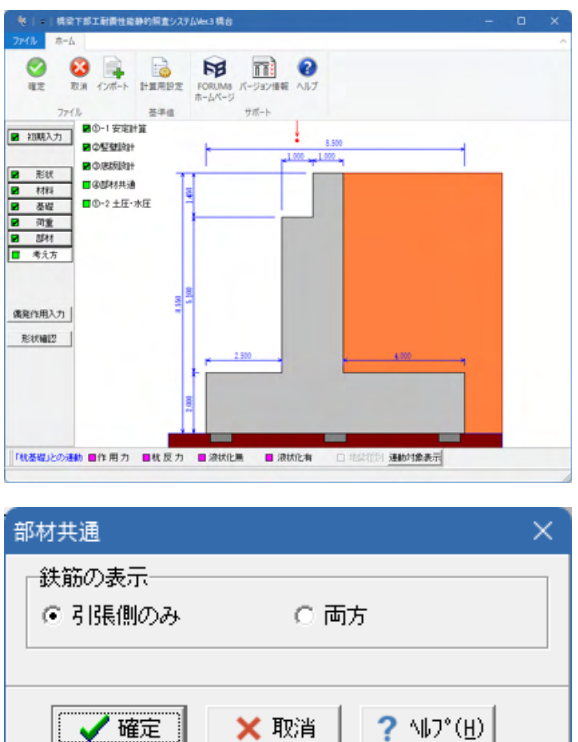

### 土圧・水圧

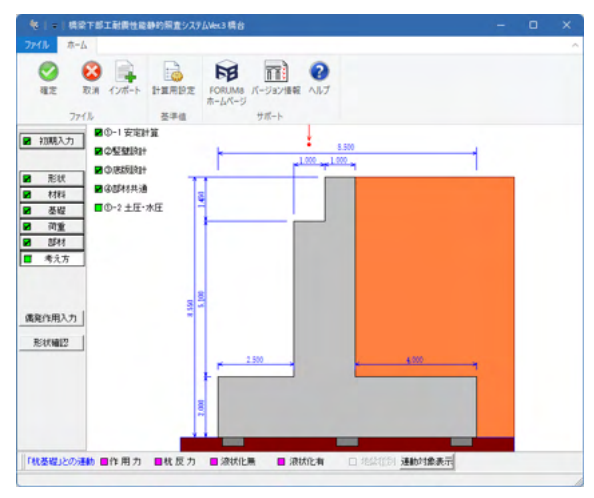

-<br>土圧・水圧 -<br>背面水圧の作用方向-<br>(• δ = 0. 0 -<br>- 土圧算出時水位扱い-○ 土圧と同じる 主働土圧 |<br>| EQ有りケース|<br>| C 無視する | C 考慮する | G 水圧同期 無視 ・レベル2地震時土圧算出時の水位の扱い-○ 無視する ○ 考慮する ▖ 水圧同期:<br>作用組合せで背面水圧を考慮するケース<br>は、水位以下の土圧を水中重量で算出  「考え方」 - 「4 部材共通」 をクリックしてください。

拡大図と同様箇所にチェックが入っていることを確認後、確定 をクリックしてください。

「考え方」-「①-2 土圧・水圧」をクリックしてください。

拡大図と同様箇所にチェックが入っていることを確認後、確定 をクリックしてください。

※「橋梁下部工耐震性能静的照査システム 杭基礎-橋梁下部工耐震性能照査システムVer.3橋台」の画面に戻ります。

# 3-8 基礎選択(地層)

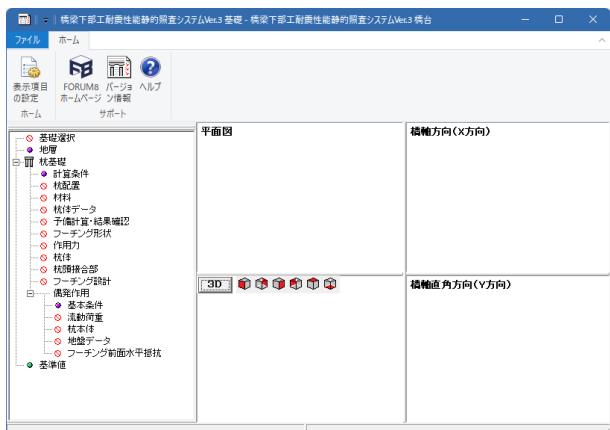

#### 地層線

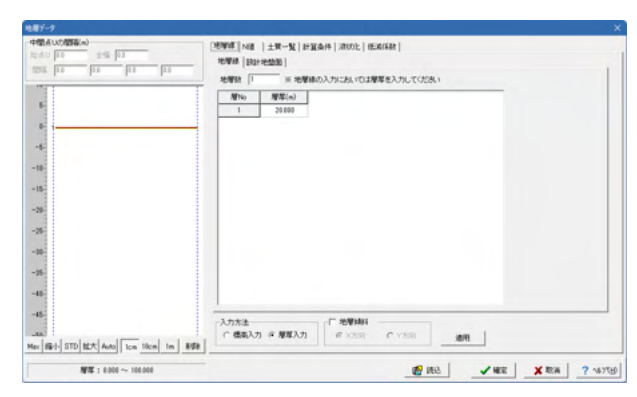

# 設計地盤面

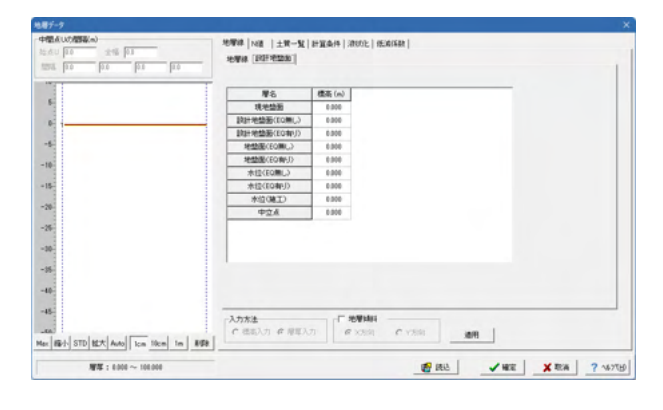

### N値

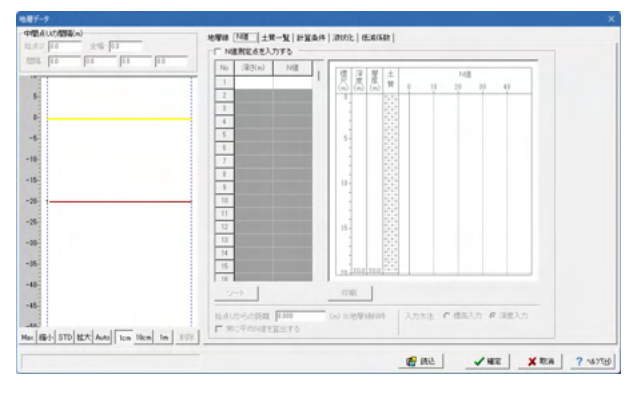

「地層」をクリックしてください。

#### 地層線

拡大図に従って入力してください。 地層数:1

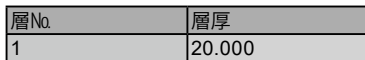

「設計地盤面」タブをクリックしてください。

#### 設計地盤面

※設定に変更はありません。

「N値」タブをクリックしてください。

#### N値

## 土質一覧

# 土質データ①

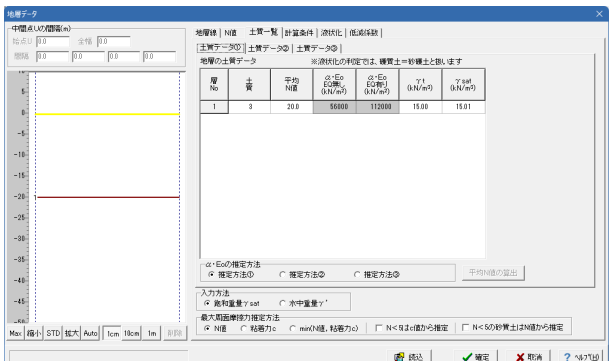

「土質一覧」タブをクリックしてください。 拡大図に従って入力してください。

土質データ①

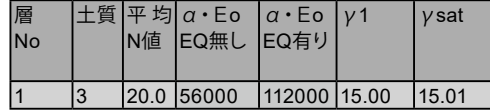

α・Eoの推定方法 <推定方法①>

入力方法 <飽和重量γsat> 最大周面摩擦推定方法 <N値>

### 土質データ②

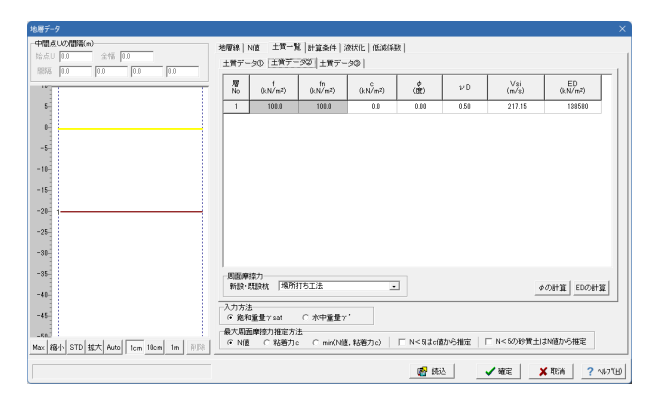

「土質データ②」タブをクリックしてください。 拡大図に従って入力してください。

土質データ②

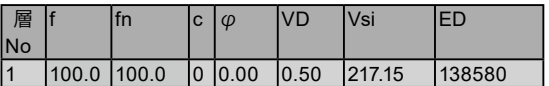

周面摩擦力 <場所打ち工法>

 $\lambda$ 力方法 <飽和重量 $\gamma$ sat> 最大周面摩擦推定方法 <N値>

# 土質データ③

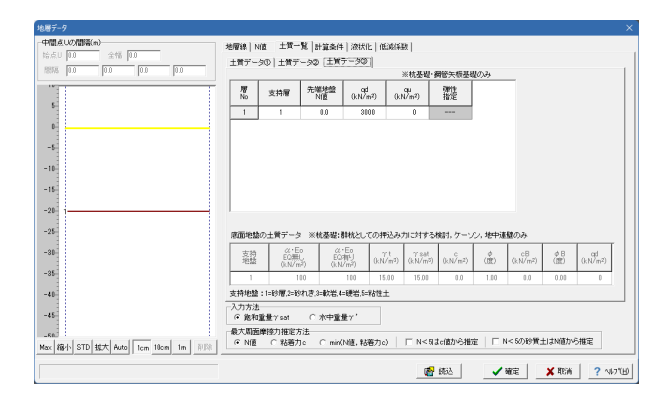

「土質データ③」タブをクリックしてください。 拡大図に従って入力してください。

土質データ③

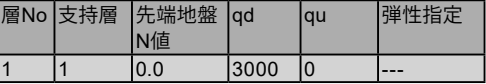

底面地盤の土質データ

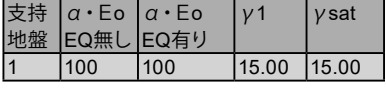

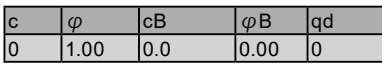

 $\lambda$ 力方法 <飽和重量 $\gamma$ sat> 最大周面摩擦推定方法 <N値>

#### 計算条件

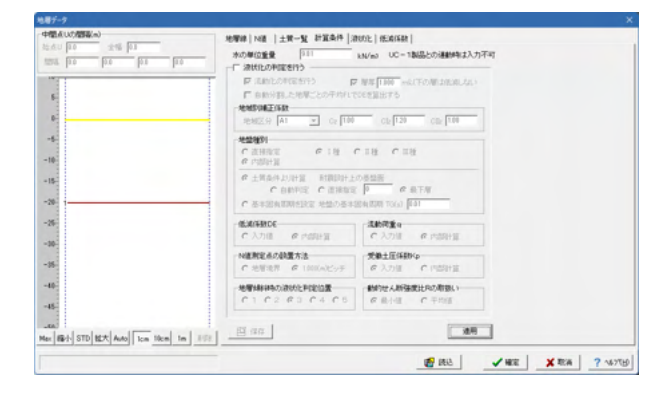

### 液状化

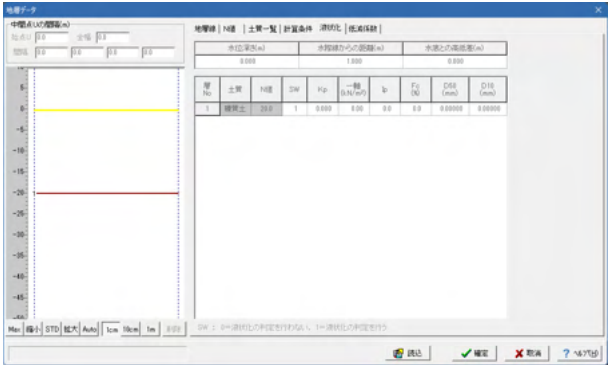

#### 低減係数

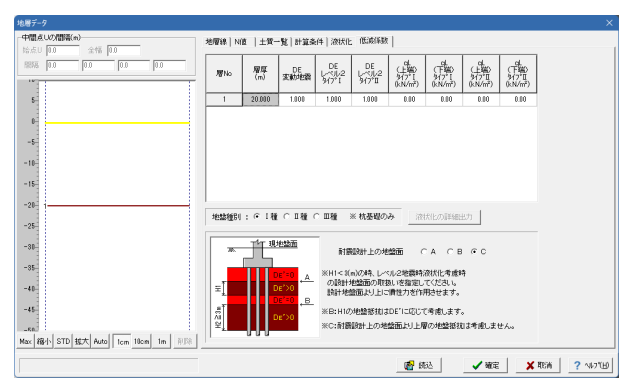

# 3-9 杭基礎(計算条件)

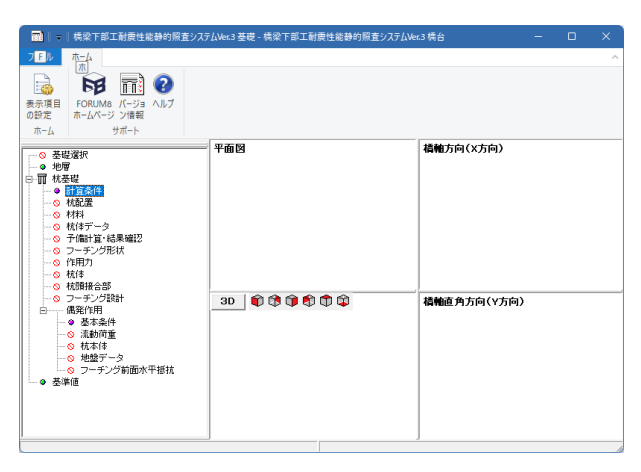

「計算条件」タブをクリックしてください。

#### 計算条件

※設定に変更はありません。

「液状化」タブをクリックしてください。

#### 液状化

※設定に変更はありません。

「低減係数」タブをクリックしてください。

#### 低減係数

※設定に変更はありません。

全て入力・確認後、確定をクリックしてください。

「計算条件」をクリックします。

#### 基本条件

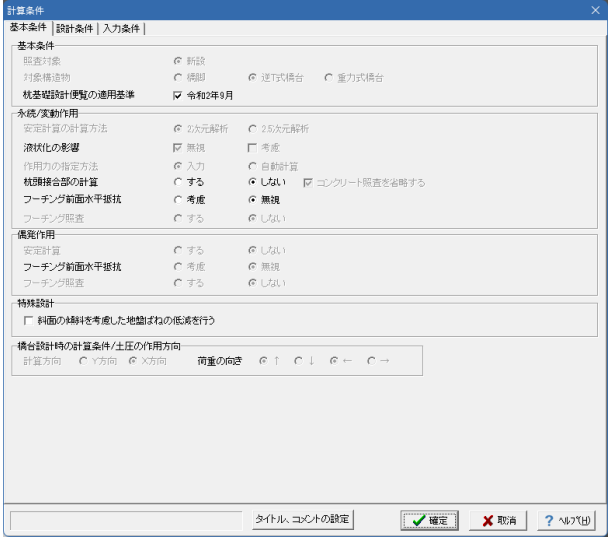

#### 基本条件

拡大図と同様箇所にチェックが入っていることを確認後、確定 をクリックしてください。

#### 設計条件-杭

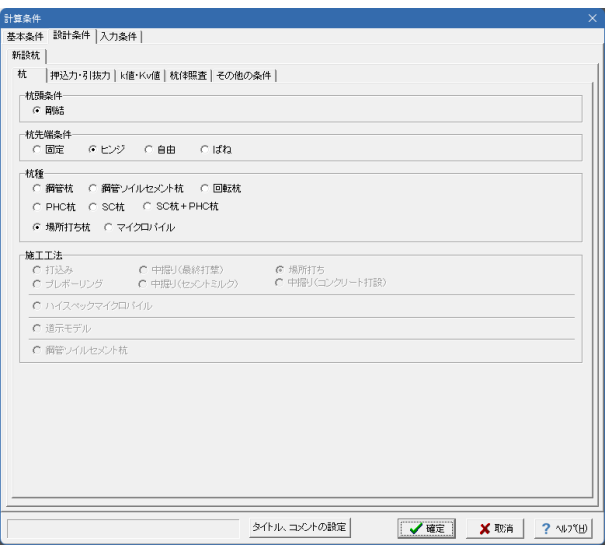

「設計条件」タブをクリックしてください。 拡大図に従って入力してください。

#### 杭

杭頭条件 <剛結> 杭先端条件 <ヒンジ> 杭種 <場所打ち杭>

# 設計条件-押込力・引抜力

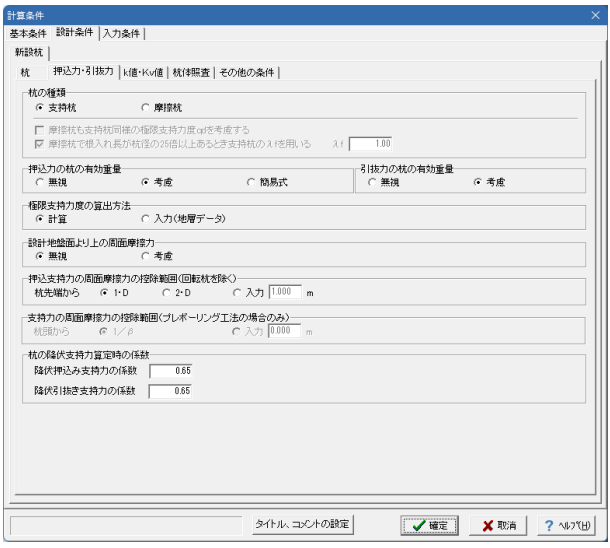

「押込力・引抜力」タブをクリックしてください。

支持力・引抜力 拡大図に従って入力してください。

杭の種類 <支持杭>

押込力の杭の有効重量 <考慮>

引抜力の杭の有効重量<考慮>

極限支持力度の算出方法 <計算>

設計地盤面より上の周面摩擦力 <無視> 押込支持力の周面摩擦力の控除範囲 <1・D>

杭の降伏支持力算定時の係数 降伏押込み支持力の係数 <0.65> 降伏引抜支持力の係数<0.65>

# 設計条件-k値・Kv値

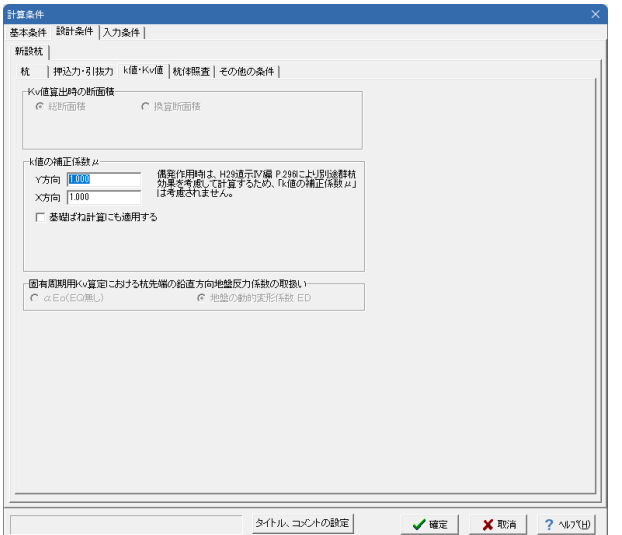

「k値・Kv値」タブをクリックしてください。

#### k値・Kv値

※設定に変更はありません。

#### 設計条件-杭体照査

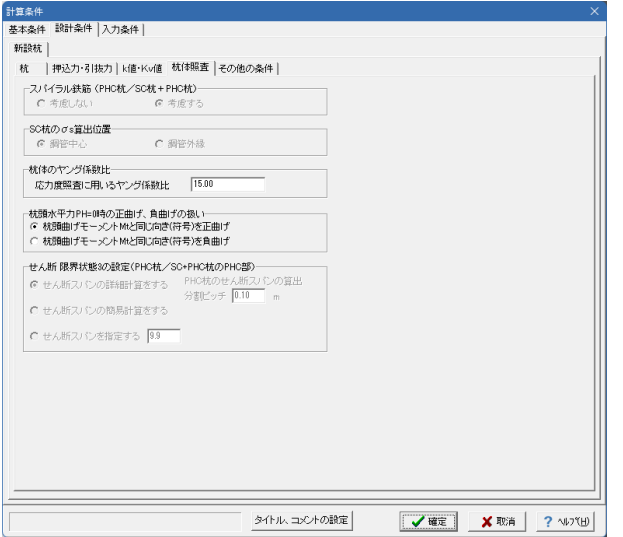

「杭体照査」タブをクリックしてください。

## 杭体照査

※設定に変更はありません。

# 設設計条件-その他の条件

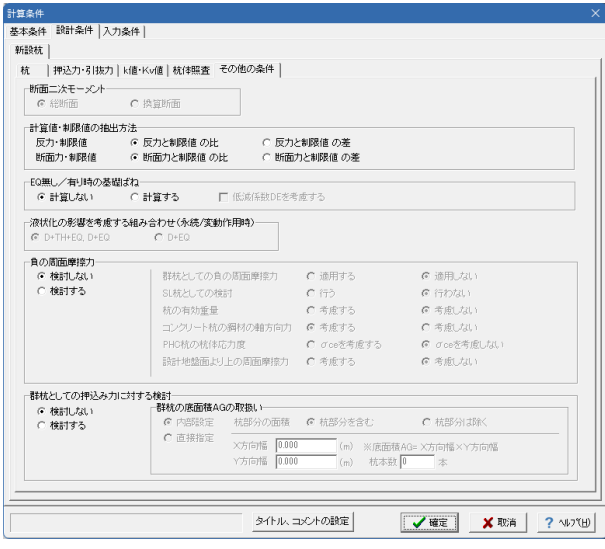

# 「その他の条件」タブをクリックしてください。

#### その他の条件

# 入力条件

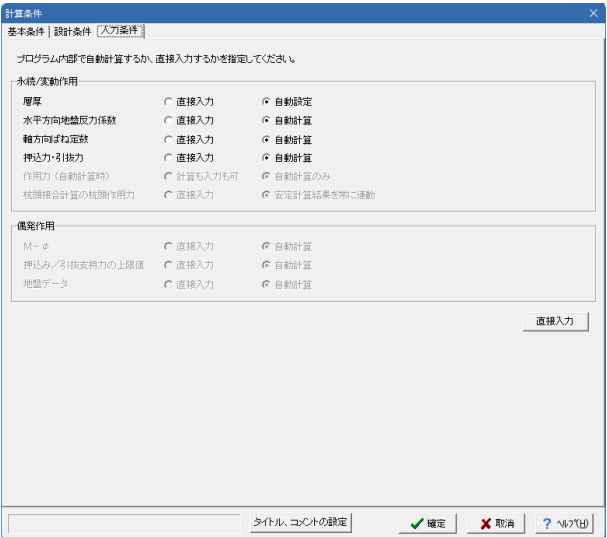

3-10 杭基礎(杭配置)

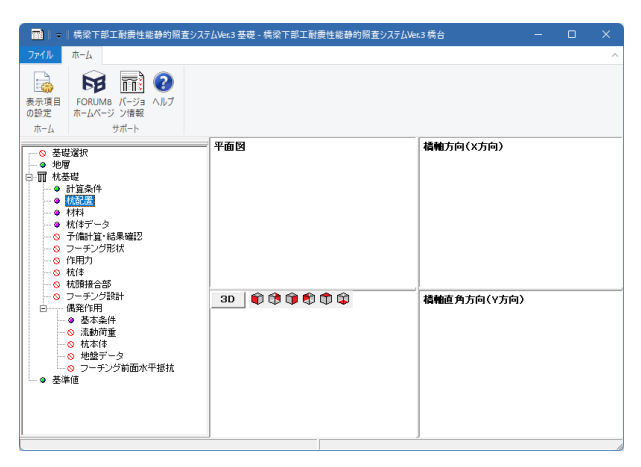

基本条件

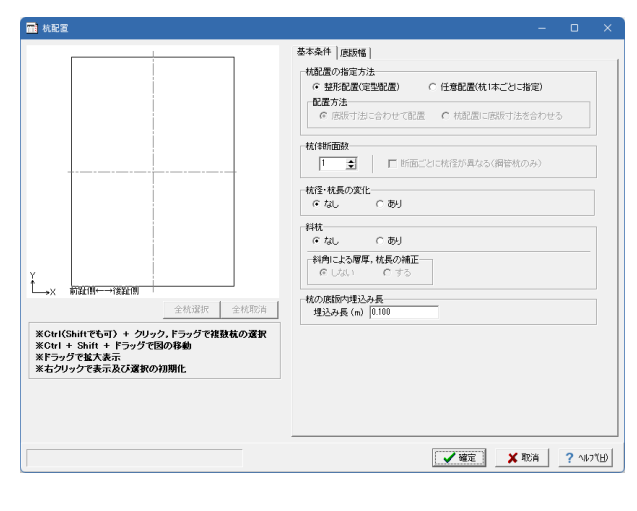

「入力条件」タブをクリックしてください。

# 入力条件

層厚:自動設計 水平方向地盤反力係数:自動計算 軸方向ばね定:自動計算 押込力・引抜力:自動計算

全て入力・確認後、確定をクリックしてください。

「杭配置」をクリックしてください。

#### 基本条件

底版幅

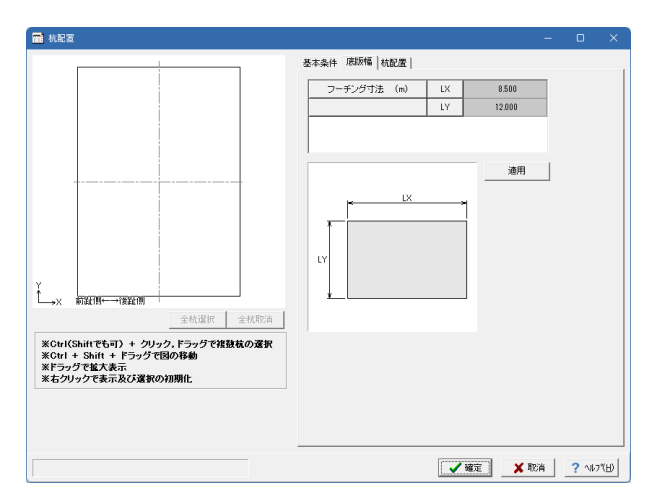

# 杭配置-整形配置

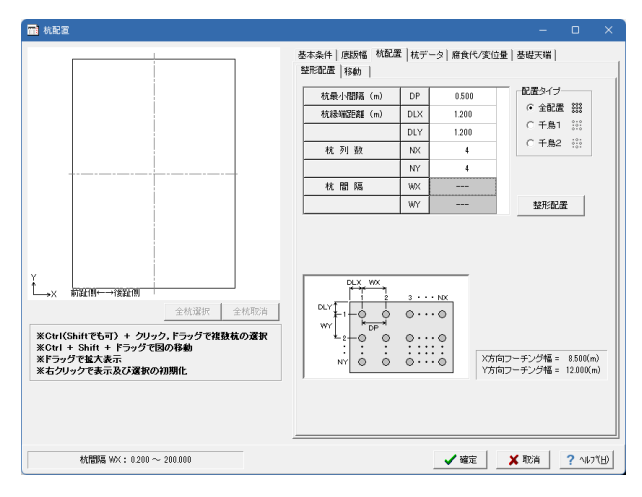

杭配置-移動

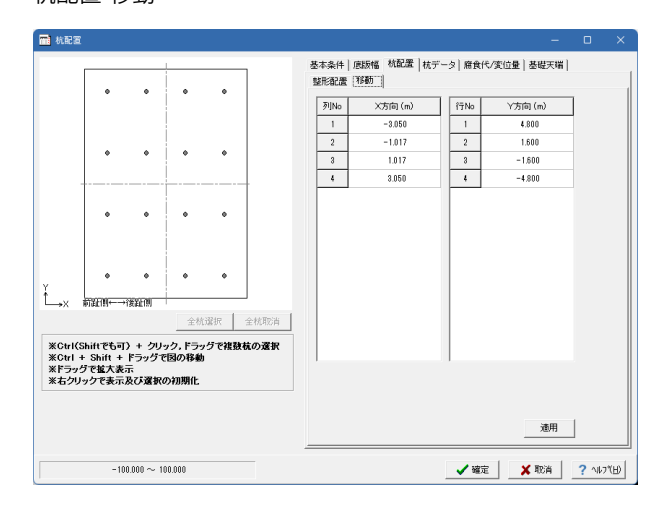

「底版幅」タブをクリックしてください。

#### 底版幅

※設定に変更はありません。

「杭配置」タブをクリックしてください。 拡大図に従って入力してください。

杭配置-整形配置

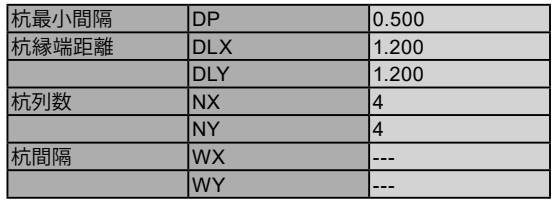

配置タイプ <全配置>

全て入力後、「移動」タブをクリックしてください。

#### 杭配置-移動
杭データ

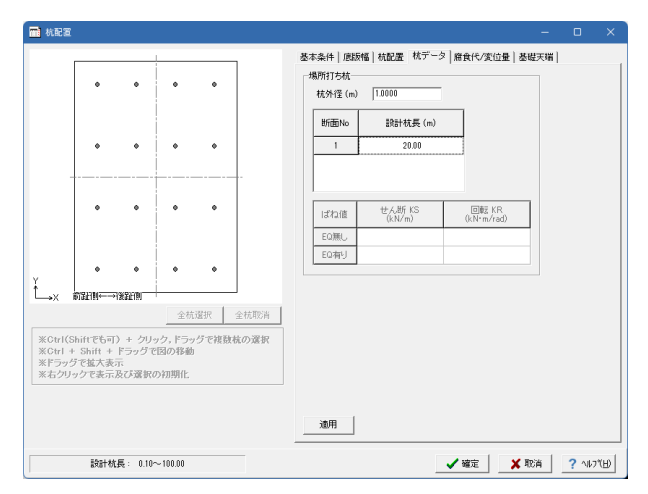

### 「杭データ」タブをクリックしてください。 拡大図に従って入力してください。

## 杭データ

杭外径 <1.000> 設計杭長 <20.00>

# 腐食代/変位量

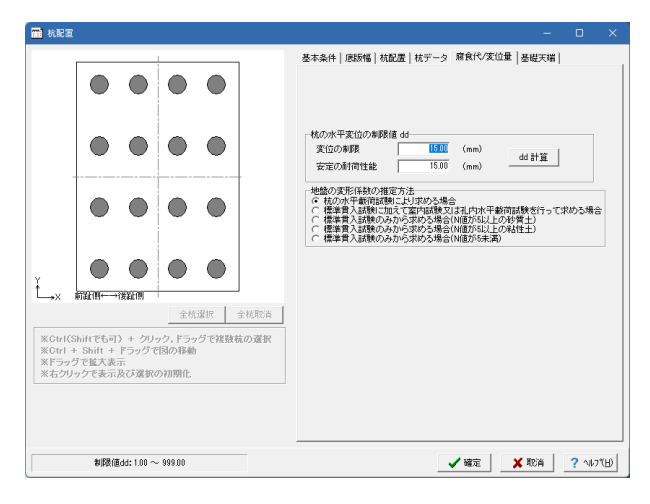

「腐食代/変位量」タブをクリックしてください。

#### 腐食代/変位量

杭の水平変位の制限値 変位の制限 <15.00> 安定の耐荷性能 <15.00>

地盤の変形係数の推定方法 杭の水平載荷試験により求める場合にチェック

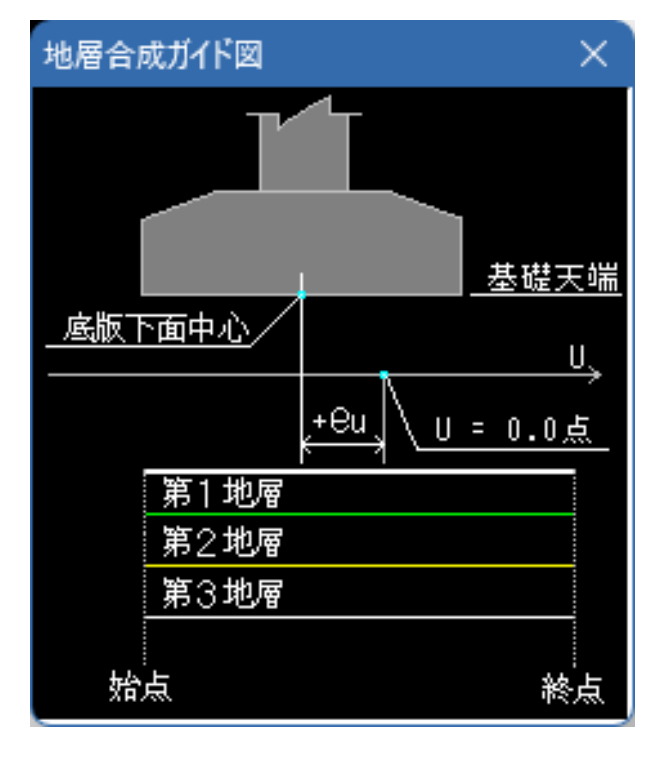

「基礎天端」タブをクリックしてください。

※「基礎天端」タブを選択すると、左記画面が表示されます が、確認後「×」で閉じてください。

# 基礎天端

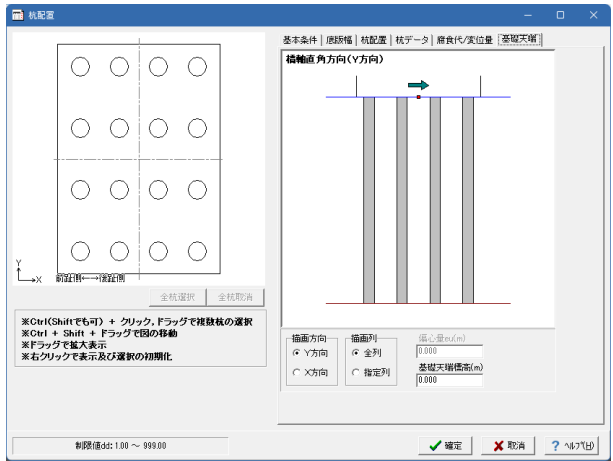

# 3-11 杭基礎(材料)

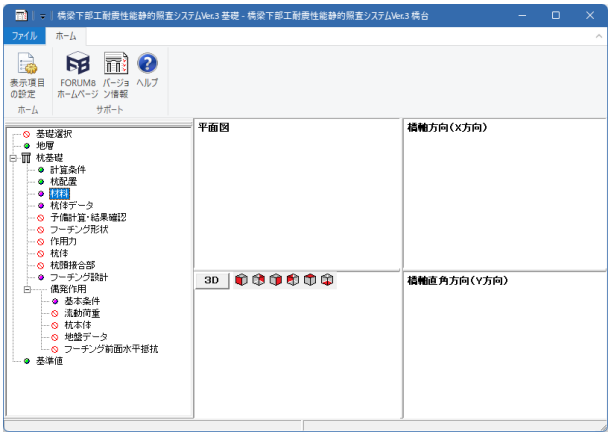

# 杭体

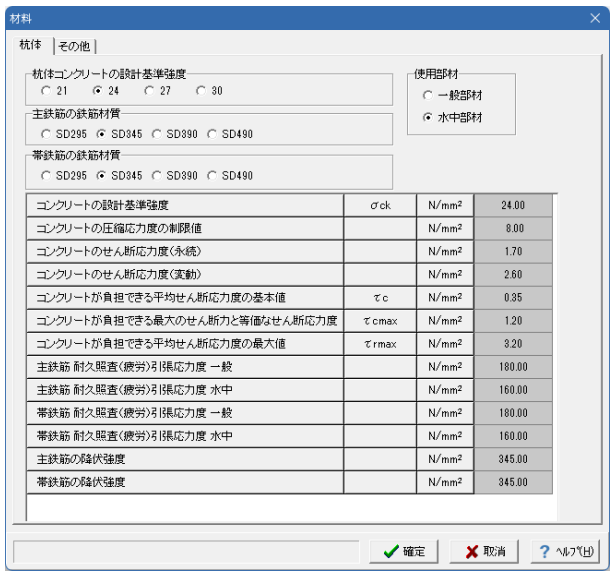

# 基礎天端

※設定に変更はありません。

全て入力・確認後、確定をクリックしてください。

「材料」をクリックしてください。

# 杭体

※設定に変更はありません。

その他

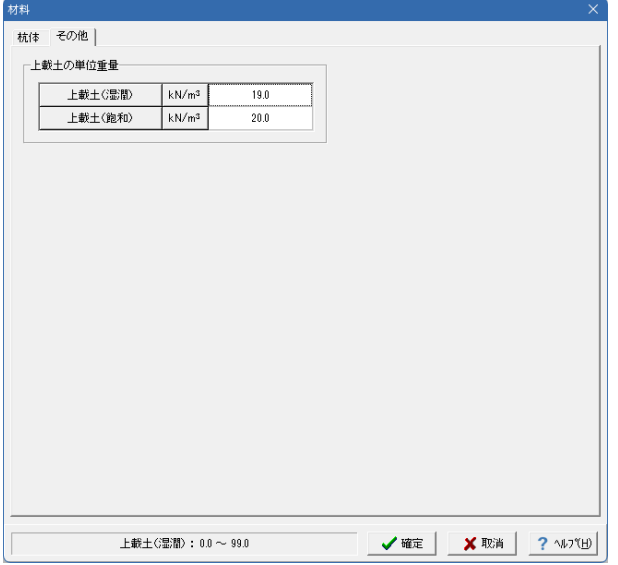

# 3-12 杭基礎(杭体データ)

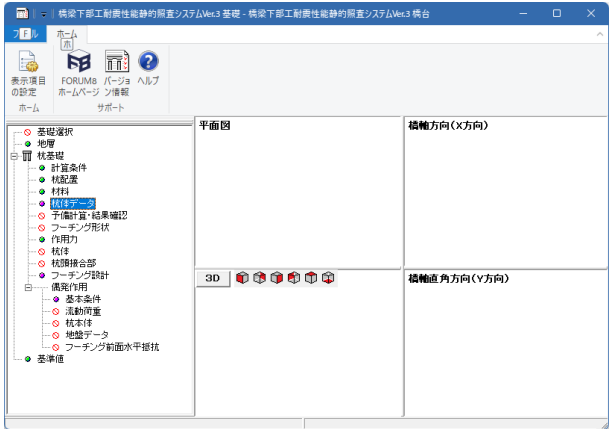

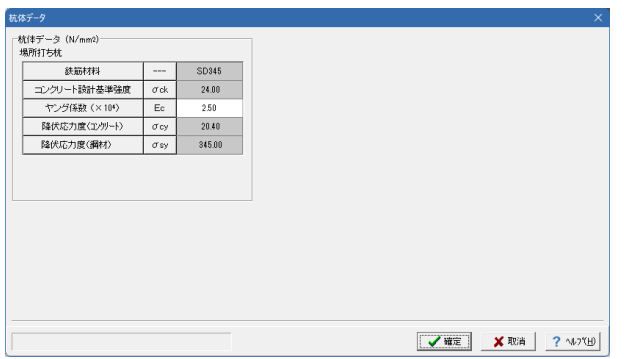

「その他」タブをクリックしてください。

その他

※設定に変更はありません。

全て確認後、確定をクリックしてください。

「杭体データ」をクリックしてください。

# 杭体データ

※設定に変更はありません。

# 3-13 杭基礎(予備計算・結果確認)

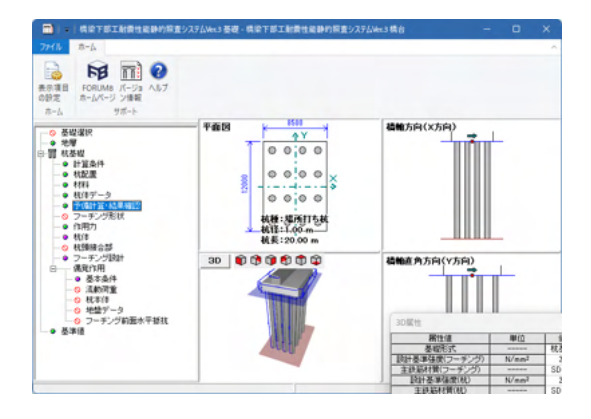

## 杭データ

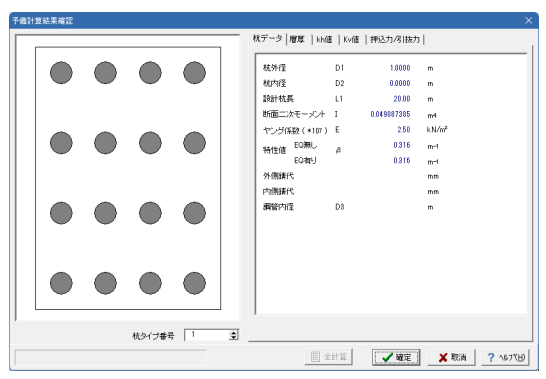

## 層厚

-<br>予備計算結果確 |<br>|株データ 層厚 ||kh値 ||Kv値 ||押込力/引抜力 ||  $\bigcirc$  $\bigcirc$  $\bigcirc$  $\bigcirc$  $\bigcirc$  $\curvearrowleft$  $\bigcirc$  $\bigcirc$  $\bigcirc$  $\bigcirc$  $\bigcirc$  $\bigcirc$  $\bigcirc$  $\bigcirc$  $\bigcirc$  $\bigcirc$ |<br>「計算条件-入力条件-層厚jjjl自動設定jを避択中  $\begin{tabular}{|c|c|c|c|} \hline \quad \quad & \quad \quad & \quad \quad & \quad \quad \\ \hline \quad \quad & \quad \quad & \quad \quad & \quad \quad \\ \hline \end{tabular}$ |<br>桃タイプ番号 | 1 | <u>| 全</u> | | 

## kh値

Y方向

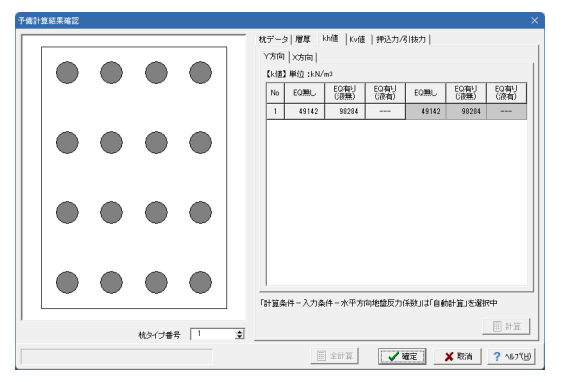

## 「予備計算・結果確認」をクリックしてください。

# 杭データ

※設定に変更はありません。

「層厚」タブをクリックしてください。

## 層厚

※設定に変更はありません。

「kh値」タブをクリックしてください。

#### kh値-Y方向

※設定に変更はありません。

# X方向

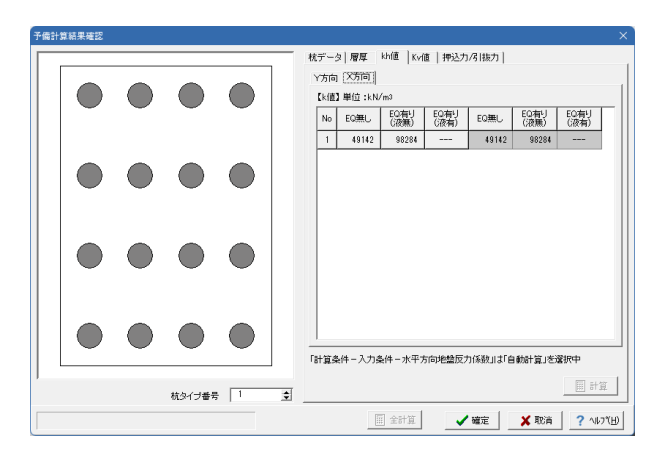

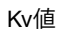

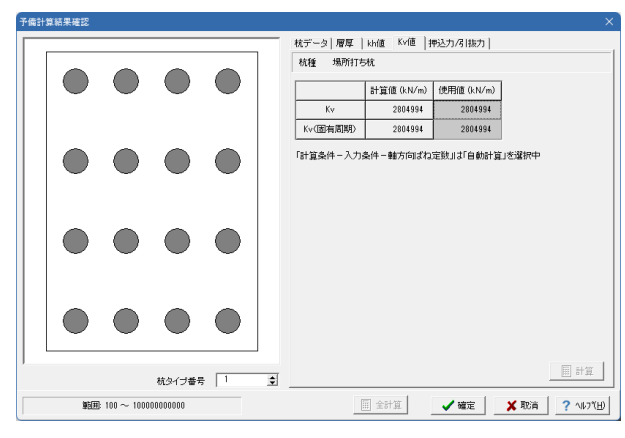

# 押込力/引抜力

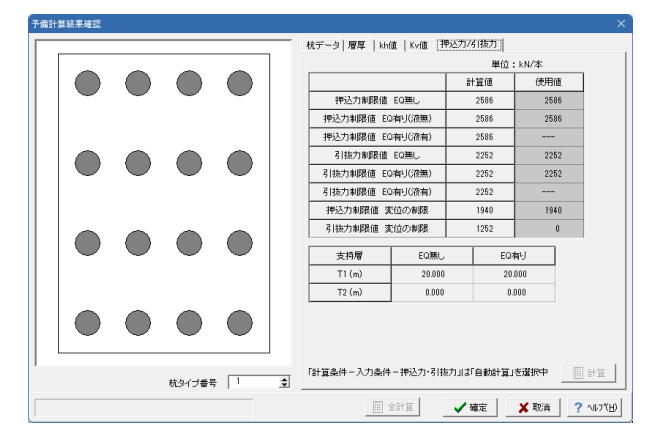

「X方向」タブをクリックしてください。

### kh値-X方向

※設定に変更はありません。

「Kv値」タブをクリックしてください。

### Kv値

※設定に変更はありません。

「押込力/引抜力」タブをクリックしてください。

### 押込力/引抜力

※設定に変更はありません。

# 3-14 杭基礎(フーチング形状)

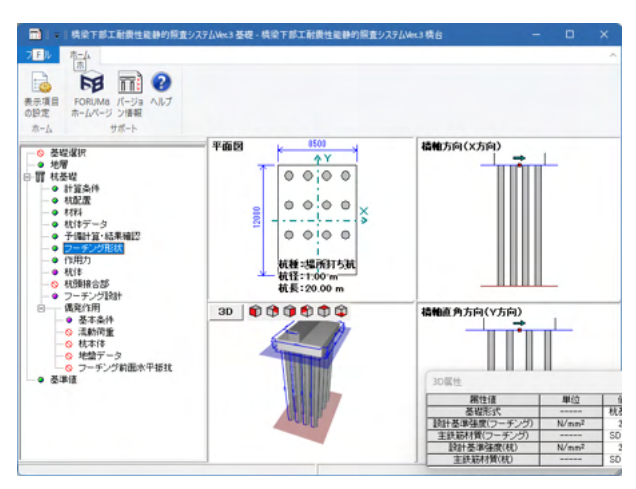

「フーチング形状」をクリックしてください。

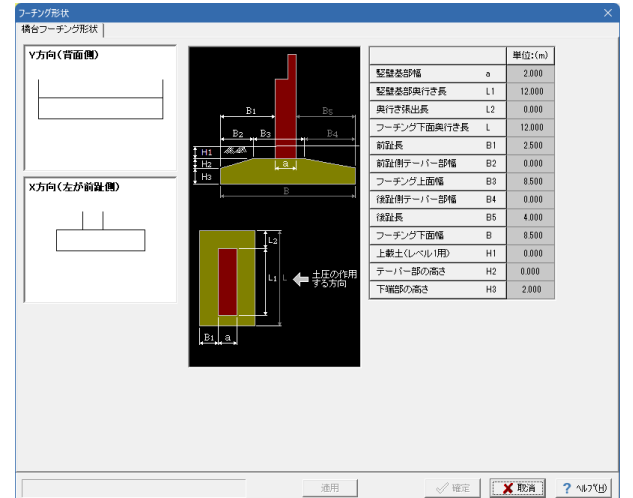

# 3-15 杭基礎(作用力)

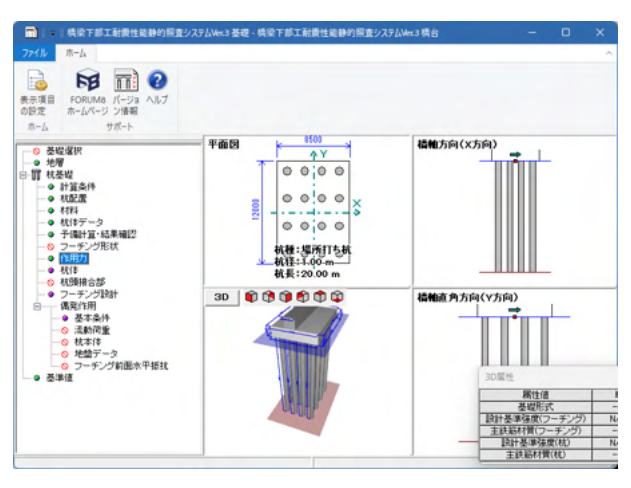

※設定に変更はありません。

×をクリックして、画面と閉じてください。

「作用力」をクリックしてください。

# 基本条件

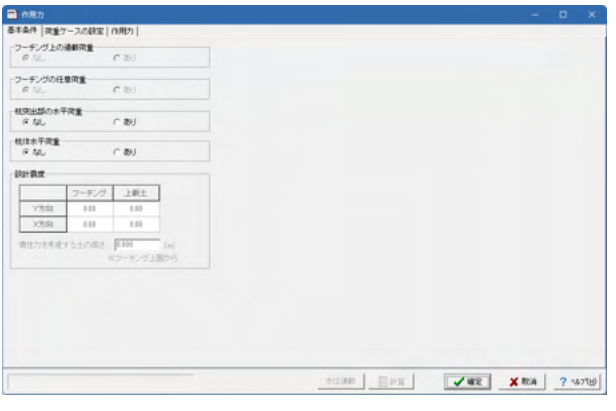

# 荷重ケースの設定

Y方向

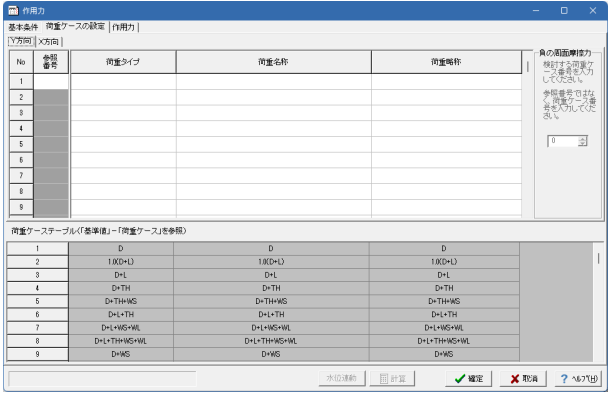

# X方向

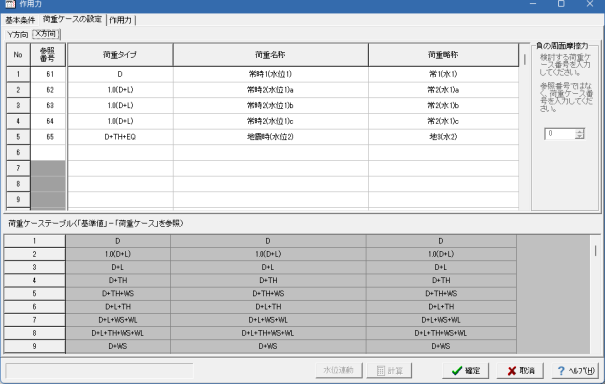

# 作用力

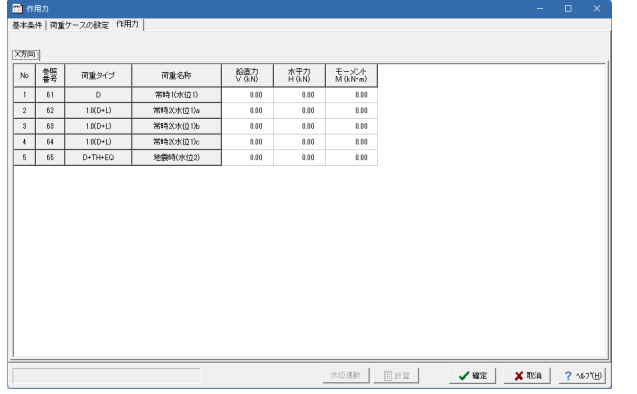

## 「基本条件」

### ※設定に変更はありません。

「荷重ケースの設定」タブをクリックしてください。

## 荷重ケースの設定-Y方向

※設定に変更はありません。

「X方向」タブをクリックしてください。

荷重ケースの設定-X方向

※設定に変更はありません。

「作用力」タブをクリックしてください。

## 作用力

※設定に変更はありません。

# 3-16 杭基礎(抗体)

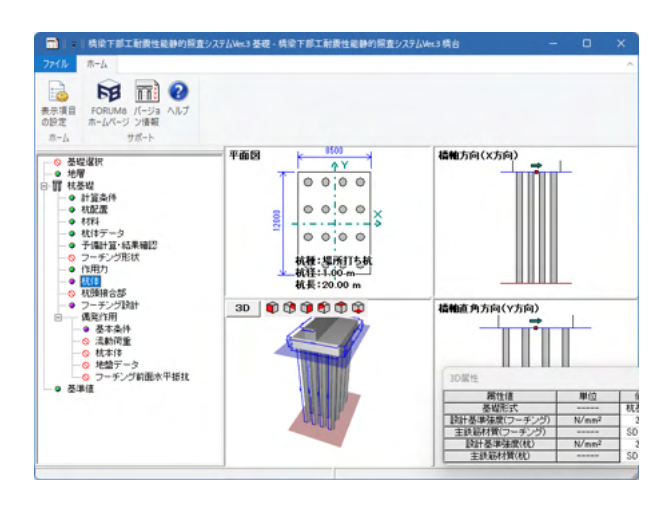

### 共通データ

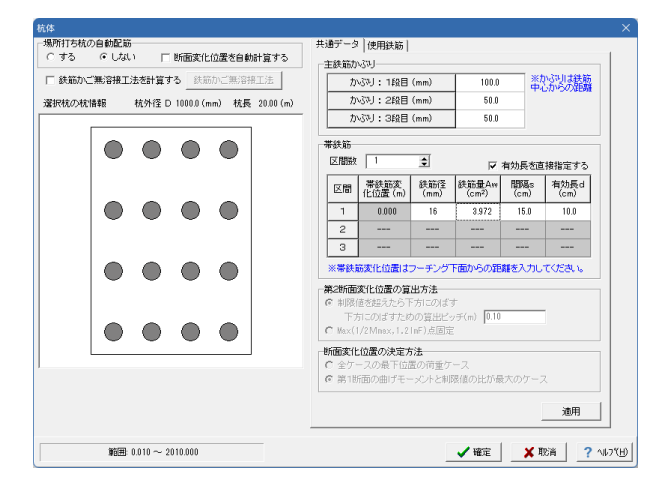

「杭体」をクリックしてください。

#### 拡大図に従って入力してください。

場所打ち杭の自動配筋 <しない> 断面変化位置を自動計算する <チェックなし>

#### 共通データ

主鉄筋かぶり 1段目 <100.0> 2段目 <50.0> 3段目 <50.0>

※その他の設定に変更はありません。

#### 使用鉄筋

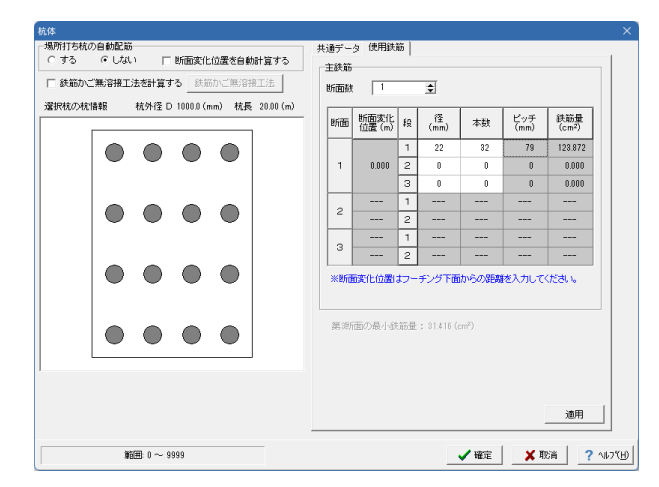

「使用鉄筋」タブをクリックしてください。 拡大図に従って入力してください。

# 使用鉄筋

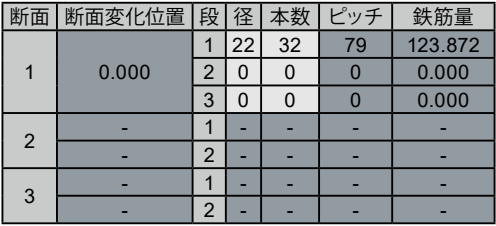

# 3-17 杭基礎(フーチング設計)

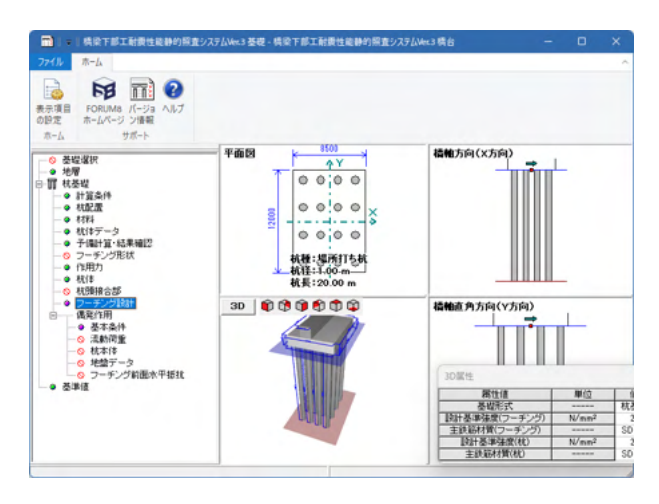

# 曲げ照査位置(偶発作用)

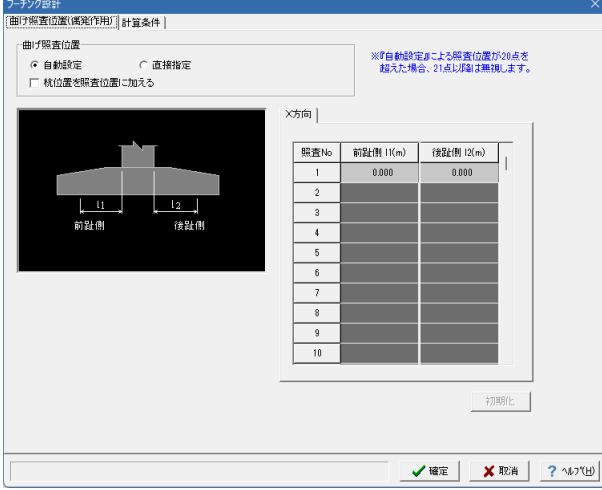

計算条件-永続/変動作用

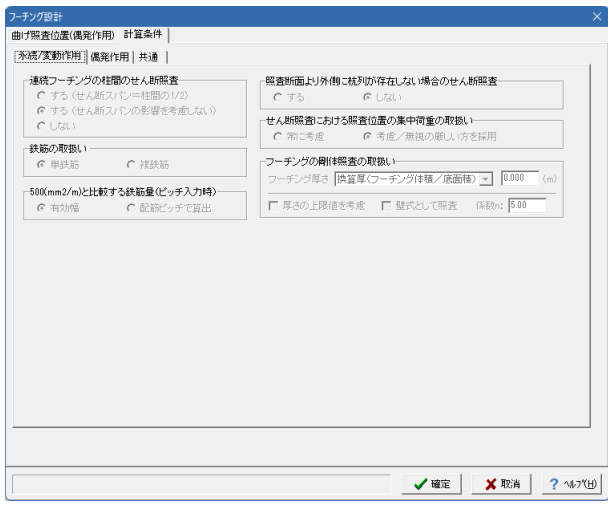

「フーチング設計」をクリックしてください。

「曲げ照査位置(偶発作用)」タブをクリックしてください。

※設定に変更はありません。

「計算条件」 - 「永続/変動作用」 タブをクリックしてください。

※設定に変更はありません。

## 計算条件-偶発作用

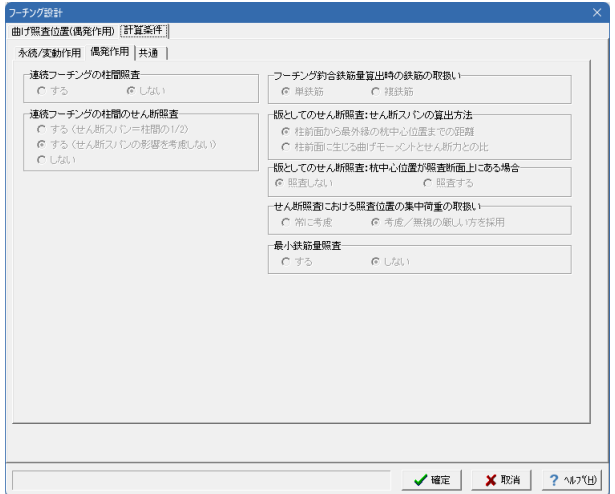

「計算条件」-「偶発作用」タブをクリックしてください。

※設定に変更はありません。

計算条件-共通

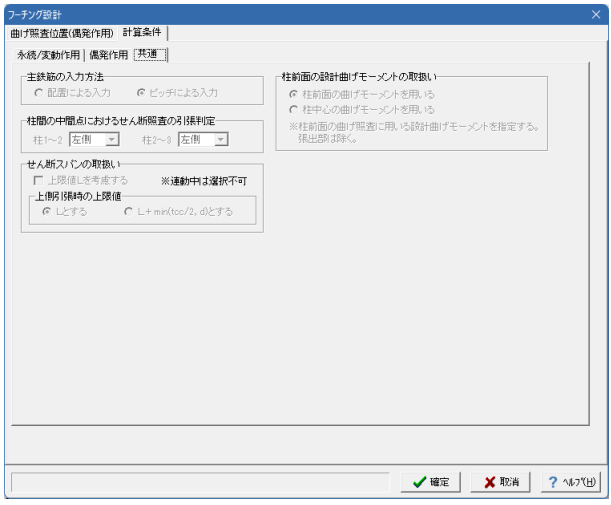

「計算条件」-「共通」タブをクリックしてください。

※設定に変更はありません。

# 3-18 偶発作用(基本条件)

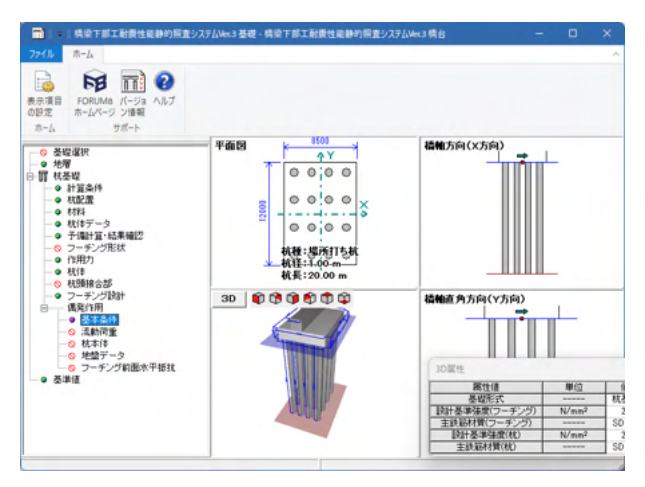

「基本条件」をクリックしてください。

# 基本条件(共通)

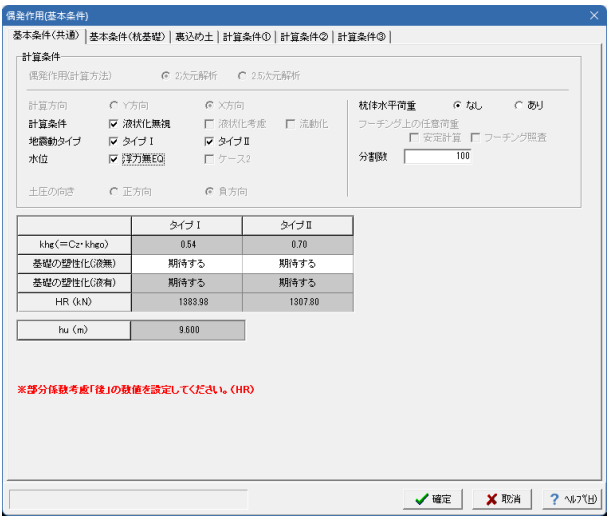

## 基本条件(共通)

※設定に変更はありません。

## 基本条件(杭基礎)

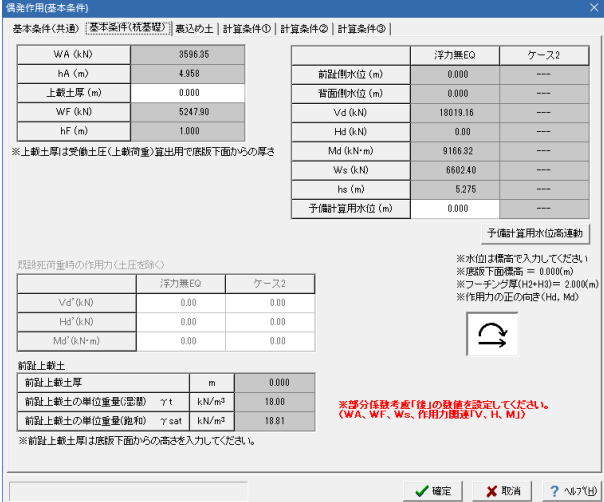

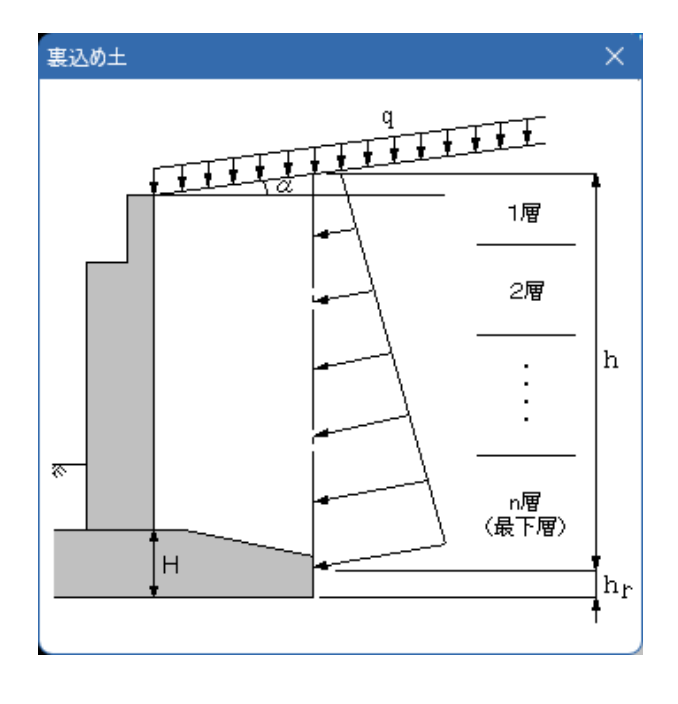

「基本条件(杭基礎)」タブをクリックしてください。

#### 基本条件(杭基礎)

※設定に変更はありません。

「裏込め土」タブをクリックしてください。

※「裏込め土」タブを選択すると左記画面が表示されますが、 確認後「×」で閉じてください。

# 裏込め土

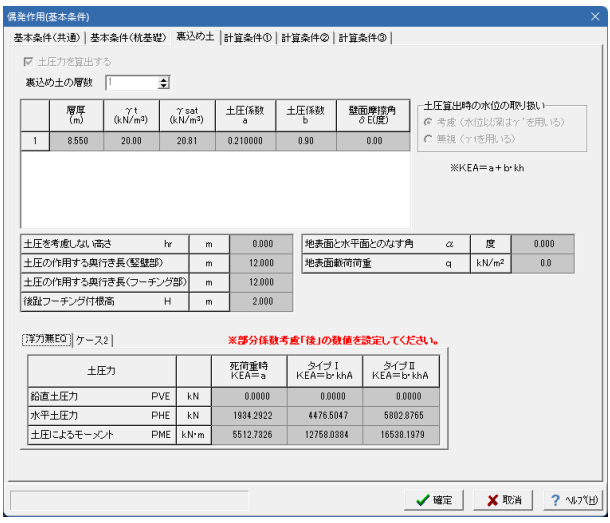

# 裏込め土

※設定に変更はありません。

# 計算条件①

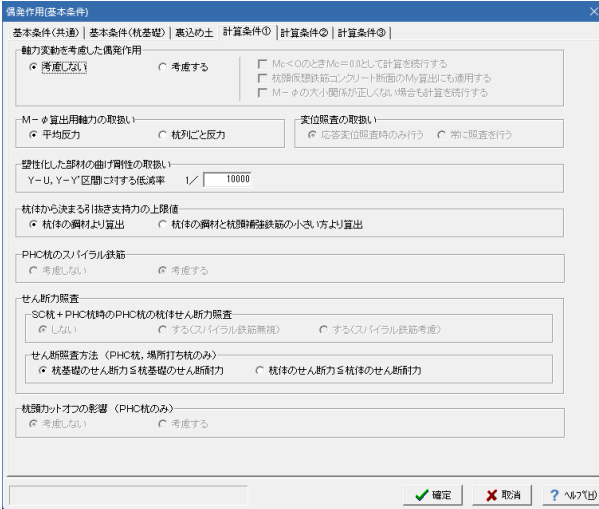

# 計算条件②

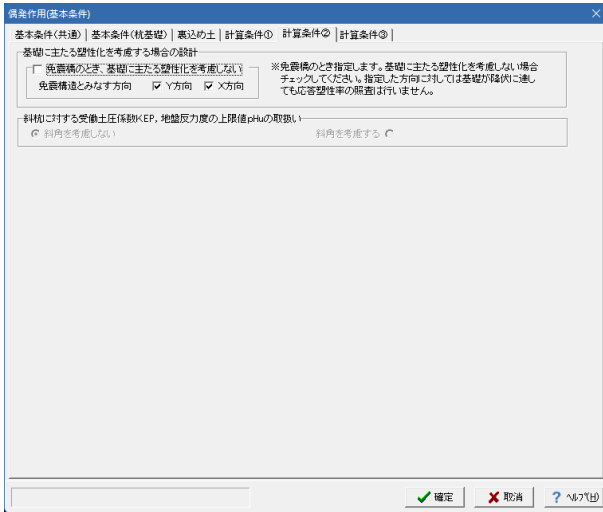

「計算条件①」タブをクリックしてください。

### 計算条件①

※設定に変更はありません。

「計算条件②」タブをクリックしてください。

# 計算条件②

※設定に変更はありません。

### 計算条件③

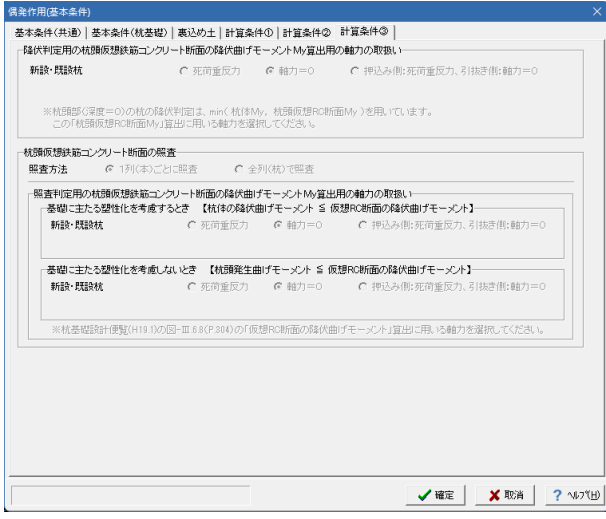

「計算条件③」タブをクリックしてください。

計算条件③

※設定に変更はありません。

全て確認後、確定をクリックしてください。

# 3-19 偶発作用(杭本体)

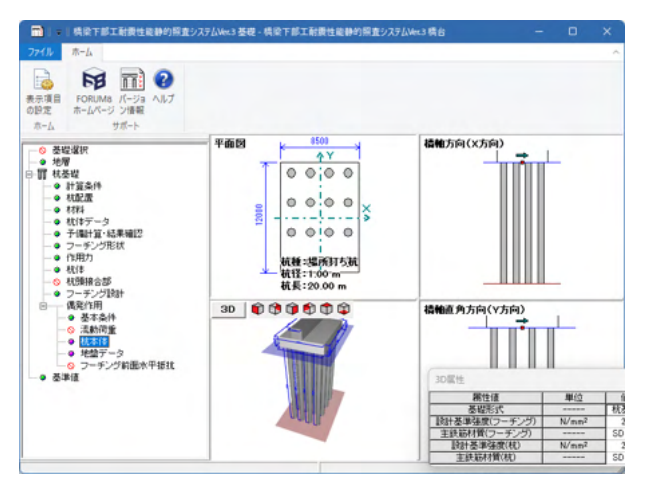

杭種別データ-主鉄筋

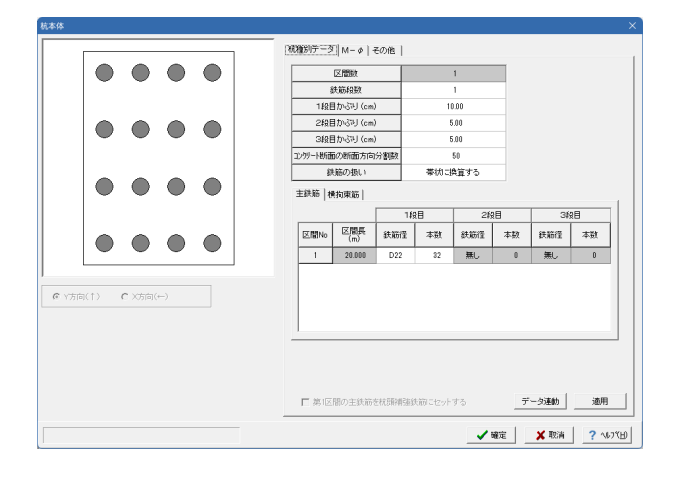

「杭本体」をクリックしてください。

#### 主鉄筋

※設定に変更はありません。

# 杭種別データ-横拘束筋

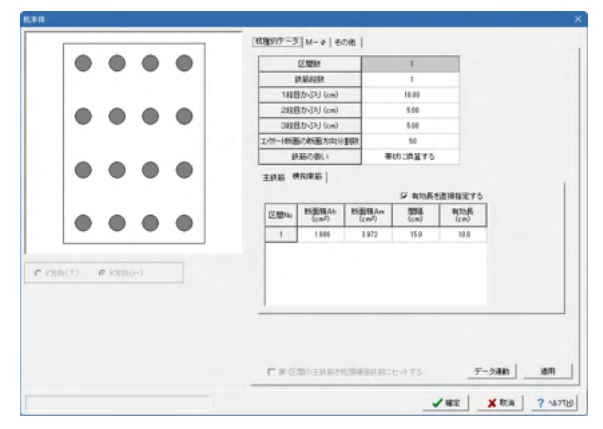

# М-φ-曲げモーメント

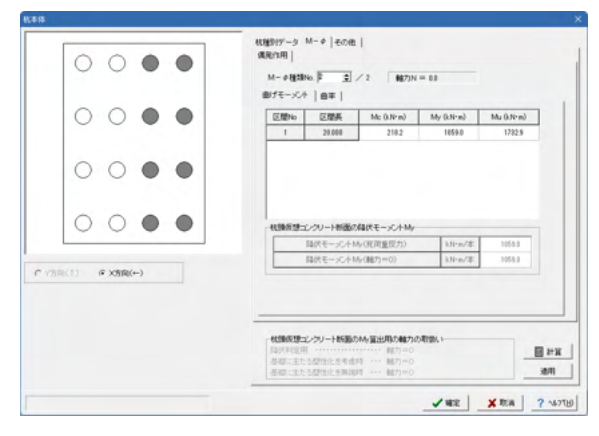

### М-φ-曲率

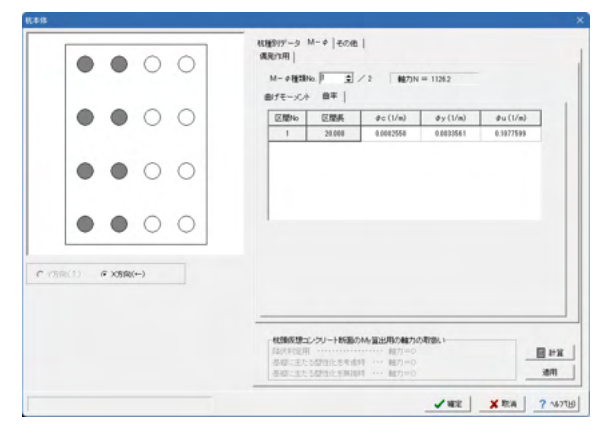

# その他

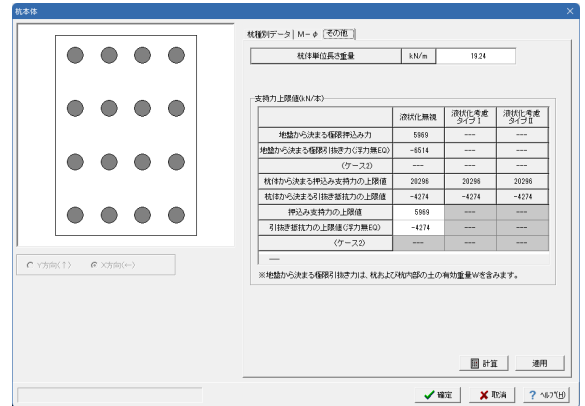

## 横拘束筋

※設定に変更はありません。

「M-φ」タブをクリックしてください。

曲げモーメント 「計算」をクリックしてください。、

※設定に変更はありません。

「適用」をクリックしてください。

## 曲率

「曲率」タブをクリックしてください。 ※設定に変更はありません。 適用をクリックしてください。

#### その他

「その他」タブをクリックし、下記数値を入力してください。

※設定に変更はありません。

適用をクリックしてください。

全て入力後、確定をクリックしてください。

# 3-20 偶発作用(地盤データ)

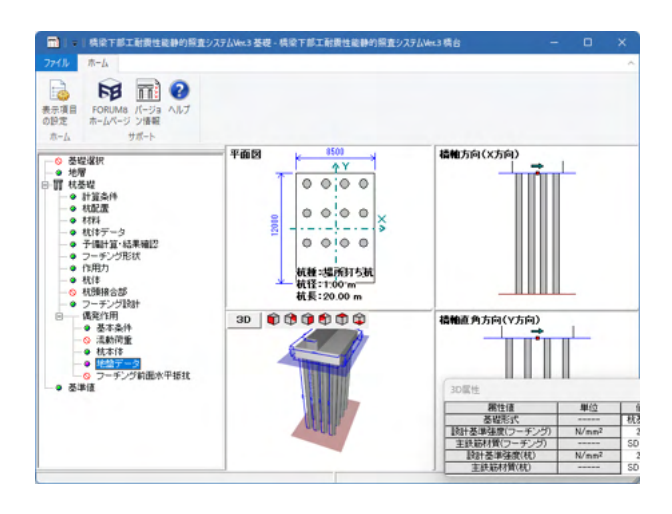

## 地盤データ-受働土圧強度

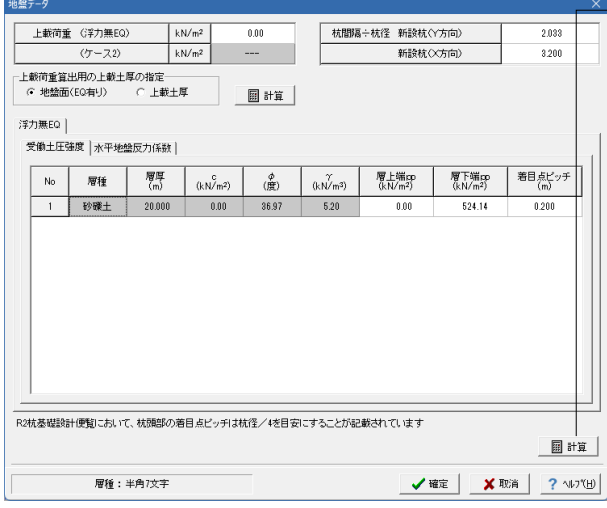

「地盤データ」をクリックしてください。

「計算」をクリックし、拡大図に従って入力してください。

上載荷重(浮力無EQ) <0.00> ————————————————————<br>杭間隔÷杭径 Y方向<2.033>、X方向<3.200> 上載荷重算出用の上載土厚の指定<地盤面(EQ有り)にチェッ ク>

#### 受働土圧強度

層上端pp <0.00> 層下端pp <524.14> 着目点ピッチ <0.200>

地盤データ-水平地盤反力係数

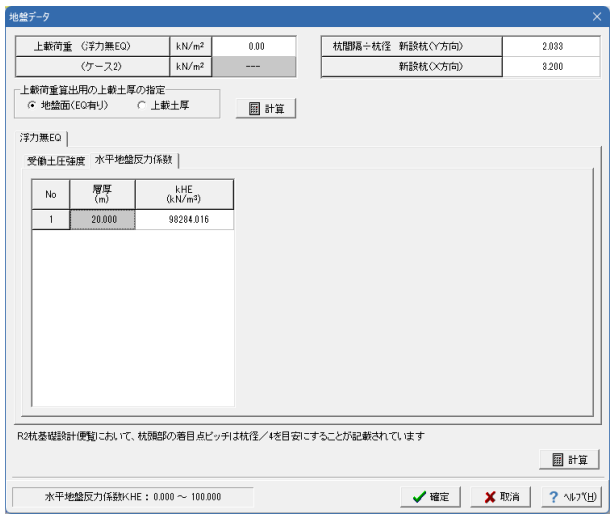

「水平地盤反力係数」タブをクリックしてください。 拡大図に従って入力してください。

水平地盤反力係数 kHE <98284.016>

全て入力後、確定をクリックしてください。

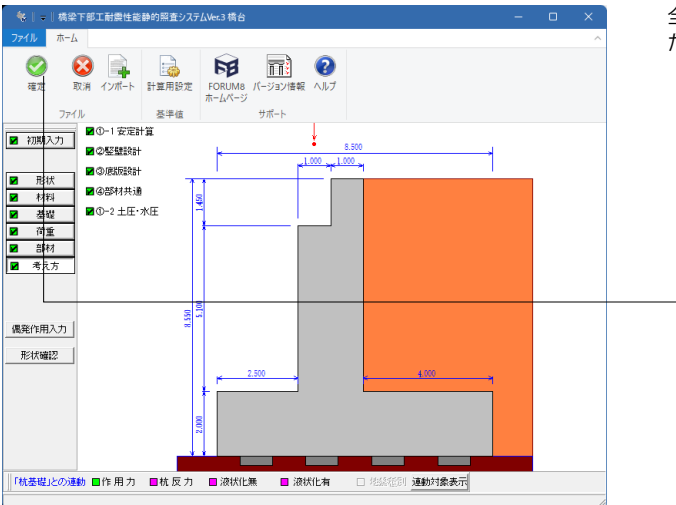

全ての入力が終わりましたら、橋台の設計画面を表示させてく ださい。

「 」(確定ボタン)を押してください。

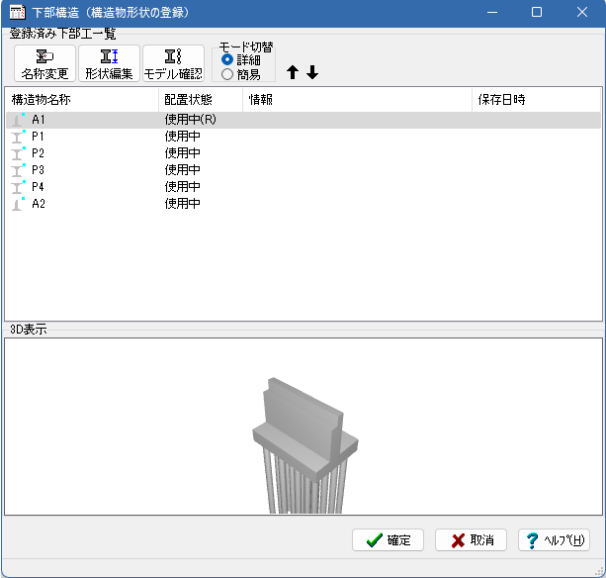

●<br>■■■ 下部構造(構造物形状の登録)<br>■<mark>登録済み下部工一覧</mark> <sub>登録が済みト部エー覧<br>- - エ! エ! エ! → モード切替<br>- 名称変更 形状編集 モデル確認 ● 簡易 → 十 <del>↓</del></sub> 情報 -<br>保存日時 ii 使使使使使使使使使使使使使使使使使使用用用用用用用用用用用用用用用用  $\begin{array}{c}\n\text{H.} \\
\text{L.} \\
\text{M.} \\
\text{M.} \\
\text{M.} \\
\text{M.} \\
\text{M.} \\
\text{M.} \\
\text{M.} \\
\text{M.} \\
\text{M.} \\
\text{M.} \\
\text{M.} \\
\text{M.} \\
\text{M.} \\
\text{M.} \\
\text{M.} \\
\text{M.} \\
\text{M.} \\
\text{M.} \\
\text{M.} \\
\text{M.} \\
\text{M.} \\
\text{M.} \\
\text{M.} \\
\text{M.} \\
\text{M.} \\
\text{M.} \\
\text{M.} \\
\text{M.} \\
\text$ |<br>3D表示 **√確定 ※取消 ?** ルパ田 左記のように、表示されていることを確認してください。

A2もA1と同様に入力してください。

# 4 構造物形状の登録(下部構造)

下部構造(橋脚の設計・杭基礎の設計計算の連動)

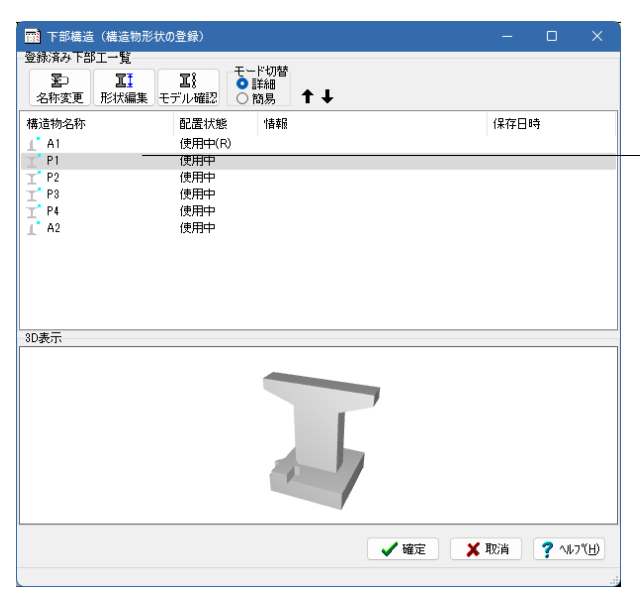

「登録済み下部工一覧」より、モード切替:詳細を選び、 「P1」を選択し、形状編集をクリックします。

橋梁下部工耐震性能静的照査システムVer.3 橋脚 が起動しま す

# 4-1 初期入力

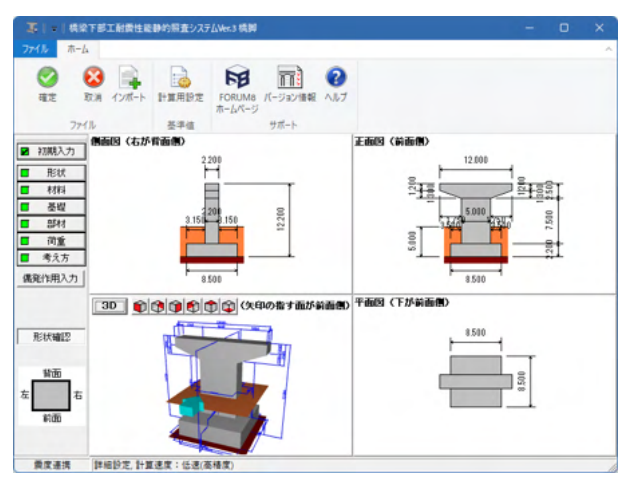

์<br>มหาย x + 形状(基本) |設計震度|<br>重要度区分 ||B種の橋 ||×||||地盤種別 ||7種 ||×|||| BE<br>C |はり形状<br>|はり式(短形) → 性平面形状<br>|はり式(短形) → 矩形 請罪  $\overline{\phantom{a}}$ 地域区分 A1 - $\begin{array}{|c|c|} \hline & \text{PEH1:} & & \text{1} \cr \hline & H_{\text{p}} & & \text{7.500} \cr \hline & B_{\text{p}_\text{L}} & & \text{2.200} \cr \hline & B_{\text{p}_\text{T}} & & \text{5.000} \cr \hline \end{array}$  $\begin{array}{|c|c|c|} \hline \text{H$_{\rm B}$\tiny 2500} & \text{--} \\ \hline \text{H$_{\rm B}$\tiny 1}$ & 2500 \\ \hline \text{H$_{\rm B}$\tiny 1}$ & 1300 \\ \hline \text{B$_{\rm B}$\tiny 1}$ & 2200 \\ \hline \text{B$_{\rm b}$\tiny 1}$ & 12.000 \\ \hline \text{B$_{\rm b}$\tiny 1}$ & 5.000 \\ \hline \text{H$_{\rm b}$\tiny 1}$ & 5.000 \\ \hline \end{array}$  $Be$ BPT 1. ۹È ]⊪ר 上部工業の重要なので、1970年(1981年)<br>- 1982年(1982年) 1982年(1982年)<br>- 1982年(1982年) 1982年(1982年) 209<br>- 1983年(1983年) 1983年) 2098年(1983年)<br>- 1983年(1983年) 1983年(1983年) 1983年) 1983年(1983年) 1983年(1983年) 1983年) 1983年(1983年) 1983年(1983年) 1983年( ۰ 地表面高<br>h<sub>6</sub> 2.700  $F$ BFL- $-$ Rm  $\begin{array}{|c|c|} \hline H_F & 2200 \\ \hline B_{F_L} & 8500 \\ \hline B_{FT} & 8500 \\ \hline \end{array}$ 一般事項:名称設定  $rac{1}{\sqrt{2}}$ 配筋  $\begin{array}{|c|c|c|c|c|}\hline \text{f$\Xi$} & \text{f$\Xi$}\gamma\text{F}$ & \text{f$\gamma$}\gamma\text{F$\chi$} \text{F$\chi$} \text{F$\chi$}$ |<br>|偶発(レベル2地震動)| 横軸 | 横軸直角 |  $\frac{1}{2}$  $\begin{tabular}{lllllllllll} \textbf{(RSE)} & $\mathcal{P} \textbf{1} \textbf{B}$ & $\mathcal{P} \textbf{2} \textbf{B}$ & $\mathcal{P} \textbf{3} \textbf{B}$ & $\mathcal{P} \textbf{3} \textbf{B}$ & $\mathcal{P} \textbf{3} \textbf{B}$ & $\mathcal{P} \textbf{3} \textbf{B}$ & $\mathcal{P} \textbf{3} \textbf{B}$ & $\mathcal{P} \textbf{3} \textbf{B}$ & $\mathcal{P} \textbf{3} \textbf{B}$ & $\mathcal{P} \textbf{3} \textbf{B}$ & $\mathcal{P} \textbf$ 柱 |材料<br>| コンクリート ofck<br>|鉄筋材質<br>|埋戻し土 γt フーチング  $\begin{array}{|c|c|c|}\n\hline\n24.0 & \bullet & \text{N/mm-2} \\
\hline\n\text{SD345} & \bullet & \\
\hline\n\text{18.00} & \text{kN/m-3}\n\end{array}$ 最小值 0.00 最大值 10.00 単位:

「初期入力」をクリックしてください。

下記に従って入力してください。

設計対象:RC橋脚新設 基礎形式:杭基礎(連動)

#### 材料

コンクリート <24.0> 鉄筋材質 <SD345> 埋戻し土 <18.00>

## 形状(基本)

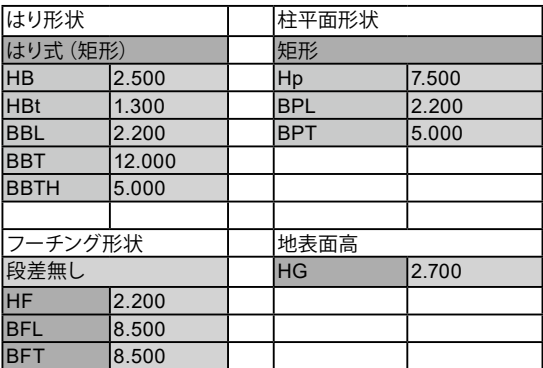

## 配筋

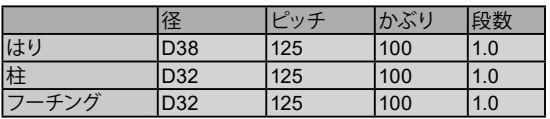

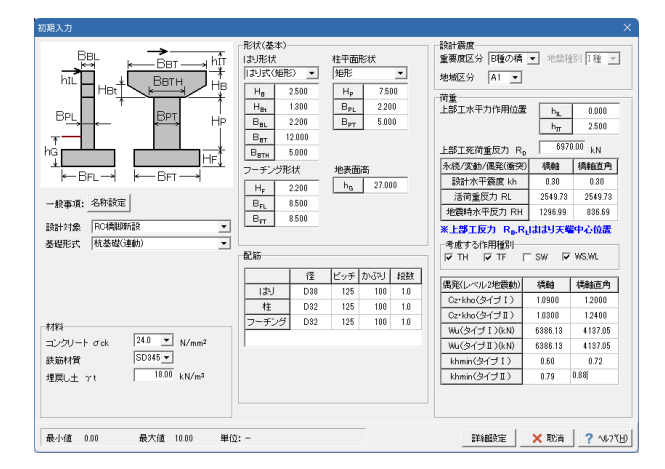

#### 設計震度

重要度区分 <B種の橋> 地盤種別 <Ⅰ種> 地域区分 <A1>

#### 荷重

上部工水平力作用位置 HJL <0.000> Hit  $<$  2.500 $>$ 上部工死荷重反力RD <6970.00>

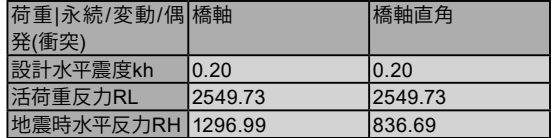

考慮する作用種別 TH、TF、WS,WLにチェック

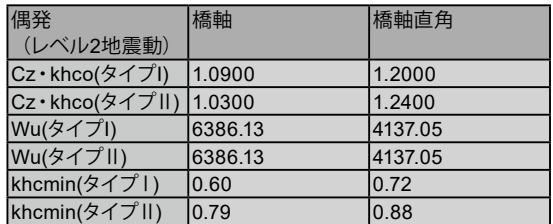

全ての入力が完了しましたら、詳細設定をクリックしてくださ い。

# 4-2 形状

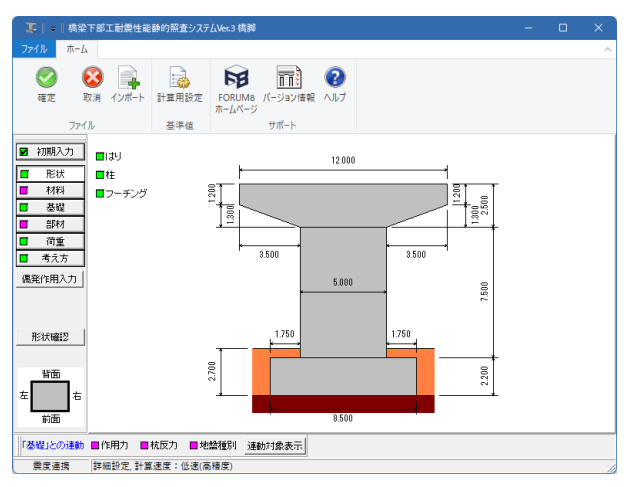

「形状」 - 「はり」をクリックしてください。

## はり

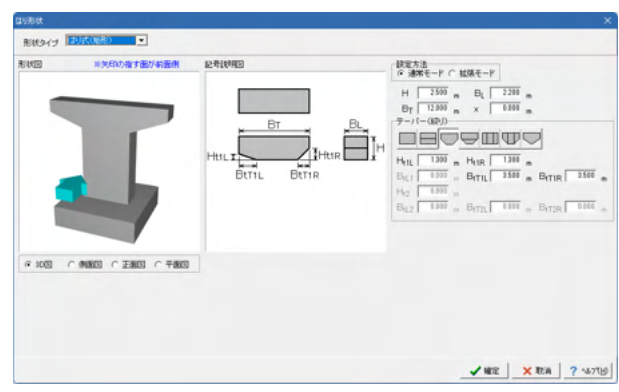

左記拡大図をご確認ください。

※設定に変更はありません。

S<sub>0</sub>

**黄度運用 詳細設定 計算速度:低速(高精度)** 

 $\overline{\phantom{a}}$ 

menters.

5.00

保RFE用入力

**Bittell?**  $x = \frac{1}{2}$ 

**BRIENCH RE** RIMTE

 $\frac{1}{2}$ 

 $\overline{3}$ 

 $2,2000$ 

面取りタイプ

 $\overline{\mathbb{D}}$ 

un  $\overline{1}$ 

ty 124<br>The Breat<br>Breat<br>Heat<br>The Heat

 $c$  and  $\begin{array}{c|cc|cc} \mbox{H} & \overline{7500} & \mbox{a} & \text{R} & \overline{0.510} \\ \mbox{H} & \overline{7500} & \mbox{a} & \text{B}_{\rm T} & \overline{0.510} \\ \mbox{B}_{\rm L} & \overline{2200} & \mbox{a} & \text{B}_{\rm T} & \overline{0.510} \\ \end{array}$ Geog  $\begin{array}{c|c|c|c} \hline \text{H}_1 & \text{H}_2 & \text{H}_3 \\ \text{H}_2 & \text{H}_4 & \text{H}_5 \\ \text{H}_5 & \text{H}_6 & \text{H}_7 \\ \text{H}_7 & \text{H}_7 & \text{H}_7 \\ \hline \end{array}$ 

 ${\rm H}_{\rm tr}$ Bay

 $\begin{array}{|c|c|c|c|c|}\hline \textbf{1} & \textbf{1} & \textbf{1$ 

 $H_{\text{VL}}$   $\sqrt{\frac{0.000}{0.000}}$ 

 $1000$ 

 $-0.001$ 

# 「形状」 - 「柱」 をクリックしてください。

左記拡大図をご確認ください。

※設定に変更はありません。

全て確認後、確定をクリックしてください。

フーチング

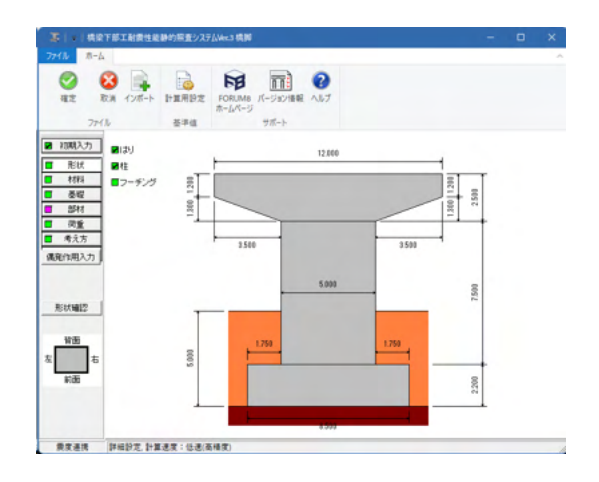

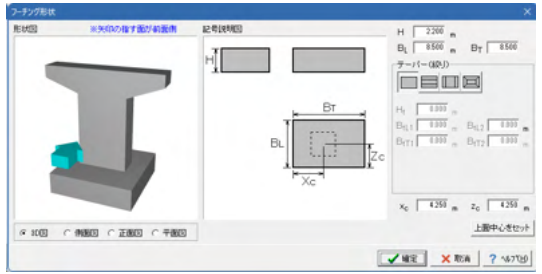

「形状」-「フーチング」をクリックしてください。

左記拡大図をご確認ください。

※設定に変更はありません。

# 4-3 材料

# 躯体

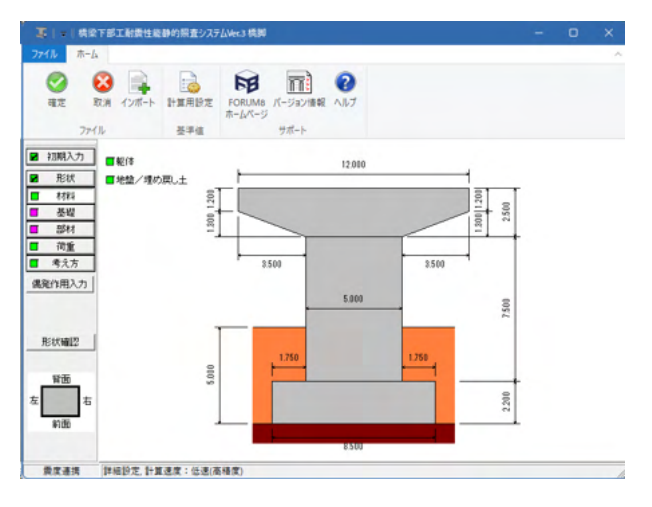

「材料」-「躯体」をクリックしてください。

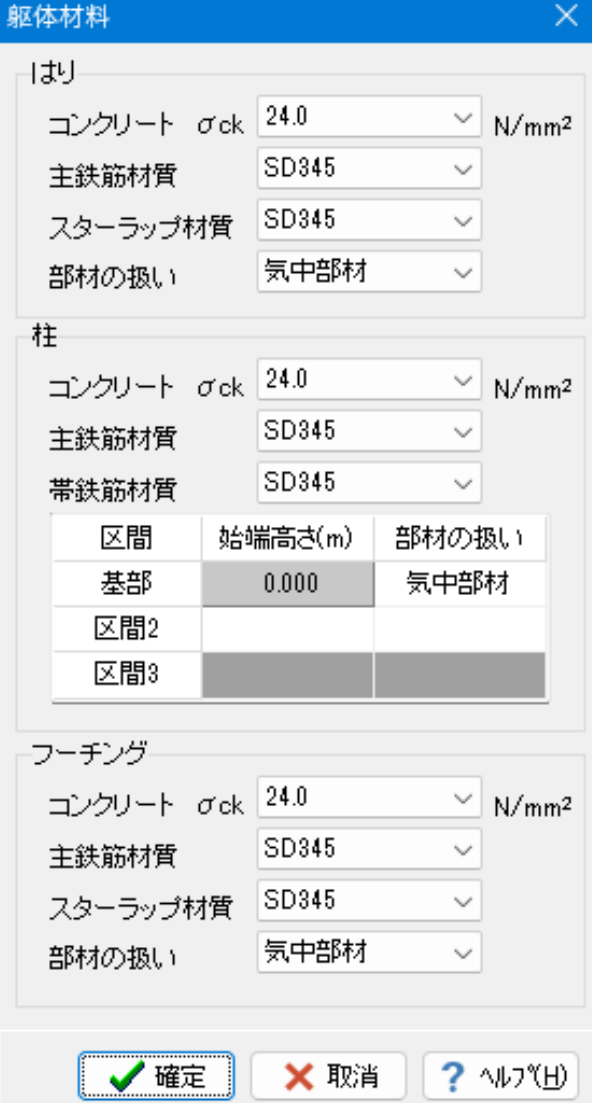

左記拡大図をご確認ください。

※設定に変更はありません。

# 地盤/埋め戻し土

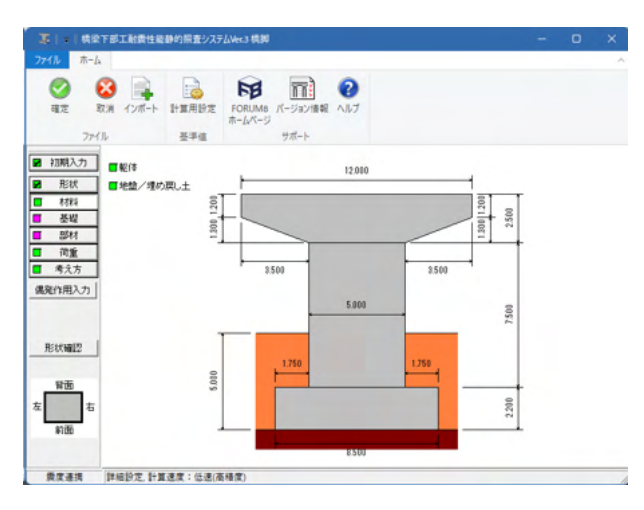

「材料」-「地盤/埋め戻し土」をクリックしてください。

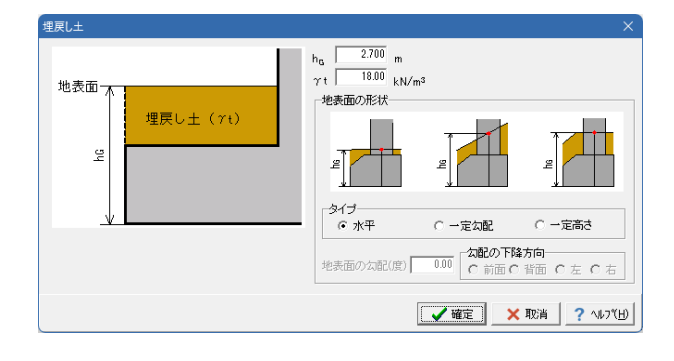

左記拡大図をご確認ください。

※設定に変更はありません。

全て確認後、確定をクリックしてください。

## ※ここでは「基礎」の入力は行いません。

# 4-4 部材

# はり主鉄筋

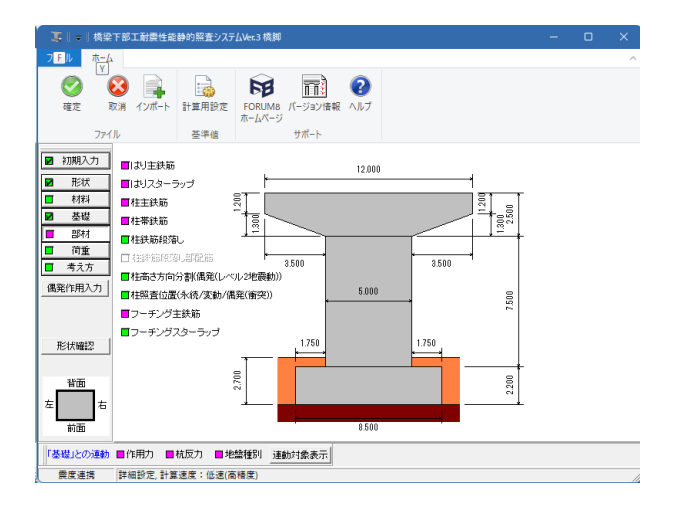

「部材」 - 「はり主鉄筋」をクリックしてください。

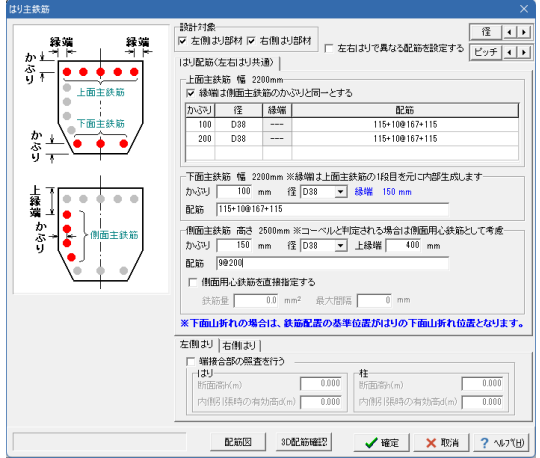

拡大図に従って入力してください。

# 設計対象

左側はり部材 <チェックあり> 右側はり部材 <チェックあり> 左右はりで異なる配筋を設定する <チェックなし> はり配筋(左右はり共通) 上面主鉄筋 幅 2200mm

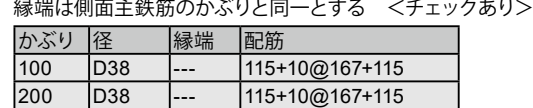

#### 下面主鉄筋 幅 2200mm かぶり <100> 径 <D38> 配筋 <115+10@167+115> 側面主鉄筋 高さ 2500mm かぶり <150> 径 <D38> 上縁端 <400> 配筋 <9@200>

全て入力後、確定をクリックしてください。

はりスターラップ

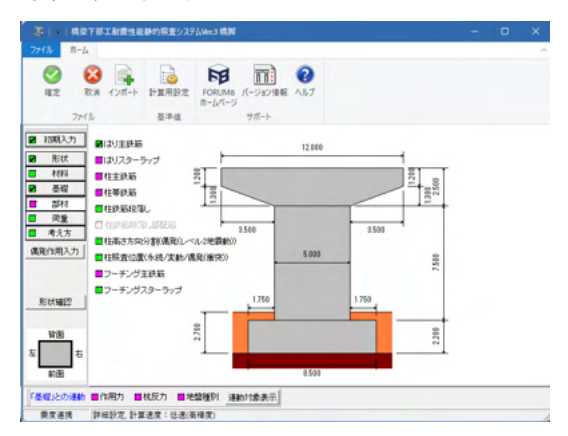

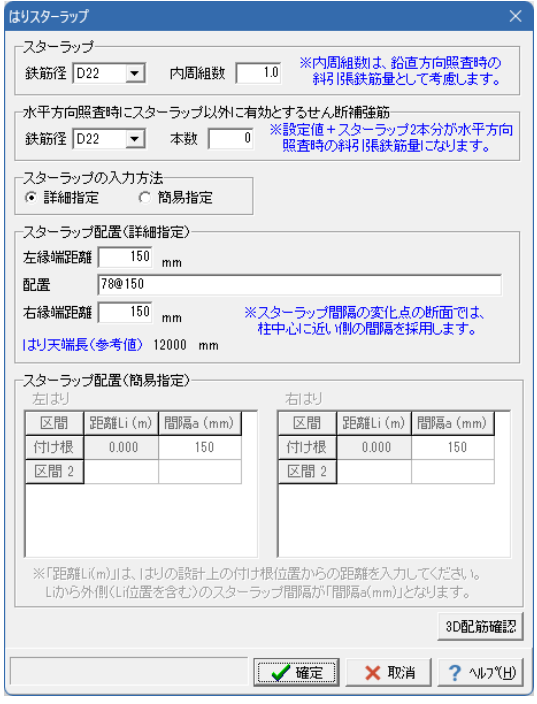

「部材」-「はりスターラップ」をクリックしてください。

拡大図に従って入力してください。

#### スターラップ 鉄筋径 <D22> 内周組数 <1.0>

#### 水平方向照査時にスターラップ以外に有効とするせん断補強 筋

鉄筋径 <D22> 本数 <0>

#### スターラップの入力方法 <詳細指定>

#### スターラップ配置(詳細指定)

左縁端距離 <150> 距離 <78@150> 右縁端距離 <150>

全て入力後、確定をクリックしてください。

# 柱主鉄筋

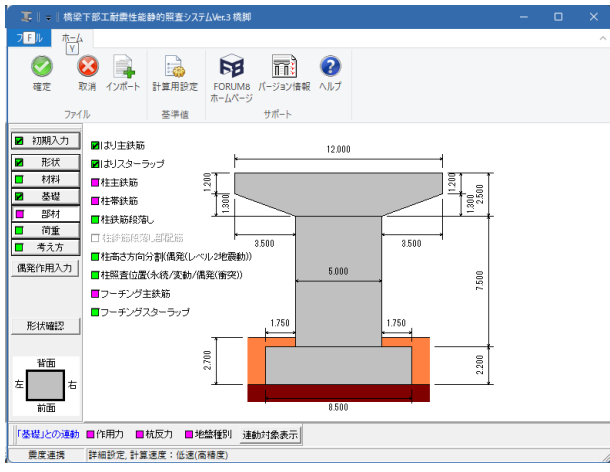

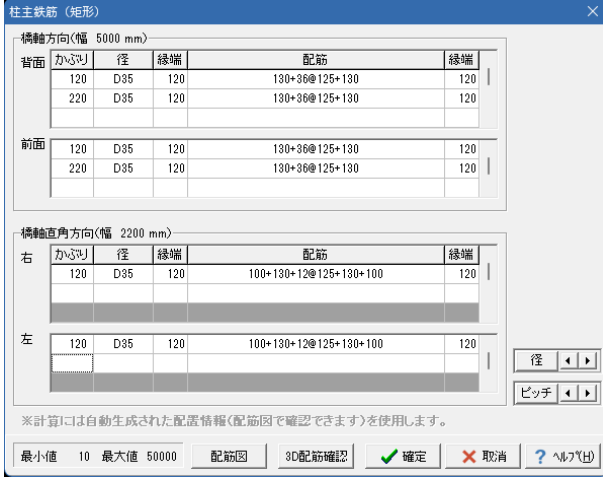

「部材」 - 「柱主鉄筋」 をクリックしてください。

#### 拡大図に従って入力してください。

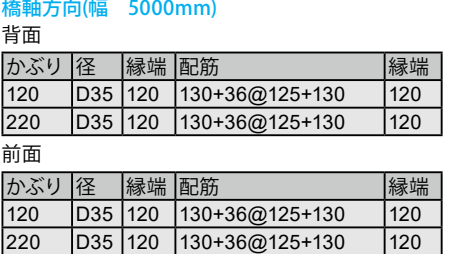

#### 橋軸直角方向(幅 2200mm)

右

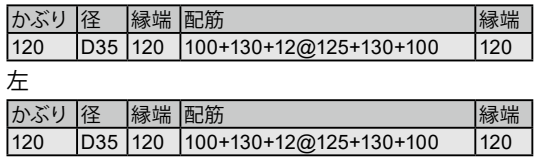

全て入力後、確定をクリックしてください。

## 柱帯鉄筋

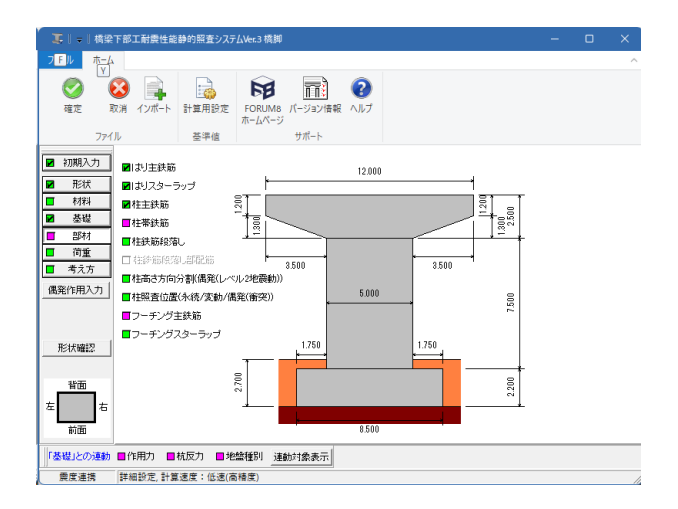

「部材」 - 「柱帯鉄筋」 をクリックしてください。

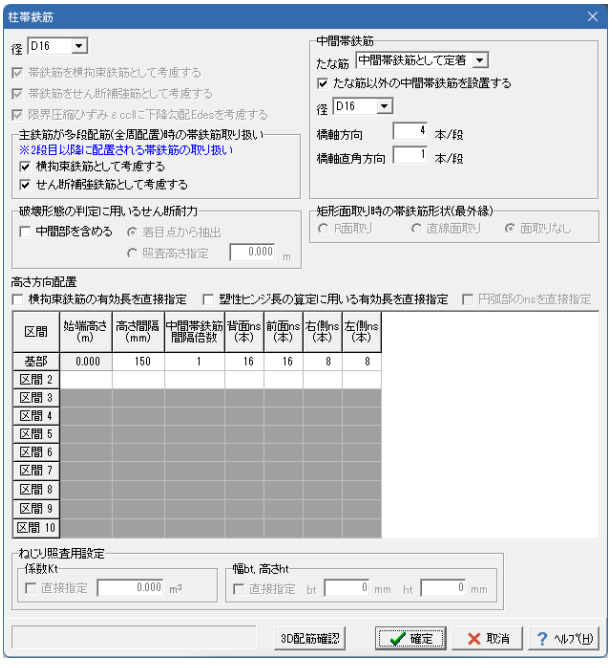

拡大図に従って入力してください。

径 <D16>

主鉄筋が多段配筋(全周配置)時の帯鉄筋取り扱い 横拘束鉄筋として考慮する <チェックあり> せん断補強鉄筋として考慮する <チェックあり>

#### 中間帯鉄筋

たな筋 <中間帯鉄筋として定着> ........<br>たな筋以外の中間帯鉄筋を設置する <チェックあり> 径 <D16> 橋軸方向 <4> 橋軸直角方向 <1>

破壊形態の判定に用いるせん断耐力 中間部を含める <チェックなし>

#### 高さ方向配置

横拘束鉄筋の有効長を直接指定 <チェックなし> 塑性ヒンジ長の算定に用いる有効長を直接指定 <チェック なし>

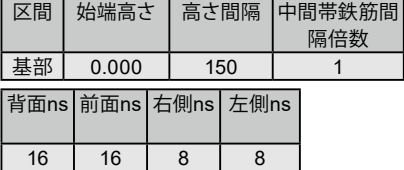

全て入力後、確定をクリックしてください。

## 柱鉄筋段落し

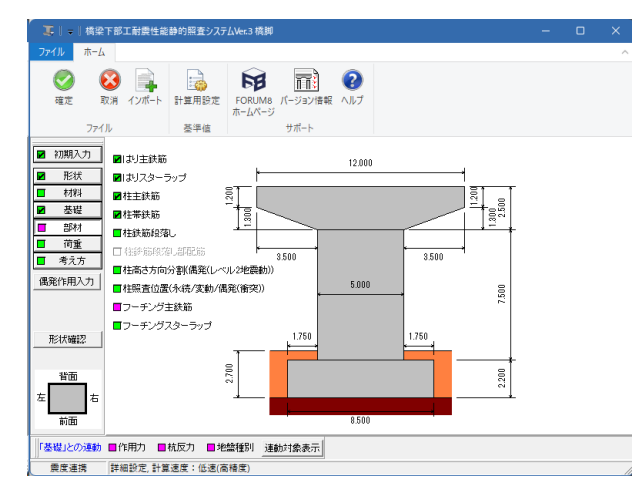

「部材」 - 「柱鉄筋段落し」をクリックしてください。

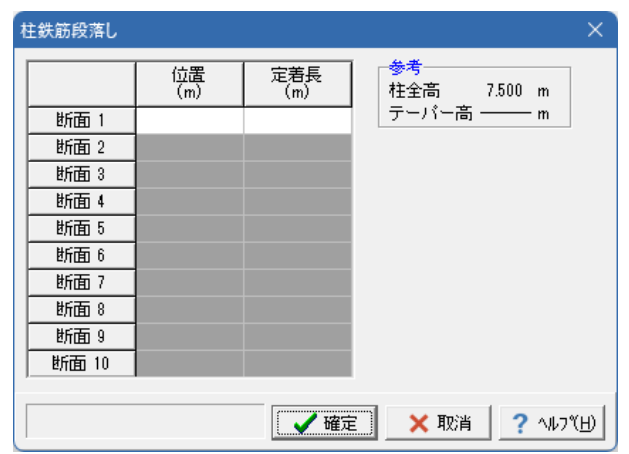

拡大図に従い、入力がされていないことを確認してください。

# 柱高さ方向分割**(**レベル**2**地震動**)**

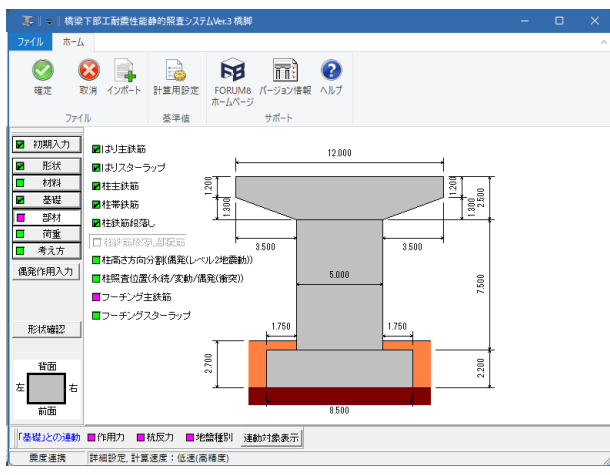

.<br>柱高さ方向分割(偶発(レベル2地震動)) 設定方法 ◎ 分割区間と分割数の設定 ○ 基本分割数とテーバー部の分割倍数 -参考値--分割区間の設定- $\overline{40}$ 基部区間分割数 | 柱全高 7.500 m |<br>|段落とし位置セット| |<br>|照査位置<br>(m) 分割区間 始端高さ<br>(m) 分割数 第1断面 第 2断面 第 3断面 第4断面 第 晰面 第 断面 第 8断面 第 贴面 第10所面 √確定 **Ⅹ 取消 ? √ルフ (H)** 

拡大図に従って入力してください。

設定方法 <分割区間と分割数の設定>

分割区間の設定 基部区間分割数 <40>

全て入力後、確定をクリックしてください。

# 柱照査位置**(**永続**/**変動**/**偶発**(**衝突**))**

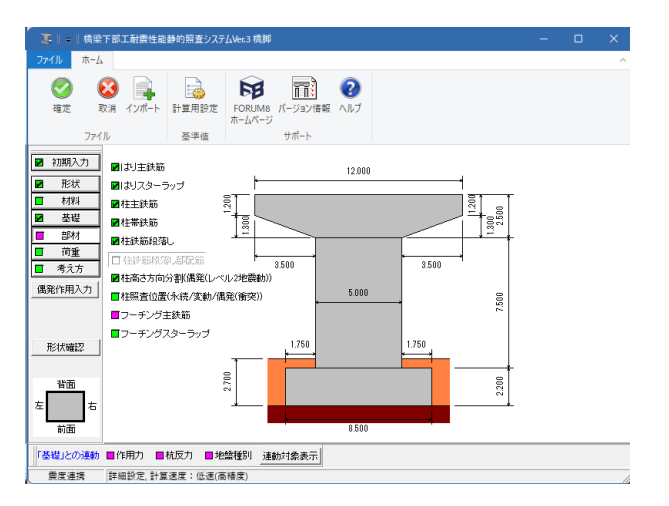

「部材」-「柱照査位置(永続/変動/偶発(衝突))」をクリックして ください。

「部材」-「柱高さ方向分割(レベル2地震動)」をクリックしてく ださい。

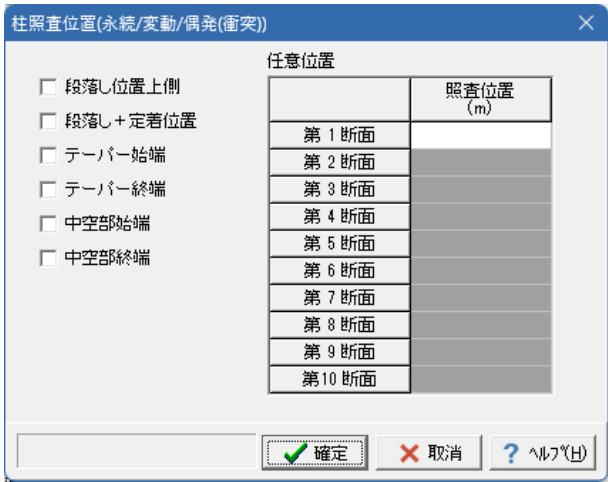

拡大図に従い、入力がされていないことを確認してください。

確認後、確定をクリックしてください。

# フーチング主鉄筋

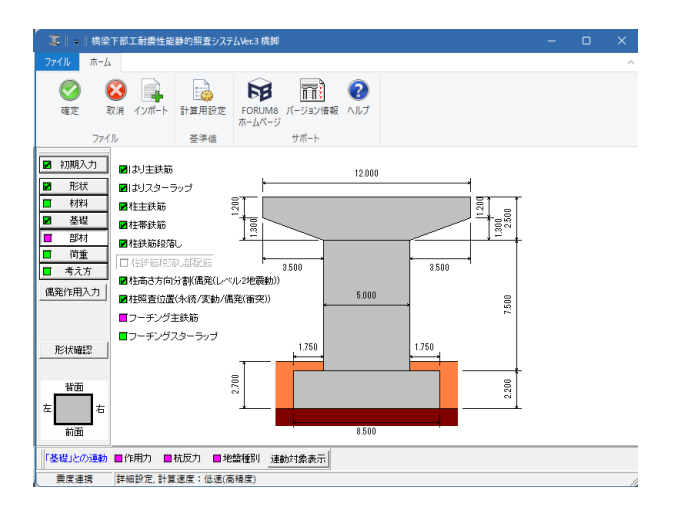

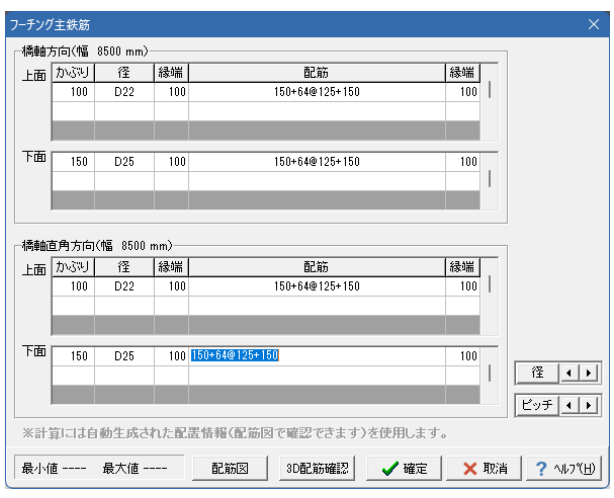

「部材」 -「フーチング主鉄筋」をクリックしてください。

#### 拡大図に従って入力してください。

#### 橋軸方向(幅 8500mm)

# 上面

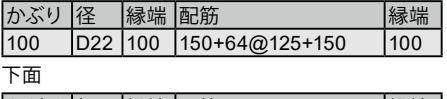

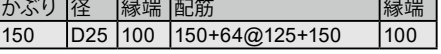

# 橋軸直角方向(幅 8500mm)

上面

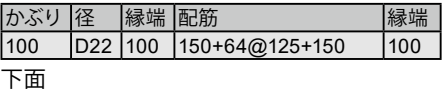

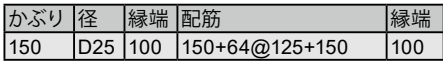

全て入力後、確定をクリックしてください。

# フーチングスターラップ

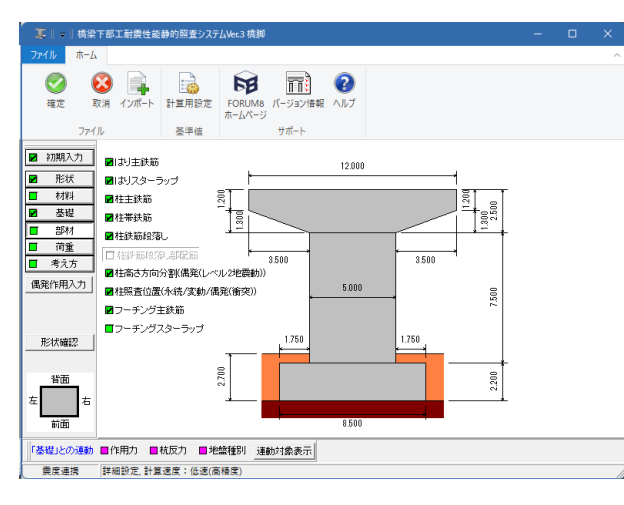

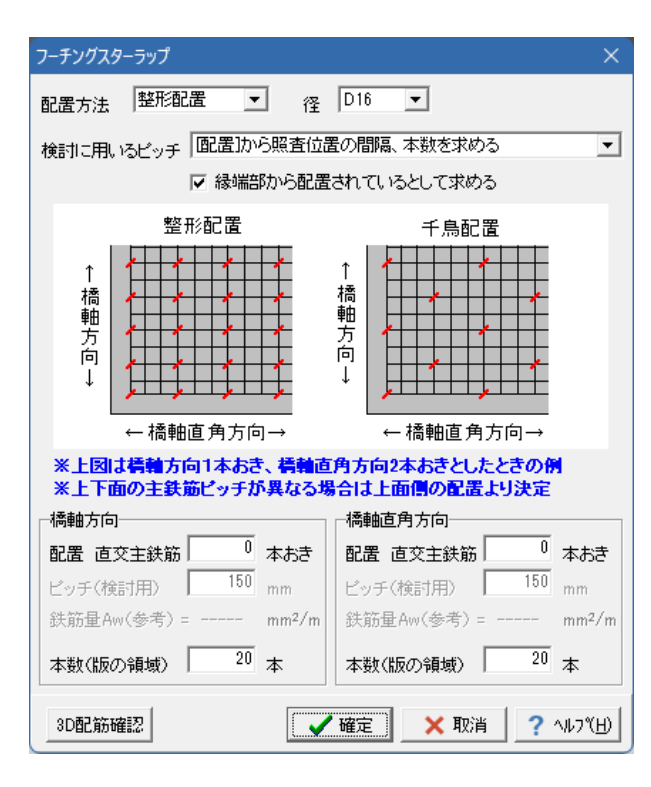

拡大図に従って入力してください。

#### 配置方法 <整形配置>

径  $<$ D16 $>$ 

#### 検討に用いるピッチ <[配置]から照査位置の間隔、本数を求める> 縁端部から配置されているとして求める <チェックあり>

#### 橋軸方向

配置 直交主鉄筋 <0> 本数(版の領域) <20>

### 橋軸直角方向

配置 直交主鉄筋 <0> 本数(版の領域) <20>

全て入力後、確定をクリックしてください。

# 4-5 荷重

# はり設計用鉛直反力

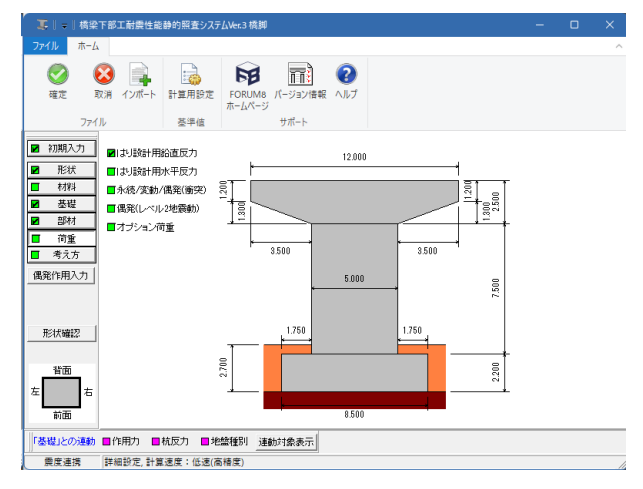

「荷重」-「はり設計用鉛直反力」をクリックしてください。

「部材」-「フーチングスターラップ」をクリックしてください。

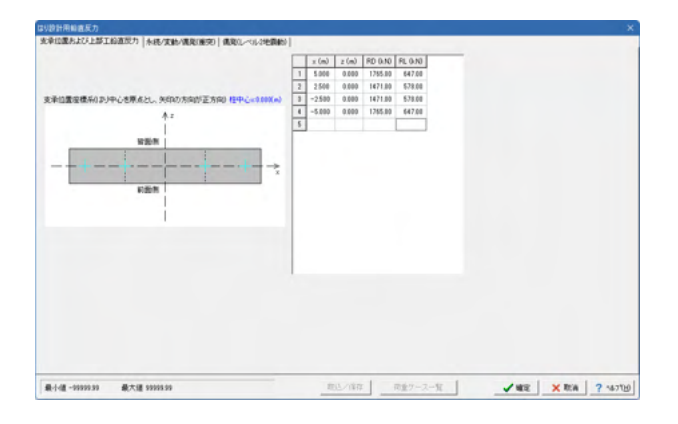

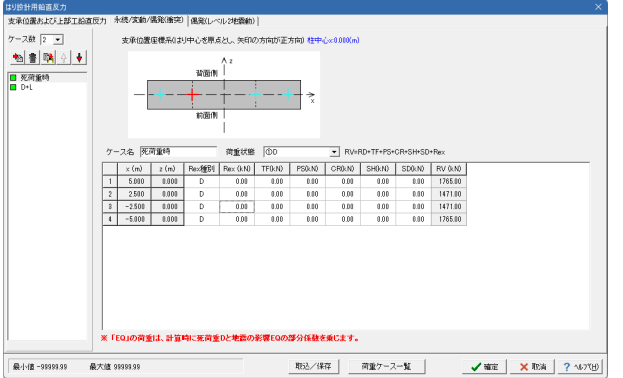

拡大図に従って入力してください。

支承位置および上部工鉛直反力

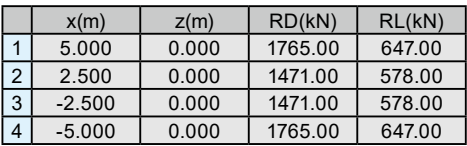

「永続/変動/偶発(衝突) 」タブをクリックしてください。 拡大図をご確認ください。

ケース名<死荷重時> 荷重状態<①D>

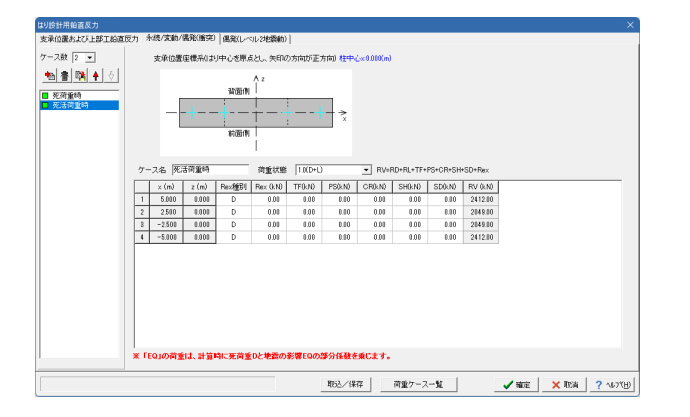

はり珍計用鉛直反力<br><mark>支承位置および上部工船直反力 | 木続/支軸/構発/衝突) ・<sup>優楽(レベル2地瞬軸) |</mark></mark></sup> ケース数 [p | v | 支承位置座標系(ま)中心を原点とし、矢印の方向が正方向) 柱中心×0.010(m)  $\frac{1}{\log (n)} \bigcap_{i=1}^{N-2}$ ー<br>※「EQ」の荷重は、計算時に死荷重Dと地雷の影響EQの部分係数を乗じます。  拡大図をご確認ください。

ケース名<死活荷重時> 荷重状態<1.0(D+L)>

「偶発(レベル2地震動)」タブをクリックしてください。 拡大図をご確認ください。

※設定に変更はありません。

# はり設計用水平反力

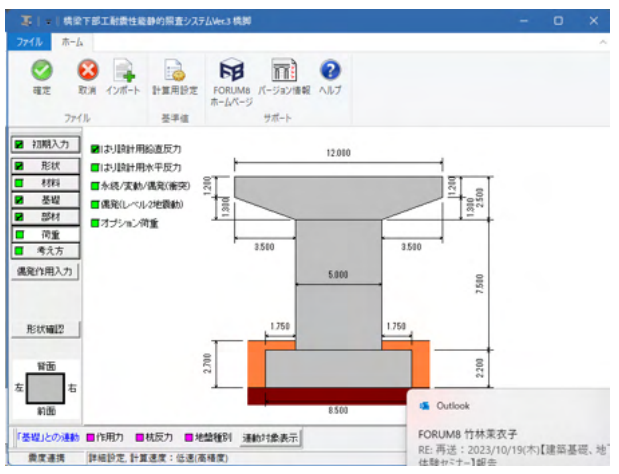

# |はり設計用水平反力<br>| 水袋/実動/偶克(情究) | 偶発(レベル2地顕動) | その他の水平反力 | |<br>**※「EQ」の荷重は、計算時に死荷重Dと地談の影響EQの部分係数を乗じます。**<br>※「SW」の水平力は、地談時慣性力として雪荷重SWと地談の影響EQの部分係数を乗じます。 |<br>|半角で最大16文字まで

「荷重」-「はり設計用水平反力」をクリックしてください。

拡大図に従って入力してください。

「永続/変動/偶発(衝突)」タブ

ケース数 <1> ケース名 <ケース1> 荷重状態 <⑦D+L+TH+WS+WL>

上部工水平反力

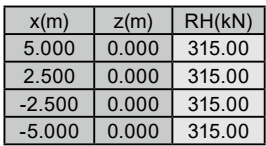

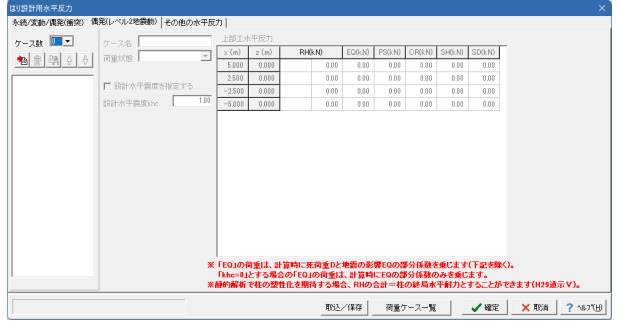

「偶発(レベル2地震動)」タブをクリックしてください。 拡大図をご確認ください。

※設定に変更はありません。

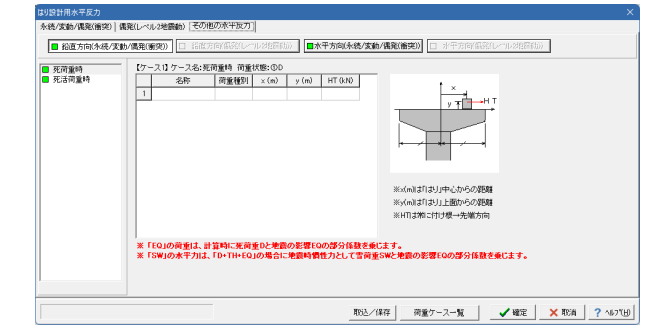

「その他の水平反力」タブをクリックしてください。

鉛直方向(永続/変動/偶発(衝突) 拡大図をご確認ください。

※設定に変更はありません。

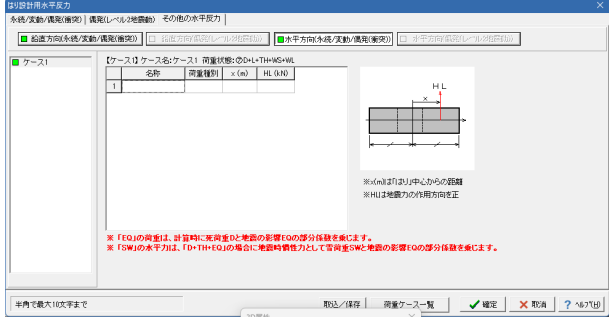

「その他の水平反力」タブをクリックしてください。

水平方向(永続/変動/偶発(衝突) 拡大図をご確認ください。

※設定に変更はありません。

# 永続**/**変動**/**偶発**(**衝突**)**

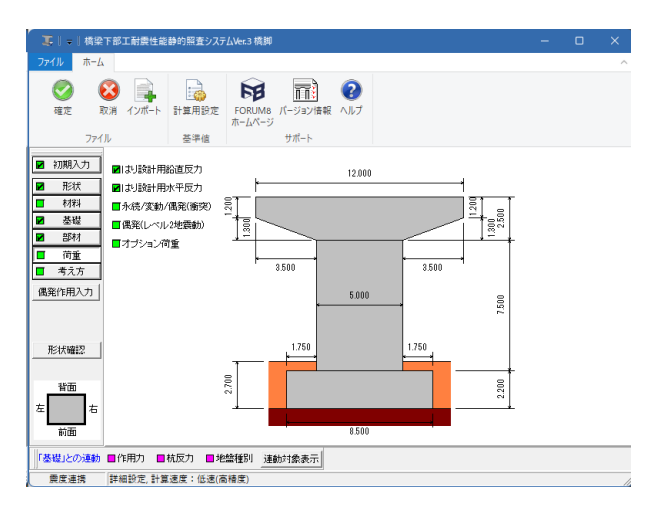

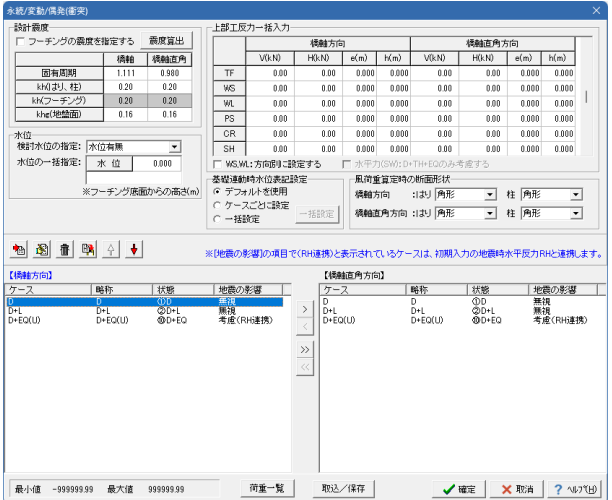

「荷重」-「永続/変動/偶発(衝突)」をクリックしてください。

## 拡大図に従って入力してください。

## 設計震度

フーチングの震度を指定する <チェックなし>

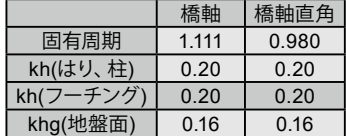

#### 水位

検討水位の指定 <水位有無>

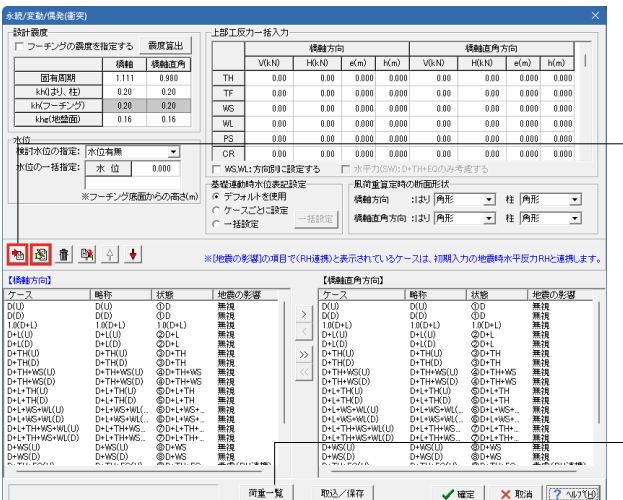

ケースを追加します。 拡大図をご確認ください。

サンプルデータに従って、残りのケース追加します。

ー | <mark>● |</mark> 荷重ケース追加ボタン 新規の荷重ケースが追加されます。

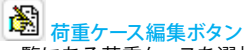

一覧にある荷重ケースを選択し、ボタンクリックで編集画面が 開きます。※一覧から直接 荷重ケースをダブルクリックをして も同様に編集画面が開きます。

【橋軸方向】【橋軸直角方向】全てのケース入力が完了したら、 「荷重一覧」をクリックし、画面の確認をしてください。

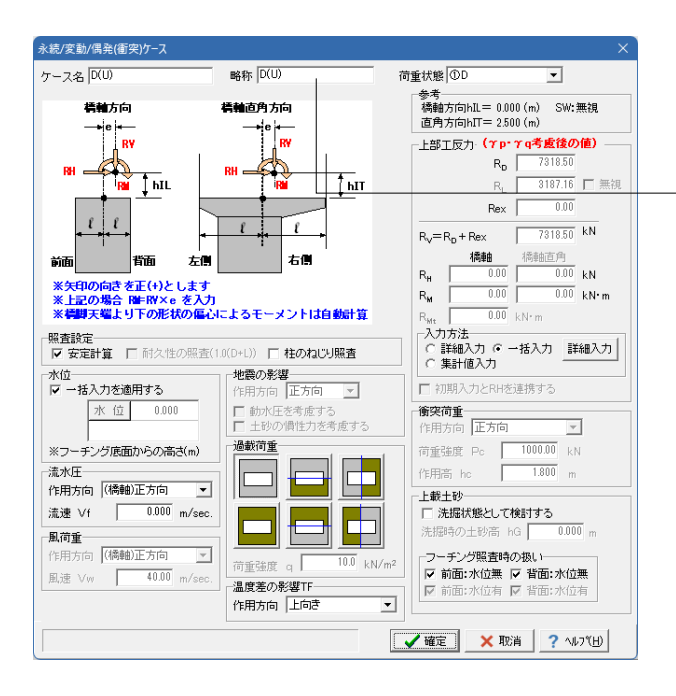

永続/変動/偶発(衝突)ケース 荷重ケース編集画面

サンプルデータに従って入力します。

※略称は最大12文字の制限があります。 サンプルデータの【橋軸方向】【橋軸直角方向】どちらも 「D+L+TH+WS+WL(U)」、「D+L+TH+WS+WL(D)」の2ケース がエラーとなるため、制限内の文字数に修正が必要です。

入力が完了したら確定をクリックしてください。

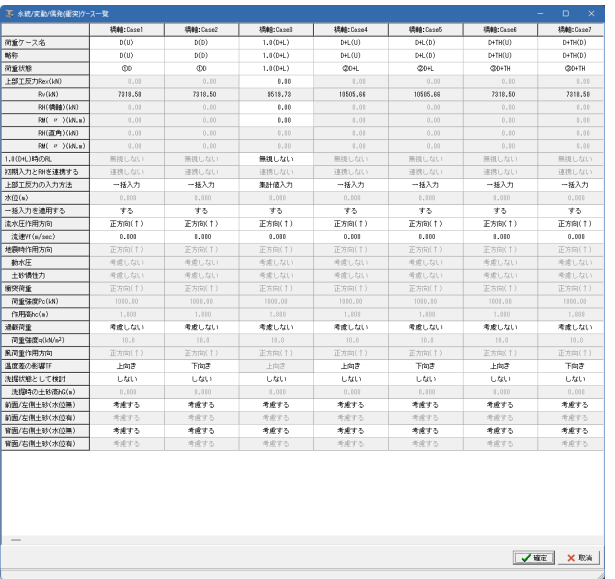

## 荷重一覧

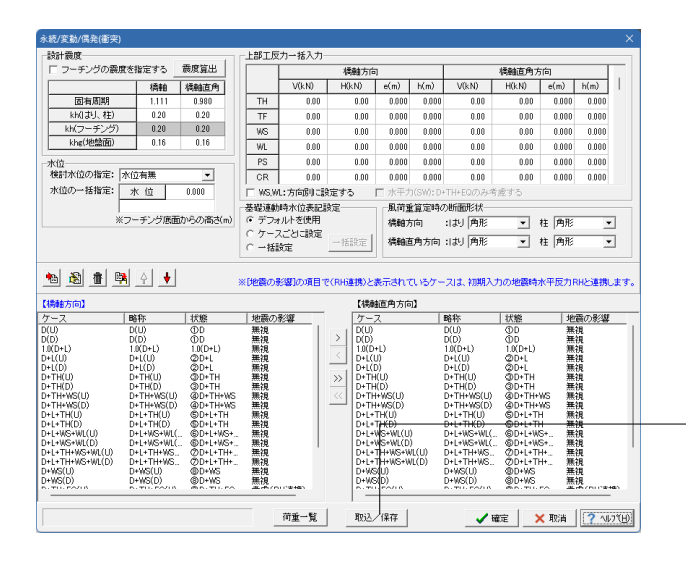

「読込/保存」を押します。

### 荷重ケースインポート/エクスポート

インボート/エクスボート選択 -荷重ケースに対して行う操作を選択してください ●荷重ケースのインボート ○荷重ケースのエクスポート

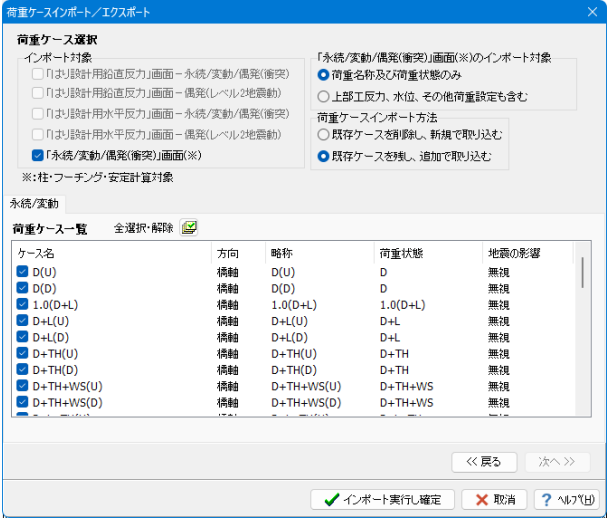

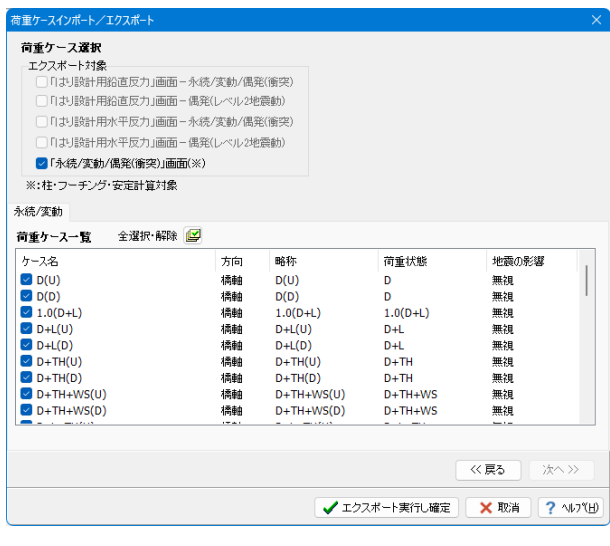

#### 荷重ケースインポート/エクスポート

荷重ケース連携ファイル(\*.plc)をインポート/エクスポートする ことによってケース連携を行います。

### ■インポート時

1.「インポート/エクスポート選択」画面において、「荷重ケース のインポート」を選択する。

2.「インポートファイル選択」画面において、インポートする荷 重ケース連携ファイル(\*.plc)を選択します。

**インボートファイル選択画面**<br>インボートするファイル(\*pic)を選択してください。 ファイル名: ファイルを指定してください。 ファイルを開く クリア

3.「荷重ケース選択」画面において、インポート対象を選択す る。

4.「インポート実行し確定」ボタンを押下し、終了。

### ■エクスポート時

1.「インポート/エクスポート選択」画面において、「荷重ケース のエクスポート」を選択する。

2.「荷重ケース選択」画面において、エクスポート対象を選択す る。

3.「エクスポート実行し確定」ボタンを押下し、荷重ケース連携 ファイル(\*.plc)を保存し、終了。

# 偶発**(**レベル**2**地震動**)**

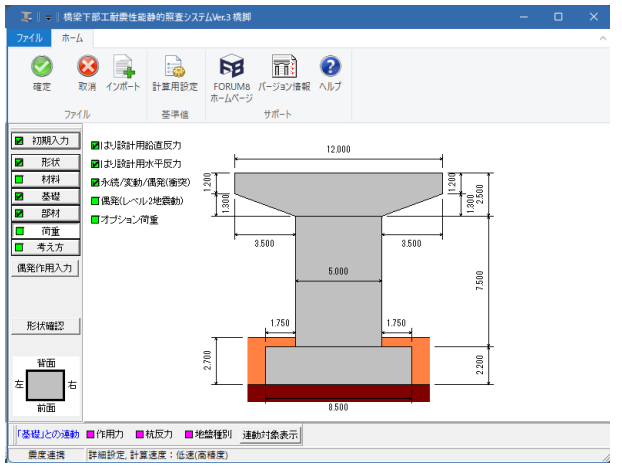

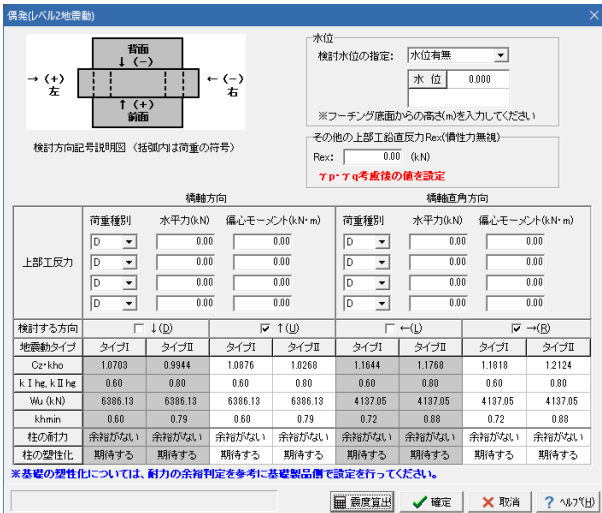

「荷重」-「偶発(レベル2地震動)」をクリックしてください。

拡大図をご確認ください。

※設定に変更はありません。

全て確認後、「震度算出」をクリックしてください。

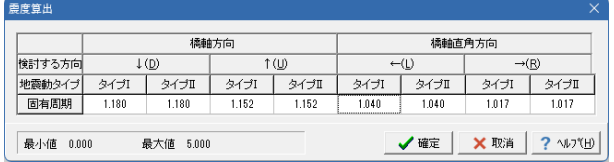

拡大図に従って入力してください。

# 震度算出

橋軸方向  $\downarrow$  (D) ・、」<br>タイプ | <1.180> タイプⅡ <1.180> ↑(U) タイプⅠ <1.152> タイプⅡ <1.152>

# 橋軸直角方向

 $\leftarrow$ (L) タイプⅠ <1.040> タイプⅡ <1.040>

 $\rightarrow$ (R) タイプⅠ <1.017> タイプⅡ <1.017>

全て入力後、確定をクリックしてください。

# オプション荷重

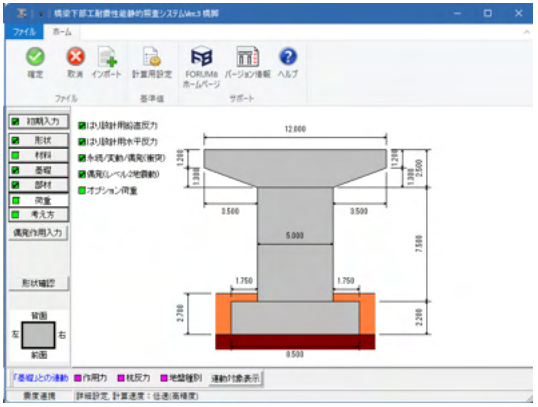

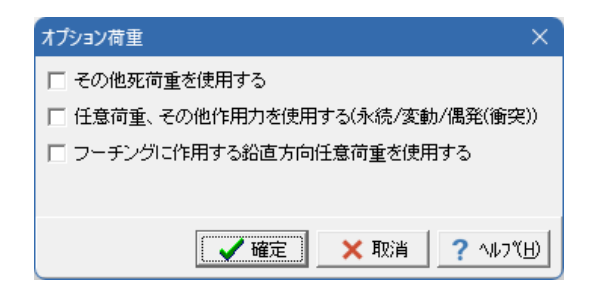

# 4-6 考え方

# 共通

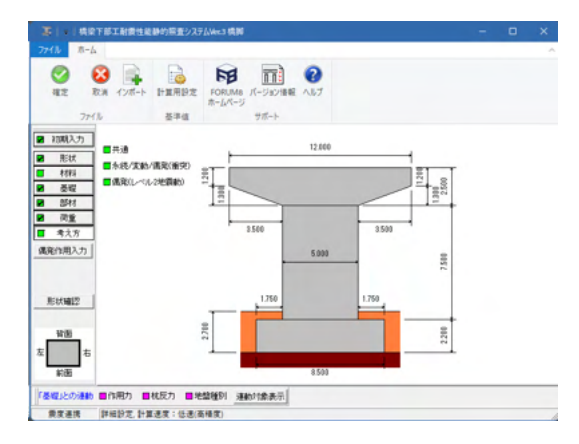

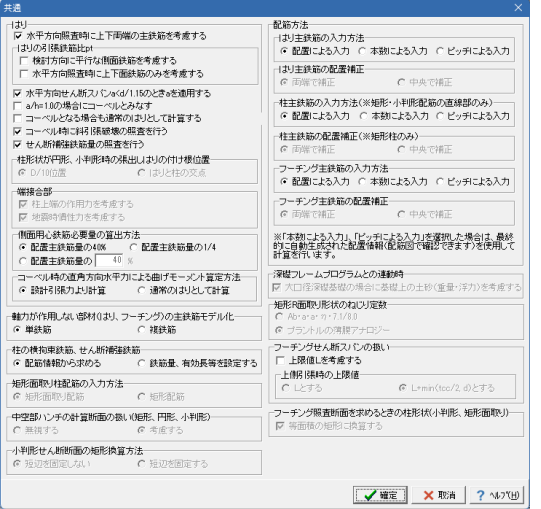

「荷重」-「オプション荷重」をクリックしてください。

#### 何も選択されていないことを確認後、確定をクリックしてくだ さい。

### 「考え方」 - 「共通」をクリックしてください。

拡大図をご確認ください。

※設定に変更はありません。

# 永続**/**変動**/**偶発**(**衝突**)**

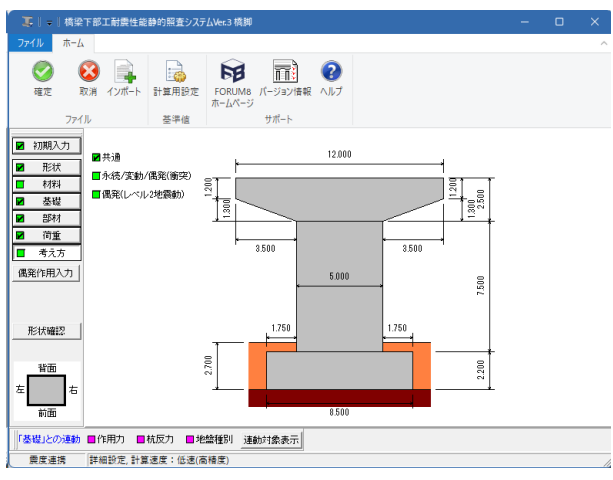

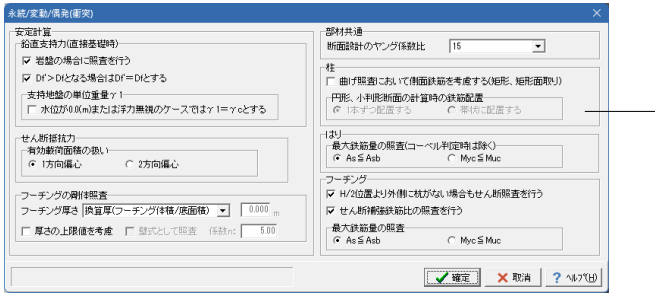

#### 「考え方」 - 「永続/変動/偶発(衝突)」をクリックしてください。

拡大図に従って入力してください。

鉛直支持力(直接基礎時) 岩盤の場合に照査を行う <チェックあり> 照査を行う <チェックあり> Df'>Dfとなる場合はDf'=Dfとする <チェックあり> 支持地盤の単位重量v1 水位が0.0(m)または浮力無視のケースではɤ1=ɤcとする <チェックなし> せん断抵抗力 有効載荷面積の扱い<1方向偏心> フーチングの剛体照査 フーチング厚さ <換算厚(フーチング体積/底面積)> 厚さの上限値を考慮 <チェックなし> 柱 曲げ照査において側面鉄筋を考慮する<チェックなし> はり 最大鉄筋量の照査<As≦Asb> フーチング H/2位置より外側に杭がない場合もせん断照査を行う <チェックあり> せん断補強鉄筋比の照査を行う<チェックあり> 最大鉄筋量の照査<As≦Asb>

全て入力後、確定をクリックしてください。

#### 偶発**(**レベル**2**地震動**)**

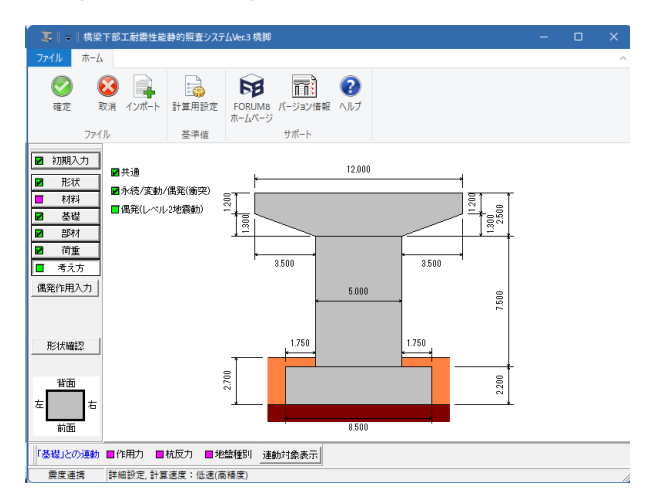

「考え方」-「偶発(レベル2地震動)」をクリックしてください。

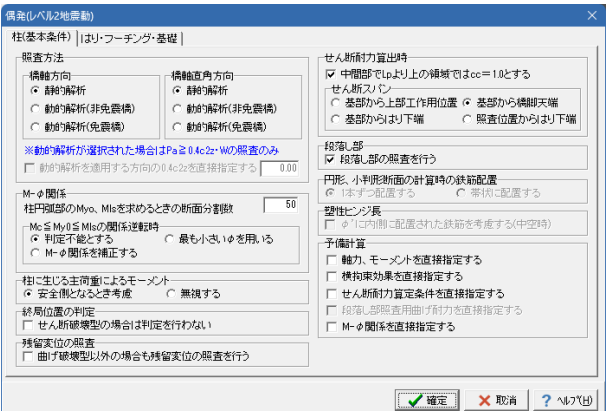

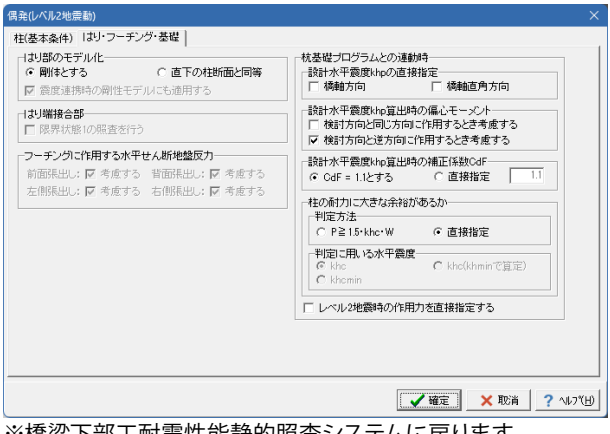

※橋梁下部工耐震性能静旳照査システムに戻ります。

拡大図をご確認ください。

柱(基本条件) ※設定に変更はありません。

「はり・フーチング・基礎」タブをクリックしてください。 拡大図に従って入力してください。

# はり・フーチング・基礎

はり部のモデル化 <剛体とする>

杭基礎プログラムとの連動時 設計水平震度khp算出時の偏心モーメント 検討方向と同じ方向に作用するとき考慮する <チェックなし  $\rightarrow$ 

検討方向と逆方向に作用するとき考慮する <チェックあり>

設計水平震度khp算出時の補正係数CdF <CdF=1.1とする>

柱の耐力に大きな余裕があるかの判定方法 <直接指定>

レベル2地震時の作用力を直接指定する <チェックなし>

全て入力後、確定をクリックしてください。

# 4-7 基礎選択(地層)

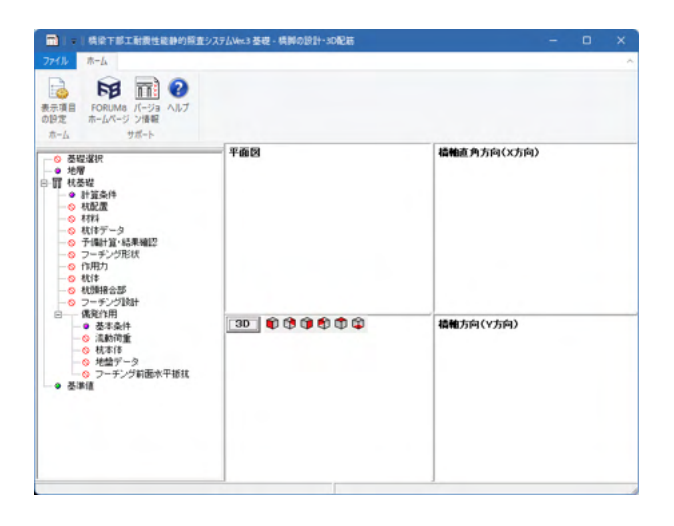

「地層」をクリックしてください。
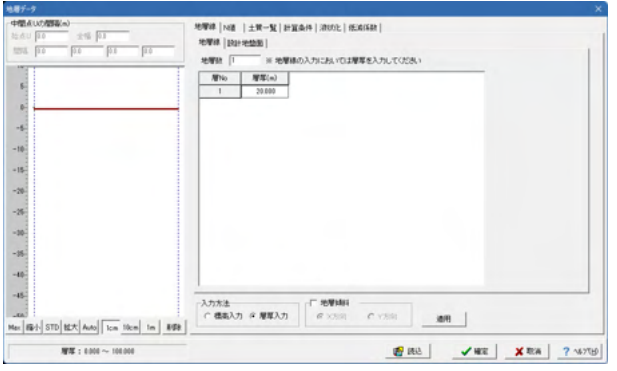

拡大図に従って入力してください。

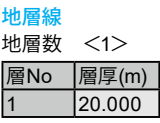

入力方法 <層厚入力> 地層傾斜 <チェックなし>

全て入力後、「適用」をクリックしてください。

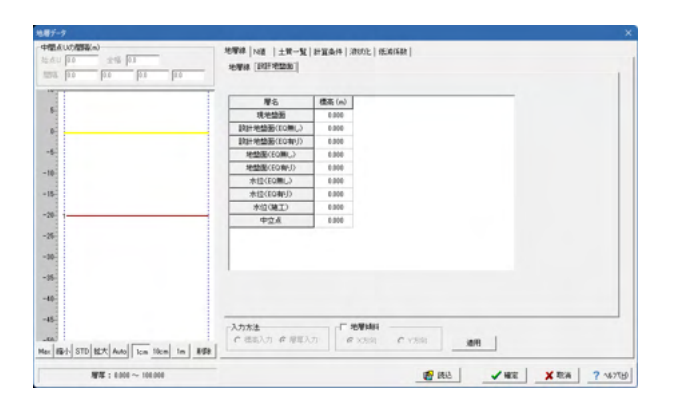

「設計地盤面」タブをクリックしてください。 拡大図をご確認ください。

## 設計地盤面

※設定に変更はありません。

「N値」タブをクリックしてください。 拡大図をご確認ください。

### N値

※設定に変更はありません。

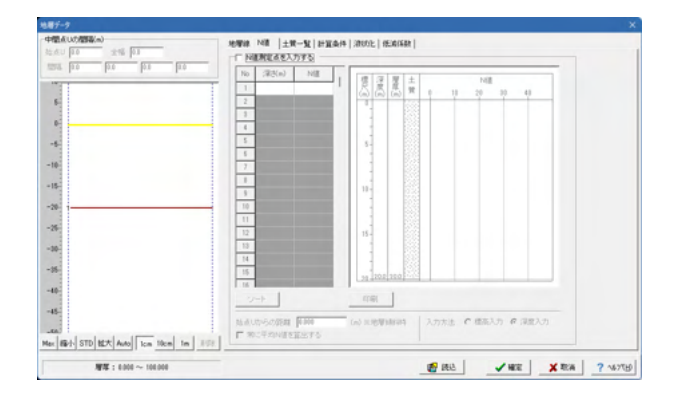

sa 2002.<br>Haifi ay kasimiana k  $\frac{1}{1000}$ 56100 112000  $\overline{1}$ J.  $\bar{\alpha}$  $\sim\!10$  $-2i$  $-31$  $-35$ -48<br>- イルコーストール - インデルストール - インデルストールのサービストールのサービストール - イーデルのアルコーストール<br>- イルコーストール - インデルストール - インデルストール - インデルストール - インデルストール - インデルストール - インデルストール - インデルストール - インデルストール - インデルストール - インデルストール - インデルストール - インデルストール - インデルス  $\alpha$  -Eo(EQ),  $\beta$  - 99999901 

「土質一覧」タブをクリックしてください。 拡大図に従って入力してください。

土質データ① 地層の土質データ

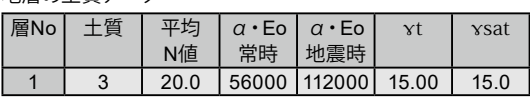

α・Eoの推定方法 <推定方法①> 入力方法 <飽和重量xsat> 最大周面摩擦力推定方法 <N値>

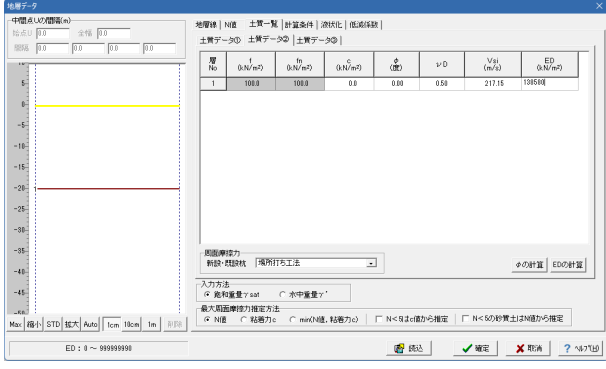

「土質データ②」タブをクリックしてください。 拡大図に従って入力してください。

#### 土質データ②

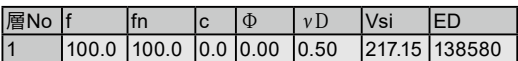

周面摩擦力 新設・既設杭 <場所打ち工法>

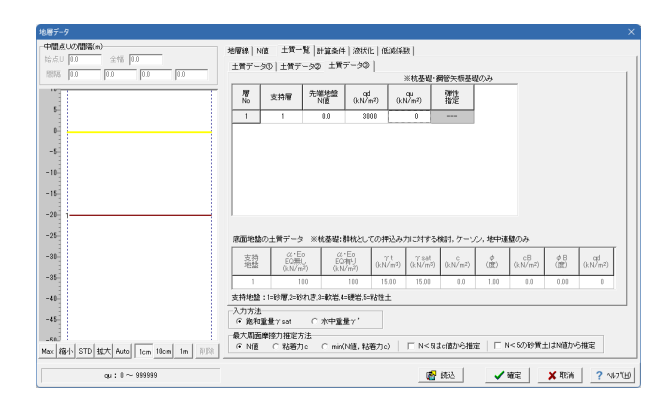

「土質データ③」タブをクリックしてください。 拡大図に従って入力してください。

#### 土質データ③

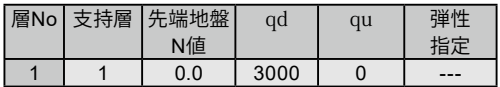

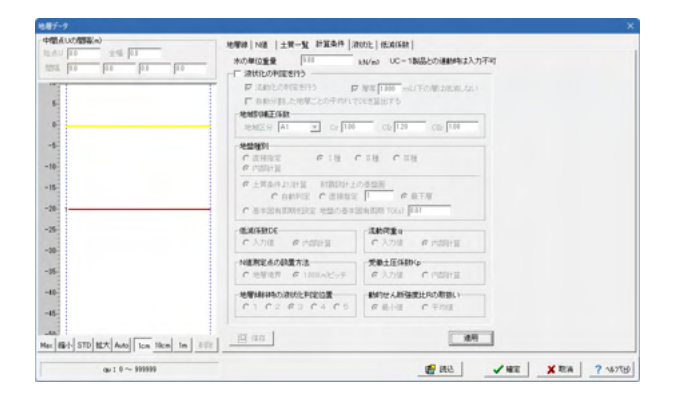

中間点した理解へ **MEN | NE | 1R-X | PEAN SUIT | BASE |** *ται με αποτελεί με αποτελεί με αποτελεί με αποτελεί με αποτελεί με απο*τελεί με αποτελεί με αποτελεί με αποτελεί με αποτελεί με αποτελεί με αποτελεί με αποτελεί με αποτελεί με αποτελεί με αποτελεί με αποτελεί με αποτε -<br>本位学出は - 本種線からの語解は - 本語との高能帯(m)  $\left|\frac{\partial f}{\partial \phi}\right| \quad \pm \Re\left[ \quad \text{Rilf} \quad \left| \text{SW} \quad \right| \quad \text{Kp} \quad \left| \frac{-\text{Ril}}{\partial \mathcal{N}m\mathcal{N}} \right| \quad \text{lp} \quad \left| \quad \frac{P_{\phi}}{\partial \mathcal{N}} \quad \left| \quad \frac{D\mathcal{M}}{\partial m\mathcal{N}} \right| \quad \left| \quad \frac{D\mathcal{M}}{\partial m\mathcal{N}} \right| \quad \left| \quad \frac{D\mathcal{M}}{\partial m\mathcal{N}} \right| \quad \left| \quad \frac{D\mathcal{$  $1896 -$ J. Max BH STD MX AND EM Mon | In | 193 | SW : 0-200100-001050000  $w: 1 \sim 1000$ 

「計算条件」タブをクリックしてください。 拡大図をご確認ください。

#### 計算条件

※設定に変更はありません。

「液状化」タブをクリックしてください。

液状化 ※設定に変更はありません。

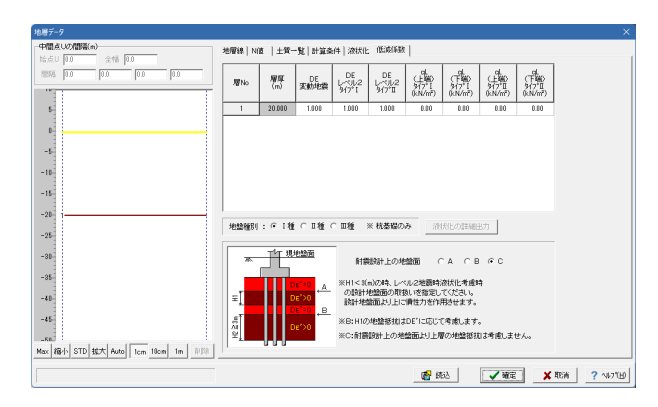

「低減係数」タブをクリックしてください。 拡大図に従って入力してください。

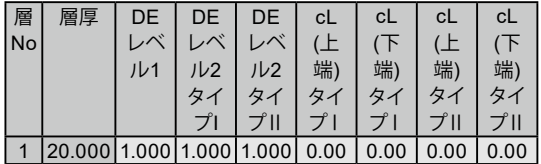

地盤種別 <Ⅰ種> 耐震設計上の地盤面 <C>

全て入力後、確定をクリックしてください。

## 4-8 杭基礎(計算条件)

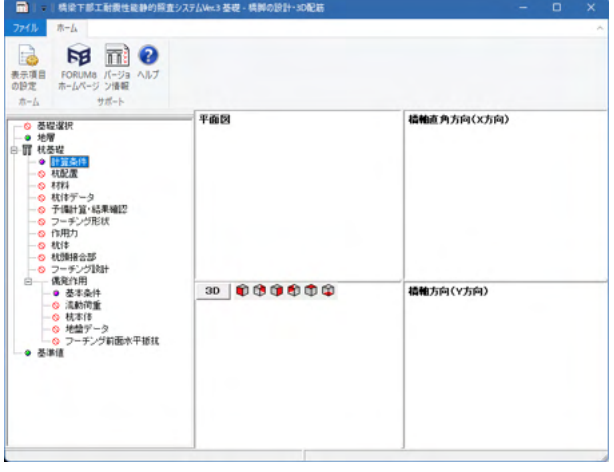

**本本森阡 |説|**<br>|- 基本条件 |-<br>|- 照査対象<br>|- 対象構造物 @ 新設<br>@ 橋脚 ◎ 逆下料角台 ◎ 重力式桶台<br><mark>▽ 令和2年9月</mark> にする CUない<br>C希慮 C無視<br>Cする CUない - 特殊数計<br>| 特殊数計<br>| □ 斜面の体料を考慮した地盤ばねの低減を行う タイトル、コンシトの設定  $\begin{array}{|c|c|c|c|c|}\hline \textbf{1} & \textbf{1} & \textbf{1$  「杭基礎」 - 「計算条件」をクリックしてください。

拡大図をご確認ください。

#### 基本条件 ※設定に変更はありません。

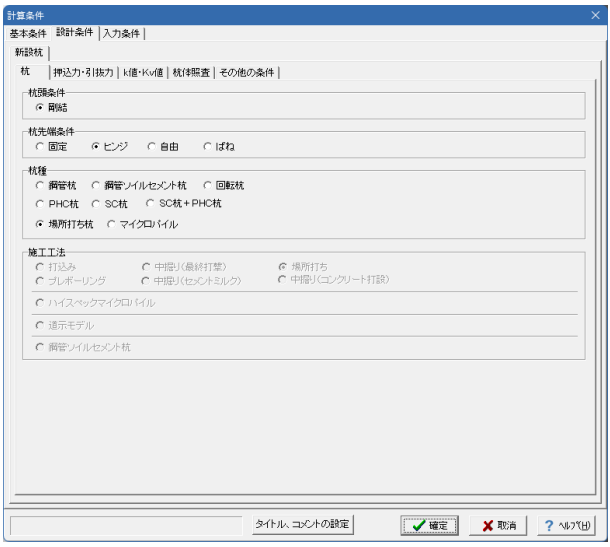

「設計条件」タブをクリックしてください。 拡大図をご確認ください。

## 設計条件

杭 ※設定に変更はありません。

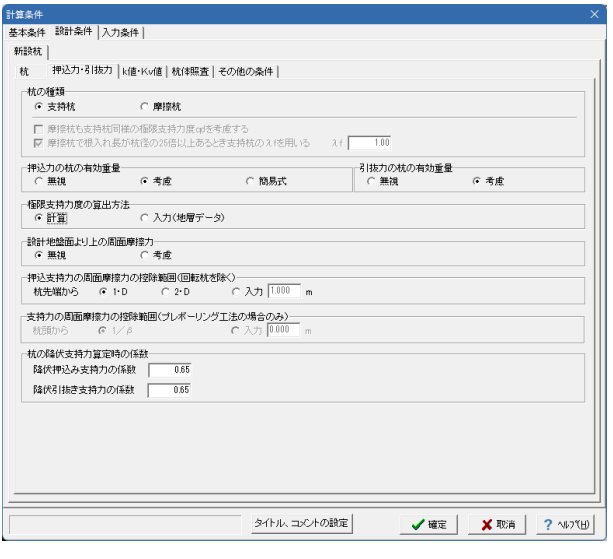

「押込力・引抜力」タブをクリックしてください。 拡大図をご確認ください。

#### 設計条件 押込力・引抜力

杭の種類 <支持杭> 押込力の杭の有効重量 <考慮> 引抜力の杭の有効重量 <考慮> 極限支持力度の算出方法 <計算> 設計地盤面より上の周面摩擦力 <無視> 押込支持力の周面摩擦力の控除範囲 <1・D> 杭の降伏支持力算定時の係数 降伏押込み支持力係数、降伏引抜き支持力係数 <0.65>

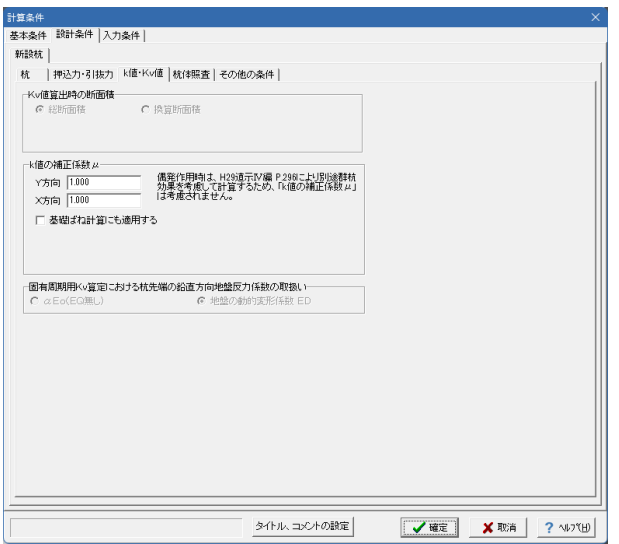

「k値・Kv値」タブをクリックしてください。 拡大図をご確認ください。

### 設計条件

k値・Kv値 ※設定に変更はありません。

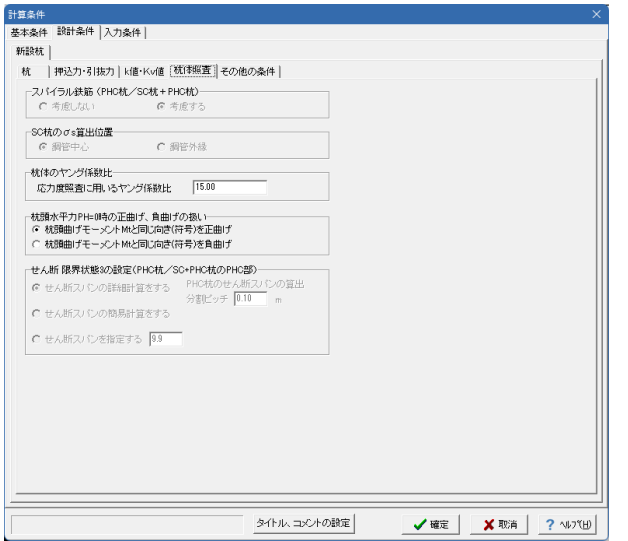

「杭体照査」タブをクリックしてください。 拡大図をご確認ください。

設計条件 杭体照査 ※設定に変更はありません。

「その他の条件」タブをクリックしてください。 拡大図をご確認ください。

設計条件

その他の条件 ※設定に変更はありません。

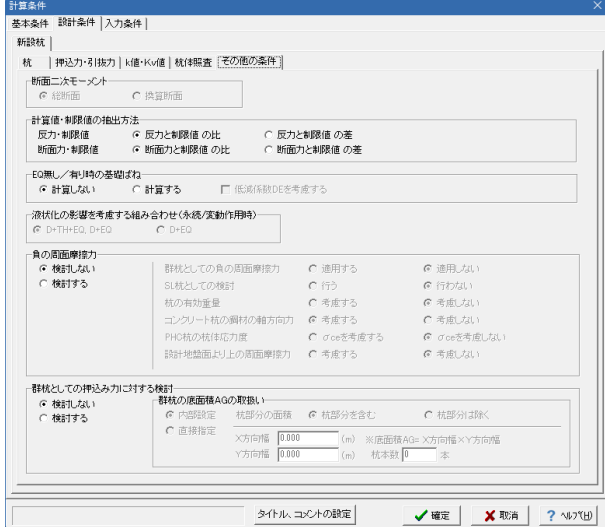

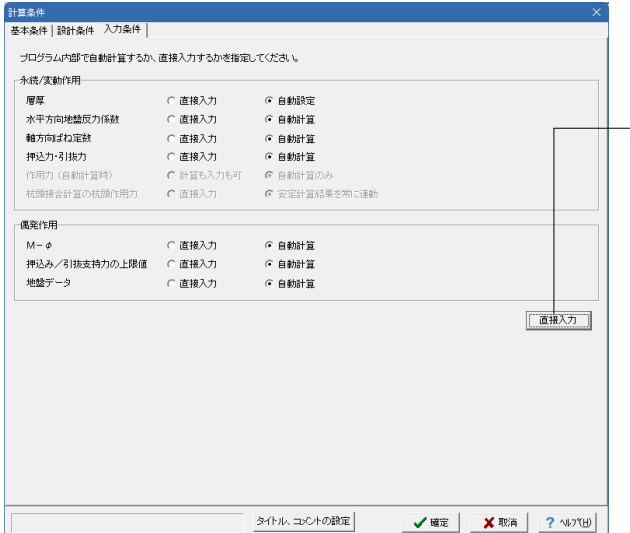

「入力条件」タブをクリックしてください。 拡大図に従って入力してください。

### 入力条件

ボタン押下にて、一括で直接入力と自動計算の切替が可能で す。全て「自動計算」にチェックを入れてください。

全て入力・確認後、確定をクリックしてください。

## 4-9 杭基礎(杭配置)

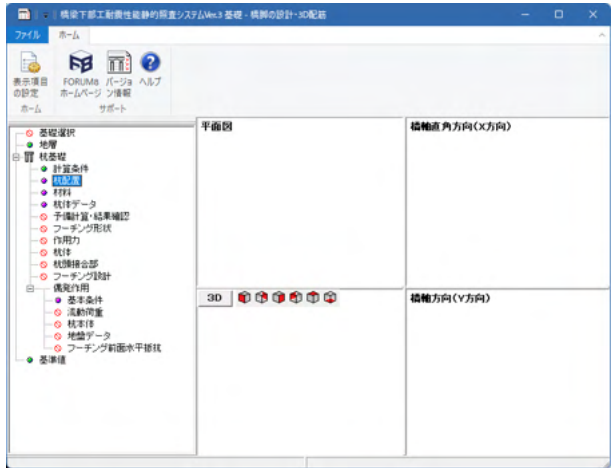

偏枕配置  $\overline{a}$ **|基本条件 | 底版幅 |** | 本式会社||4800年|<br>| **休憩度の指定方法|<br>| 保湿方法|**<br>| **保湿方法|**<br>| 保湿放す法||2合わせて配置 | C 枕配置に直接行法を合わせる| ·<br>-<br>-<br>-<br>G なし - C あり 料枕<br>- G なし - G あり<br>- 料角による層厚, 杭長の補正<br>- G じぶい - C する ŤL, |杭の底版内埋込み長|<br>|埋込み長 (m) 0.100 全杭選択 全杭取消 ※Ctrl(Shiftでも可)+ クリック, ドラッグで複数核の選択<br>※Ctrl + Shift + ドラッグで因の移動<br>※ドラッグで拡大表示<br>※右クリックで表示及び選択の初期化 **√確定 X取消 ?** NDTH

**THE KEEP** 基本条件 [展版幅] 杭配置 |  $\begin{array}{|c|c|c|c|c|}\hline \rule{0pt}{2.2ex}\rule{0pt}{2.2ex} & \rule{0pt}{2.2ex}\rule{0pt}{2.2ex} & \rule{0pt}{2.2ex}\rule{0pt}{2.2ex} & \rule{0pt}{2.2ex}\rule{0pt}{2.2ex} & \rule{0pt}{2.2ex}\rule{0pt}{2.2ex} & \rule{0pt}{2.2ex}\rule{0pt}{2.2ex} & \rule{0pt}{2.2ex}\rule{0pt}{2.2ex} & \rule{0pt}{2.2ex}\rule{0pt}{2.2ex} & \rule{0pt}{2.2ex}\rule{0pt}{2.2ex} & \rule{$ 8.500  $8.500$ 道用  $\overline{L}Y$ Ť. 全杭選択 全杭取消 ※Ctrl(Shiftでも可)+ クリック, ドラッグで複数核の選択<br>※Ctrl + Shift + ドラッグで図の移動<br>※ドラッグで拡大表示<br>※右クリックで表示及び選択の初期化  $\begin{array}{|c|c|c|c|c|}\hline \textbf{1} & \textbf{1} & \textbf{1} & \textbf{1} & \textbf{1} & \textbf{1} \\ \hline \textbf{1} & \textbf{1} & \textbf{1} & \textbf{1} & \textbf{1} & \textbf{1} & \textbf{1} \\ \hline \textbf{2} & \textbf{1} & \textbf{1} & \textbf{1} & \textbf{1} & \textbf{1} & \textbf{1} & \textbf{1} \\ \hline \textbf{3} & \textbf{1} & \textbf{1} & \textbf{1} & \textbf{1} & \textbf{1} & \textbf$  「杭基礎」-「杭配置」をクリックしてください。

拡大図をご確認ください。

基本条件 ※設定に変更はありません。

「底版幅」タブをクリックしてください。 拡大図をご確認ください。

### 底版幅

※設定に変更はありません。

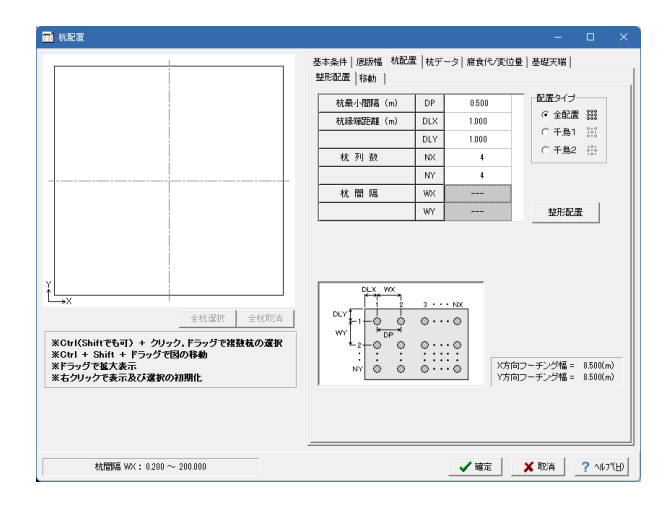

### 「杭配置」タブをクリックしてください。 拡大図に従って入力してください。

杭配置

整形配置 杭最小間隔 <0.500> 杭縁端距離DLX <1.000> DLY <1.000> 杭列数NX <4> NY <4>

配置タイプ <全配置>

-<br>【 ■ 杭配置 |<br>基本条件 ||庭版幅||杭配置 ||杭データ||麻食代/変位量 ||基礎天端 |<br>||整形配置||<sup>38</sup>動||  $\bullet$  $\ddot{\phantom{0}}$  $\bullet$  $\ddot{\phantom{0}}$  $\boxed{\hbox{ $\overline{\gg}$} \Vert \mathbf{N_0} \Vert \hbox{ }}$  $\times 55$ (m) ┐ FiNo  $Y25$ 向 $(m)$  $\overline{\phantom{a}}$  $-3.250$ <br>-1.083  $\frac{1}{1}$  $\frac{3.250}{1.083}$  $\boxed{2}$  $\overline{2}$  $\ddot{\bullet}$  $\ddot{\bullet}$  $\ddot{\bullet}$  $\ddot{\bullet}$  $\begin{array}{|c|c|} \hline 3 \\ \hline 4 \\ \hline \end{array}$  $\begin{array}{c|c} 3 \\ \hline 4 \\ \hline \end{array}$ 1.088  $-1.083$  $rac{1}{3.250}$  $-8.250$  $\ddot{\phantom{0}}$  $\ddot{\phantom{0}}$  $^{\circ}$  $\ddot{\phantom{a}}$  $\bullet$  $\ddot{\phantom{a}}$  $\bullet$  $\bullet$ 汇 全杭選択 全杭取消 ※Ctrl(Shiftでも可)+ クリック, ドラッグで複数枕の選択<br>※Ctrl + Shift + ドラッグで図の移動<br>※ドラッグで拡大表示<br>※右クリックで表示及び選択の初期化 通用  $-100.000 \sim 100.000$ ✔確定 <mark>| X</mark>取消 | ? NDYHD

「移動」タブをクリックしてください。 拡大図をご確認ください。

## 杭配置

移動 ※設定に変更はありません。

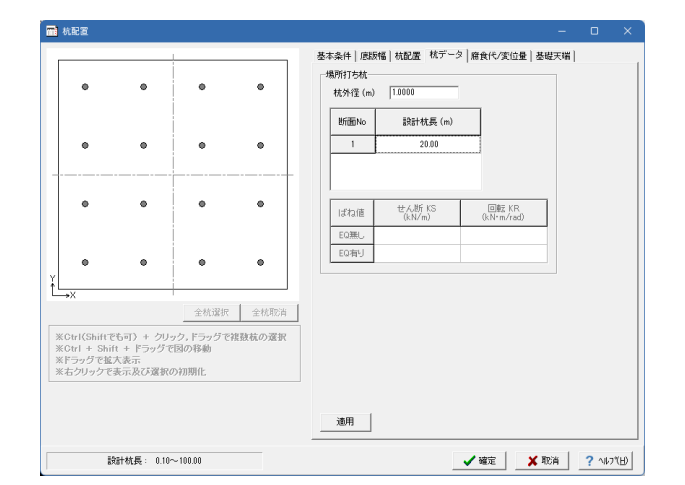

「杭データ」タブをクリックしてください。 拡大図に従って入力してください。

### 杭データ

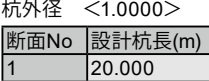

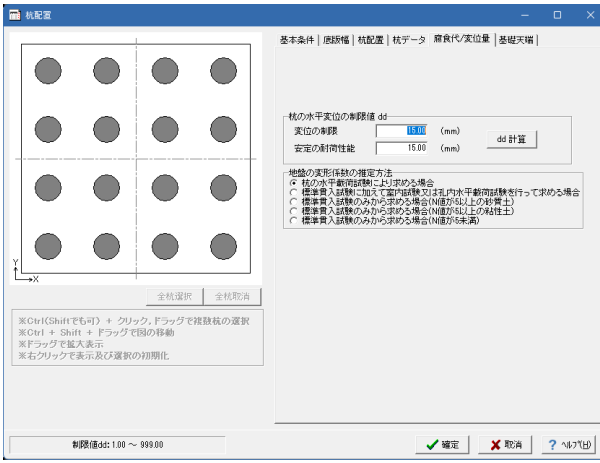

「腐食代/変位量」タブをクリックしてください。 拡大図をご確認ください。

### 腐食代/変位量

杭の水平変位の制限値 変位の制限 <15.00> 安定耐荷性能 <15.00> 地盤の変形係数の推定方法 杭の水平載荷試験により求める場合にチェック

※「基礎天端」をクリックすると下記画面が表示されるので、確認後「×」で閉じてください。

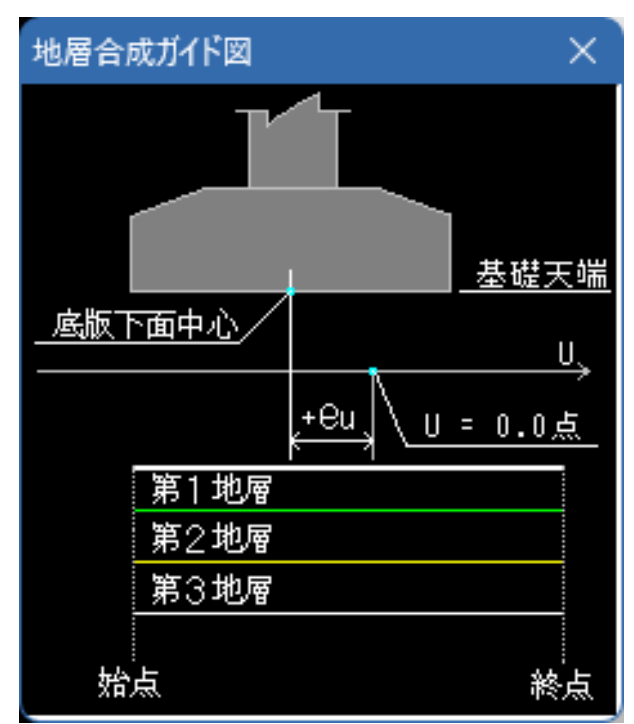

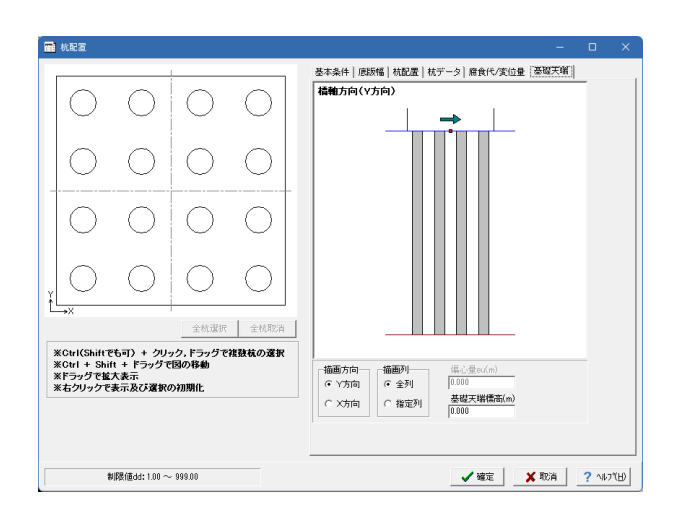

「基礎天端」タブをクリックしてください。 拡大図をご確認ください。

```
基礎天端
※設定に変更はありません。
```
全て入力・確認後、確定をクリックしてください。

## 4-10 杭基礎(材料)

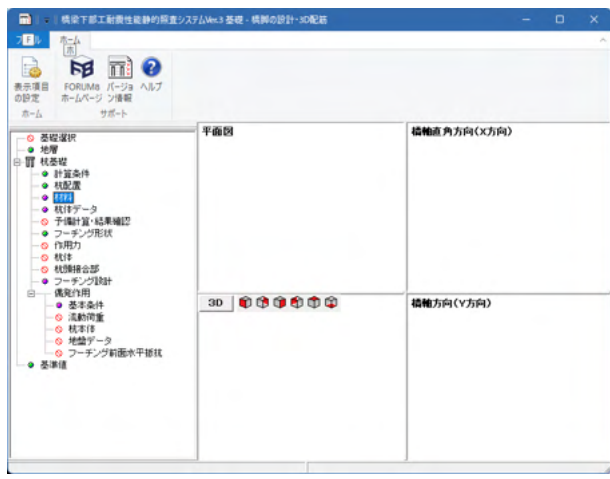

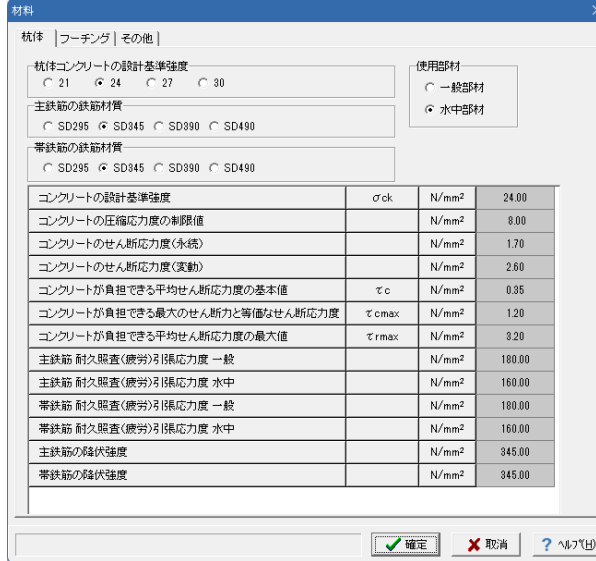

材料 杭体 フーチング その他 ーフーチングコンクリートの設計基準強度ockー 使用部材 「IXHEPM<br>C 一般部材<br>C 水中部材<br>C 気中部材  $C$  21  $C$  24  $C$  27  $C$  30 コンクリートの設計基準強度  $\sigma$ ck N/mm<sup>2</sup>  $24.00$ |<br>| コンクリートの圧縮応力度の制限値<br>| コンクリートのせん断応力度(永続)  $\frac{N/mm^2}{N/mm^2}$  $\begin{array}{r} \hline 8.00 \\ \hline 1.70 \end{array}$ ーーンクリートのセん形成力度(家動)<br>- ユンクリートが負担できるせん断応力度の基本値<br>- ユンクリートが負担できる最大のせん断力に等価なせん断応力度<br>- ユンクリートの平均せん断応力度の最大値の特性値<br>- ユンクリートの平均せん断応力度の最大値の特性値  $\begin{array}{r} 1.188 \\
 -2.60 \\
 \hline\n 0.35\n \end{array}$  $N/mm^2$  $N/mm^2$  $-\tau$  c  $\begin{array}{r} 0.33 \\ \hline 1.20 \\ 3.20 \end{array}$  $\frac{N/mm^2}{N/mm^2}$  $\tau$ cmax  $\tau$ rmax  $\begin{array}{r} \hline 2.50 \\ \hline 100.00 \end{array}$ コンクリートのヤング係数<br>- 耐久照査(席食)引張応力度  $N/mm<sup>2</sup>$  $Ec(\times 104)$  $N/mm^2$ │<br>│ 耐久照査(疲労)引張応力度 → 般  $180.00$  $N/mm<sup>2</sup>$ 市久照査(疲労)引張応力度 水中  $\sqrt{2.5}$  M/mm<sup>2</sup>  $160.00$  $\frac{N/mm^2}{N/mm^2}$  345.00 **「降伏強度** 「降伏強度 横拘束筋、せん断補強鉄筋 ※UC-1製品との連動時は入力不可  $\begin{array}{|c|c|c|c|c|c|}\hline \textbf{WHE} & \textbf{WHE} & \textbf{WHE} \end{array}$  「杭基礎」 - 「材料」 をクリックしてください。

拡大図をご確認ください。

### 杭体

※設定に変更はありません。

「フーチング」タブをクリックしてください。 拡大図をご確認ください。

フーチング

※設定に変更はありません。

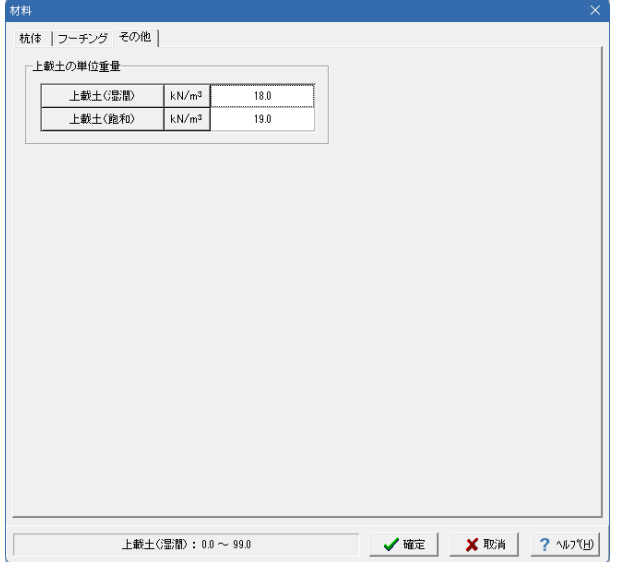

# 4-11 杭基礎(杭体データ)

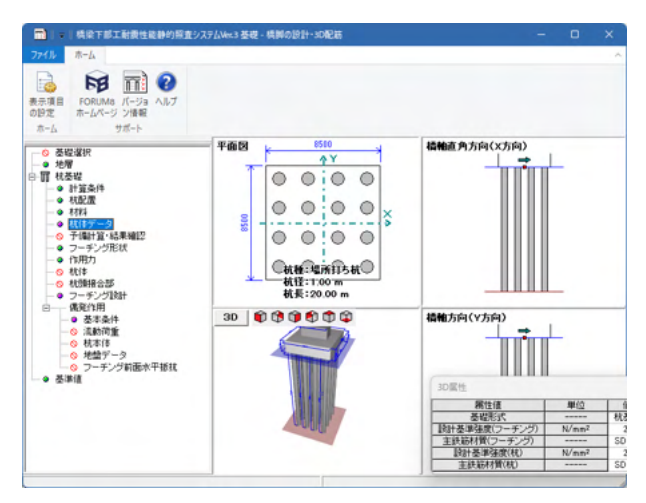

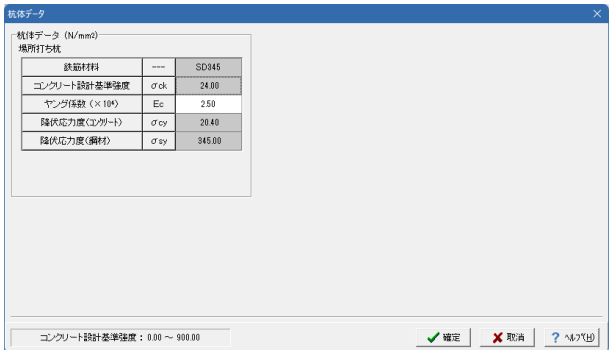

「その他」タブをクリックしてください。

その他

上載土の単位重量 上載土(湿潤) <18.0> 上載土(飽和) <19.0>

全て確認後、確定をクリックしてください。

「杭基礎」 - 「杭体データ」をクリックしてください。

拡大図をご確認ください。

## 杭体データ

※設定に変更はありません。

全て確認後、確定をクリックしてください。

## 4-12 杭基礎(予備計算・結果確認)

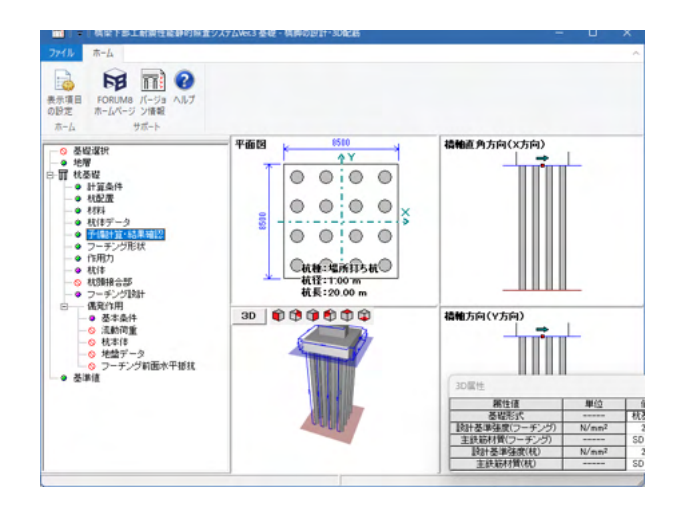

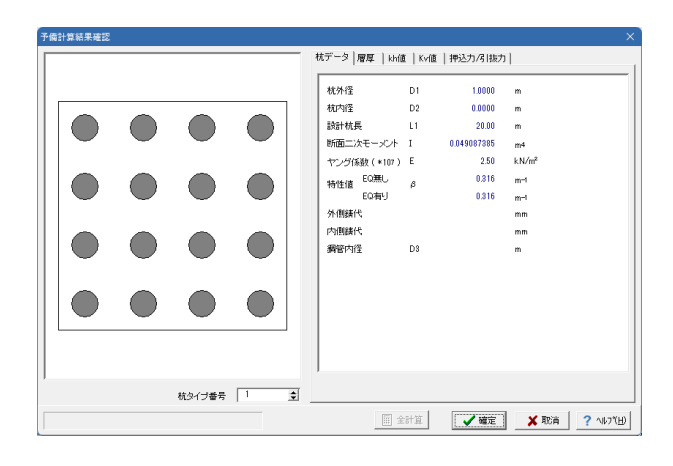

拡大図をご確認ください。

杭データ ※設定に変更はありません。

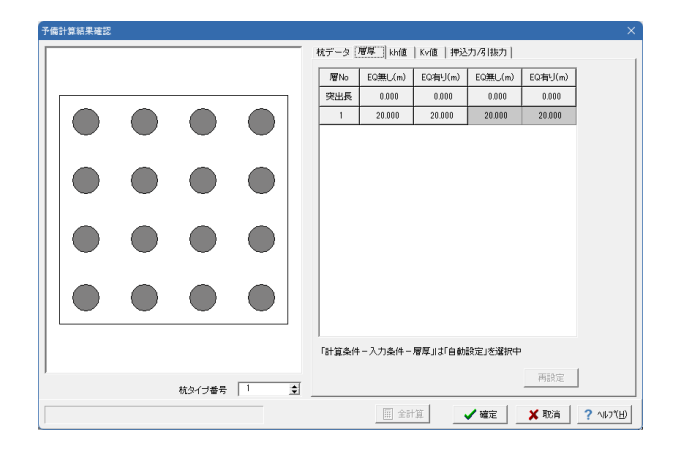

「杭基礎」-「予備計算・結果確認」をクリックしてください。

「層厚」タブをクリックしてください。 拡大図をご確認ください。

#### 層厚

※設定に変更はありません。

**子倫計算結果確認**<br>|子倫計算結果確認

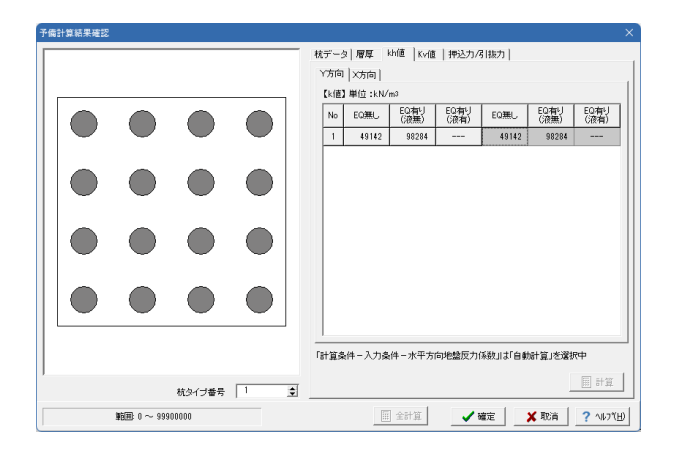

「kh値」タブをクリックしてください。 拡大図に従って入力してください。

#### kh値 Y方向

設定に変更はありません。

|<br>杭データ | 層厚 | kh値 | Kv値 | 押込力/引抜力 |  $Y\pi$ ia  $[X\pi]$ **TV/RT BROTHERM** | No EQ無し | EQ有り | EQ有り | EQ間し | EQ有り | EQ有り |<br>| No EQ無し | C波無) | C波有) | EQ= | C波無) | C波角) |  $\bigcirc$  $\bigcirc$  $\bigcirc$  $\bigcirc$  $1 49142 98284$  $49142$  98284  $\sqrt{2}$  $\bigcirc$  $\bigcirc$  $\bigcirc$  $\overline{C}$  $\bigcirc$ € O 目出 杭タイプ番号 | 1  $\overline{\bullet}$ 图 全計算 | 文確定 | 文取資 | ? NDYHD

「X方向」タブをクリックしてください。 拡大図に従って入力してください。

## kh値

X方向 設定に変更はありません。

「Kv値」タブをクリックしてください。 拡大図に従って入力してください。

## Kv値

※設定に変更はありません。

「押込力/引抜力」タブをクリックしてください。 拡大図に従って入力してください。

### 押込力/引抜力

※設定に変更はありません。

全て入力・確認後、確定をクリックしてください。

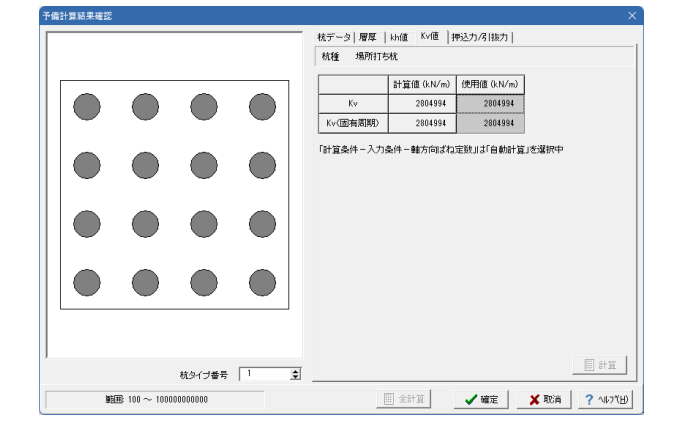

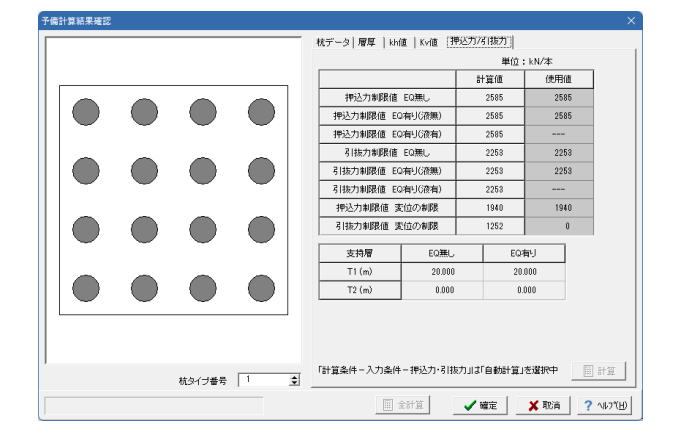

## 4-13 杭基礎(フーチング形状)

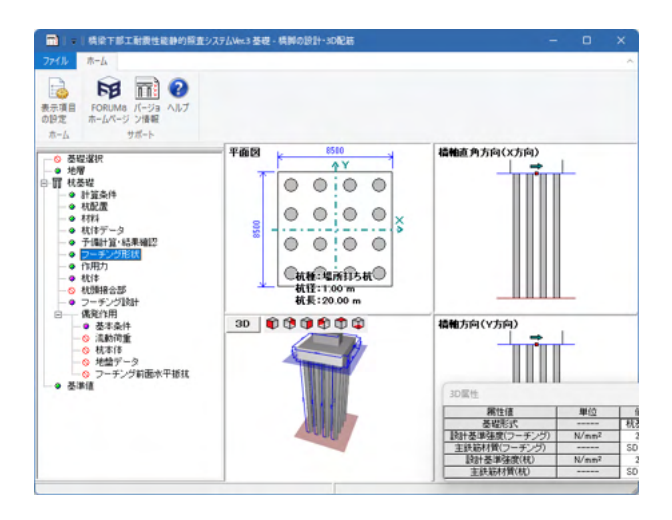

-<br>フーチング形状<br>| 構御フーチング形状 |  $\sqrt{x}$ स्टिह  $\mathbf{H}(\mathcal{O};(m))$ H フーチング上面寸法  $8.500$  $\overline{\mathbf{u}}$ フーチング天端偏心量<br>フーチング天端偏心量  $\begin{array}{|c|} \hline \rule{0pt}{2.5ex} \hline \rule{0pt}{2.5ex} e \gamma \\ \rule{0pt}{2.5ex} \rule{0pt}{2.5ex} \rule{0pt}{2.5ex} \rule{0pt}{2.5ex} \end{array}$  $000$  $8.500$ フーチング上面寸法  $\overline{B1}$  $8500$ **Bild This**  $\begin{array}{c} \hline 0.000 \end{array}$ フーチング天端偏心量  $\frac{1}{\sqrt{2}}$ フーチング下面寸法  $\begin{array}{|c|c|}\n\hline\n&IX \\
\hline\nH1\n\end{array}$ 8.500 -<br>| x方向  $0.000$ 上載土(レベル1用) Ëj  $n$ nn  $2,200$ |||柱形状寸法| |柱形状寸法<br>|<br>|-<br>|- <u>|- | <del>|</del>-</u>  $rac{1}{2}$  $\sigma$  tells **CENTREN**  $C$  FIE 平面网 t<br>
社寸法 (m)<br>
a b<br>
b<br>
b<br>
8.000 2.200 柱位置 (m)  $\begin{array}{c|cc}\n & \mbox{4E} \pm 3 \\
\hline\n1 & 5.000 \\
2 & 2\n\end{array}$ X" X"  $\overline{y}$  $\frac{\times}{0.000}$ **Contract**  $0.000$  $\boxed{3}$ ※連動中は参照のみで入力は出来ません。  $\begin{array}{|c|c|c|c|c|}\hline \multicolumn{1}{|c|}{\mathbb{R}} & \multicolumn{1}{|c|}{\mathbf{X}} & \multicolumn{1}{|c|}{\mathbb{R}} \\ \hline \multicolumn{1}{|c|}{\mathbb{R}} & \multicolumn{1}{|c|}{\mathbb{R}} & \multicolumn{1}{|c|}{\mathbb{R}} & \multicolumn{1}{|c|}{\mathbb{R}} & \multicolumn{1}{|c|}{\mathbb{R}} \\ \hline \multicolumn{1}{|c|}{\mathbb{R}} & \multicolumn{1}{|c|}{\mathbb{R}} & \multicolumn{1}{|c|}{\mathbb{$ 一進用

### 「杭基礎」 - 「フーチング形状」をクリックしてください。

拡大図をご確認ください。

全て確認後、取消をクリックしてください。

## 4-14 杭基礎(作用力)

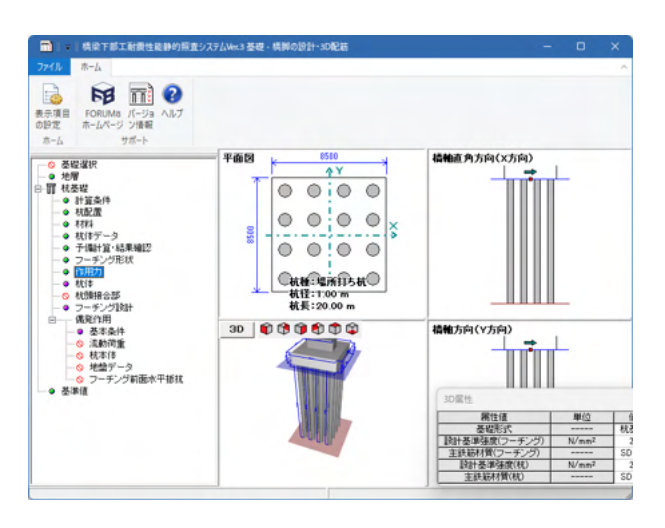

「杭基礎」 - 「作用力」をクリックしてください。

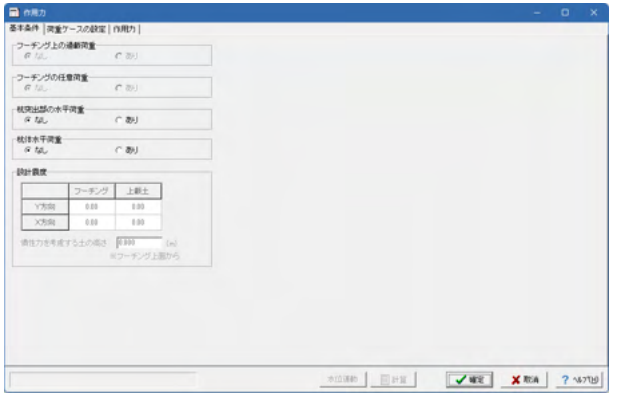

拡大図をご確認ください。

基本条件 ※設定に変更はありません。

「荷重ケースの設定」タブをクリックしてください。 拡大図をご確認ください。

## 荷重ケースの設定

Y方向 ※設定に変更はありません。

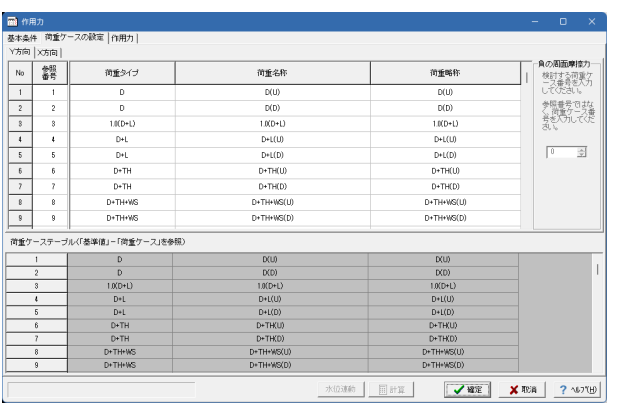

![](_page_121_Picture_82.jpeg)

「X方向」タブをクリックしてください。 拡大図をご確認ください。

#### 荷重ケースの設定

X方向 ※設定に変更はありません。

「作用力」タブをクリックしてください。 拡大図をご確認ください。

作用力 Y方向 ※設定に変更はありません。

![](_page_121_Picture_83.jpeg)

![](_page_122_Picture_302.jpeg)

## 4-15 杭基礎(抗体)

![](_page_122_Figure_2.jpeg)

共通データ | 使用鉄筋 | 一主鉄筋かぶり □ 鉄筋かご無溶接工法を計算する 政筋かご無溶接工法 | 王<br>|- かぶり:1段目 (mm)<br>|-第2回講義  $\begin{array}{r}\n\hline\n100.0\n\end{array}$ 選択枕の枕情報 - 杭外径 D 1000.0 (mm) 杭長 20.00 (m)  $\boxed{\qquad \qquad \hbar \sqrt{s} \lambda \} : 2 \Re \mathbb{B} \; (\text{mm})$  $\overline{D\sqrt{3}}$ リ: 3段目 (mm)  $500$ 帯鉄筋  $\bigcirc$  $\bigcirc$  $\bigcirc$  $\bigcirc$ 学3天00<br>|区間数 | 1  $\overline{\bullet}$ |区間数 | 1 <del>1 2 |</del> | 万 有効長を直接指定する<br>|区間 | 帯終筋変 | 鉄筋(強 鉄筋量Aw | 間隔e | 有効長d<br>| T | 0.000 | 16 3.972 | 15.0 | 10.0<br>| 1 0.000 | 16 3.972 | 15.0 | 10.0  $\begin{array}{|c|c|c|c|}\n\hline\n1 & 0.000 & 16 \\
\hline\n2 & - & & - \\
\hline\n3 & - & & & \n\end{array}$  $\bigcirc$  $\bigcirc$  $\bigcirc$  $\bigcirc$  $\bigcirc$  $\bigcirc$  $\bigcirc$ -<br>※帯鉄筋変化位置はフーチング下面からの距離を入力してください。  $\bigcirc$ -<br>第2断面変化位置の算出方法<br>で 制限値を超えたら下方にのは ● 制限値を超えたら下方にのばす<br>下方にのばすための算出ビッ<br>● Mxx(1/2Mnxx,1.21mF)点固定 す<br>ッチ(m) <mark>[0.10]</mark>  $\bigcirc$  $\bigcirc$  $\bigcirc$  $\bigcirc$ |**新面変化位置の決定方法**<br>| C 全ケースの最下位置の荷重ケース<br>| C 全ケースの最下位置の荷重ケース<br>| C 第1断面の曲げモーメントと制限値の比が最大のケース 通用  $\begin{array}{|c|c|c|c|c|}\hline \textbf{1} & \textbf{1} & \textbf{1$  $\frac{1}{20}$   $\frac{1}{20}$ 

「X方向」タブをクリックしてください。 拡大図をご確認ください。

作用力 X方向 ※設定に変更はありません。

全て入力・確認後、確定をクリックしてください。

「杭基礎」 - 「抗体」 をクリックしてください。

### 「共通データ」タブ

拡大図に従って入力してください。

### 場所打ち杭の自動配筋

<しない> 断面変化位置を自動計算する <チェックなし>

### 主鉄筋かぶり

![](_page_122_Picture_303.jpeg)

## 帯鉄筋

区間数 <1> 有効長を直接指定する <チェックあり>

![](_page_122_Picture_304.jpeg)

![](_page_123_Picture_1.jpeg)

「使用鉄筋」タブをクリックしてください。 拡大図に従って入力してください。

## 主鉄筋

断面数 <1>

![](_page_123_Picture_269.jpeg)

全て入力・確認後、確定をクリックしてください。

## 4-16 杭基礎(フーチング設計)

![](_page_123_Picture_8.jpeg)

計算条件 | [永続/変動作用] 偶発作用 | 共通 | 一連続フーチングの柱間のせん断照査 一照査断面より外側こ杭列が存在しない場合のせん断照査 ● する (せん断スパン=柱間の1/2)<br>● する (せん断スパンの影響を考慮しない)<br>● ● しない |<br>|-せん断照査における照査位置の集中荷重の取扱い ■BBBの案+同量のAKBK・<br>© 考慮/無視の厳しい方を採用 常に考慮 →<br>鉄筋の取扱い<br>© 単鉄筋 ● ● 複鉄筋 「フーチングの刷体照査の取扱い<br>| フーチング厚さ |快算厚(フーチング体積/底面積) > | 0.000 (m) -500(mm2/m)と比較する鉄筋量(ビッチ入力時)- $\epsilon$   $\neq$   $\frac{1}{2}$ C 配筋ビッチで ✔ 確定 | <mark>★ 取消 | ? ^ルフ</mark> (H) 「杭基礎」 -「フーチング設計計」をクリックしてください。

「計算条件」タブをクリックしてください。 拡大図をご確認ください。

計算条件 永続/変動作用

※設定に変更はありません。

![](_page_124_Picture_90.jpeg)

「偶発作用」タブをクリックしてください。 拡大図をご確認ください。

計算条件 偶発作用 ※設定に変更はありません。

「共通」タブをクリックしてください。 拡大図をご確認ください。

### 計算条件

共通 ※設定に変更はありません。

全て確認後、確定をクリックしてください。

![](_page_124_Picture_7.jpeg)

## 4-17 偶発作用(基本条件)

![](_page_124_Figure_9.jpeg)

「偶発作用」 - 「基本条件」をクリックしてください。

![](_page_125_Picture_57.jpeg)

拡大図をご確認ください。

基本条件(共通) ※設定に変更はありません。

「基本条件(杭基礎)」タブをクリックしてください。 拡大図をご確認ください。

基本条件(杭基礎)

※設定に変更はありません。

![](_page_125_Picture_58.jpeg)

![](_page_125_Picture_59.jpeg)

「計算条件①」タブをクリックしてください。 拡大図をご確認ください。

### 計算条件①

※設定に変更はありません。

![](_page_126_Picture_105.jpeg)

「計算条件②」タブをクリックしてください。 拡大図をご確認ください。

### 計算条件②

※設定に変更はありません。

「計算条件③」タブをクリックしてください。 拡大図をご確認ください。

# ※杭頭部(深度=O)の杭の降伏判定は、min(杭体My,杭頭仮想RC断面My )を用いています。<br>この「杭頭仮想RC断面My」貸出に用いる軸力を選択してください。 |<br>|**-桃頭仮想鉄筋コンクリート断面の照査**<br>| **照査方法| c** 1列(本)ごとご照査| C 全列(杭)で照査 .<br>|引抜き側:軸力= ※出に主たる盟性化を考慮しないとき 【桃頭発生曲げモーメント ≦ 仮想RC断面の降伏曲げモーメント】<br>新設杭 : C 死向重反力 & 軸力=0 C 押込み供:死向重反力、引抜き側:軸力=0 連動中は入力不可 ✔ 確定 | **X 取消 | 2 VD2VD**

#### 計算条件③ ※設定に変更はありません。

全て確認後、確定をクリックしてください。

## 4-18 偶発作用(杭本体)

-<br>偶発作用(基本条件)

![](_page_126_Figure_10.jpeg)

「レベル2地震時照査(杭本体)」-「杭本体」をクリックしてくだ さい。

![](_page_127_Figure_1.jpeg)

拡大図をご確認ください。 拡大図に従って入力してください。 「杭種別データ」タブ

杭種別データ

![](_page_127_Picture_266.jpeg)

#### 主鉄筋タブ

![](_page_127_Picture_267.jpeg)

![](_page_127_Picture_268.jpeg)

![](_page_127_Picture_8.jpeg)

「横拘束筋」タブをクリックしてください。 拡大図に従って入力してください。

### 杭種別データ

横拘束筋 有効長を直接指定する チェックします

![](_page_127_Picture_269.jpeg)

「M-Φ」タブをクリックしてください。 拡大図をご確認ください。

「適用」をクリックしてください。

![](_page_127_Picture_15.jpeg)

![](_page_128_Picture_142.jpeg)

#### <br>株種別データ| M-φ その他 |  $\Box$  $\bigcirc$  $\bigcirc$  $\bigcirc$  $\bigcirc$ 支持力上限値(kN/本)- $\bigcirc$  $\sqrt{2}$  $\bigcirc$ -<br>| 液状化無視 液状化考慮 液状化考慮 | -<br>地盤から決まる極限押込み力 6969  $-6514$  $\bigcirc$  $\bigcirc$  $\bigcirc$  $-$  18159 18159  $18159$ -2137  $-2137$  $-2137$  $\bigcirc$  $\bigcirc$  $\bigcirc$  $\bigcirc$ 5969 押込み支持力の上限値  $\overline{a}$  $-2137$  $\begin{array}{|c|c|} \hline \begin{array}{ccc} \mathfrak{S} & \times \mathfrak{F}[\mathfrak{S}]\langle \uparrow \rangle \end{array} & \begin{array}{c} \mathfrak{S} & \times \mathfrak{F}[\mathfrak{S}]\langle \rightarrow \rangle \end{array} & \begin{array}{c} \mathfrak{S} & \mathfrak{S} \end{array} & \begin{array}{c} \mathfrak{S} & \mathfrak{S} \end{array} & \begin{array}{c} \mathfrak{S} & \mathfrak{S} \end{array} & \begin{array}{c} \mathfrak{S} & \mathfrak{S} \end{array} & \begin{array}{c}$ -<br>- ※地盤から決まる極限引抜き力は、杭および杖内部の土の有効重量Wを含みます。 画社区 適用 |<br>| 別初の上限値G夜状化考慮[タイプ I]:水位考慮>: -9999  $\begin{array}{|c|c|c|c|c|}\hline \textbf{1} & \textbf{1} & \textbf{1} & \textbf{1} & \textbf{1} & \textbf{1} \\ \hline \textbf{1} & \textbf{1} & \textbf{1} & \textbf{1} & \textbf{1} & \textbf{1} & \textbf{1} \\ \hline \textbf{1} & \textbf{1} & \textbf{1} & \textbf{1} & \textbf{1} & \textbf{1} & \textbf{1} & \textbf{1} \\ \hline \textbf{1} & \textbf{1} & \textbf{1} & \textbf{1} & \textbf{1} & \textbf{1} & \textbf$

## 4-19 偶発作用(地盤データ)

![](_page_128_Picture_3.jpeg)

「曲率」タブをクリックしてください。 拡大図をご確認ください。

「適用」をクリックしてください。

「その他」タブをクリックしてください。 拡拡大図をご確認ください。

確認後、確定をクリックしてください。

「偶発作用」 - 「地盤データ」をクリックしてください。

![](_page_129_Picture_122.jpeg)

拡大図に従って入力してください。

上載荷重(水位無視) <0.00> 杭間隔÷杭径 新設杭(Y方向) <2.166> 新設杭(X方向) <2.166> 上載荷重算出用の上載土厚の指定 <地盤面(EQ有り)>

受働土圧強度 着目点ピッチ <0.200>

![](_page_129_Picture_123.jpeg)

### 「水平地盤反力係数」タブをクリックしてください。 拡大図をご確認ください。

確認後、確定をクリックしてください。

## 4-20 基礎

「橋脚の設計」入力画面に戻ってください。

![](_page_129_Figure_10.jpeg)

「基礎」をクリックしてください。

![](_page_130_Picture_94.jpeg)

![](_page_130_Figure_1.jpeg)

![](_page_130_Figure_2.jpeg)

何も入力ができない状態であることを確認し、確定をクリック してください。

再度、「基礎」をクリックしてください。

拡大図をご確認ください。

![](_page_131_Picture_80.jpeg)

![](_page_131_Figure_2.jpeg)

「支承設計用(常時)」タブをクリックしてください。

全て確認後、確定をクリックしてください。

全ての入力が終わりましたら、橋脚の設計画面を表示させてく ださい。

![](_page_131_Picture_6.jpeg)

※再設定等でピンク表示になっている項目については、再度設 定し、確定し直す必要があります。

![](_page_131_Picture_81.jpeg)

左記のように、表示されていることを確認してください。

P2、P3、P4もP1と同様に入力してください。

![](_page_132_Picture_71.jpeg)

## 5 橋梁モデルの解析(上下部構造の配置)

![](_page_132_Picture_2.jpeg)

左記拡大図のように構造物が合計で6基ありましたら、下部工 の入力は終わりです。

確定をクリックしてください。

上部メニュー「詳細モード」に切り替え、「縦断線形」をクリッ クしてください。

![](_page_132_Picture_72.jpeg)

※設定に変更はありません。

確定をクリックしてください。

![](_page_133_Figure_1.jpeg)

「上下部構造の配置」をクリックしてください。

![](_page_133_Figure_3.jpeg)

![](_page_133_Figure_4.jpeg)

![](_page_133_Figure_5.jpeg)

拡大図をご確認ください。

上部工配置情報

![](_page_133_Picture_276.jpeg)

「下部工配置情報」タブをクリックしてください。 拡大図に従って入力してください。

#### 下部工配置情報

![](_page_133_Picture_277.jpeg)

「橋軸直角方向への偏心量」タブをクリックしてください。 拡大図をご確認ください。

橋軸直角方向への偏心量 上部工

![](_page_133_Picture_278.jpeg)

![](_page_134_Picture_326.jpeg)

「下部工」タブをクリックしてください。 拡大図をご確認ください。

### 橋軸直角方向への偏心量

![](_page_134_Picture_327.jpeg)

全て入力・確認後、確定をクリックしてください。

5 中心ライン 0.000 6 中心ライン 0.000

## 6 橋梁モデルの解析(支承条件)

![](_page_134_Figure_6.jpeg)

「支承条件」をクリックしてください。

![](_page_134_Picture_328.jpeg)

拡大図に従って入力してください。

### 支承条件:レベル1地震時

※「橋軸方向」の拘束、自由、ばねはマウスでダブルクリックす るかスペースキーで切り替わります。

![](_page_134_Picture_329.jpeg)

![](_page_134_Picture_330.jpeg)

![](_page_135_Picture_189.jpeg)

## 7 橋梁モデルの解析(剛部材)

![](_page_135_Picture_3.jpeg)

「支承条件:レベル2地震時(タイプⅠ)」、「支承条件:レベル2 地震時(タイプⅡ)」においても、上記と同様の入力を行ってくだ さい。

その際、下記の手順で支承をコピー&ペーストすることで、入力 の効率化を図れます。

①変更箇所を右クリックしてください。 ②ばね値をドラッグしてください。 ③右クリックし、「…データからコピー(全支承)」を選択してく ださい。

全て入力後、確定をクリックしてください。

「剛部材」をクリックしてください。

![](_page_135_Picture_190.jpeg)

拡大図に従って入力してください。

## 支承部材

断面積 <100.00000> 橋軸方向断面2次モーメント <100.00000> ねじり定数 <100.00000> 橋軸直角方向断面2次モーメント <100.00000>

「梁部材」タブをクリックしてください。 拡大図に従って入力してください。

梁部材 断面積 <100.00000> 橋軸方向断面2次モーメント <100.00000> ねじり定数 <100.00000> 橋軸直角方向断面2次モーメント <100.00000>

「剛部材 (橋梁モデルの解析) 梁部材 支承部材 フーチング部材 断面積  $100.00000 \text{ m}^2$ ねじり定数  $100.00000 \text{ m}^4$ 橋軸直角方向 橋軸方向  $100.00000 m<sup>4</sup>$  $100.00000 m<sup>4</sup>$ **断面2次モーメント** 断面2次モーメント デフォルト √確定 Ⅹ取消 ? ルプ(H)

![](_page_136_Picture_118.jpeg)

「フーチング部材」 タブをクリックしてください。 拡大図に従って入力してください。

フーチング部材

断面積 <100.00000> 橋軸方向断面2次モーメント <100.00000> ねじり定数 <100.00000> 橋軸直角方向断面2次モーメント <100.00000>

全て入力後、確定をクリックしてください。

## 8 橋梁モデルの解析(FRAMEモデルの確認)

![](_page_136_Figure_6.jpeg)

![](_page_136_Figure_7.jpeg)

## 9 結果確認

![](_page_136_Picture_9.jpeg)

上部メニューより、「計算」-「計算」をクリックしてください。

![](_page_137_Picture_82.jpeg)

この画面では設計条件が確認できます。 確認したい下部工があれば、該当下部工をクリックして確認を 行えます。

計算を行うには、下の「続行」ボタンを押してください。

※チェックポイント

■設計に用いた上部工分担重量は正しいか? ■設計に用いた固有周期は正しいか? ■設計に用いた設計水平震度は正しいか?

![](_page_137_Picture_83.jpeg)

左記のような画面が表示されます。

確認後、「閉じる」をクリックしてください。

## 10 下部構造耐震性能動的照査システムの生成

![](_page_137_Picture_10.jpeg)

上部メニューより、「ファイル」-「動的照査システムデータのエ クスポート」をクリックしてください。

![](_page_138_Picture_109.jpeg)

![](_page_138_Picture_1.jpeg)

![](_page_138_Picture_110.jpeg)

任意の指定を行い、保存をクリックしてください。

任意の場所に保存してください。

## ※出力実行

■Pile(SystemC).CTD システムCからシステムD用のエクスポートデータに関する制 御データ。本システムでは、このファイルを読込むことになりま す。

■Pile(SystemC)\_TypeI.F3D 本システム用のデータファイル。タイプⅠ地震動3波に対して、 橋軸方向と橋軸直角方向の全6ケース分のデータ。

■Pile(SystemC) TypeII.F3D ー<br>本システム用のデータファイル。タイプⅡ地震動3波に対して、 橋軸方向と橋軸直角方向の全6ケース分のデータ。

## 10-1 保存

![](_page_139_Picture_2.jpeg)

上部メニューより、「ファイル(F)」-「名前を付けて保存(A)」を クリックしてください。

または、 ■■ をクリックしてください。 作成したファイルを保存します。

![](_page_139_Picture_65.jpeg)

ファイル名を付け、「保存」をクリックしてください。

# 第5章 システムD(橋梁下部工耐震性能動的照査システム)

[使用サンプルデータ:Pile(SystemC).CTD] 各入力項目の詳細については製品の【ヘルプ】をご覧ください。

システムDは、システムCから得られる構造骨組解析モデルを用いて、当社の非線形動的解析プログラム(Engineer's Studio(R)、Frame3D)を利用し、「道路橋示方書Ⅳ 下部構造編」および「道路橋示方書Ⅴ耐震設計編」に基づいて、動的解 析により下部構造の耐震性能照査チェックを行います。

「橋梁下部工耐震性能動的照査システムVer.3」を起動します。

![](_page_140_Picture_161.jpeg)

「動的照査システム Ver.3」を選択してください。

![](_page_140_Picture_162.jpeg)

.<br>Marc  $\rightarrow \rightarrow \rightarrow \rightarrow$  Mindows (C) > Program Files (x86) > FORUM 8 > SDVSS-D3 > Sample  $O$  SampleD907  $\begin{array}{c|c}\n\cdot & \cdot & \cdot & \cdot \\
\hline\n\vdots & \vdots & \vdots \\
\hline\n\vdots & \vdots & \vdots & \vdots \\
\hline\n\vdots & \vdots & \vdots & \vdots \\
\hline\n\vdots & \vdots & \vdots & \vdots \\
\hline\n\vdots & \vdots & \vdots & \vdots \\
\hline\n\vdots & \vdots & \vdots & \vdots \\
\hline\n\vdots & \vdots & \vdots & \vdots \\
\hline\n\vdots & \vdots & \vdots & \vdots \\
\hline\n\vdots & \vdots & \vdots & \vdots \\
\hline\n\vdots & \vdots & \vdots & \vdots \\
\h$ 整理 マニー新しいフォルダー<br>-<br>- $\blacksquare \bullet \blacksquare \bullet \blacksquare \bullet \blacksquare$  $\overline{\phantom{a}}$ **WASH**  $\overline{a}$  $> 2$  94799 > = 91299<br>> = 0VDF317(D = EDPIe(SystemC)CTD = 2023/08/28 955 明治下部正計開性... 1 KB HD-PGF-A(E) Spread(SystemC).CTD 机设下部工程类性。 2023/08/28 11:13  $103$  $\rightarrow$  8 3919-2  $>$  10002  $\rightarrow$   $\frac{\mathbf{a}_{\mathbf{m}}}{\mathbf{a}_{\mathbf{m}}}$  scan  $-7432$ **▼ ■ アドレス抽出**  $\mathbf{m}$  is THE RELEASED Tu Kol-Smith  $\equiv \pi(\theta) \lambda$ **Constant** 7/1/4(M): Pile(SystemC).CTD SystemDProjectFile(".ctd)<br>- 聞く(Q) キャンセル

上部メニューより、「ファイル(F)」-「開く(V)」をクリックしてく ださい。

任意の場所に保存したデータを選択してください。

#### ■Pile(SystemC).CTD

システムCからシステムD用のエクスポートデータに関する制 御データ。本システムでは、このファイルを読込むことになりま す。

![](_page_141_Figure_1.jpeg)

左記のような画面が表示されます。

本製品は「橋梁下部工耐震性能静的照査システム」よりエクス ポートした条件にて動的照査を行います。 (Q1-28参照) https://www.forum8.co.jp/faq/win/seika-qa.htm#q1-28

## 1 計算(減衰定数と固有値解析)

![](_page_141_Figure_5.jpeg)

上部メニューより、「計算(C)」-「減衰定数と固有値解析(X)」を クリックしてください。

![](_page_141_Picture_75.jpeg)

「固有値解析」をクリックしてください。

![](_page_142_Picture_36.jpeg)

![](_page_142_Picture_37.jpeg)

**IN KAZRISTURY**  $\Box$ **PRIT:**  $\begin{array}{|c|c|c|c|}\n\hline\n\hline\n\text{RST} & \text{DAMS} & \text{BCSP-FG} \\
\hline\n\text{HOMPRT} & \text{A} & \text{A} & \text{BACP} & \text{B} & \text{A} & \text{BAOHS} \\
\hline\n\text{HOMPRT} & \text{A} & \text{A} & \text{BACP} & \text{B} & \text{B} & \text{BAOHS} \\
\hline\n\text{HOMPRT} & \text{A} & \text{A} & \text{BACP} & \text{B} & \text{B} & \text{BAOHS} \\
\hline\n$  $\pm 0.0000$ 

左記のように表示されましたら、OKをクリックしてください。

左記のタブごとの結果を確認してください。

結果をご確認ください。

![](_page_142_Picture_6.jpeg)

![](_page_143_Figure_1.jpeg)

「詳細」タブをクリックしてください。 結果をご確認ください。

## 詳細

-<br>| **同**| 減衰定数と固有値解析  $3/11$ - 2012年 - 3012年<br>- 一覧 - 『詳細 - 『栗菜別流家パラパータ』 東行(1944年) - 1946年) - 1948年) - 1948年) - 1948年) - 1948年) - 1948年) - 1948年) - 1948年) - 1948年) - 1948年) - 1948年) - 1948年) - 1948年) - 1948年) - 1948年) - 1948年) - 1948年) - 1948年) - 1948年) - 1948年) - 1948年) - 1948年) - 1948年) - And of the OK RADER ART 固有体解

「要素別減衰パラメータ」タブをクリックしてください。 結果をご確認ください。

要素別減衰パラメータ

全て確認後、OKをクリックしてください。

## 2 計算

![](_page_143_Figure_9.jpeg)

上部メニューより、「計算(C)」-「計算実行(Y)」をクリックして ください。
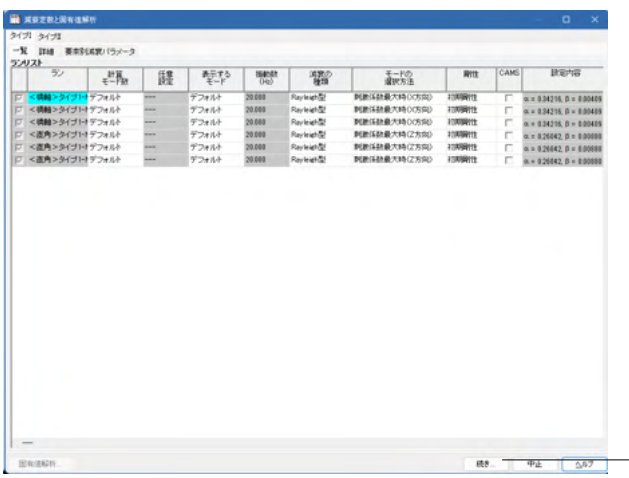

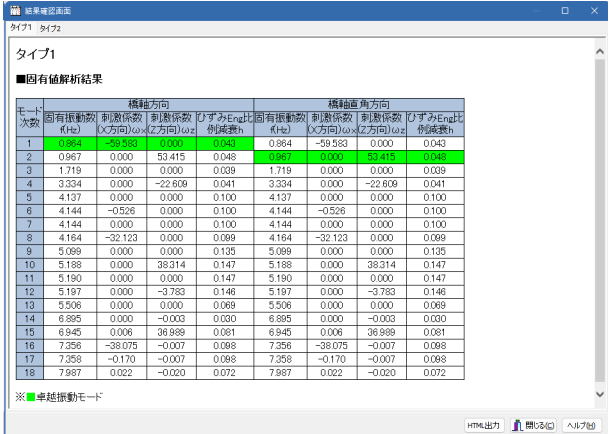

「続き」をクリックしてください。

# 結果を確認してください。

# 固有値解析結果

・固有振動数、刺激係数(X方向)、刺激係数(Z方向)、ひずみ Eng比例減衰hの結果を表示します。

・卓越振動モード

 橋軸方向の場合は刺激係数(X方向)の絶対値が多きいモー ド

 橋軸直角方向の場合は刺激係数(Z方向)の絶対値が大きい モードが選択されます。

# 残留変位の照査

・残留変位、許容残留変位の結果を表示します。

# 橋脚部の最大応答曲率の照査

・M-φモデルの場合 最大応答曲率、許容応答曲率の結果を表示します。

2-1 保存

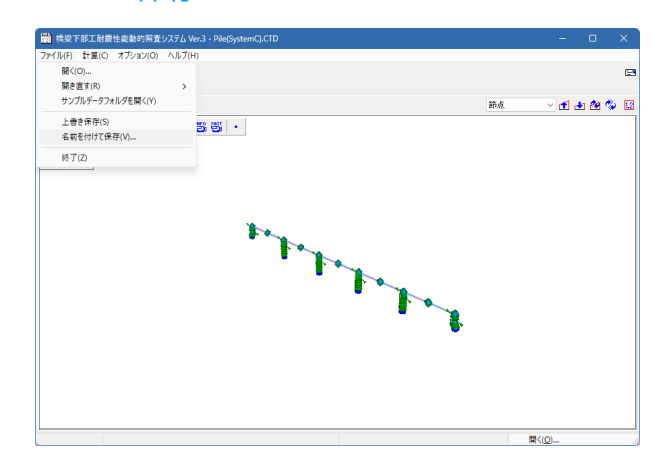

上部メニューより、「ファイル」 - 「保存 ■■ 」もしくは「上書

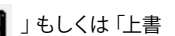

き保存」をクリックしてください。 作成したファイルを保存します。 デスクトップに、保存したファイルが表示されます。

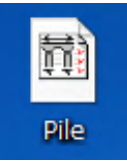

# 第6章 Q&A

- Q1-1 システムAで分布が表示され、対象構造物がどこに位置するか表示されますが、その位置とは何をもって表示されている のでしょうか(応力度、曲げ・せん断の照査結果、鉄筋量?)
- A1-1 システムAでは、『上部構造』、『橋台』、『橋脚』、『擁壁』、『BOXカルバート』と5種類の構造物 それぞれに対して検索・ 照合等が可能になっております。 照合の際は、横軸と縦軸に検索・照合する項目を設定いただき、軸項目の組合せからグラフにて構造物の適性を確認しま す。

軸項目の内容は、各構造物毎に若干の差異がございますが、概ね、横軸は全高または幅、縦軸は厚さまたは鉄筋量を設 定し照合いただく事になります。

橋脚を例に挙げますと

■横軸

- ・橋脚全高
- ・死荷重反力

■縦軸

- ・柱直角方向幅
- ・はり単位体積当たり鉄筋量
- ・柱(全高)単位体積当たり鉄筋量
- ・柱(はり、底版基部除く)単位体積当たり鉄筋量
- ・底版単位体積当たり鉄筋量
- から横軸、縦軸の項目を組合わせ、構造物の適性を確認します。
- $01-2$ システムBCDそれぞれ、入力値に対して内部で計算を実施してその結果をチェックされると思いますが、それぞれのシステ ムにおける出力項目、チェック項目とはどのようなものでしょうか。 よければ出力サンプルを提供いただけないでしょうか(実際の計算書を見ながらチェックできるようなものなのか確認し たい)
- A1-2 チェック内容に関しましては、以下のとおり各システム毎に差異がございます。 ■橋梁構造物概算値チェックシステム(以下、システムB) 構造物の寸法と鉄筋量をチェックします。

■橋梁下部工耐震性能静的照査システム(以下、システムC) 設計に用いた上部工分担重量は正しいか? 設計に用いた固有周期は正しいか? 設計に用いた設計水平震度は正しいか? 橋台、橋脚、杭基礎は許容応力度を満足するか? をチェックします。

■橋梁下部工耐震性能動的照査システム(以下、システムD) [残留変位の照査] ・残留変位、許容残留変位の結果を表示します。 [橋脚部の最大応答曲率の照査] ・M-φモデルの場合 最大応答曲率、許容応答曲率の結果を表示します。 など。 なお、誠に申し訳ございませんが、土木構造物の設計成果チェック支援システムでは計算書出力はサポートしておりませ  $h<sub>o</sub>$ 上記理由より、誠に申し訳ございませんが、出力サンプルをご提示することはできません。

- $Q1-3$ チェック項目の中に配筋位置のチェックはありますでしょうか
- A1-3 誠に申し訳ございませんが、配筋位置はチェックの対象外となっております。

### $O1 - 4$ 擁壁・ボックス・橋梁上下部 それぞれの部材における鉄筋量のチェックは含まれるのでしょうか

A1-4 はい。含まれております。

# Q1-5 鋼橋やメタル橋脚には対応されていますか?

A1-5 システムBで上部工と申し、ますのは、下部工設計用反力計算機能を指しており、上部工をチェックするものではございませ  $h_{\alpha}$ 鋼橋を対象にした下部工設計用反力計算機能はありますが、上部工、並びに、メタル橋脚は対象外です。

# Q1-6 擁壁やボックス、下部工製品 などは、UC-1の設計データを読み込んでチェックさせることも可能ですか?

A1-6 システムBであります、『擁壁の設計(Ver.23.00.01)』、『BOXの設計(Ver.21.00.03)』は可能でございます。 システムCでは、下部工構造物の登録時に限り『橋台の設計・3D配筋(部分係数法・H29道示対応) Ver.6.01.00』および 『橋脚の設計・3D配筋(部分係数法・H29道示対応) Ver.6.01.02』のデータ読込みが可能でございます。

# $Q1 - 7$ このプログラムは他社製品の設計チェックも行えるのでしょうか?

A1-7 システムAは、橋梁形式や寸法(橋長、幅員など)のデータベースから照合しますので、必要データを入力していただくこ とになります。 システムB~Dに付きましても、他社製品のデータを読み込むことはできませんが、新たにデータ入力していただくことで ご利用できます。 データ入力に関する支援サービスも行っております。 https://www.forum8.co.jp/product/uc1/kouzou/seika-sien.htm

# $O1-8$ 橋梁下部工耐震性能静的照査システム(システムC)に用いたUC-1製品バージョンを教えてください

A1-8 各種UC-1バージョンは以下の通りです。 (1)震度算出(支承設計)(部分係数法・H29道示対応) Ver.6.00.01 (2)橋台の設計・3D配筋(部分係数法・H29道示対応) Ver.6.01.00 (3)橋脚の設計・3D配筋(部分係数法・H29道示対応) Ver.6.01.02 (4)基礎の設計・3D配筋(部分係数法・H29道示対応) Ver.6.02.00

## Q1-9 システムAに登録されたデータの情報漏えいについての対策は?

A1-9 ログイン時のコーディングはSQLインジェクションに対応しています。 また、DBサーバに直接アクセスすることはできませんのでプログラムから情報漏えいが起こる危険性は低いと判断してい ます。

# Q1-10 橋台・擁壁など個別の設計プログラムとしても利用できるのか?

A1-10 本システムでは、いわゆる計算書作成機能はありません。 あくまでも、成果物として提出された設計書をチェックする、もしくは、設計中の構造物を別途チェックするためのプログ ラムで、設計計算を行うものではありません。 結果として、ok、NGの判定一覧表が印刷される程度です。

# Q1-11 「イメージサイズが正しくありません」と表示され橋梁下部工耐震性能静的照査システムが起動しません。

- A1-11 「イメージサイズが正しくありません」というメッセージについては、以前他のユーザ様からの問い合わせで、「AVG」とい うウイルスチェックソフ トによってFORUM8製品のファイルが削除され(誤検出と考えられる)、当該メッセージが表示さ れ起動しなくなったという事例がありました。 従いまして、恐らく何らかのウイルスチェックにより誤動作している可能性があります。
- Q1-12 橋梁構造物Web照合チェックシステムで検索・照合および登録可能な構造物の種類は?
- A1-12 以下の5種類となります。 (1)橋梁(上部) (2)橋台 (3)橋脚 (4)擁壁 (5)BOXカルバート

# Q1-13 橋梁構造物Web照合チェックシステムの照合では何をもって設計の妥当性を評価するのですか?

A1-13 グラフ中の赤い四角が照合データの点となり、この点が同グラフ中の赤線に対してどこに位置するかで設計の妥当性を評 価します。 例えば、照合点が赤線上もしくは赤線近傍に位置する場合は過去の事例から、この設計は概ね問題ないと判断できま す。 一方、照合点が赤線からかけ離れたところに位置する場合、すなわち過去の事例からかけ離れた設計となっているため設 計を見直す必要があると判断できます。

# $01 - 14$ 橋梁下部工耐震性能静的照査システムでは、固有周期は確認されないのでしょうか

A1-14 確認できます。 チェック項目の1つです。計算途中で本システムから得られる固有周期と成果物における固有周期との比較検証していま す。

#### Q1-15 橋梁構造物Web照合チェックシステムの分析・照合グラフの見かたを教えてください

A1-15 グラフ上には過去の実績から回帰直線を描画しています。 現在検証中の結果(点)が回帰直線付近に位置していれば「概ね問題なし」、かけ離れていれば「問題あり」といった見方 となります。

#### $01-16$ 橋梁構造物Web照合チェックシステムにてインポート可能とあるが、これは何をインポートできるのか?

A1-16 データ登録時に保存したSDVファイルのインポートが可能となっています。

#### Q1-17 合否を判断する製品のようですが、システムの概要を教えてください

# A1-17 本製品は、下記のとおり4つのシステムで構成されています。 ・システムA

システムAは、サーバで管理されたインターネット上で利用するWebシステムになります。 下部工、BOX、擁壁などを対象としています。 成果物(チェック対象となる構造物)が、過去の設計事例と比べて、適当な範囲内で、部材厚、鉄筋量を要しているをチェッ クします。 システムが判断するのではなく、お客様にて、統計処理した結果をご覧頂き、成果物の適正を判断して頂くことを目的とし ています。 統計処理ですので、設計事例数が多ければ多いほど、精度がよくなると考えられますが、公開できる設計事例が少ない状

況です。

・システムB

擁壁、BOXを対象に、必要条件を入力して頂き、システム側では、自動計算を行い、形状と配筋を決定します。この自動設 計で得られた部材厚、配筋量より、成果物(チェック対象となる構造物)の方が、部材厚が厚く、配筋量も多ければ、安全側 の設計として、問題のないものと判定します。

・システムC

こちらは、橋梁の下部工を対象に、全体系で固有周期、下部工設計用反力を計算します。この固有周期、下部工設計用反 力と、成果物で使用している固有周期、下部工反力が大きく相違していないかを確認します。 問題がなければ、計算を継続し、下部工の断面照査を行い、応力度が許容値に収まっているかを判定します。

・システムD

システムCから得られる構造骨組み解析モデルを用いて、当社の非線形動的解析プログラム(Engineer's StudioR)を利 用し、「道路橋示方書IV下部構造編」および「道路橋示方書V耐震設計編」に基づいて、動的解析により下部構造の耐震 性能照査チェック(残留変位、最大応答曲率に対する照査)を行い、各橋脚ごとに判定結果をまとめて表示します。 条件の変更は、システムCで行わなければなりません。

以上から、判断材料(OK、NGを含む)をユーザ様にご提供するといったシステムになります。

# Q1-18 ファイルメニューの「開き直す」に表示される履歴数を変更することはできますか

A1-18 可能です。

オプションメニューの「表示項目の設定」で変更してください。

# Q1-19 概算値チェックシステム(システムB)の橋梁上部工ではどのようなチェックを行うのか?

A1-19 橋梁上部工(コンクリート橋、鋼橋)プログラムは、上部構造のスパン、総幅員および形式などの情報から大まかな全体重 量と死荷重反力の算定を行い、耐震照査に用いられている上部構造死荷重反力の適正をチェックします。

# Q1-20 橋梁構造物Web照合チェックシステムの照合結果を出力することは可能か。

- A1-20 照合結果画面のエクスポートボタンをクリックすることで「CSV」ファイルが出力します。
- Q1-21 橋梁構造物概算値チェックシステム(システムB)の対象構造は何か。
- A1-21 上部工(※1)、擁壁、BOXカルバートの3種となります。 ※1:詳細はA1-19をご確認ください。

# Q1-22 橋梁構造物Web照合チェックシステムで登録した情報を非公開としたいが可能か。

A1-22 可能です。 これにより、登録者様のみ[検索・照合]が可能となります。

# Q1-23 橋梁構造物Web照合チェックシステムはどのアカウントでもデータの登録が可能か。

- A1-23 可能です。 アカウントに因りますので、どなたでも登録可能というわけではありません。
- Q1-24 橋梁構造物Web照合チェックシステムのアカウント情報を確認することは可能か。
- A1-24 可能です。 ご利用者様の氏名とメールアドレスを添えてお問合せください。
- Q1-25 橋梁構造物概算値チェックシステムのBOXカルバートにてUC-1製品のBOXカルバートデータを読込むことは可能か。
- A1-25 可能です。 ただし、BOXの設計21.00.03以降の当該製品データをインポートした場合、一部の情報を取込むことはできませんのでご 注意ください。
- Q1-26 橋梁構造物概算値チェックシステムの擁壁にてUC-1製品の擁壁データを読込むことは可能か。
- A1-26 可能です。 ただし、Ver.12.1.0以降の当該製品データをインポートした場合、一部の情報を取込むことはできませんのでご注意くださ い。

#### Q1-27 橋梁下部工耐震性能動的照査システム(システムD)の対象構造物は何か。

A1-27 システムCでチェックした橋梁モデルの内、下部工の残留変位、最大応答曲率について照査します。

# Q1-28 橋梁下部工耐震性能動的照査システムの諸条件はどのように設定するのか。

- A1-28 本製品は「橋梁下部工耐震性能静的照査システム」よりエクスポートした条件にて動的照査を行います。 そのため、諸条件の入力は必要ありません。
- Q1-29 橋梁構造物Web照合チェックシステムで登録する情報を特定のグループ内でのみ公開することは可能か。

# A1-29 可能です。 グループ内公開用データとして登録してください。

# Q1-30 橋梁構造物概算値チェックシステムでは結果を計算書形式で出力されますか?

A1-30 成果物として提出された設計書をチェックすることが目的であるため、いわゆる計算書作成機能はありません。 ただし、結果画面にて右クリックすることにより、結果表示イメージでのプリンタ出力またはHTML形式でのファイル保存 が可能です。

# Q1-31 橋梁構造物概算値チェックシステムの製品構成を教えてください。

- A1-31 橋梁上部工編のチェック内容につきましてはQ1-19.をご確認ください。 以下の4製品から構成されています。 (1)橋梁上部工 コンクリート橋編 (2)橋梁上部工 鋼橋編 (3)BOXカルバート (4)擁壁
- Q1-32 橋梁構造物Web照合チェックシステムの対象構造物は何か。
- A1-32 下記の5工種になります。 (1)上部工 (2)橋台 (3)橋脚 (4)擁壁 (5)BOXカルバート

# Q1-33 橋梁構造物概算値チェックシステムの概要を教えてほしい。

A1-33 橋梁上部工(コンクリート橋、鋼橋)、BOXカルバート、擁壁を対象に、成果物の形状、鉄筋量などの適正について、成果 物と同じ条件を与え、自動計算から得られた形状と成果物の形状とを比較チェックします。

# Q1-34 橋梁下部工耐震性能静的照査システム(システムC)の対象構造物は何か。

 $41-34$ 上部工、下部工、基礎工が対象です。

# Q1-35 橋梁構造物Web照合チェックシステムで登録した情報を削除することは可能か。

A1-35 可能です。 ただし、全体へ公開したデータは管理者(弊社)のみ行えます。 別途ご連絡ください。

# Q1-36 橋梁構造物Web照合チェックシステムで構造物情報の保存と読込み手順を教えてほしい。

# A1-36 <保存手順>

1.構造物情報の設定を「データ確認」まで進めます。 2.画面再下端に表示されている「エクスポート」ボタンをクリックします。 このとき、ダウンロード領域として設定されたフォルダに当該ファイル(\*.sdv)がダウンロードされます。

<読込手順> 1.[登録]メニューをクリックします。 2.「ファイルを選択」ボタンをクリックします。 3.任意の「\*.sdv」ファイルを選択し[開く]ボタンで画面を閉じます。 4.インポートボタンをクリックします。

Q1-37 サブスクリプションでの利用は可能か。

# A1-37 Ver.2.2.0よりご利用可能です。

# Q1-38 橋梁構造物概算値チェックシステムにて設定中の緒値を元に戻すことは可能か。

A1-38 可能です。 設定領域の左上に位置する「入力を元に戻す」ボタンをクリックしてください。

## Q1-39 何の基準によりチェックを行うのか

A1-39 下記の基準によりチェックを行います。 橋梁構造物概算値チェックシステム(システムB) BOX :日本道路協会(土工指針)、国土交通省(標準設計)、NEXCO(設計要領)、農業土木学会(土地改良) 擁壁:日本道路協会(土工指針)、国土交通省(標準設計)、NEXCO(設計要領)、日本道路協会(道示Ⅳ)、農業土木 学会(土地改良) 橋梁下部工耐震性能静的照査システム(システムC) 橋梁下部工耐震性能動的照査システム(システムD) 日本道路協会(道示Ⅳ) 日本道路協会(道示Ⅴ)

# Q1-40 橋梁下部工耐震性能静的照査システムの下部工照査にて杭基礎とのデータ連動により照査することは可能か。

- $A1 40$ 可能です。 例えば橋脚の場合であれば、杭基礎(連動)とすることで、F8COMServerを介したデータ連動により照査を行います。
- Q1-41 橋梁構造物概算値チェックシステム(擁壁)の最適化計算から得られた配筋情報を擁壁の設計・3D配筋へ反映することは 可能か。
- A1-41 橋梁構造物概算値チェックシステム (擁壁) にて計算完了後、[ファイル]メニュー[擁壁の設計データ (配筋の最適化) のエ クスポート]より『擁壁の設計用データファイル』を出力し、擁壁の設計・3D配筋で当該データを読込んでください。
- Q1-42 橋梁構造物Web照合チェックシステムに登録済みの緒元をエクスポートすることは可能か。
- A1-42 以下の手順にて可能です。 <手順> 1.データ閲覧より構造物を選択します。 2.一覧から該当するデータ行の[詳細]ボタンをクリックします。 3.詳細ページ最下端の[エクスポート]ボタンをクリックします。
- Q1-43 橋梁構造物概算値チェックシステム(BOXカルバート)の最適化計算から得られた配筋情報をBOXカルバートの設計・3D 配筋へ反映することは可能か。
- A1-43 橋梁構造物概算値チェックシステム (BOXカルバート)にて計算完了後、[ファイル]メニュー[BOXの設計データ (配筋の最 適化)のエクスポート]より『BOXカルバートの設計用データファイル』を出力し、BOXカルバートの設計・3D配筋で当該 データを読込んでください。
- Q1-44 橋梁構造物Web照合チェックシステムについて、グループやサブグループなどアカウントの変更は可能か。
- A1-44 可能です。 別途弊社のお問合せ窓口などにご連絡ください。
- Q1-45 橋梁構造物Web照合チェックシステムにてユーザA、B、C権限でも登録データを閲覧することは可能か。
- A1-45 可能です。 Ver.3よりご自身が所属しているグループ、サブグループのデータが閲覧可能になりました。
- Q1-46 橋梁構造物Web照合チェックシステムにて道示H29のデータとして登録することは可能か。
- A1-46 Ver.3より可能です。 橋梁情報登録時の[共通データ]-[適用示方書]にて『平成29年』を選択してください。

Q&Aはホームページにも掲載しております。

(設計成果チェック支援システム Ver.3(平成24年道示対応版)Q&A http://www.forum8.co.jp/faq/win/seika-qa.htm)

# 設計成果チェック支援システム Ver.3 操作ガイダンス

2024年 7月 第3版

発行元 株式会社フォーラムエイト 〒108-6021 東京都港区港南2-15-1 品川インターシティA棟21F TEL 03-6894-1888

お問い合わせについて

本製品及び本書について、ご不明な点がございましたら、弊社、「サポート窓口」へ お問い合わせ下さい。 なお、ホームページでは、Q&Aを掲載しております。こちらもご利用下さい。 https://www.forum8.co.jp/faq/win/seika-qa.htm

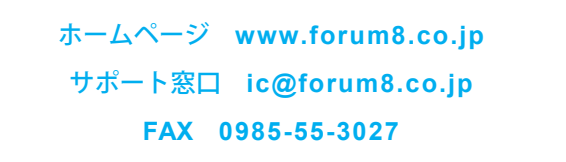

設計成果チェック支援システム Ver.3 **操作ガイダンス**

**www.forum8.co.jp**

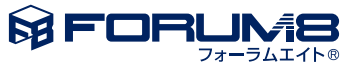